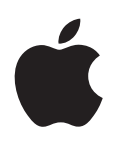

# **iPhone Kullanma Kılavuzu iOS 5.1 Yazılımı İçin**

# **İçindekiler**

# **[Bölüm 1: İlk Bakışta iPhone](#page-8-0)**

- [Genel iPhone bilgisi](#page-8-0)
- [Aksesuarlar](#page-8-0)
- [Düğmeler](#page-9-0)
- [Durum simgeleri](#page-11-0)

## **[Bölüm 2: Başlangıç](#page-13-0)**

- [Bu kullanma kılavuzunu iPhone'da görüntüleme](#page-13-0)
- [Nelere gereksiniminiz var?](#page-13-0)
- [SIM kartını takma](#page-13-0)
- [Ayarlama ve etkinleştirme](#page-14-0)
- [iPhone'u bilgisayarınıza bağlama](#page-14-0)
- [Internet'e bağlanma](#page-15-0)
- [Mail hesaplarını ve diğer hesapları ayarlama](#page-15-0)
- [iOS aygıtlarınızdaki içerikleri yönetme](#page-15-0)
- [iCloud](#page-15-0)
- [iTunes ile eşzamanlama](#page-17-0)

## **[Bölüm 3: Temel Konular](#page-19-0)**

- [Uygulamaları kullanma](#page-19-0)
- [Ana Ekran'ı özelleştirme](#page-22-0)
- [Yazma](#page-24-0)
- [Dikte](#page-27-0)
- [Yazdırma](#page-28-0)
- [Arama yapma](#page-29-0)
- [Sesle Denetim](#page-30-0)
- [Bildirimler](#page-31-0)
- [Twitter](#page-32-0)
- [Uzaktan kumandalı ve mikrofonlu Apple kulaklığı](#page-33-0)
- [AirPlay](#page-33-0)
- [Bluetooth aygıtları](#page-34-0)
- Pil
- [Güvenlik özellikleri](#page-36-0)
- [iPhone'u temizleme](#page-38-0)
- [iPhone'u yeniden başlatma veya sıfırlama](#page-38-0)

#### **[Bölüm 4: Siri](#page-39-0)**

- [Siri nedir?](#page-39-0)
- [Siri'yi kullanma](#page-39-0)
- [Siri'yi düzeltme](#page-43-0)
- [Siri ve uygulamalar](#page-44-0)
- [Dikte](#page-56-0)

# **Bölüm 5 [: Telefo](#page-58-0) n**

- [Telefon görüşmeler](#page-58-0) i
- [FaceTim](#page-62-0) e
- [Visual voicemai](#page-63-0) l
- [Kişile](#page-65-0) r
- [Hızlı Arama listes](#page-65-0) i
- [Arama yönlendirme, arama bekletme ve arayan numara gösterim](#page-65-0) i
- [Zil Sesleri, Sesli/Sessiz anahtarı ve titreşi](#page-66-0) m
- [Uluslararası aramala](#page-67-0) r
- [Telefon için seçenekleri ayarlam](#page-68-0) a

#### **[Bölüm](#page-69-0)  6 : Mai l**

- [E-postaları denetleme ve okum](#page-69-0) a
- [Birden fazla hesapla çalışm](#page-70-0) a
- [E-posta gönderm](#page-70-0) e
- [Bağlantıları ve algılanan verileri kullanm](#page-71-0) a
- [İlişikleri görüntülem](#page-71-0) e
- [İletileri ve ilişikleri yazdırm](#page-72-0) a
- [E-postaları düzenlem](#page-72-0) e
- [E-postalarda arama yapm](#page-73-0) a
- [Mail hesapları ve ayarlar](#page-73-0) ı

#### **[Bölüm](#page-76-0)  7 : Safar i**

- [Web sayfalarını görüntülem](#page-76-0) e
- [Bağlantıla](#page-77-0) r
- [Okuma Listes](#page-77-0) i
- [Okuyuc](#page-77-0) u
- [Metin girme ve formları doldurm](#page-78-0) a
- [Arama yapm](#page-78-0) a
- [Yer imleri ve tarihç](#page-78-0) e
- [Web sayfalarını, PDF'leri ve diğer belgeleri yazdırm](#page-79-0) a
- [Web klipler](#page-79-0) i

#### **[Bölüm](#page-80-0)  8 : Müzi k**

- [Müzikleri ve sesleri eklem](#page-80-0) e
- [Müzik parçalarını ve diğer sesleri çalm](#page-80-0) a
- [Ek ses denetimler](#page-82-0) i
- [Podcast ve sesli kitap denetimler](#page-82-0) i
- [Müzik ile Siri'yi veya Sesle Denetim'i kullanm](#page-83-0) a
- [Cover Flow'da albüm resimlerini taram](#page-83-0) a
- [Bir albümdeki müzik parçalarını görüntülem](#page-83-0) e
- [Ses içeriğinde arama yapm](#page-84-0) a
- [iTunes Matc](#page-84-0) h
- [Geniu](#page-84-0) s
- [Listele](#page-85-0) r
- [Ev Paylaşım](#page-86-0) ı

#### **Bölüm 9 [: Mesajla](#page-87-0) r**

- [Mesaj gönderme ve alm](#page-87-0) a
- [Gruba mesaj gönderm](#page-88-0) e
- [Fotoğrafları, videoları ve daha fazlasını gönderm](#page-89-0) e
- [Yazışmaları düzenlem](#page-89-0) e
- [Mesajlarda arama yapm](#page-89-0) a

İçindekiler

## **[Bölüm 10: Takvim](#page-90-0)**

- [Takvim hakkında](#page-90-0)
- [Takvimlerinizi görüntüleme](#page-90-0)
- [Etkinlikleri ekleme](#page-91-0)
- [Davetlere yanıt verme](#page-91-0)
- [Takvimlerde arama yapma](#page-92-0)
- [Takvimlere abone olma](#page-92-0)
- [Mail'deki takvim dosyalarını içe aktarma](#page-92-0)
- [Takvim hesapları ve ayarları](#page-92-0)

#### **[Bölüm 11: Fotoğraflar](#page-94-0)**

- [Fotoğrafları ve videoları görüntüleme](#page-94-0)
- [Slayt sunularını görüntüleme](#page-95-0)
- [Fotoğrafları ve videoları düzenleme](#page-95-0)
- [Fotoğrafları ve videoları paylaşma](#page-95-0)
- [Fotoğrafları yazdırma](#page-96-0)

#### **[Bölüm 12: Kamera](#page-97-0)**

- [Kamera hakkında](#page-97-0)
- [Fotoğraf ve video çekme](#page-98-0)
- [HDR fotoğraflar](#page-98-0)
- [Görüntüleme, paylaşma ve yazdırma](#page-99-0)
- [Fotoğrafları düzenleme](#page-99-0)
- [Videoları kısaltma](#page-99-0)
- [Fotoğrafları ve videoları bilgisayarınıza aktarma](#page-100-0)
- [Fotoğraf Yayını](#page-100-0)

#### **[Bölüm 13: YouTube](#page-101-0)**

- [YouTube hakkında](#page-101-0)
- [Videoları tarama ve arama](#page-101-0)
- [Videoları oynatma](#page-102-0)
- [Beğendiğiniz videoları takip etme](#page-102-0)
- [Videoları, yorumları ve beğeni düzeylerini paylaşma](#page-103-0)
- [Video hakkında bilgi alma](#page-103-0)
- [Videoları YouTube'a gönderme](#page-103-0)

#### **[Bölüm 14: Borsa](#page-104-0)**

- [Hisse senedi fiyatlarını görüntüleme](#page-104-0)
- [Daha fazla bilgi edinme](#page-105-0)

#### **[Bölüm 15: Harita](#page-106-0)**

- [Konumları bulma](#page-106-0)
- [Yol tarifi alma](#page-107-0)
- [Bir konum hakkında bilgi alma ve paylaşma](#page-108-0)
- [Trafik durumunu gösterme](#page-108-0)
- [Harita görünümleri](#page-109-0)

#### **[Bölüm 16: Hava Durumu](#page-110-0)**

[Hava durumu bilgilerini alma](#page-110-0)

#### **[Bölüm 17: Notlar](#page-111-0)**

- [Notlar hakkında](#page-111-0)
- [Not yazma](#page-111-0)
- [Notları okuma ve düzenleme](#page-112-0)
- [Notlarda arama yapma](#page-112-0)
- [Notları yazdırma veya e-posta ile gönderme](#page-112-0)

#### **[Bölüm 18: Saat](#page-113-0)**

- [Saat hakkında](#page-113-0)
- [Dünya saatlerini ayarlama](#page-113-0)
- [Alarm ayarlama](#page-113-0)
- [Kronometreyi kullanma](#page-114-0)
- [Sayacı ayarlama](#page-114-0)

#### **[Bölüm 19: Anımsatıcılar](#page-115-0)**

- [Anımsatıcılar hakkında](#page-115-0)
- [Anımsatıcı ayarlama](#page-115-0)
- [Anımsatıcıları Liste görüntüsünde yönetme](#page-116-0)
- [Anımsatıcıları Tarih görüntüsünde yönetme](#page-117-0)
- [Konum anımsatıcıları hakkında](#page-117-0)
- [Tamamlanan anımsatıcıları yönetme](#page-117-0)
- [Anımsatıcılarda arama yapma](#page-118-0)

#### **[Bölüm 20: Game Center](#page-119-0)**

- [Game Center hakkında](#page-119-0)
- [Game Center'a giriş yapma](#page-119-0)
- [Oyun satın alma ve indirme](#page-120-0)
- [Oyun oynama](#page-120-0)
- [Arkadaşlarla oyun oynama](#page-120-0)
- [Game Center ayarları](#page-121-0)

#### **[Bölüm 21: iTunes Store](#page-122-0)**

- [iTunes Store hakkında](#page-122-0)
- [Müzik parçalarını, videoları ve daha fazlasını bulma](#page-122-0)
- [Müzikleri, sesli kitapları ve ses tonlarını satın alma](#page-123-0)
- [Videoları satın alma veya kiralama](#page-123-0)
- [Sanatçıları ve arkadaşları takip etme](#page-123-0)
- [Podcast'leri indirme veya duraksız podcast yayınlarını dinleme/izleme](#page-124-0)
- [İndirme durumunu denetleme](#page-124-0)
- [Tarama düğmelerini değiştirme](#page-125-0)
- [Hesap bilgilerini görüntüleme](#page-125-0)
- [İndirilenleri doğrulama](#page-125-0)

#### **[Bölüm 22: Gazete Bayisi](#page-126-0)**

- [Gazete Bayisi hakkında](#page-126-0)
- [Son sayıları okuma](#page-126-0)

#### **[Bölüm 23: App Store](#page-128-0)**

- [App Store hakkında](#page-128-0)
- [Uygulamaları bulma ve indirme](#page-128-0)
- [Uygulamaları silme](#page-129-0)
- [Store ayarları](#page-130-0)

#### **[Bölüm 24: Kişiler](#page-131-0)**

- [Kişiler hakkında](#page-131-0)
- [Kişileri eşzamanlama](#page-131-0)
- [Kişilerde arama yapma](#page-132-0)
- [Kişileri ekleme ve düzenleme](#page-132-0)
- [Birleşik kişiler](#page-133-0)
- [Kişi hesapları ve ayarları](#page-133-0)

# **[Bölüm 25: Videolar](#page-135-0)**

- [Videolar hakkında](#page-135-0)
- [Videoları oynatma](#page-135-0)
- [Videolarda arama yapma](#page-136-0)
- [Kiralanan filmleri izleme](#page-136-0)
- [Videoları televizyonda izleme](#page-136-0)
- [Videoları iPhone'dan silme](#page-137-0)
- [Ev Paylaşımı'nı kullanma](#page-137-0)
- [Uyku için sayacı ayarlama](#page-138-0)
- [Videoları iPhone için uygun biçime dönüştürme](#page-138-0)

#### **[Bölüm 26: Hesap Makinesi](#page-139-0)**

- [Hesap makinesini kullanma](#page-139-0)
- [Bilimsel hesap makinesi](#page-139-0)

#### **[Bölüm 27: Pusula](#page-140-0)**

- [Pusula hakkında](#page-140-0)
- [Pusulayı ayarlama](#page-140-0)
- [Yön bulma](#page-140-0)
- [Pusula'yı Harita ile kullanma](#page-141-0)

#### **[Bölüm 28: Sesli Notlar](#page-142-0)**

- [Sesli Notlar hakkında](#page-142-0)
- [Kayıt yapma](#page-142-0)
- [Bir kaydı dinleme](#page-143-0)
- [Kayıtları yönetme ve paylaşma](#page-143-0)
- [Sesli notları bilgisayarınızla paylaşma](#page-144-0)

#### **[Bölüm 29: Nike + iPod](#page-145-0)**

- [Nike + iPod hakkında](#page-145-0)
- [Nike + iPod'u etkinleştirme](#page-145-0)
- [Algılayıcıya bağlanma](#page-145-0)
- [Nike + iPod ile antrenman yapma](#page-146-0)
- [Nike + iPod'u ayarlama](#page-146-0)
- [Antrenman verilerini nikeplus.com'a gönderme](#page-146-0)

#### **[Bölüm 30: iBooks](#page-148-0)**

- [iBooks hakkında](#page-148-0)
- [iBookstore'u kullanma](#page-148-0)
- [Kitapları ve PDF'leri eşzamanlama](#page-148-0)
- [Kitapları okuma](#page-149-0)
- [Kitabın görünüşünü değiştirme](#page-151-0)
- [PDF'i yazdırma veya e-postayla gönderme](#page-151-0)
- [Kitap rafını düzenleme](#page-151-0)

# **Bölüm 31 [: Erişilebilirli](#page-153-0) k**

- [Evrensel Erişim özellikler](#page-153-0) i
- [VoiceOve](#page-153-0) r
- [Gelen aramaların sesini yönlendirm](#page-164-0) e
- Sir i
- [Ana Ekran'a Üç Tı](#page-164-0) k
- [Büyütm](#page-164-0) e
- [Büyük Meti](#page-165-0) n
- [Siyah Üzeri Beya](#page-165-0) z
- [Seçimi Seslendi](#page-165-0) r
- [Otomatik Seslendi](#page-165-0)r
- [Mono Se](#page-166-0) s
- [İşitme cihazı uyumluluğ](#page-166-0) u
- [Özel Titreşimle](#page-166-0) r
- [Uyarılar İçin LED Fla](#page-167-0) ş
- [AssistiveTouc](#page-167-0) h
- [OS X'de Evrensel Erişi](#page-168-0) m
- [TTY desteğ](#page-168-0) i
- [Mail iletileri için en küçük font puntos](#page-168-0) u
- [Atanabilir zil sesler](#page-168-0) i
- [Visual voicemai](#page-168-0) l
- [Geniş ekran klavyele](#page-168-0) r
- [Büyük telefon tuş takım](#page-168-0) ı
- [Sesle Deneti](#page-169-0) m
- [Gizli altyazıla](#page-169-0) r

#### **[Bölüm 32](#page-170-0) : Ayarla r**

- [Uçak mod](#page-170-0) u
- [Wi-F](#page-170-0) i
- [Bildirimle](#page-171-0) r
- [Konum Servisler](#page-172-0) i
- VP N
- [Kişisel Erişim Noktas](#page-173-0) ı
- [Operatö](#page-173-0) r
- [Sesler ayarı ve Sesli/Sessiz anahtar](#page-173-0) ı
- [Parlaklı](#page-174-0) k
- [Duvar Kağıd](#page-174-0) ı
- [Gene](#page-174-0) l
- [Uygulamalar için ayarla](#page-180-0) r

# 182 Ek A: Uluslararası Klavyeler

- [Klavye ekleme ve silm](#page-181-0) e
- [Klavyeler arasında geçiş yapm](#page-181-0) a
- [Çinc](#page-181-0) e
- [Japonc](#page-183-0) a
- [Emoji karakterlerini yazm](#page-183-0) a
- [Aday listesini kullanm](#page-183-0) a
- [Kestirmeleri kullanma](#page-183-0)
- [Vietnamc](#page-184-0) a

# **[Ek B:   Destek ve Diğer Bilgiler](#page-185-0)**

- [iPhone Destek sitesi](#page-185-0)
- [iPhone'u yeniden başlatma veya sıfırlama](#page-185-0)
- [iPhone'u yedekleme](#page-185-0)
- [iPhone yazılımını güncelleme ve geri yükleme](#page-187-0)
- [Dosya paylaşma](#page-188-0)
- [Güvenlik, yazılım ve servis bilgileri](#page-188-0)
- [iPhone'u bir şirket ortamında kullanma](#page-189-0)
- [iPhone'u diğer operatörlerle kullanma](#page-189-0)
- [Atma ve geri dönüşüm bilgileri](#page-189-0)
- [Apple ve çevre](#page-190-0)
- [iPhone için çalıştırma sıcaklığı](#page-190-0)

# <span id="page-8-0"></span>**İlk Bakışta iPhone 1**

#### Kulaklık seti Açık/Kapalı  $\bullet$ yuvası düğmesi Üst Alıcı mikrofon Sesli/Sessiz Durum çubuğu  $\bullet$ anahtarı Arka kamera Ses yüksekliği düğmeleri LED flaş Ön Uygulama kamera simgeleri iPhone Apple Retina SIM kart tepsisi ekran Ana Ekran Dock  $\Box$ düğmesi bağlayıcısı Alt Hoparlör mikrofon

# Genel iPhone bilgisi

iPhone özellikleriniz ve Ana Ekran'ınız, sahip olduğunuz iPhone modeline ve Ana Ekran'ınızı özelleştirip özelleştirmediğinize bağlı olarak farklı görünebilir.

# Aksesuarlar

Aşağıdaki aksesuarlar iPhone ile birlikte gelir:

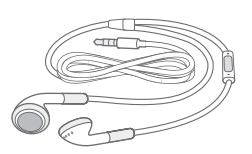

Uzaktan kumandalı ve mikrofonlu Apple kulaklıkları

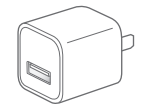

USB güç adaptörü SIM çıkarma aracı

Dock bağlayıcısı - USB kablosu

<span id="page-9-0"></span>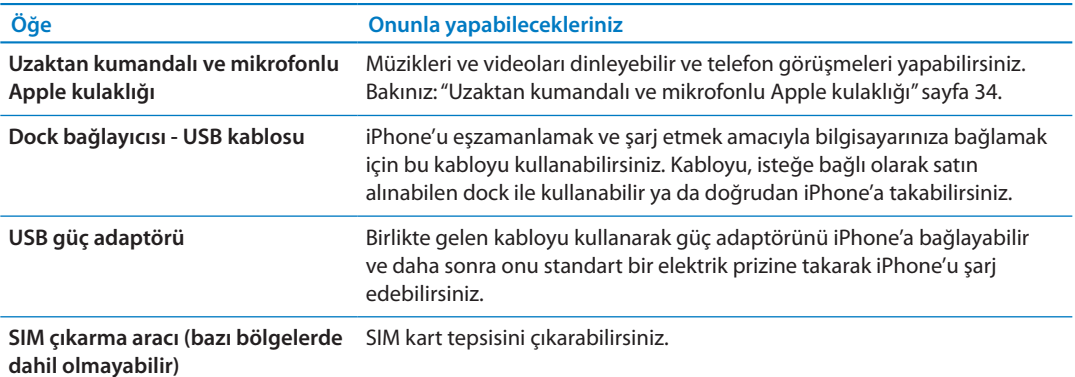

# Düğmeler

# <span id="page-9-1"></span>**Açık/Kapalı düğmesi**

iPhone'u kullanmadığınız zamanlarda ekranı kapatmak ve pilden tasarruf etmek için onu kilitleyebilirsiniz.

*iPhone'u kilitleme:* Açık/Kapalı düğmesine basın.

iPhone kilitli iken ekrana dokunursanız hiçbir şey olmaz. iPhone, yine de gelen aramaları, SMS'leri ve diğer güncellemeleri alabilir. Ayrıca:

- Müzik dinleyebilirsiniz
- Telefon görüşmesi yaparken veya müzik dinlerken iPhone'un yanındaki (veya iPhone kulaklığındaki) düğmeleri kullanarak ses yüksekliğini ayarlayabilirsiniz
- Â Aramayı cevaplamak veya bitirmek ya da ses çalmayı denetlemek için iPhone kulaklığının ortasındaki düğmeyi kullanabilirsiniz (bakınız: ["Müzik parçalarını ve diğer sesleri](#page-80-1)  [çalma](#page-80-1)"sayfa [81\)](#page-80-0)

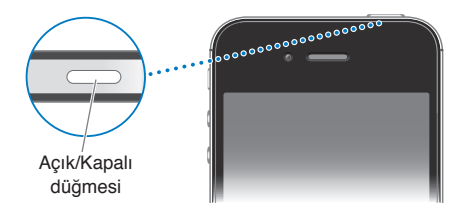

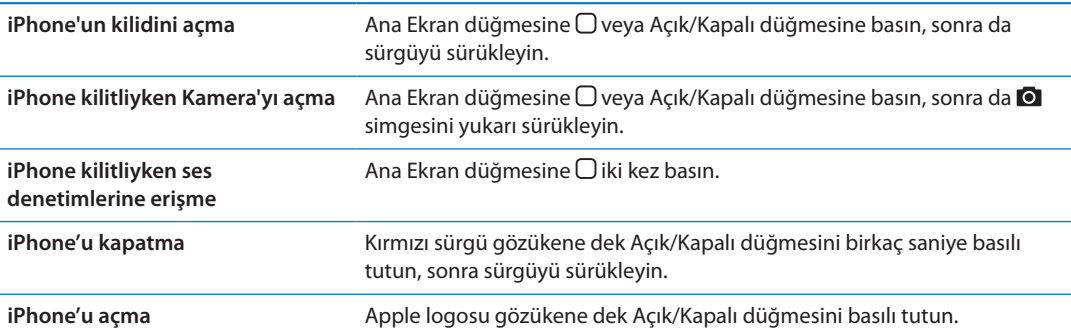

Saptanmış olarak, bir dakika boyunca ekrana dokunmazsanız iPhone otomatik olarak kilitlenir. Otomatik kilidi kapatmak veya iPhone kilitlenene kadar geçen süreyi değiştirmek için, bakınız: ["Otomatik Kilit"](#page-177-0)sayfa [178](#page-177-1). iPhone'un kilidinin açılması için parola gerekmesini istiyorsanız, bakınız: "[Parolayla Kilitleme"](#page-177-2)sayfa [178](#page-177-1).

# **Ana Ekran düğmesi**

Ana Ekran düğmesi  $\bigcirc$  istediğiniz zaman Ana ekranınıza geri dönmenizi sağlar. Aynı zamanda başka kullanışlı kestirmeler de sağlar.

Ana Ekran'a gitme: Ana Ekran düğmesine □ basın.

Ana ekranda tek bir dokunuş uygulamanın açılmasını sağlar. Bakınız: ["Uygulamaları açma ve](#page-19-1)  [aralarında geçiş yapma](#page-19-1)"sayfa [20.](#page-19-0)

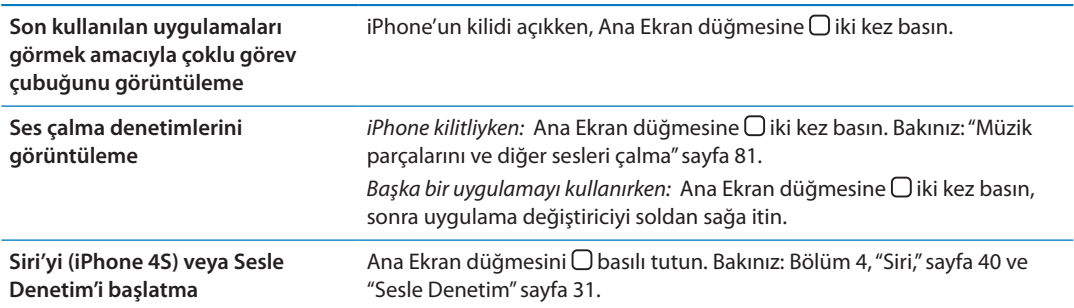

# **Ses Yüksekliği düğmeleri**

Müzik parçalarını, filmleri ya da diğer ortamları dinlerken veya telefon görüşmesi yaparken, iPhone'un yanındaki düğmeleri kullanarak ses yüksekliğini ayarlayabilirsiniz. Bunun dışında düğmeleri; zil sesinin, uyarıların ve diğer ses efektlerinin ses yüksekliğini denetlemek için de kullanabilirsiniz.

*UYARI:* İşitme kaybını önleme hakkında önemli bilgiler içeren *Önemli Ürün Bilgileri Kılavuzu*  belgesini görmek için [support.apple.com/tr\\_TR/manuals/iphone/](http://support.apple.com/tr_TR/manuals/iphone/) adresine gidin.

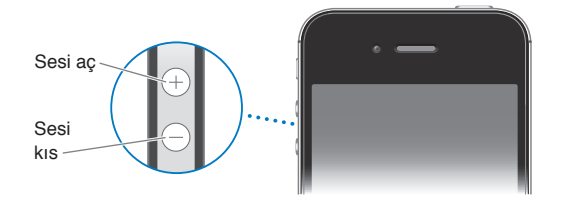

Müziklerin ve videoların ses yüksekliğini sınırlamak için, Ayarlar > Müzik bölümüne gidin.

Resim çekmek veya video kaydı yapmak için sesi aç düğmesini de kullanabilirsiniz. Bakınız: "[Fotoğraf ve video çekme"](#page-98-1)sayfa [99.](#page-98-0)

## **Sesli/Sessiz anahtarı**

iPhone'u sesli moduna  $\triangle$  veya sessiz moduna  $\triangle$  ayarlamak için Sesli/Sessiz anahtarını kaydırın.

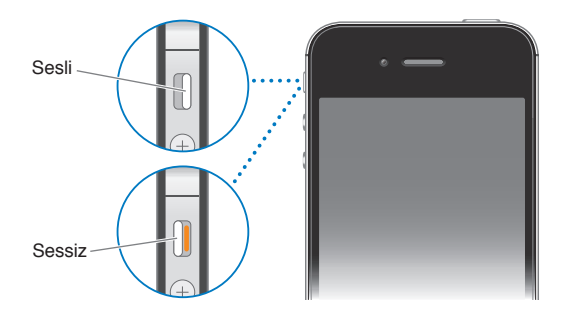

<span id="page-11-0"></span>Sesli modda, iPhone tüm sesleri çalar. Sessiz modda; iPhone zil sesini, uyarı seslerini ve diğer ses efektlerini çalmaz.

*Önemli:* iPhone sessiz moddayken; saat alarmları, Müzik gibi ses uygulamaları ve birçok oyun, sesleri yerleşik hoparlörden çalmaya devam eder.

Ses ve titreşim ayarlarını değiştirme hakkında bilgi için, bakınız: "[Sesler ayarı ve Sesli/Sessiz](#page-173-1)  [anahtarı"](#page-173-1)sayfa [174](#page-173-0).

# Durum simgeleri

Ekranın en üstündeki durum çubuğunda yer alan simgeler iPhone hakkında bilgi verir:

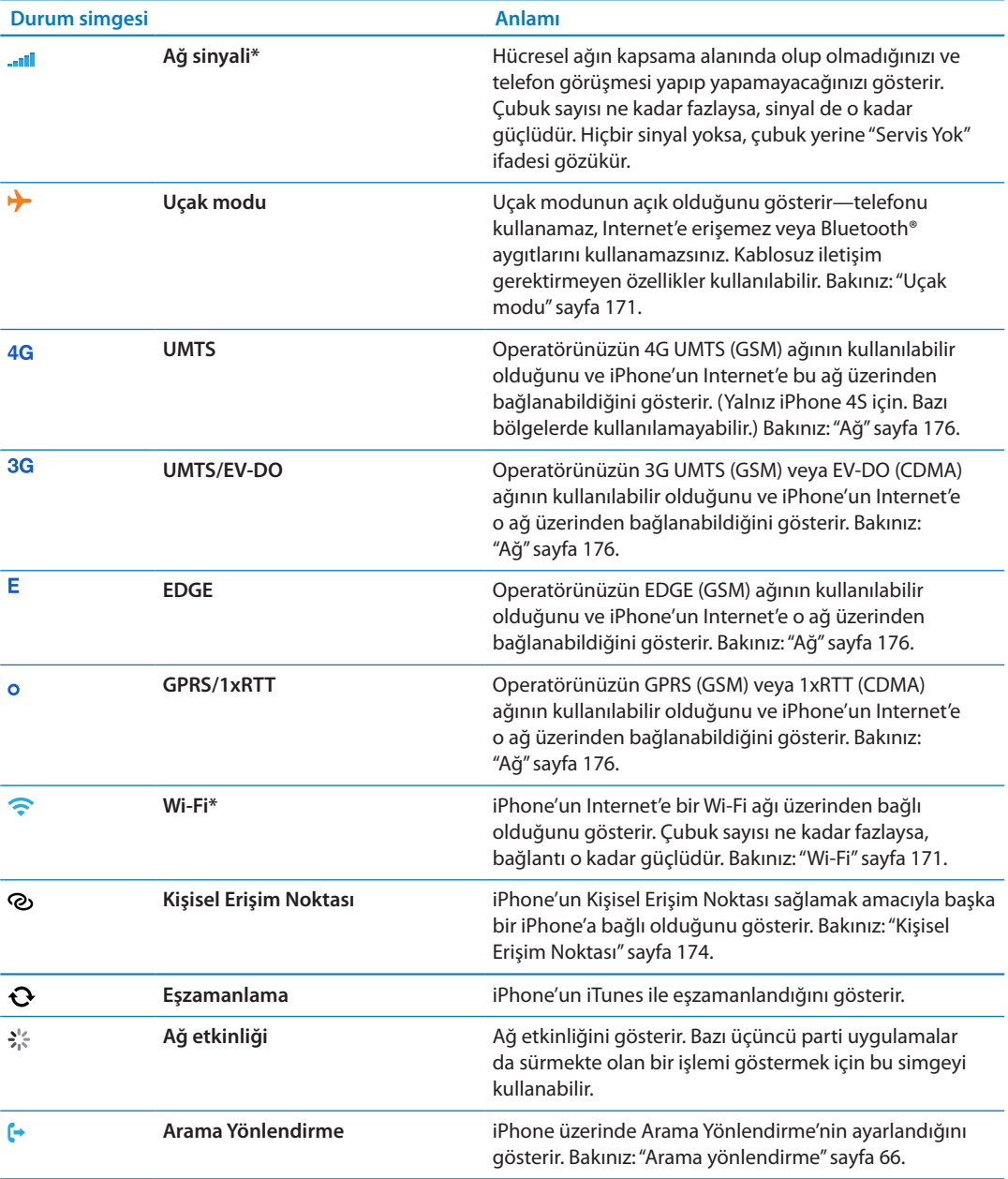

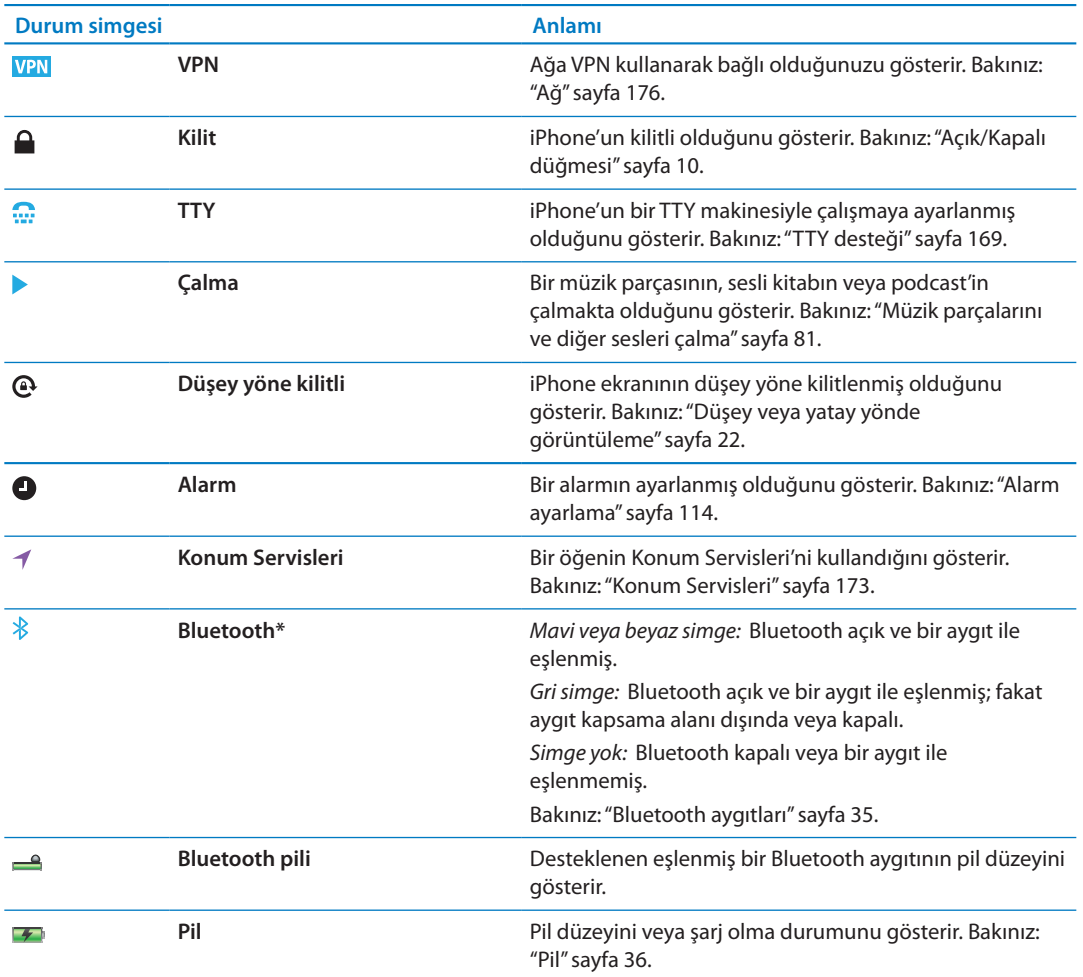

\* Belirli aksesuarların iPhone ile kullanılması kablosuz iletişim performansını etkileyebilir.

# <span id="page-13-0"></span>**Başlangıç 2**

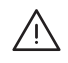

*UYARI:* Kazaları ve yaralanmaları önlemek için iPhone'u kullanmadan önce bu kılavuzdaki tüm çalıştırma yönergelerini ve [support.apple.com/tr\\_TR/manuals/iphone/](http://support.apple.com/tr_TR/manuals/iphone/) adresinde bulunan *iPhone Önemli Ürün Bilgileri Kılavuzu* belgesindeki tüm güvenlik bilgilerini okuyun.

# Bu kullanma kılavuzunu iPhone'da görüntüleme

*iPhone Kullanma Kılavuzu*, iPhone üzerinde Safari'de ve ücretsiz iBooks uygulamasında görüntülenebilir.

*Kullanma kılavuzunu Safari'de görüntüleme:* simgesine dokunun, sonra iPhone Kullanma Kılavuzu yer imine dokunun.

Kılavuz için Ana Ekran'a bir simge eklemek istiyorsanız, simgesine dokunun, sonra da "Ana Ekrana Ekle" düğmesine dokunun. Kılavuzu farklı bir dilde görüntülemek için, ana içerik sayfasında "Dili Değiştir" düğmesine dokunun.

*Kullanma kılavuzunu iBooks'da görüntüleme:* iBooks'u yüklemediyseniz App Store'u açın ve daha sonra"iBooks"u aratıp yükleyin. iBooks'u açın ve Store düğmesine dokunun. "iPhone Kullanma" (User) ifadesini aratın ve daha sonra kılavuzu seçip indirin.

iBooks hakkında daha fazla bilgi için, bakınız: Bölüm [30](#page-148-0),["iBooks](#page-148-0),"sayfa [149.](#page-148-0)

# Nelere gereksiniminiz var?

iPhone'u kullanmak için şunlara gereksiniminiz vardır:

- Bölgenizde iPhone servisi sunan bir operatöre ait kablosuz iletişim servis planı
- Â Ayarlama sırasında yaratılabilecek bir Apple kimliği (bazı özellikler için)
- USB 2.0 kapısına ve aşağıdaki işletim sistemlerinden birine sahip bir Mac veya PC:
	- Mac OS X 10.5.8 veya daha yenisi
	- Windows 7, Windows Vista veya Windows XP Home ya da Professional (SP3)
- Â Bilgisayarınız için Internet bağlantısı (geniş bant önerilir)
- Â [www.apple.com/tr/itunes/download/](http://www.apple.com/tr/itunes/download) adresinden edinilebilecek iTunes 10.5 veya daha yenisi (bazı özellikler için)

# SIM kartını takma

Takmanız için bir SIM kartı verildiyse, iPhone'u ayarlamadan önce onu takın.

<span id="page-14-0"></span>*Önemli:* SIM kartı, GSM ağlara ve bazı CDMA ağlara bağlanırken hücresel servisleri kullanmak için gereklidir. CDMA kablosuz ağında etkinleştirilmiş bir iPhone 4S de öncelikle uluslararası dolaşım için olmak üzere bir GSM ağına bağlanmak için SIM kartı kullanabilir. iPhone'unuz; kablosuz servis sağlayıcınızın, gerekli herhangi bir minimum servis anlaşmasının tamamlanmasından sonra bile servis sağlayıcıları değiştirme ve uluslararası dolaşım konusunda sınırlamalar içerebilecek politikalarına tabidir. Daha fazla ayrıntı için kablosuz servis sağlayıcınıza danışın. Kullanılabilir hücresel ağ yetenekleri kablosuz ağa bağlıdır.

#### **iPhone 4S için SIM kartını takma**

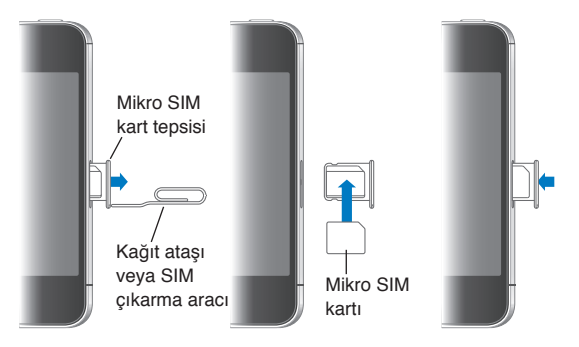

*SIM kartını takma:* SIM çıkarma aracını veya küçük bir ataşın ucunu SIM kart tepsisindeki deliğe sokun. SIM kart tepsisini dışarı çekip SIM kartını gösterildiği gibi tepsiye yerleştirin. Üstünde SIM kart olan tepsiyi hizalayarak dikkatli bir şekilde takın.

# Ayarlama ve etkinleştirme

iPhone'u ayarlamak ve etkinleştirmek için, iPhone'u açın ve Ayarlama Yardımcısı'nı izleyin. Ayarlama Yardımcısı; bir Wi-Fi ağına bağlanma, Apple kimliğiyle giriş yapma veya ücretsiz bir Apple kimliği yaratma, iCloud'u ayarlama, Konum Servisleri ve iPhone'umu Bul gibi önerilen özellikleri açma ve iPhone'u operatörünüzle etkinleştirme de dahil olmak üzere ayarlama işlemi boyunca sizi adım adım ilerletir. Ayarlama sırasında bir iCloud veya iTunes yedeklemesinden de geri yükleyebilirsiniz.

Etkinleştirme, Wi-Fi ağı üzerinden veya iPhone 4S ile, operatörünüzün hücresel ağı üzerinden (bazı bölgelerde kullanılabilir değildir) yapılabilir. Her iki seçenek de kullanılamıyorsa, iPhone'u etkinleştirmek için bilgisayarınıza bağlamanız gerekir.

# iPhone'u bilgisayarınıza bağlama

Wi-Fi veya hücresel ağ erişiminiz yoksa, etkinleştirmeyi tamamlamak için iPhone'u bilgisayarınıza bağlamanız gerekebilir. iPhone'un bilgisayarınıza bağlanması; bilgileri, müzikleri ve diğer içerikleri de iTunes ile eşzamanlamanızı sağlar. Bakınız: "[iTunes ile eşzamanlama](#page-17-1)"sayfa [18.](#page-17-0)

*iPhone'u bilgisayarınıza bağlama:* iPhone ile birlikte gelen Dock bağlayıcısı - USB kablosunu kullanın.

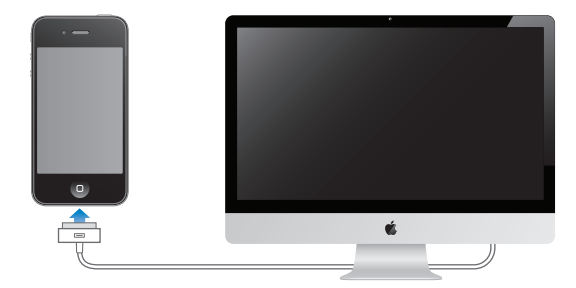

# <span id="page-15-0"></span>Internet'e bağlanma

iPhone, gerekli olduğu durumlarda Wi-Fi bağlantısını (varsa) veya operatörünüzün hücresel ağını kullanarak Internet'e bağlanır. Wi-Fi ağına bağlanma hakkında bilgi için, bakınız: ["Wi-](#page-170-2)[Fi](#page-170-2)"sayfa [171](#page-170-0).

*Not:* Internet'e Wi-Fi bağlantısı yoluyla bağlanılamıyorsa belirli iPhone özellikleri ve servisleri verilerinizi operatörünüzün hücresel ağı üzerinden aktarabilir ve bunun sonucunda ek ücretler oluşabilir. Hücresel veri planı tarifeleriniz hakkında bilgi için operatörünüze danışın. Hücresel veri kullanımını yönetmek için, bakınız: ["Ağ"](#page-175-0)sayfa [176](#page-175-1).

# Mail hesaplarını ve diğer hesapları ayarlama

iPhone; iCloud'la, Microsoft Exchange'le ve en yaygın Internet tabanlı e-posta, kişi ve takvim servis sağlayıcılarının çoğuyla çalışır.

Önceden bir e-posta hesabınız yoksa, iPhone'u ilk kez ayarlarken veya daha sonra Ayarlar > iCloud bölümünde ücretsiz bir iCloud hesabı ayarlayabilirsiniz. Bakınız: ["iCloud](#page-15-1)"sayfa 16.

*Bir iCloud hesabı ayarlama:* Ayarlar > iCloud bölümüne gidin.

*Başka bir hesabı ayarlama:* Ayarlar > Mail, Kişiler, Takvimler bölümüne gidin.

Şirketiniz veya kurumunuz destekliyorsa, kişileri bir LDAP veya CardDAV hesabı kullanarak ekleyebilirsiniz. Bakınız: ["Kişileri eşzamanlama](#page-131-1)"sayfa [132.](#page-131-0)

CalDAV takvim hesabı ekleyebilir, iCal (.ics) takvimlerine abone olabilir veya onları Mail'den aktarabilirsiniz. Bakınız: "[Takvimlere abone olma"](#page-92-1)sayfa [93](#page-92-0).

# iOS aygıtlarınızdaki içerikleri yönetme

Bilgileri ve dosyaları, iCloud'u veya iTunes'u kullanarak iOS aygıtlarınız ve bilgisayarlarınız arasında aktarabilirsiniz.

- Â *iCloud*; müziklerinizi, fotoğraflarınızı ve benzeri içeriklerinizi saklar ve bunları diğer iOS aygıtlarınıza ve bilgisayarlarınıza kablosuz olarak iletir; böylece her şey güncel tutulur. Aşağıdaki ["iCloud](#page-15-1)" bölümüne bakın.
- Â *iTunes*; müzikleri, videoları, fotoğrafları ve daha birçok şeyi bilgisayarınızla iPhone'unuz arasında eşzamanlar. Aygıtlardan birinde yaptığınız değişiklikler eşzamanladığınızda diğerine kopyalanır. iTunes'u, bir dosyayı bir uygulamayla kullanmak üzere iPhone'a kopyalamak veya iPhone üzerinde yarattığınız bir belgeyi bilgisayarınıza kopyalamak için de kullanabilirsiniz. Bakınız: ["iTunes ile eşzamanlama"](#page-17-1)sayfa [18](#page-17-0).

Gereksiniminize göre iCloud'u veya iTunes'u ya da her ikisini birden kullanabilirsiniz. Örneğin iPhone üzerinde çektiğiniz fotoğrafları diğer aygıtlarınıza otomatik olarak almak için iCloud Fotoğraf Yayını'nı kullanabilir ve bilgisayarınızdaki fotoğraf albümlerini eşzamanlayarak iPhone'a aktarmak için iTunes'u kullanabilirsiniz.

*Not:* iTunes'un Bilgi penceresindeki öğeleri (kişiler, takvimler ve notlar) eşzamanlıyorsanız, bu bilgileri aygıtlarınızda güncel tutmak için iCloud'u kullanmamanız gerekir. Aksi halde, yinelenen verilerle karşılaşabilirsiniz.

# <span id="page-15-1"></span>iCloud

iCloud; müzikler, fotoğraflar, uygulamalar, kişiler, takvimler ve desteklenen belgeler de dahil olmak üzere içeriklerinizi saklar. iCloud'da saklanan içerikler, aynı iCloud hesabı ile ayarlanmış olan diğer iOS aygıtlarınıza ve bilgisayarlarınıza kablosuz olarak anında iletilir.

iCloud; iOS 5 aygıtlarında, OS X Lion 10.7.2'yi veya daha yenisini çalıştıran Mac'lerde ve Windows için iCloud Denetim Masası'nın yüklü olduğu PC'lerde (Windows Vista Service Pack 2 veya Windows 7 gerekir) kullanılabilir.

iCloud özellikleri arasında şunlar bulunur:

- Â *Buluttaki iTunes*—Daha önce satın alınan iTunes müziklerini ve TV şovlarını, istediğiniz zaman ücretsiz olarak iPhone'a indirin.
- Â *Uygulamalar ve Kitaplar*—Daha önce yapılan App Store ve iBookstore satın alımlarını, istediğiniz zaman ücretsiz olarak iPhone'a indirin.
- Â *Fotoğraf Yayını*—Bir aygıtınızda çektiğiniz fotoğraflar, otomatik olarak tüm aygıtlarınızda görünür. Bakınız: ["Fotoğraf Yayını"](#page-100-1)sayfa [101](#page-100-0).
- Â *Buluttaki Belgeler*—iCloud özelliği etkin olan uygulamalar için, belgeleri ve uygulama verilerini tüm aygıtlarınızda güncel tutun.
- Â *Mail, Kişiler, Takvimler*—Mail kişilerinizi, takvimlerinizi, notlarınızı ve anımsatıcılarınızı tüm aygıtlarınızda güncel tutun.
- Â *Yedekleme*—Bir güç kaynağına ve Wi-Fi'ye bağlı iken iPhone'u iCloud'a otomatik olarak yedekleyin. Bakınız: "[iPhone'u yedekleme"](#page-185-1)sayfa [186](#page-185-0).
- Â iPhone'umu Bul—iPhone'unuzun yerini haritada bulun, bir mesaj görüntüleyin, bir ses çalın, ekranı kilitleyin veya verileri uzaktan silin. Bakınız: ["iPhone'umu Bul](#page-37-0)"sayfa [38](#page-37-1).
- Â *Arkadaşlarımı Bul*—Sizin için önemli olan kişilerle konumunuzu paylaşın. Ücretsiz uygulamayı App Store'dan indirin.
- Â *iTunes Match*—iTunes Match aboneliği ile; CD'lerden içe aktardığınız veya iTunes dışında bir yerden satın aldığınız müzikler de dahil olmak üzere tüm müzikleriniz bütün aygıtlarınızda görünür ve talep üzerine indirilebilir veya çalınabilir. Bakınız: ["iTunes Match](#page-84-1)"sayfa [85](#page-84-0).

iCloud ile ücretsiz bir e-posta hesabına ve e-postalarınız, belgeleriniz ve yedeklemeleriniz için 5 GB saklama alanına sahip olursunuz. Satın aldığınız müzikler, uygulamalar, TV şovları, kitaplar ve bunun yanı sıra Fotoğraf Yayını'nız boş alanınızdan düşülmez.

MobileMe aboneliğiniz varsa, bu aboneliği 30 Haziran 2012 tarihine kadar bir Mac veya PC'den [www.me.com/move](http://www.me.com/move) adresinde iCloud'a taşıyabilirsiniz.

*Not:* iCloud bazı bölgelerde kullanılamayabilir ve iCloud özellikleri bölgeye göre değişebilir.

*iCloud hesabına giriş yapma veya iCloud hesabı yaratma:* Ayarlar'da iCloud'a dokunun.

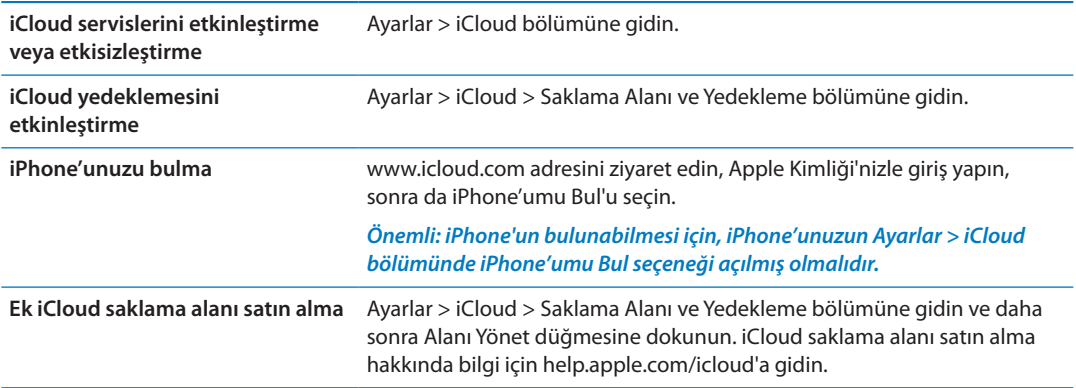

<span id="page-17-0"></span>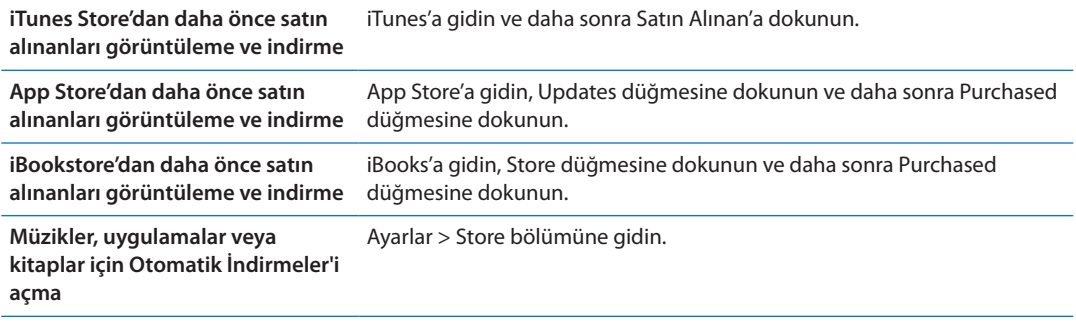

iCloud hakkında daha fazla bilgi için, [www.apple.com/tr/icloud](http://www.apple.com/tr/icloud) adresine gidin. Destek bilgileri için, [www.apple.com/emea/support/icloud](http://www.apple.com/emea/support/icloud) adresine gidin.

# <span id="page-17-1"></span>iTunes ile eşzamanlama

iTunes ile eşzamanlama, bilgileri bilgisayarınızla iPhone arasında kopyalar. iPhone'u Dock bağlayıcısı - USB kablosu ile bilgisayarınıza bağlayarak eşzamanlayabilirsiniz veya iTunes'u Wi-Fi'yi kullanarak kablosuz olarak eşzamanlamaya ayarlayabilirsiniz. iTunes'u müzikleri, fotoğrafları, videoları, podcast'leri, uygulamaları ve daha birçok şeyi eşzamanlamaya ayarlayabilirsiniz. iPhone'u bilgisayarla eşzamanlama hakkında bilgi için, iTunes'u açın ve daha sonra Yardım menüsünden iTunes Yardım'ı seçin.

*iTunes ile kablosuz olarak eşzamanlamayı ayarlama:* iPhone'u, Dock bağlayıcısı - USB kablosunu kullanarak bilgisayarınıza bağlayın. iTunes'da aygıtın Özet bölümünde "Wi-Fi bağlantısı üzerinden eşzamanla" seçeneğini açın.

Wi-Fi eşzamanlama açıldığında iPhone her gün otomatik olarak eşzamanlanır. iPhone'un bir güç kaynağına bağlı olması, hem iPhone'un hem de bilgisayarınızın aynı kablosuz ağ üzerinde olması ve iTunes'un bilgisayarınızda açık olması gerekir. Daha fazla bilgi için, bakınız: ["iTunes Wi-](#page-176-0)[Fi Eşzamanlama"](#page-176-0)sayfa [177](#page-176-1).

#### **iTunes ile eşzamanlama ipuçları**

- Â Kişilerinizi, takvimlerinizi, yer imlerinizi ve notlarınızı saklamak için iCloud'u kullanıyorsanız, onları iTunes'u da kullanarak eşzamanlamayın.
- Â iPhone üzerinde iTunes Store'dan veya App Store'dan satın aldıklarınız eşzamanlanarak yeniden iTunes arşivinize aktarılır. Ayrıca içerikleri ve uygulamaları bilgisayarınızdaki iTunes Store'da da satın alabilir veya indirebilir ve onları eşzamanlayarak iPhone'a aktarabilirsiniz.
- Â Aygıtın Özet penceresinde, iTunes'u aygıtınız bilgisayarınıza bağlandığında onu otomatik olarak eşzamanlayacak şekilde ayarlayabilirsiniz. Bu ayarı geçici olarak geçersiz kılmak için, iPhone'unuz kenar çubuğunda görününceye dek Komut ve Option (Mac) veya Shift ve Kontrol (PC) tuşlarını basılı tutun.
- Â iTunes'un yedekleme yaparken bilgisayarınızda saklanan bilgileri şifrelemesini istiyorsanız "iPhone yedeklemesini sifrele" seceneğini seçin. Sifrelenen yedeklemeler kilit simgesiyle  $\triangle$ gösterilir ve yedeklemeyi geri yüklemek için parola istenir. Bu seçeneği seçmezseniz, parolalar (e-posta hesapları için olanlar gibi) yedeklemeye dahil edilmez ve aygıtın üzerine geri yüklemek için yedeklemeyi kullanırsanız parolaların yeniden girilmesi gerekir.
- Â Aygıtın Bilgi penceresinde e-posta hesaplarınızı eşzamanladığınızda yalnızca bilgisayarınızdaki ayarlar iPhone'a aktarılır. iPhone'daki bir e-posta hesabında yaptığınız değişiklikler bilgisayarınızdaki hesabı etkilemez.
- Aygıtın Bilgi penceresinde, bir sonraki eşzamanlama sırasında iPhone'daki bilgileri bilgisayarınızdaki bilgilerle *değiştirmenizi* sağlayan seçenekleri seçmek için İleri Düzey'i tıklayın.
- Bir podcast'in veya sesli kitabın bir bölümünü dinlediyseniz, iTunes ile eşzamanladığınız içeriklere kaldığınız yer bilgisi de dahil edilir. Bölümü iPhone'da dinlemeye başladıysanız, bilgisayarınızdaki iTunes'da kaldığınız yerden sürdürebilirsiniz (veya tam tersi).
- Aygıtın Fotoğraf penceresinde, bilgisayarınızdaki bir klasörde bulunan fotoğrafları ve videoları eşzamanlayarak aktarabilirsiniz.

# <span id="page-19-0"></span>**Temel Konular 3**

# Uygulamaları kullanma

Yüksek çözünürlüklü Multi-Touch (çoklu dokunmatik) ekran ve basit parmak hareketleri, iPhone uygulamalarını kullanmayı kolaylaştırır.

# <span id="page-19-1"></span>**Uygulamaları açma ve aralarında geçiş yapma**

Ana ekrana gitmek ve uygulamalarınızı görmek için Ana Ekran düğmesine  $\Box$  basın.

*Bir uygulamayı açma:* Öğeye dokunun.

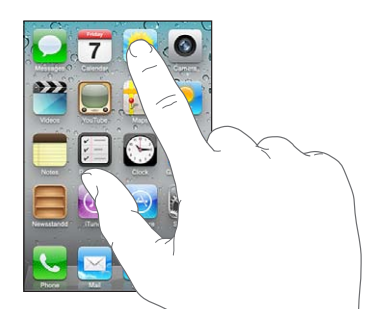

Ana ekrana dönmek için, Ana Ekran düğmesine  $\Box$  yeniden basın. Diğer Ana ekranlarınızı görmek için sola veya sağa doğru itin.

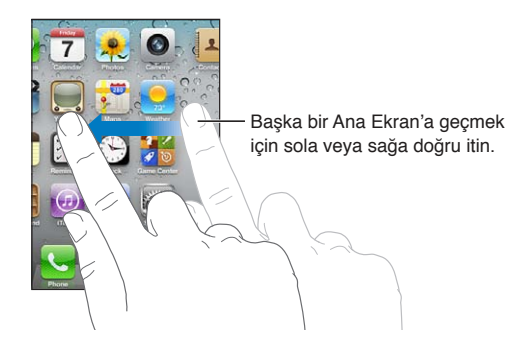

Son kullanılan uygulamalarınızı gösteren çoklu görev çubuğunu görüntülemek için Ana Ekran düğmesine  $\Box$  iki kez basın. Uygulamayı yeniden açmak için ona dokunun veya daha fazla uygulama görmek için itin.

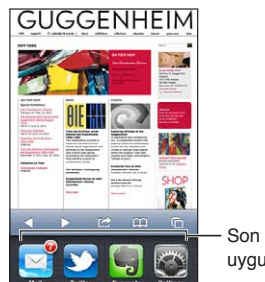

Son kullanılan uygulamalar

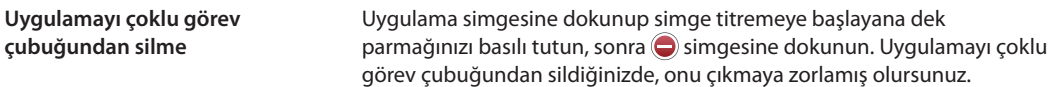

# **İçeriği kaydırma**

İçeriği kaydırmak için parmağınızı yukarıya veya aşağıya doğru sürükleyin. Web sayfaları gibi bazı ekranlarda içeriği bir yandan diğer yana doğru da kaydırabilirsiniz.

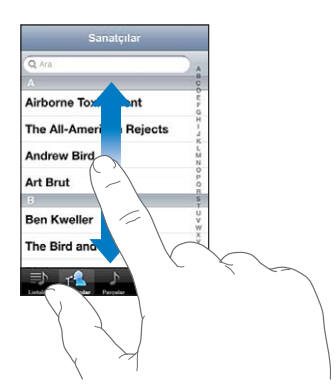

İçeriği kaydırmak için parmağınızı sürüklediğinizde, ekrandaki hiçbir şey seçilmez veya etkinleştirilmez.

Hızlı bir şekilde kaydırmak için itin.

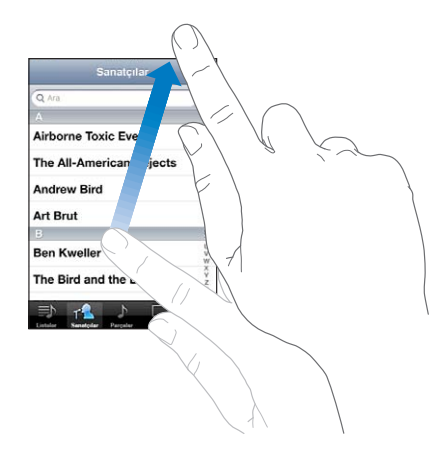

Kaydırmanın durması için bekleyebilir ya da kaydırmayı hemen durdurmak için ekrana dokunabilirsiniz. Kaydırmayı durdurmak amacıyla ekrana dokunma, hiçbir şeyi seçmez ya da etkinleştirmez.

Bir sayfanın en başına hızlı bir şekilde kaydırmak için, ekranın en üstündeki durum çubuğuna dokunun.

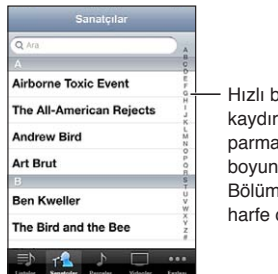

Hızlı bir şekilde kaydırmak için parmağınızı dizin boyunca sürükleyin. Bölüme atlamak için harfe dokunun.

<span id="page-21-1"></span>Seçmek için listedeki bir öğeye dokunun. Listeye bağlı olarak bir öğeye dokunma işlemi farklı şeyler yapabilir; örneğin yeni bir liste açabilir, bir müzik parçasını çalabilir, bir e-posta açabilir ya da birinin kişi bilgilerini gösterebilir (böylece o kişiyi arayabilirsiniz).

# **Büyütme veya küçültme**

Fotoğrafları, web sayfalarını, e-postaları ya da haritaları görüntülerken onları büyütüp küçültebilirsiniz. Bunun için iki parmağınızı kıstırın veya açın. Fotoğrafları ve web sayfalarını büyütmek için çift dokunabilir (hızlı bir şekilde iki kez dokunun), sonra da küçültmek için yeniden çift dokunabilirsiniz. Haritaları büyütmek için çift dokunun; küçültmek için ise iki parmağınızla birden bir kez dokunun.

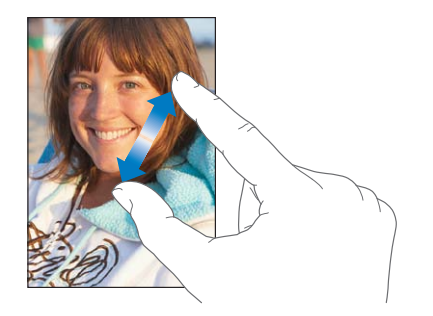

Büyütme aynı zamanda, kullandığınız herhangi bir uygulamada ekrandakileri görmenize yardımcı olmak amacıyla ekranı büyütmenize olanak sağlayan bir erişilebilirlik özelliğidir. Bakınız: "[Büyütme](#page-164-1)"sayfa [165.](#page-164-0)

# <span id="page-21-0"></span>**Düşey veya yatay yönde görüntüleme**

Birçok iPhone uygulaması, ekranı düşey veya yatay yönde görüntülemenize olanak sağlar. iPhone'u yan döndürdüğünüzde, yeni ekran yönüne otomatik olarak sığacak şekilde ekran da döner.

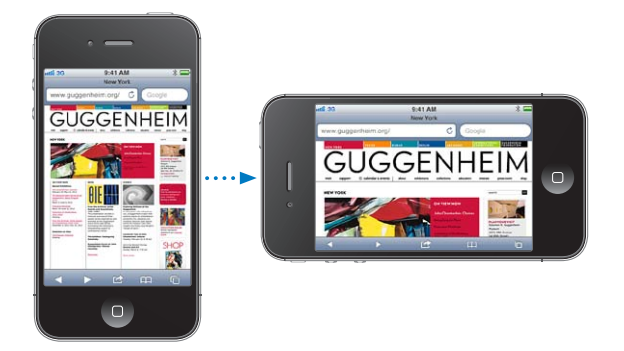

Örneğin Safari'de web sayfalarını görüntülerken veya metin girerken yatay kullanmayı tercih edebilirsiniz. Web sayfaları yatay yönde geniş ekrana göre ölçeklenerek metinlerin ve görüntülerin daha büyük görünmesini sağlar. Ekran klavyesi de daha büyüktür.

Videolar'da ve YouTube'da izlenen filmler yalnızca yatay yönde görünür. Harita'daki sokak görünümleri de yalnızca yatay yönde görünür.

*Ekranı düşey yöne kilitleme:* Ana Ekran düğmesine □ iki kez basın, ekranın alt kısmını soldan sağa doğru itin ve sonra **Q** simgesine dokunun.

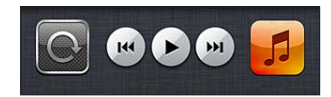

# <span id="page-22-0"></span>Ana Ekran'ı özelleştirme

# **Uygulamaları yeniden düzenleme**

Ana Ekran'daki uygulama simgelerinin (ekranın alt kısmında yer alan Dock'taki uygulama simgeleri de dahil olmak üzere) yerleşimini özelleştirebilirsiniz. Dilerseniz onları birden fazla Ana Ekran'da da düzenleyebilirsiniz. Uygulamaları klasörler içine toplayarak da düzenleyebilirsiniz.

#### **Simgeleri yeniden düzenleme:**

- **1** Ana Ekrandaki bir uygulamaya dokunup titremeye başlayana dek parmağınızı basılı tutun.
- **2** Uygulamaları sürükleyerek düzenleyin.
- **3** Düzenlemenizi kaydetmek için Ana Ekran düğmesine O basın.

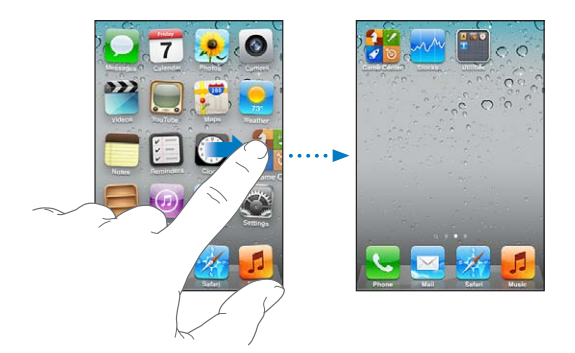

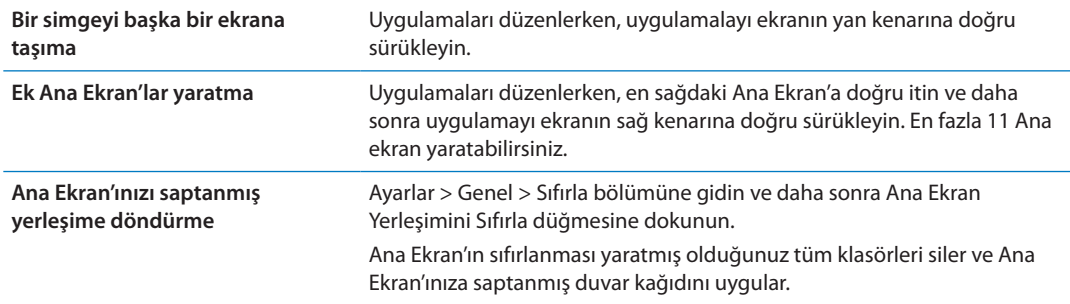

Favori web sayfalarınızı açmak için Ana ekrana simge ekleyebilirsiniz. Bakınız: "[Web](#page-79-1)  [klipleri](#page-79-1)"sayfa [80.](#page-79-0)

iPhone fiziksel olarak bilgisayarınıza bağlıyken (Dock bağlayıcısı - USB kablosu ile) iTunes'u kullanarak Ana ekranlarınızı özelleştirebilirsiniz. iTunes'da, Aygıtlar listesinde iPhone'u seçin ve daha sonra ekranın üst kısmındaki Uygulamalar'ı tıklayın.

## **Klasörlerle düzenleme**

Klasörler, Ana Ekran'daki uygulamaları düzenlemenize olanak tanır. Bir klasöre en fazla 12 tane uygulama koyabilirsiniz. iPhone, klasörü yaratmak için kullandığınız uygulamaların kategorisini taban alarak onu otomatik olarak adlandırır. Adı istediğiniz zaman değiştirebilirsiniz. Uygulamalar gibi klasörler de Ana ekranlarda veya Dock'a sürüklenerek yeniden düzenlenebilir.

*Klasör yaratma:* Bir Ana Ekran uygulamasına dokunun ve uygulamalar titremeye başlayana dek parmağınızı basılı tutun, sonra uygulamayı başka bir uygulamanın üzerine sürükleyin.

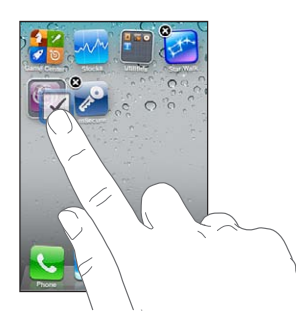

iPhone, bu iki uygulamayı içeren yeni bir klasör yaratır ve klasörün adını gösterir. Ad alanına dokunabilir ve farklı bir ad girebilirsiniz.

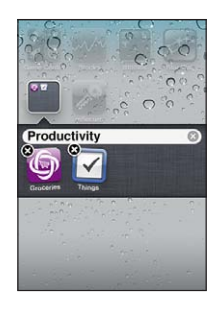

Açmak için klasöre dokunun, sonra içindeki bir uygulamayı açmak için dokunabilirsiniz. Klasörü kapatmak için, klasörün dışına dokunun veya Ana Ekran düğmesine  $\Box$  basın.

Uygulamaları düzenlerken:

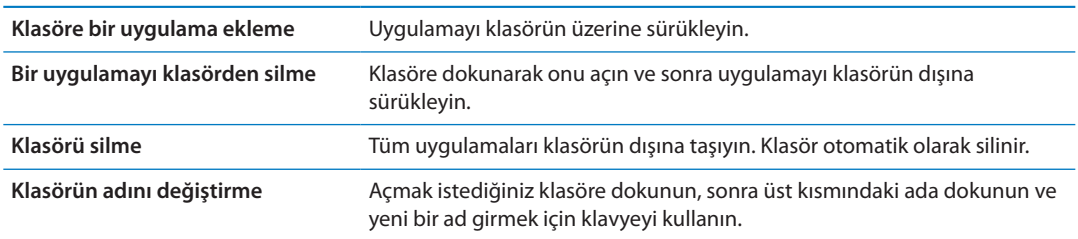

Ana ekranınızı düzenlemeyi bitirdiğinizde değişikliklerinizi kaydetmek için Ana Ekran düğmesine basın.

## **Duvar kağıdı ekleme**

Kilitli ekran için bir görüntüyü veya fotoğrafı duvar kağıdı olarak ayarlayabilirsiniz. Ana Ekran'ınız için de duvar kağıdı ayarlayabilirsiniz. iPhone ile gelen bir görüntüyü, Film Rulosu'ndaki veya iPhone'daki başka bir albümde bulunan bir görüntüyü seçebilirsiniz.

#### **Duvar kağıdını ayarlama:**

- **1** Ayarlar'da, Duvar Kağıdı'nı seçin, Kilitli ekran veya Ana Ekran görüntüsüne dokunun ve sonra Duvar Kağıdı'na veya bir albüme dokunun.
- **2** Seçmek istediğiniz görüntüye veya fotoğrafa dokunun. Bir fotoğraf seçerseniz; istediğiniz gibi görünene dek onu sürükleyerek konumlandırın, parmaklarınızı açıp kıstırarak büyütün veya küçültün.

<span id="page-24-0"></span>**3** Ayarla'ya dokunun, sonra fotoğrafı Kilitli ekranınız için mi, Ana Ekranınız için mi yoksa her ikisi için mi kullanmak istediğinizi seçin.

# Yazma

Ekrandaki klavye, yazmaya gereksinim duyduğunuz her an görüntülenir.

# **Metin girme**

Metni girmek için klavyeyi kullanın. Klavye; yazım hatalarını düzeltir, ne yazdığınızı tahmin eder ve onu kullandıkça öğrenmeye devam eder. Kullandığınız uygulamaya bağlı olarak akıllı klavye, sözcüklerin yanlış yazılmasını önlemeye yardımcı olacak şekilde siz yazarken düzeltmeler önerebilir.

*Metin yazma:* Klavyeyi açmak için bir metin alanına dokunun ve daha sonra klavyeye dokunun.

Yazarken, her harf başparmağınızın ya da parmağınızın üzerinde gözükür. Yanlış tuşa dokunursanız parmağınızı doğru tuşa doğru kaydırabilirsiniz. Parmağınızı tuştan çekene dek o harf girilmez.

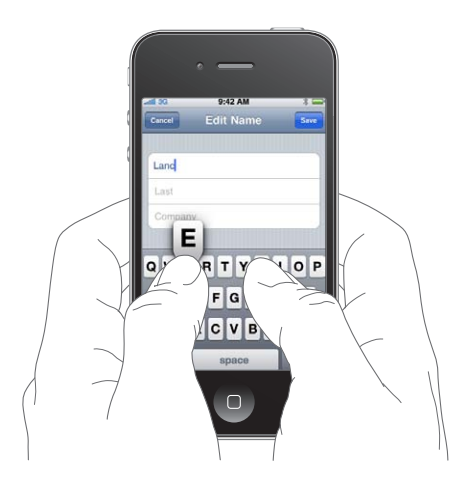

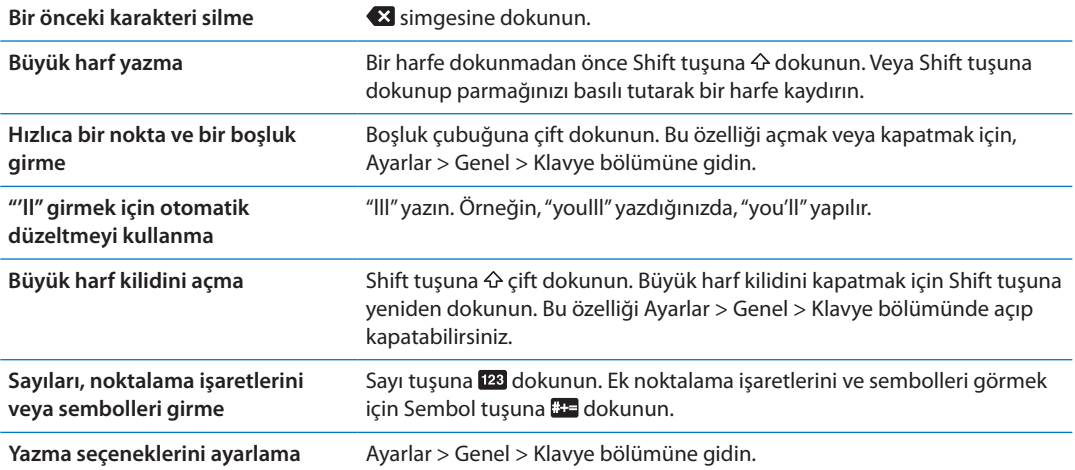

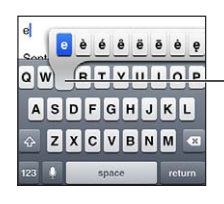

Alternatif bir karakter yazmak için, bir tuşu basılı tutun ve sonra seçeneklerden birini seçmek için parmağınızı kaydırın.

# **Otomatik düzeltme ve yazım denetimi**

iPhone birçok dil için yazım hatalarını otomatik olarak düzeltir veya siz yazarken öneriler sunar. iPhone bir sözcük önerdiğinde yazmanızı kesmeden öneriyi kabul edebilirsiniz.

*Not:* Desteklenen dillerin listesi için, [www.apple.com/iphone/specs.html](http://www.apple.com/iphone/specs.html) adresine bakın.

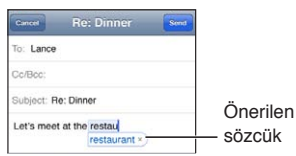

*Öneriyi kabul etme:* Bir boşluk, noktalama işareti veya Return karakteri yazın.

*Öneriyi reddetme:* "x" simgesine dokunun.

Aynı sözcük için olan öneriyi her reddedişinizde, iPhone'un sözcüğü kabul etme olasılığı artar.

iPhone, daha önce yazmış olduğunuz ama yazımı yanlış olabilecek sözcüklerin altını da çizebilir.

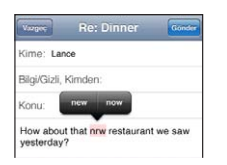

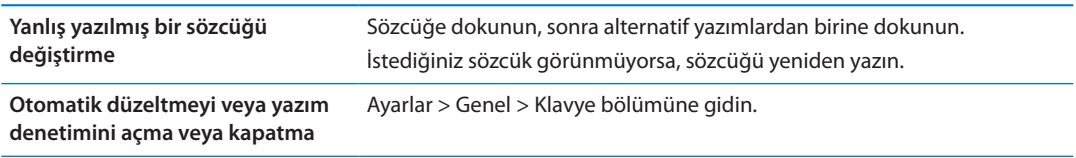

# **Kestirmeler ve kişisel sözlüğünüz**

Kestirmeler, uzun bir sözcük veya ifade yerine sadece birkaç karakter yazmanıza olanak tanır. Kestirmeyi yazdığınız zaman genişletilmiş metin görünür. Örneğin "Yldym" kestirmesi "Yoldayım!" olarak genişletilir.

*Kestirme yaratma:* Ayarlar > Genel > Klavye bölümüne gidin ve sonra Yeni Kestirme Ekle'ye dokunun.

*Bir sözcüğü veya ifadeyi iPhone'un düzeltmeye veya değiştirmeye çalışmaması amacıyla kişisel sözlüğünüze ekleme:* Kestirmeyi yaratın ama Kestirme alanını boş bırakın.

**Kestirmeyi düzenleme** Ayarlar > Klavye bölümüne gidin ve kestirmeye dokunun.

## **Metni düzenleme**

Dokunmatik ekran, girdiğiniz metni değiştirmenizi kolaylaştırır. Ekranda beliren büyüteç, ekleme noktasını tam olarak gereksinim duyduğunuz yere konumlandırmanıza yardımcı olur. Tutma noktaları, daha fazla veya daha az metni hızlıca seçmenize olanak tanır. Bir uygulama içinde veya uygulamalar arasında da metinleri veya fotoğrafları kesebilir, kopyalayabilir ve yapıştırabilirsiniz.

*Ekleme noktasını yerleştirme:* Büyüteci göstermek için parmağınızı ekrana basılı tutun; sonra parmağınızı ekleme noktası konumuna sürükleyin.

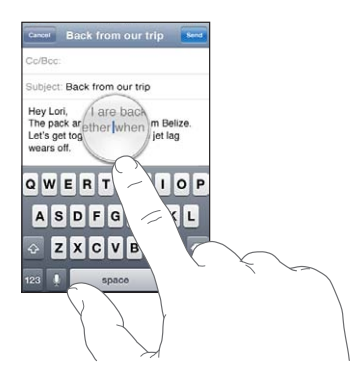

*Metin seçme:* Seçim düğmelerini görüntülemek için ekleme noktasına dokunun.

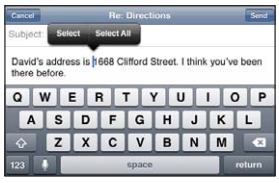

Bir sözcüğe çift dokunarak da onu seçebilirsiniz. Web sayfaları veya aldığınız e-posta iletileri gibi salt okunur belgelerde, sözcüğü seçmek için dokunup parmağınızı basılı tutun. Daha fazla veya daha az metin seçmek için tutma noktalarını sürükleyin.

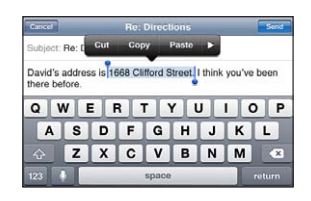

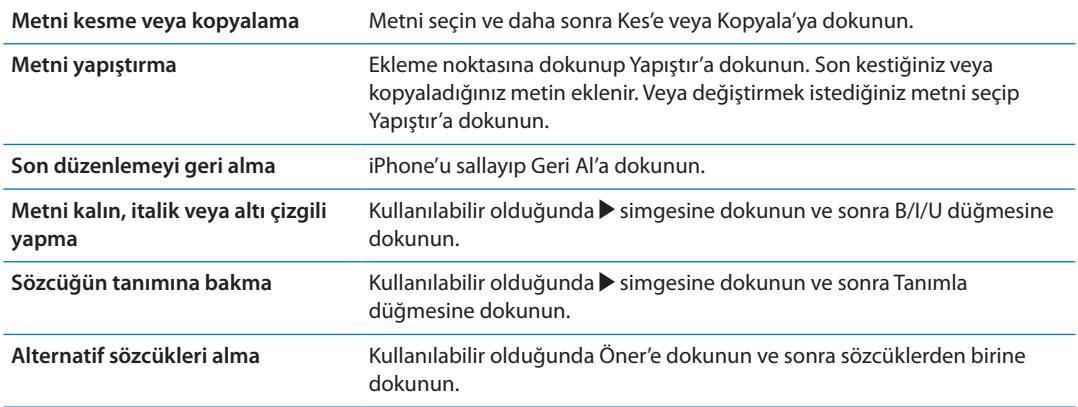

## **Klavye yerleşimleri**

Yazılım ve donanım klavyeleri için klavye yerleşimlerini ayarlamak amacıyla Ayarlar'ı kullanabilirsiniz. Kullanılabilir yerleşimler, klavye diline bağlıdır.

*Klavye yerleşimi seçme:* Ayarlar > Genel > Klavye > Uluslararası Klavyeler bölümüne gidin ve sonra bir klavye seçin.

<span id="page-27-0"></span>Her bir dil için, ekran üstü yazılım klavyesi ile herhangi bir harici donanım klavyesi için ayrı seçimler yapabilirsiniz. Yazılım klavyesi yerleşimi, iPhone ekranındaki klavyenin yerleşimini belirler. Donanım klavyesi yerleşimi, iPhone'a bağlı olan Apple kablosuz klavyenin yerleşimini belirler.

# <span id="page-27-1"></span>**Apple kablosuz klavyeyi kullanma**

iPhone'da yazmak için Apple kablosuz klavyeyi (ayrı satılır) kullanabilirsiniz. Apple kablosuz klavye Bluetooth yoluyla bağlanır. Bakınız: "[Bluetooth aygıtını iPhone ile eşleme"](#page-34-2)sayfa [35](#page-34-0).

Klavye iPhone ile eşlendikten sonra, aralık içinde olduğu sürece hep bağlanır (9 metreye kadar). Bir metin alanına dokunduğunuzda ekranda klavye belirmezse, klavyenin bağlı olduğunu anlayabilirsiniz. Pilden tasarruf etmek için, klavyeyi kullanılmadığı zaman kapatın veya eşlemesini kaldırın.

# **Dikte**

Dikte ile, yazmak yerine konuşarak metin yaratabilir ve metni düzenleyebilirsiniz. Örneğin; e-posta iletilerini, mesajları ve notları dikte edebilirsiniz. Dikte, üçüncü parti uygulamalarla bile çalışır; böylece Facebook durumunuzu güncelleme, Tweet veya Instagram gönderme gibi şeyler yapabilirsiniz. Ekrandaki klavye ! tuşu ile göründüğünde, dikte edebilirsiniz.

*Not:* Ayarlar > Genel > Siri bölümünde Siri'yi açın. Dikte, yalnızca iPhone 4S için kullanılabilirdir ve hücresel ya da Wi-Fi bağlantısı üzerinden Internet erişimi gerektirir. Dikte, bazı dillerde veya bölgelerde kullanılamıyor olabilir ve özellikleri bölgeye göre değişiklik gösterebilir. Hücresel veri ücretleri uygulanabilir.

*Metin dikte etme:* Klavyede tuşuna dokunun. Bitirdiğinizde Bitti düğmesine dokunun.

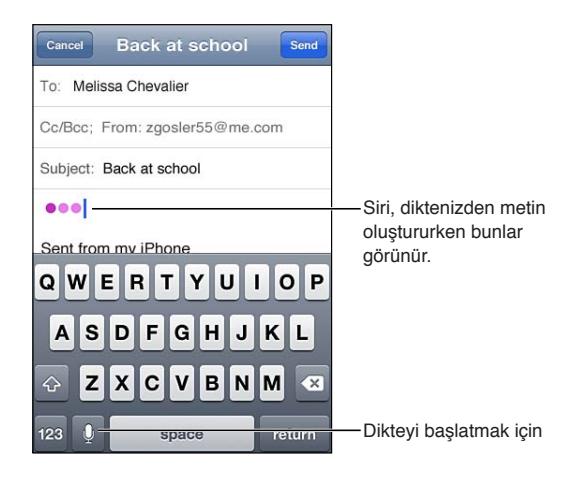

Metin eklemek için  $\bullet$  simgesine yeniden dokunun ve dikteye devam edin.

Bir sözcük eklemek veya seçili metni değiştirmek için dikteyi kullanabilirsiniz. Ekleme noktasını daha fazla metin içermesini istediğiniz yere konumlandırın veya değiştirilecek metni seçin, sonra simgesine dokunun ve dikte edin. Bir sözcüğü değiştirmek için sözcüğe çift dokunarak onu seçin,  $\bullet$  simgesine dokunun ve sonra istediğiniz sözcüğü söyleyin.

Dikteyi başlatmak için, klavyede simgesine dokunmak yerine iPhone'u kulağınıza da götürebilirsiniz. Bitirmek için, iPhone'u tekrar aşağı indirin.

*Noktalama işareti ekleme:* Noktalama işaretini söyleyin (İngilizce olarak).

Örneğin, "Dear Mary comma the check is in the mail exclamation mark" ifadesi söylendiğinde, "Dear Mary, the check is in the mail!" yazılır.

# <span id="page-28-0"></span>Yazdırma

# **AirPrint**

AirPrint, AirPrint desteği olan yazıcılarda kablosuz olarak yazdırmanızı sağlar. Şu öğeleri yazdırabilirsiniz:

- Â Mail—e-posta iletileri ve Göz At ile görüntülenebilen ilişikler
- Fotoğraflar ve Kamera—fotoğraflar
- Â Safari—web sayfaları, PDF'ler ve Göz At ile görüntülenebilen diğer ilişikler
- iBooks-PDF'ler
- Harita—ekranda gösterilen harita görüntüsü
- Notlar—o anda görüntülenen not

App Store'da bulunan diğer uygulamalar da AirPrint'i destekleyebilir.

AirPrint desteği olan bir yazıcı ayarlama gerektirmez—sadece iPhone ile aynı Wi-Fi ağına bağlanması yeterlidir. Daha fazla bilgi için, [support.apple.com/kb/HT4356](http://support.apple.com/kb/HT4356) adresine gidin.

# **Bir belgeyi yazdırma**

AirPrint, yazdırma işlerini yazıcınıza kablosuz olarak göndermek için Wi-Fi ağınızı kullanır. iPhone ve yazıcı, aynı Wi-Fi ağı üzerinde olmalıdır.

Belgeyi yazdırma:  $\leftarrow$ ,  $\mathbb{Z}$  veya  $\square$  simgesine dokunun (kullandığınız uygulamaya bağlı olarak) ve daha sonra Yazdır'a dokunun. Bir yazıcı ile yazdırma seçeneklerini seçin, sonra Yazdır'a dokunun.

**Yazdırma işinin durumunu görme** Ana Ekran düğmesine □ iki kez basın ve daha sonra Yazdırma Merkezi düğmesine dokunun.

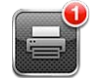

Bir belge yazdırılırken Yazdırma Merkezi uygulaması en son kullanılan uygulama olarak görünür. Uygulama simgesindeki işaret, yazdırma kuyruğundaki belge sayısını gösterir.

Birden fazla belge basıyorsanız, durum özetini görmek istediğiniz yazdırma işini seçin.

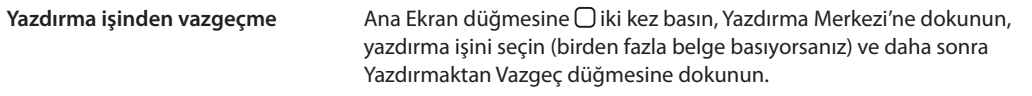

# <span id="page-29-0"></span>Arama yapma

Kişiler, Mail, Takvim, Müzik, Mesajlar, Notlar ve Anımsatıcılar da dahil olmak üzere iPhone'daki birçok uygulamada arama yapabilirsiniz. Tek bir uygulamada veya uygulamaların tümünde bir kerede arama yapabilirsiniz.

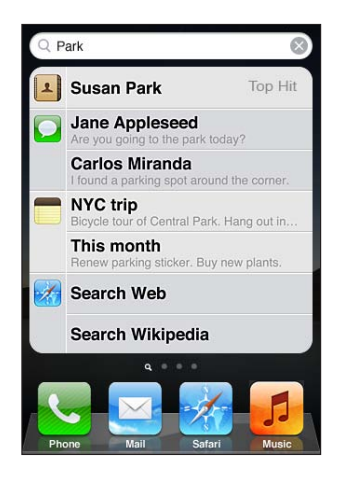

*iPhone'da arama yapma:* Arama ekranına gidin. (İlk Ana Ekran'da, sağa doğru itin veya Ana Ekran düğmesine  $\Box$  basın.) Arama alanına metni girin.

Siz yazarken, arama sonuçları gözükür. Açmak için listedeki bir öğeye dokunun. Klavyeyi kapatmak ve daha fazla sonuç görmek için Ara'ya dokunun.

Arama sonuçlarının yanındaki simgeler, sonuçların hangi uygulamadan olduğunu gösterir.

iPhone, daha önceki aramalarınızı temel alarak sizin için en iyi eşleşeni görüntüleyebilir. Safari arama sonuçları, web'de veya Wikipedia'da arama seçeneklerini içerir.

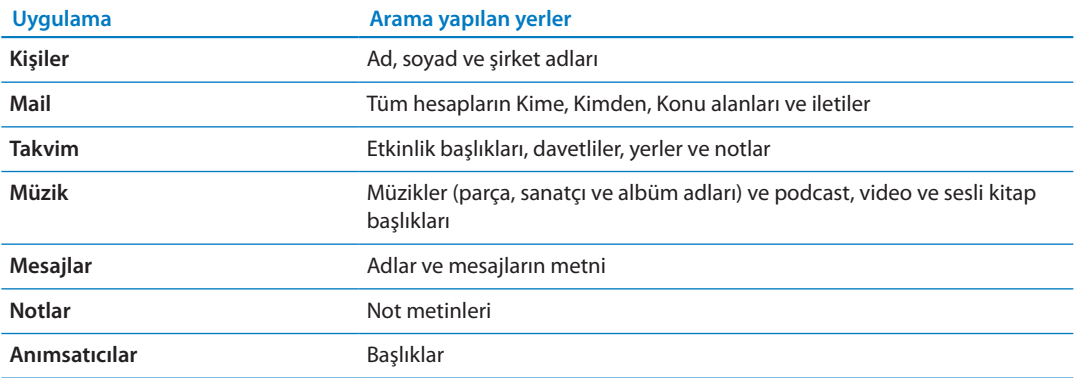

Arama özelliği, iPhone üzerinde yüklü gelen ve daha sonra yüklenen uygulamaların adlarında da arama yapar; bu yüzden çok fazla uygulamanız varsa onları bulup açmak için Arama özelliğini kullanmak isteyebilirsiniz.

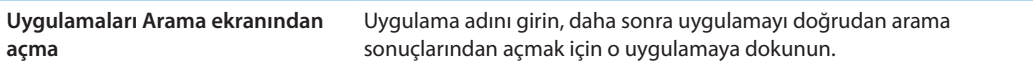

Hangi içeriklerin aranacağını ve sonuçların listeleneceği sırayı belirlemek için Spotlight Araması ayarını kullanın. Bakınız: "[Spotlight Araması](#page-177-3)"sayfa [178.](#page-177-1)

# <span id="page-30-1"></span><span id="page-30-0"></span>Sesle Denetim

Sesle Denetim, sesli komutları kullanarak telefon aramaları yapmanızı ve müzik dinlemeyi denetlemenizi sağlar. iPhone 4S üzerinde, iPhone'u sesle denetlemek için Siri'yi de kullanabilirsiniz. Bakınız: Bölüm [4](#page-39-0),"[Siri,](#page-39-0)"sayfa [40](#page-39-0).

*Not:* Sesle Denetim bazı dillerde kullanılamayabilir. Siri açıkken iPhone 4S üzerinde Sesle Denetim kullanılamaz.

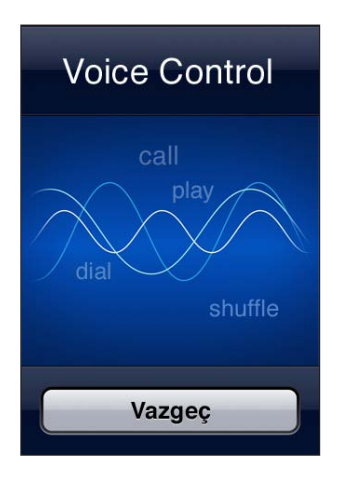

*Sesle Denetim'i kullanma:* Sesle Denetim ekranı gözükene ve bir bip sesi duyulana dek Ana Ekran düğmesine basıp parmağınızı basılı tutun. iPhone kulaklığının ortasındaki düğmeyi de basılı tutabilirsiniz .

En iyi sonuçlar için:

- Â Telefon görüşmesi yapar gibi iPhone mikrofonuna doğru konuşun. Bluetooth mikrofonlu kulaklık setinin veya uyumlu bir Bluetooth araç kitinin mikrofonunu da kullanabilirsiniz.
- Anlaşılır ve doğal bir biçimde konuşun.
- Â Yalnızca iPhone komutlarını, adları ve numaraları söyleyin. Komutlar arasında biraz duraklayın.
- Tam adları kullanın.

Sesle Denetim'i farklı dillerde kullanma hakkındaki bilgiler de dahil olmak üzere Sesle Denetim'i kullanma hakkında daha fazla bilgi için [support.apple.com/kb/HT3597](http://support.apple.com/kb/HT3597) adresine gidin.

Saptanmış olarak Sesle Denetim, sesli komutları iPhone için ayarlanmış olan dilde (Ayarlar > Genel > Uluslararası > Dil bölümüne gidin) söylemenizi bekler. Sesle Denetim ayarı, sesli komutların söyleneceği dili değiştirmenizi sağlar. Bazı diller için farklı lehçeler veya aksanlar olabilir.

*Dili veya ülkeyi değiştirme:* Ayarlar > Genel > Uluslararası > Sesle Denetim bölümüne gidin ve dil ya da ülke adına dokunun.

Müzik uygulaması için Sesle Denetim her zaman açıktır ama güvenlik nedeniyle, iPhone kilitliyken sesle aramayı engelleyebilirsiniz.

*iPhone kilitliyken sesle aramayı engelleme:* Ayarlar > Genel > Parolayla Kilitleme bölümüne gidin ve Sesle Arama'yı kapatın. Sesle aramayı kullanmak için iPhone'un kilidini açın.

Bakınız: "[Sesle arama"](#page-59-0)sayfa [60](#page-59-1) ve "[Müzik ile Siri'yi veya Sesle Denetim'i kullanma"](#page-83-1)sayfa [84.](#page-83-0)

# <span id="page-31-0"></span>Bildirimler

Bildirim Merkezi, aşağıdakiler hakkındaki uyarılar da dahil olmak üzere uyarılarınızın tümünü tek bir yerde görüntüler:

- Cevapsız telefon aramaları ve sesli mesajlar
- Yeni e-posta
- Yeni mesaj
- Anımsatıcılar
- Takvim etkinlikleri
- Arkadaşlık istekleri (Game Center)
- Hava Durumu
- Borsa

*Bildirim Merkezi'ni gösterme:* Ekranın en üstünden aşağıya sürükleyin. Ek uyarıları görmek için listeyi kaydırın.

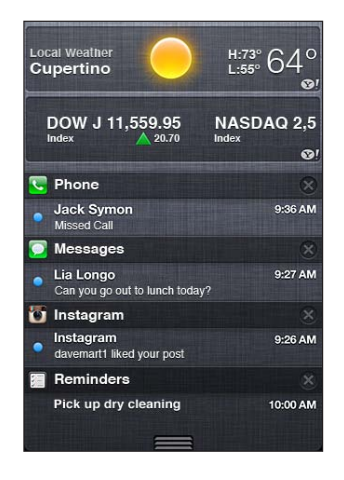

Uyarılar kilitli ekranda veya iPhone'u kullanırken ekranın üst tarafında da kısaca görünür. Güncel tüm uyarıları Bildirim Merkezi'nde görebilirsiniz.

Çoğu uygulama (Telefon, Mesajlar, Mail ve App Store gibi), Ana Ekran'daki simgesinin üzerinde numaralı bir uyarı işareti (gelen öğeleri belirtmek için) veya bir ünlem işareti (sorun bildirmek için) görüntüler. Eğer bu uygulamalar bir klasörün içindeyse, işaret klasörün üzerinde görünür. Numaralı işaret; gelen telefon aramaları, e-posta iletileri, mesajlar ve indirilecek güncellenmiş uygulamalar gibi henüz bakmadığınız veya açmadığınız öğelerin toplam sayısını gösterir. Üzerinde ünlem olan işaret, uygulamayla ilgili bir sorun olduğunu belirtir.

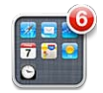

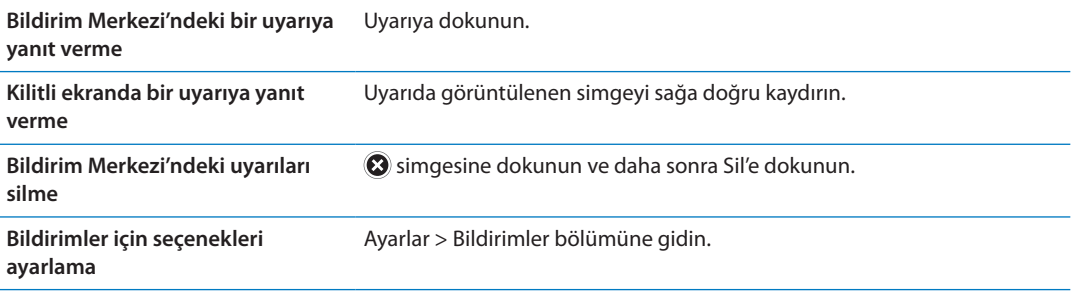

# <span id="page-32-0"></span>**Twitter**

Şu uygulamaların ilişiklerine sahip Tweet'leri etkinleştirmek için Ayarlar'da Twitter hesabınıza giriş yapın (veya yeni bir hesap yaratın):

- Kamera veya Fotoğraflar-fotoğraf
- Safari—web sayfası
- Harita—konum
- YouTube—video

*Twitter hesabına giriş yapma veya Twitter hesabı yaratma:* Ayarlar > Twitter bölümüne gidin. Var olan bir hesabın kullanıcı adını ve parolasını girin veya Yeni Hesap Yarat düğmesine dokunun.

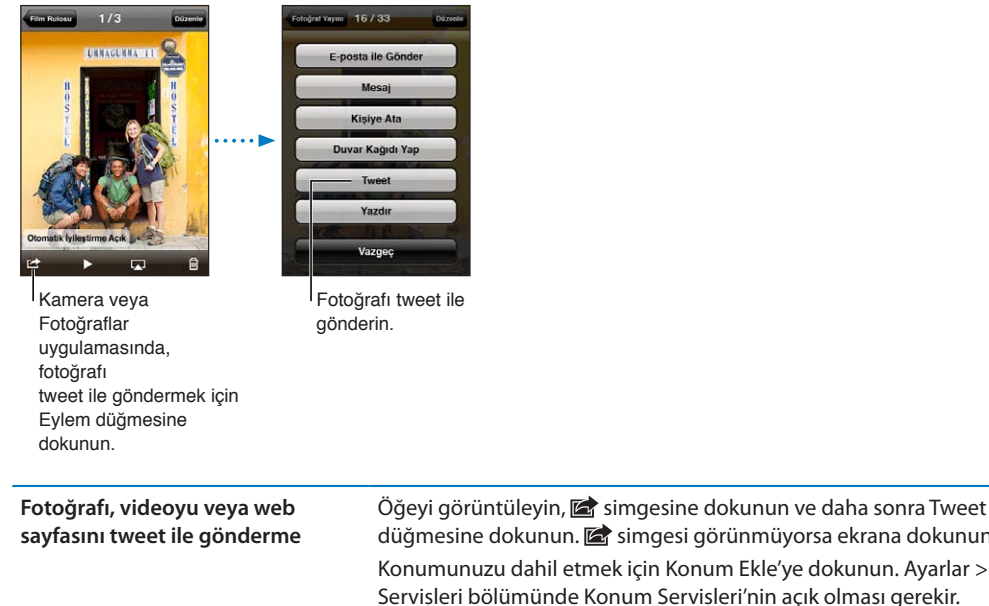

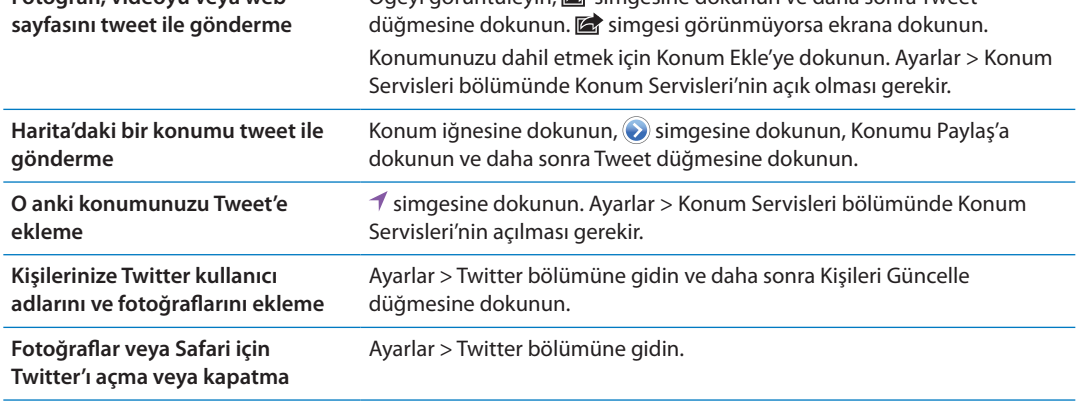

Tweet yazarken Tweet ekranının sağ alt köşesindeki sayı girebileceğiniz kalan karakter sayısını gösterir. İlişikler, Tweet'e ait 140 karakterden bir kısmını kullanır.

Tweet göndermek, tarih cetvelinizi görüntülemek, moda konuları aramak ve daha birçok şey yapmak için Twitter uygulamasını da yükleyip kullanabilirsiniz.

*Twitter uygulamasını yükleme:* Ayarlar > Twitter bölümüne gidin ve daha sonra Yükle düğmesine dokunun.

Twitter uygulamasını nasıl kullanacağınızı öğrenmek için uygulamayı açın, Fazlası düğmesine (…) dokunun, Hesaplar ve Ayarlar (Accounts & Settings) düğmesine dokunun, Ayarlar'a (Settings) dokunun ve daha sonra Kılavuz'a (Manual) dokunun.

# <span id="page-33-1"></span><span id="page-33-0"></span>Uzaktan kumandalı ve mikrofonlu Apple kulaklığı

iPhone ile birlikte gelen uzaktan kumandalı ve mikrofonlu Apple kulaklığı; bir mikrofona, ses yüksekliği düğmelerine ve aramaları kolayca cevaplamanızı ve sonlandırmanızı sağlayan ve seslerin çalınmasını veya videoların oynatılmasını denetlemek için kullanabileceğiniz tümleşik bir düğmeye sahiptir.

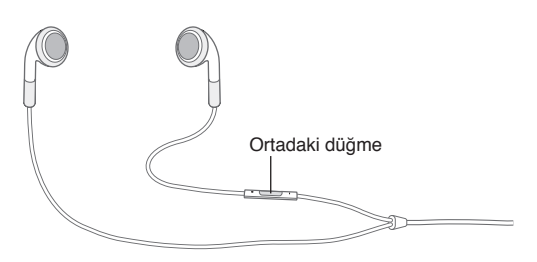

Müzik dinlemek veya telefon görüşmesi yapmak için kulaklığı takın. iPhone kilitli olduğunda bile müzik çalmayı denetlemek ve aramaları cevaplamak veya sonlandırmak için ortadaki düğmeye basabilirsiniz.

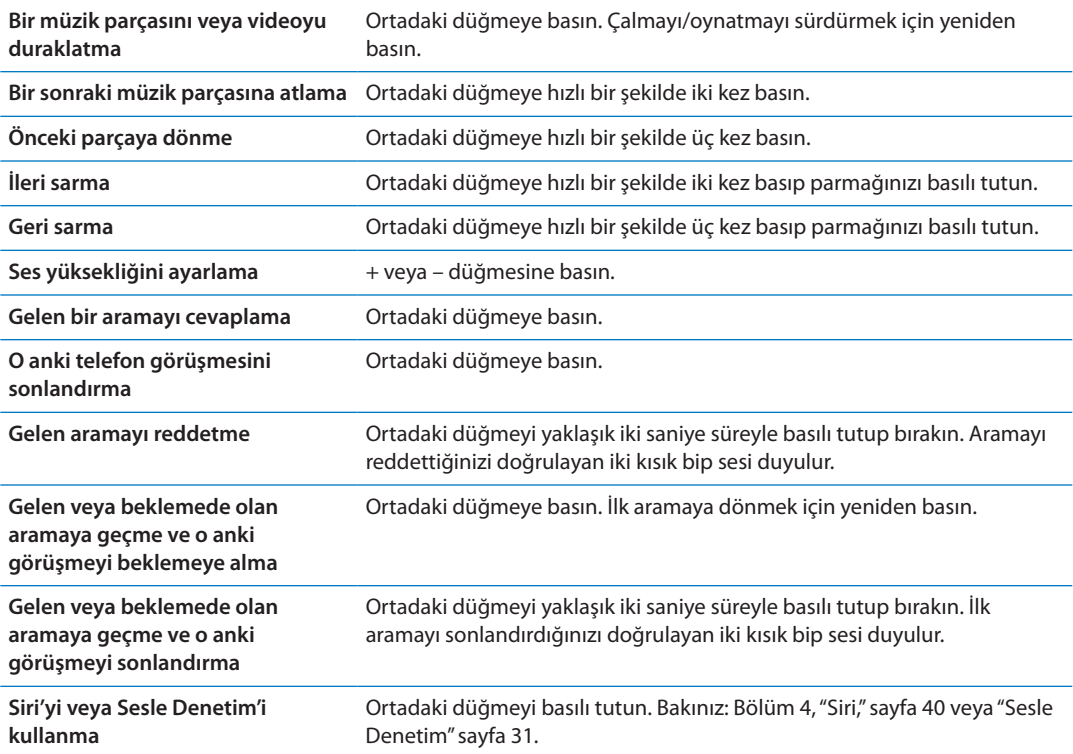

Kulaklık takılıyken bir arama gelirse, zil sesini hem iPhone hoparlörü hem de kulaklık üzerinden duyabilirsiniz.

# AirPlay

Müzikleri, fotoğrafları ve videoları AirPlay ve Apple TV kullanarak HDTV'nizde kablosuz olarak yayımlayabilirsiniz. Sesleri, bir Airport Express baz istasyonunda duraksız yayımlamak için AirPlay'i de kullanabilirsiniz. Airplay ile kullanılabilen diğer alıcılar üçüncü partilerde bulunabilir. Ayrıntılar için çevrimiçi Apple Store'u ziyaret edin.

<span id="page-34-0"></span>*İçerikleri AirPlay ile kullanılabilen bir aygıtta duraksız yayımlama:* Videoyu, slayt sunusunu veya müziği başlatın, daha sonra simgesine dokunun ve AirPlay aygıtını seçin. Duraksız yayın başladıktan sonra, içeriği çalan uygulamadan çıkabilirsiniz.

iPhone'un ve AirPlay ile kullanılabilen aygıtın aynı Wi-Fi ağında olması gerekir.

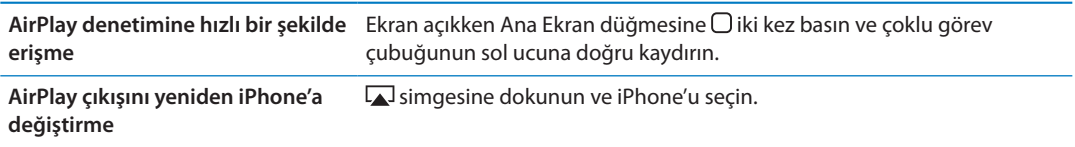

iPhone 4S üzerinde, iPhone ekranını Apple TV ile TV'ye yansıtabilirsiniz. iPhone ekranındaki her şey TV'de görünür.

*iPhone ekranını TV'ye yansıtma:* Çoklu görev çubuğunun sol ucundaki alsam gesine dokunun, bir Apple TV seçin ve görünen Yansıtma düğmesine dokunun.

AirPlay yansıtma açıkken iPhone 4S ekranının en üstünde mavi bir çubuk görünür. iPhone ekranını kablo kullanarak da TV'ye yansıtabilirsiniz. Bakınız: "[Videoları televizyonda](#page-136-1)  [izleme](#page-136-1)" sayfa [137.](#page-136-0)

# <span id="page-34-1"></span>Bluetooth aygıtları

iPhone'u Apple kablosuz klavyeyle ve Bluetooth mikrofonlu kulaklık setleri, araç kitleri ve stereo kulaklıklar gibi diğer Bluetooth aygıtlarıyla kullanabilirsiniz. Üçüncü parti Bluetooth kulaklıklar ses yüksekliği ve çalma denetimlerini destekleyebilir. Bluetooth aygıtınızla birlikte gelen belgelere bakın. Desteklenen Bluetooth profilleri için, [support.apple.com/kb/HT3647](http://support.apple.com/kb/HT3647) adresine gidin.

# <span id="page-34-2"></span>**Bluetooth aygıtını iPhone ile eşleme**

*UYARI:* İşitme kaybını önleme ve sürüş güvenliği hakkında önemli bilgiler içeren *Önemli Ürün Bilgileri Kılavuzu* belgesini görmek için [support.apple.com/tr\\_TR/manuals/iphone/](http://support.apple.com/tr_TR/manuals/iphone/) adresine gidin.

Bluetooth aygıtını iPhone ile kullanabilmeniz için, önce onları eşlemeniz gerekir.

#### **Bluetooth mikrofonlu kulaklık setini, araç kitini veya başka bir aygıtı iPhone ile eşleme:**

- **1** Aygıtı bulunabilir yapmak veya diğer Bluetooth aygıtlarını aramaya ayarlamak için aygıtla birlikte gelen yönergeleri izleyin.
- **2** Ayarlar > Genel > Bluetooth bölümüne gidin ve Bluetooth'u açın.
- **3** iPhone'da aygıtı seçin ve parolasını ya da PIN numarasını girin. Aygıtla birlikte gelen, parola veya PIN hakkındaki yönergelere bakın.

Bluetooth aygıtını iPhone ile çalışacak şekilde eşledikten sonra, iPhone'un aramalarınız için aygıtı kullanmasını sağlamak üzere bağlantı kurmanız gerekir. Aygıtla birlikte gelen belgelere bakın.

iPhone bir Bluetooth mikrofonlu kulaklık setine veya araç kitine bağlandığında, yaptığınız aramalar o aygıt üzerinden geçecek şekilde yönlendirilir. Gelen aramalar, aygıtı kullanarak cevaplarsanız aygıt üzerinden ve iPhone'u kullanarak cevaplarsanız iPhone üzerinden geçecek şekilde yönlendirilir.

#### **Apple kablosuz klavyeyi iPhone ile eşleme:**

- **1** Ayarlar > Genel > Bluetooth bölümüne gidin ve Bluetooth'u açın.
- **2** Apple kablosuz klavyeyi açmak için üzerindeki açma/kapama düğmesine basın.
- <span id="page-35-0"></span>**3** iPhone'da, Aygıtlar'ın altında listelenen klavyeyi seçin.
- **4** Parolayı klavye üzerinde yönergelere göre yazın ve daha sonra Return tuşuna basın.

*Not:* Belirli bir anda iPhone ile yalnızca tek bir Apple kablosuz klavyeyi eşleyebilirsiniz. Farklı bir klavyeyi eşlemek için öncelikle etkin olanın eşlemesini kaldırmanız gerekir.

Daha fazla bilgi için, bakınız: ["Apple kablosuz klavyeyi kullanma"](#page-27-1)sayfa [28.](#page-27-0)

#### **Bluetooth durumu**

Bluetooth simgesi, ekranın en üstündeki iPhone durum çubuğunda gözükür:

- *∗* veya ∗ Bluetooth açık ve bir aygıt ile eşlenmiş. (Renk, durum çubuğunun o anki rengine bağlıdır.)
- $\quad$ **: Bluetooth açık ve bir aygıt ile eşlenmiş; fakat aygıt kapsama alanı dışında veya kapalı.**
- Â *Hiçbir Bluetooth simgesi yok:* Bluetooth kapalı veya bir aygıt ile eşlenmemiş.

#### **Bluetooth aygıtının iPhone ile eşlemesini kaldırma**

Eğer bir Bluetooth aygıtını artık iPhone ile kullanmak istemiyorsanız, eşlemesini kaldırabilirsiniz.

#### **Bluetooth aygıtının eşlemesini kaldırma:**

- **1** Ayarlar > Genel > Bluetooth bölümüne gidin ve Bluetooth'u açın.
- 2 Aygıt adının yanındaki simgesine dokunun ve daha sonra "Bu Aygıtı Unut"a dokunun.

# <span id="page-35-1"></span>Pil

iPhone, şarj edilebilir dahili bir pile sahiptir.

# **Pili şarj etme**

*UYARI:* iPhone'u şarj etme hakkında önemli bilgiler içeren *Önemli Ürün Bilgileri Kılavuzu* belgesini görmek için [support.apple.com/tr\\_TR/manuals/iphone/](http://support.apple.com/tr_TR/manuals/iphone/) adresine gidin.

Sağ üst köşedeki pil simgesi, pil düzeyini veya pilin şarj durumunu gösterir. Pilin şarj yüzdesini de görüntüleyebilirsiniz. Ayarlar > Genel > Kullanım bölümüne gidin ve Pil Kullanımı'nın altındaki ayarı açın.

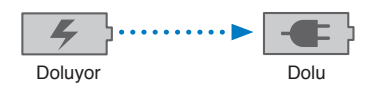

*Pili şarj etme:* Birlikte gelen Dock bağlayıcısı - USB kablosunu ve USB güç adaptörünü kullanarak iPhone'u bir elektrik prizine bağlayın.

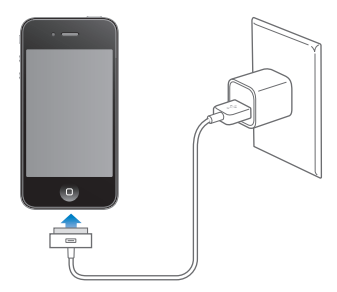

*Not:* iPhone'un elektrik prizine bağlanması iCloud yedeklemesini veya kablosuz iTunes eşzamanlamasını başlatabilir. Bakınız: ["iPhone'u yedekleme](#page-185-1)"sayfa [186](#page-185-0) ve ["iTunes ile](#page-17-1)  [eşzamanlama"](#page-17-1)sayfa [18](#page-17-0).
*Pili şarj etme ve iPhone'u eşzamanlama:* iPhone'u, birlikte gelen Dock bağlayıcısı - USB kablosunu kullanarak bilgisayarınıza bağlayın. Veya birlikte gelen kabloyu ve ayrıca satın alınabilen Dock'u kullanarak iPhone'u bilgisayarınıza bağlayın.

Klavyenizde yüksek güç sağlayan bir USB 2.0 kapısı olmadığı sürece, iPhone'u bilgisayarınızdaki bir USB 2.0 kapısına bağlamanız gerekir.

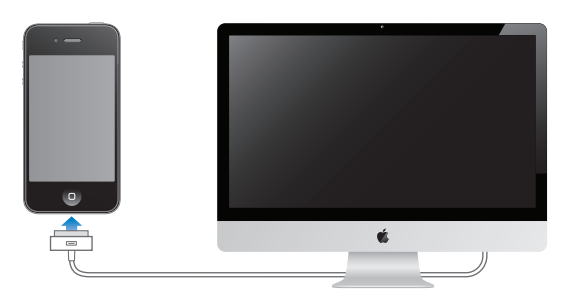

*Önemli:* iPhone; kapalı veya uyku durumunda ya da bekleme modunda olan bir bilgisayara bağlanırsa, iPhone'un pili şarj olacağı yerde boşalabilir.

Pili şarj ederken iPhone'u eşzamanlıyor ya da kullanıyorsanız, pilin şarj edilmesi daha uzun sürebilir.

*Önemli:* iPhone'un pili çok azalmışsa; onu tekrar kullanabilmeniz için on dakikaya kadar şarj edilmesi gerektiğini belirtmek üzere, iPhone aşağıdaki resimlerden birisini görüntüleyebilir. iPhone'un pili çok çok azsa, "pil azaldı" resimlerinden birisi gözükmeden önce bir iki dakika boyunca boş ekran görünebilir.

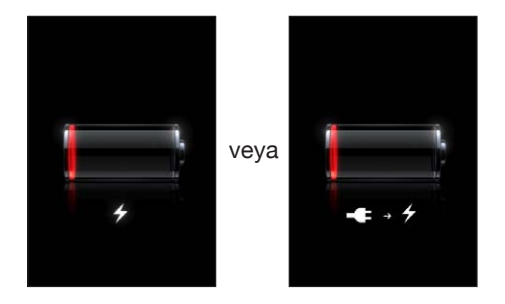

### **Pil ömrünü uzatma**

iPhone, lityum iyon pilleri kullanır. iPhone'un pil ömrünü uzatma hakkında daha fazla bilgi edinmek için, [www.apple.com/tr/batteries](http://www.apple.com/tr/batteries/) adresine gidin.

### **Pili değiştirme**

Şarj edilebilir pillerin sınırlı sayıda şarj döngüleri vardır ve zaman içerisinde değiştirilmeleri gerekir. iPhone pili kullanıcı tarafından değiştirilemez; pil yalnızca yetkili bir servis sağlayıcı tarafından değiştirilebilir. Daha fazla bilgi için, [www.apple.com/tr/batteries/replacements.html](http://www.apple.com/tr/batteries/replacements.html) gidin.

# Güvenlik özellikleri

Güvenlik özellikleri, iPhone üzerindeki bilgileri başka kişilerin erişimine karşı korumaya yardımcı olur.

### **Parolalar ve veri koruma**

iPhone'u her açtığınızda veya uyandırdığınızda girmeniz gereken bir parola ayarlayabilirsiniz.

*Parola ayarlama:* Ayarlar > Genel > Parolayla Kilitleme bölümüne gidin ve 4 basamaklı bir parola girin, sonra parolayı doğrulamak için tekrar girin. Bundan sonra iPhone, kilidini açmak veya parolayla kilitleme seçeneklerini görmek için parolayı girmenizi gerektirir.

Parola ayarlama, veri korumayı açar. Veri koruma, iPhone üzerinde tutulan e-posta iletilerini ve onların ilişiklerini şifrelemek için anahtar olarak parolanızı kullanır. (Veri koruma, App Store'da bulunan bazı uygulamalar tarafından da kullanılabilir). Ayarlar'daki Parolayla Kilitleme ekranının altındaki bir uyarı, veri korumanın etkin olup olmadığını gösterir.

iPhone'un güvenliğini artırmak için Basit Parola'yı kapatın ve sayıların, harflerin, noktalama işaretlerinin ve özel karakterlerin bir kombinasyonu olan daha uzun bir parola kullanın. Bakınız: "[Parolayla Kilitleme"](#page-177-0)sayfa [178.](#page-177-1)

*Önemli:* iOS 4 veya daha yeni bir sürüm ile gelmeyen bir iPhone 3GS üzerinde, veri korumayı etkinleştirmek için iOS yazılımını da geri yüklemeniz gerekir. Bakınız: ["iPhone yazılımını](#page-187-0)  [güncelleme ve geri yükleme](#page-187-0)"sayfa [188](#page-187-1).

*iPhone kilitliyken sesle aramayı engelleme:* Ayarlar > Genel > Parolayla Kilitleme bölümüne gidin ve Sesle Arama'yı kapatın. Sesle aramayı kullanmak için iPhone'un kilidini açın.

### **iPhone'umu Bul**

iPhone'umu Bul; başka bir iPhone'daki, iPad'deki veya iPod touch'taki ücretsiz iPhone'umu Bul uygulamasını ya da bir web tarayıcı ile [www.icloud.com](http://www.icloud.com) veya [www.me.com](http://www.me.com) adresine giriş yapmış bir Mac'i veya PC'yi kullanarak iPhone'unuzu bulmanıza ve güvenlik altına almanıza yardımcı olur.

iPhone'umu Bul, şunları içerir:

- Â *Haritada yerini bulma:* iPhone'unuzun yaklaşık konumunu tam ekran harita üzerinde görüntüleyin.
- Â *Bir Mesaj Gönderme veya Ses Çalma:* iPhone ekranınızda görüntülenecek bir mesaj yazmanıza veya Sesli/Sessiz anahtarı sessize ayarlanmış olsa bile bir sesi iki dakika boyunca en yüksek tonda çaldırmanıza olanak tanır.
- Â *Uzaktan Parolayla Kilitleme:* iPhone'unuzu uzaktan kilitlemenize ve daha önce ayarlamadıysanız 4 basamaklı bir parola yaratmanıza olanak tanır.
- Â *Uzaktan Silme:* iPhone üzerindeki tüm ortamları ve verileri silip onu fabrika ayarlarına döndürerek gizliliğinizi korumanızı sağlar.

*Önemli:* Özelliklerini kullanabilmeniz için, iPhone'unuzdaki iCloud veya MobileMe ayarlarında iPhone'umu Bul'un açılması gerekir . iPhone'umu Bul yalnızca tek bir hesapta açılabilir.

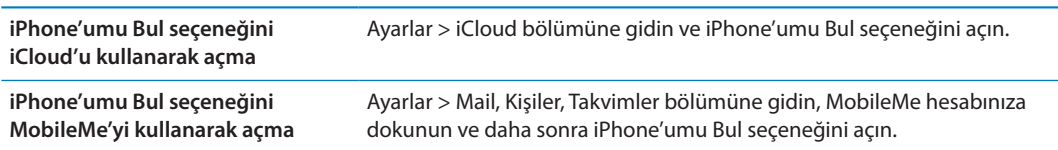

Bakınız: ["iCloud](#page-15-0)"sayfa [16](#page-15-1) veya "[Mail hesaplarını ve diğer hesapları ayarlama"](#page-15-2)sayfa [16](#page-15-1).

# iPhone'u temizleme

Mürekkep, boya, makyaj, pislik, yemek, yağ veya losyon gibi lekeye neden olabilecek kir kaynaklarıyla temas etmesi durumunda iPhone'u hemen temizleyin. iPhone'u temizlemek için, tüm kabloları çıkarın ve iPhone'u kapatın (Açık/Kapalı düğmesini basılı tutun ve sonra ekrandaki sürgüyü kaydırın). Daha sonra yumuşak, az nemli, tüy bırakmayan bir bez kullanın. Açıklıkların nemlenmesinden kaçının. iPhone'u temizlemek için cam temizleyiciler, evde kullanılan temizlik maddeleri, basınçlı hava, püskürtmeli temizleyiciler, çözücü maddeler, alkol, amonyak veya aşındırıcı maddeler kullanmayın. iPhone 3GS modelinin ön kapağı ve iPhone 4S ve iPhone 4 modellerinin ise ön ve arka kapakları camdan yapılmıştır ve yağ geçirmeyen kaplamaya sahiptir. Bu yüzeyleri temizlemek için, yumuşak ve tüy bırakmayan bir bezle silmeniz yeterlidir. Bu kaplamanın yağ geçirmeme özelliği, normal kullanımla zamanla azalacaktır ve ekranın aşındırıcı bir maddeyle silinmesi bu etkisini daha da azaltacak ve camın çizilmesine neden olabilecektir.

iPhone kullanımı hakkında daha fazla bilgi içeren *iPhone Önemli Ürün Bilgileri Kılavuzu* belgesini görmek için [support.apple.com/tr\\_TR/manuals/iphone/](http://support.apple.com/tr_TR/manuals/iphone/) adresine gidin.

# iPhone'u yeniden başlatma veya sıfırlama

Bir şey doğru çalışmıyorsa; iPhone'u yeniden başlatmayı, uygulamayı çıkmaya zorlamayı veya iPhone'u sıfırlamayı deneyin.

*iPhone'u yeniden başlatma:* Kırmızı sürgü gözükene dek Açık/Kapalı düğmesini basılı tutun. iPhone'u kapatmak için parmağınızı sürgünün üzerinde kaydırın. iPhone'u yeniden açmak için, Apple logosu gözükene dek Açık/Kapalı düğmesini basılı tutun.

iPhone'u kapatamıyorsanız veya sorun devam ediyorsa, iPhone'u sıfırlamanız gerekebilir. Sıfırlama; yalnızca, iPhone'u kapatıp açma sorunu çözmüyorsa yapılmalıdır.

*Bir uygulamayı kapanmaya zorlama:* Kırmızı bir sürgü gözükene dek Açık/Kapalı düğmesini birkaç saniye basılı tutun ve sonra uygulamadan çıkılıncaya dek Ana Ekran düğmesini  $\bigcirc$  basılı tutun.

Bir uygulamayı, çoklu görev çubuğundan silerek de çıkmaya zorlayabilirsiniz. Bakınız: "[Uygulamaları açma ve aralarında geçiş yapma"](#page-19-0)sayfa [20](#page-19-1).

*iPhone'u sıfırlama:* Açık/Kapalı düğmesine ve Ana Ekran □ düğmesine basın ve Apple logosu gözükene dek en az on saniye boyunca düğmeleri basılı tutun.

Daha fazla sorun giderme önerileri için, bakınız: Ek [B](#page-185-0),["Destek ve Diğer Bilgiler,](#page-185-0)"sayfa [186](#page-185-0).

# <span id="page-39-0"></span>Siri nedir?

Siri, işleri yalnızca konuşarak yaptırmanıza yardımcı olan akıllı bir asistandır. Siri, doğal konuşmayı anlar; böylece belirli komutları öğrenmeniz veya anahtar sözcükleri hatırlamanız gerekmez. Bazı şeyleri farklı şekillerde isteyebilirsiniz. Örneğin, "Set the alarm for 6:30 a.m." ya da "Wake me at 6:30 in the morning" diyebilirsiniz. Her iki şekilde de, Siri ne demek istediğinizi anlar.

Siri, sadece doğal bir şekilde konuşarak; mesaj yazmanızı ve göndermenizi, toplantı zamanlamanızı, telefon görüşmesi yapmanızı, yol tarifi almanızı, anımsatıcı ayarlamanızı, web'de arama yapmanızı—ve çok çok daha fazlasını—sağlar. Siri, ne söylediğinizi anlar ve ne demek istediğinizi bilir. Siri, söylediğinizi duyduğunu belirtmek için sizinle konuşur ve açıklamaya ya da daha fazla bilgiye gereksinim duyarsa size soru sorar. Bu, bir kişiyle sohbet etmeye benzer.

Örneğin, "Any good burger joints around here?" diye sorduğunuzda Siri size "I found a number of burger restaurants near you." şeklinde yanıt verebilir. "Hmm. How about tacos," derseniz, Siri, biraz önce restoranları sorduğunuzu anımsar ve civardaki Meksika restoranlarını arar.

Siri, ne dediğinizi anlamak ve hızlı bir şekilde yanıt vermek için iPhone'un dahili işlem gücüne ek olarak Apple'ın veri merkezlerini de kullanır. Ayrıca, Siri, ne hakkında konuştuğunuzu bilmek için kişilerinizin, müzik arşivinizin, takvimlerinizin, anımsatıcılarınızın bilgilerini ve benzeri bilgileri de kullanır.

Siri, iPhone 4S üzerindeki yerleşik uygulamaların pek çoğuyla çalışır ve bir istek için hangi uygulamanın kullanılacağını belirleyebilecek kadar akıllıdır. Ayrıca Siri, istekleriniz doğrultusunda size yardımcı olmak için Arama ve Konum Servislerini de kullanır.

Siri'ye söyleyebileceğiniz o kadar çok şey vardır ki! Yeni başlayanlar için bir kaç örnek vermek gerekirse:

- Call Joe
- Set the timer for 30 minutes
- How far to the nearest Apple store?
- Is it going to rain tomorrow?

*Not:* Siri, yalnızca iPhone 4S ile kullanılabilir ve hücresel ya da Wi-Fi bağlantısı üzerinden Internet erişimi gerektirir. Siri bazı dillerde veya bölgelerde kullanılamayabilir ve özellikler bölgeden bölgeye değişiklik gösterebilir. Hücresel veri ücretleri uygulanabilir.

# Siri'yi kullanma

# **Siri'yi başlatma**

Siri, bir düğmeye basılması üzerine hayata geçer.

**Siri'yi başlatma:** Siri görünene dek Ana Ekran □ düğmesine basın.

İki hızlı bip sesi duyarsınız ve ekranda "What can I help you with?" yazısını görürsünüz.

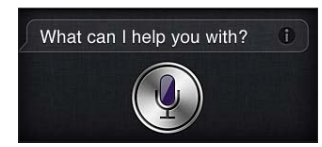

Konuşmaya başlayın. Mikrofon simgesi yanarak, Siri'nin sizin söylediklerinizi duyduğunu bilmenizi sağlar. Siri ile bir diyalog başlattıktan sonra, onunla yeniden konuşmak için mikrofon simgesine dokunun.

Siri, konuşmayı bitirmenizi bekler ama ayrıca, Siri'nin konuşmanızın bittiğini anlatması için mikrofon simgesine yeniden dokunabilirsiniz. Bu, arkaplanda çok fazla gürültü varken yararlıdır. Ayrıca, Siri'nin duraklamanızı beklemesi gerekmeyeceği için, Siri ile konuşmanızı da hızlandırabilir.

Konuşmayı bitirdiğinizde, Siri duyduğunu görüntüler ve bir yanıt verir. Siri, genellikle yararlı olabilecek ek ve ilişkili bilgileri de verir. Eğer bilgi bir uygulamaya ilişkin ise—örneğin oluşturmuş olduğunuz bir mesaj veya sorduğunuz bir yer gibi—ayrıntılar ve bir sonraki eylem için uygulamayı açmak üzere ekrana dokunmanız yeterli olacaktır.

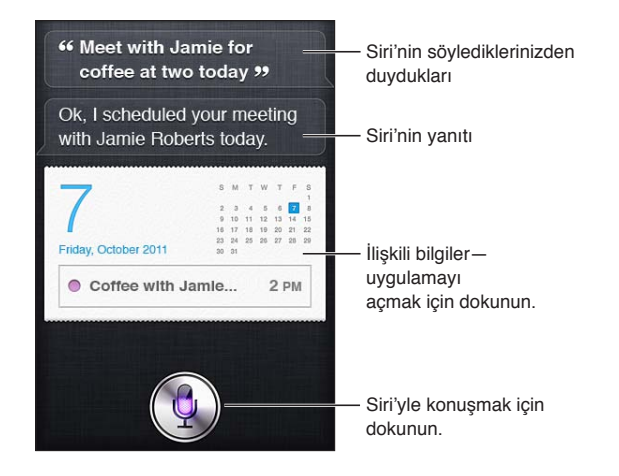

Siri, bir isteği gerçekleştirmek için daha fazla bilgiye gereksinim duyarsa bunu size sorar. Örneğin, Siri'ye "Remind me to call mom," dediğinizde, Siri size "What time would you like me to remind you?" diye sorabilir. Siri'ye her şeyi bir defada söyleme konusunda endişelenmeyin. Siri, eğer gereksinim duyarsa ayrıntıları size sorar.

Sadece iPhone'u kulağınıza yaklaştırarak da (telefon görüşmesi yapar gibi), Siri ile konuşmaya başlayabilirsiniz. Ekran açık değilse—öncelikle Açık/Kapalı veya Ana Ekran düğmesine basın. Siri'nin dinlediğini belirten iki hızlı bip sesi duyacaksınız. Konuşmaya başlayın.

<span id="page-41-1"></span>iPhone'u kulağınıza götürdüğünüzde Siri yanıt vermezse, ekranı karşınızda size dönük şekilde tutarak tekrar başlayın, böylece kulağınıza doğru kaldırırken eliniz dönecektir.

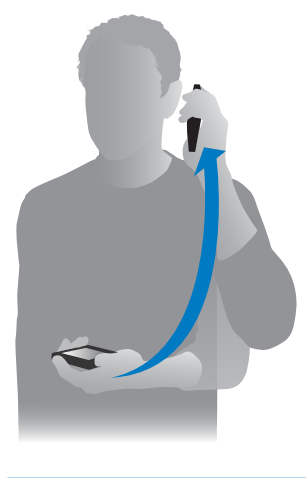

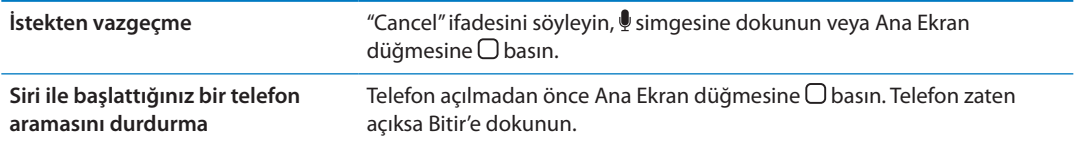

# <span id="page-41-0"></span>**Siri'ye kendinizden bahsetme**

Siri sizi ne kadar tanırsa, size yardımcı olmak için bilgilerinizi o kadar fazla kullanır. Siri sizin hakkınızdaki bilgileri, Kişiler içindeki kişisel bilgi kartınızdan ("Bilgilerim") alır.

*Siri'ye kim olduğunuzu anlatma:* Ayarlar > Siri > Bilgilerim bölümüne gidin ve sonra adınıza dokunun.

"How do I get home?" ve "Remind me to call Bob when I get to work" gibi ifadeler söyleyebilmek için ev adresinizi ve iş adresinizi kartınıza ekleyin.

Siri, hayatınızdaki önemli kişileri de bilmek ister, bu nedenle kişisel bilgi kartınızda bu ilişkileri de belirtin. Siri, bunları sizin için ayarlayabilir. Örneğin Siri'ye kız kardeşinizi aramasını ilk kez söylediğinizde, Sizi size kız kardeşinizin kim olduğunu sorar (eğer bu bilgi kartınızda yoksa). Siri bu ilişkiyi kişisel bilgi kartınıza ekler, böylece bir sonraki sefer bunu tekrar sorması gerekmez.

Kişiler'de tüm önemli ilişkileriniz için kartlar yaratın ve telefon numaraları, e-posta adresleri, ev ve iş adresleri ya da kullanmaktan hoşlandığınız lakapları gibi bilgilerini ekleyin.

# **Ekrandaki kılavuz**

Siri, ekranda, söyleyebileceğiniz şeylere örnekler verir. Siri'ye "what can you do" ifadesini söyleyin veya Siri ilk göründüğünde  $\bigcirc$  simgesine dokunun.

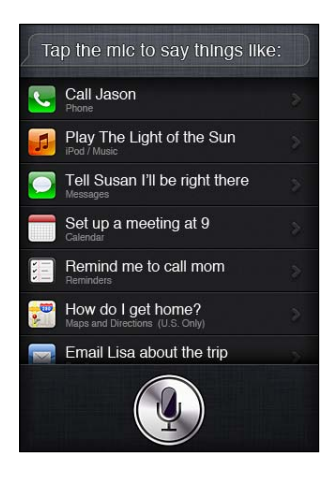

### **Eller serbest Siri**

Siri'yi, iPhone ile birlikte gelen uzaktan kumandalı ve mikrofonlu Apple kulaklığı ile ya da desteklenen diğer kulaklıklarla ve Bluetooth mikrofonlu kulaklık setleriyle kullanabilirsiniz.

*Siri'yle kulaklıkları kullanarak konuşma:* Ortadaki düğmeye basın ve basılı tutun.

*Siri'yle Bluetooth mikrofonlu kulaklık seti kullanarak konuşma:* Ara düğmesine basın ve basılı tutun.

Siri ile konuşmanızı sürdürmek için, her konuşmak isteyişinizde düğmeye basın ve basılı tutun.

Kulaklık veya mikrofonlu kulaklık seti kullanırken, Siri yanıtlarını size söyler. Siri, dikte ettiğiniz mesajları veya e-posta iletilerini göndermeden önce size geri okur. Bu size, isterseniz mesajı değiştirme şansını sağlar. Ayrıca Siri, anımsatıcıları yaratmadan önce başlıklarını geri okur.

### **Bağlam**

Siri, nerede olduğunuzla ve ne yaptığınızla ilgilidir; böylece bağlamın ne olduğunu anlar. Bob'dan yeni bir mesaj aldıysanız, sadece "Reply" demeniz yeterlidir. Siri, Bob'a bir mesaj göndereceğini bilir. "Call him" dediğinizde Siri, Bob'u arayacağını anlar. Siri, yapmak üzere olduğu şey hakkında her zaman sizi bilgilendirir.

### **Siri seçeneklerini ayarlama**

*Siri'yi açma veya kapatma:* Ayarlar > Genel > Siri bölümüne gidin.

*Not:* Siri'nin kapatılması Siri'yi sıfırlar ve Siri sesiniz hakkında öğrenilenleri unutur.

*Siri seçeneklerini ayarlama:* Ayarlar > Genel > Siri bölümüne gidin.

*Dil:* Siri ile kullanmak istediğiniz dili seçin.

*Sesli Geri Bildirim:* Saptanmış olarak Siri, yalnızca iPhone'u kulağınıza tuttuğunuzda veya Siri'yi kulaklıkla veya mikrofonlu kulaklık setiyle kullandığınızda yanıtını sesli olarak söyler. Siri'nin yanıtlarını her zaman sesli olarak söylemesini istiyorsanız, bu seçeneği Her Zaman olarak ayarlayın.

*Bilgilerim:* Siri'nin, Kişiler'deki hangi kartın kişisel bilgilerinizi içerdiğini bilmesini sağlar. Bakınız: "[Siri'ye kendinizden bahsetme](#page-41-0)"sayfa [42.](#page-41-1)

*Konuşmak İçin Yaklaştır* Ekran açıkken, iPhone'u kulağınıza yaklaştırarak Siri ile konuşun.

*iPhone parola ile kilitli iken Siri'ye erişime izin verme veya erişimi engelleme: Ayarlar > Genel >* Parolayla Kilitleme bölümüne gidin.

Sınırlamaları açarak da Siri'yi etkisizleştirebilirsiniz. Bakınız: "[Sınırlamalar](#page-178-0)"sayfa [179.](#page-178-1)

### **Konum Servisleri**

Siri, "current", "home" ve "work" gibi konumları bildiği için, bir yerden ayrıldığınızda veya bir yere ulaştığınızda, size belirli bir işi yapmanızı anımsatabilir. Siri'ye "Remind me to call my wife when I leave the office" ifadesini söyleyin; Siri, işyerinizden ayrıldığınızda size karınızı aramanızı anımsatacaktır.

Konum bilgileri telefon dışında izlenmez veya saklanmaz. Konum Servisleri'ni kapatsanız da Siri'yi kullanabilirsiniz ama Siri konum bilgisi gerektiren hiçbir şeyi yapmaz.

*Siri için Konum Servisleri'ni kapatma:* Ayarlar > Konum Servisleri bölümüne gidin.

### **Erişilebilirlik**

Siri, görme engelli kullanıcılar için, iOS'daki yerleşik ekran okuyucu olan VoiceOver üzerinden erişilebilirdir. VoiceOver, ekranda görünenleri sesli olarak açıklar—buna Siri'nin yanıtlarındaki metinler de dahildir—böylece iPhone'u görmeden de kullanabilirsiniz.

*VoiceOver'u açma:* Ayarlar > Erişilebilirlik bölümüne gidin.

VoiceOver'ın açılması, sizin bildirimlerinizin bile size sesli olarak okunmasına neden olur. Daha fazla bilgi için, bakınız: "[VoiceOver](#page-153-0)"sayfa [154.](#page-153-1)

# Siri'yi düzeltme

### **Siri sorun yaşıyorsa**

Siri bazen sizi anlamakta sorun yaşayabilir. Örneğin, gürültülü bir ortam, Siri'nin söylediklerinizi duymasını zorlaştırabilir. Eğer aksanlı konuşuyorsanız, Siri'nin söylediklerinizi anlaması biraz zaman alabilir. Siri sizi doğru olarak duyamıyorsa, düzeltmeler yapabilirsiniz.

Siri, söylediklerinizden ne duyduğunu, yanıtıyla beraber gösterir.

*Siri'nin söylediklerinizden ne duyduğunu düzeltme:* Siri'nin söylediklerinizden ne duyduğunu gösteren konuşma balonuna dokunun. İsteğinizi yazarak düzenleyin veya dikte etmek için klavyedeki  $\oint$  simgesine dokunun.

Dikteyi kullanma hakkında bilgi için, bakınız: ["Dikte](#page-56-0)"sayfa [57](#page-56-1).

Metnin bir kısmının altı maviyle çizilmişse o metne dokunun; Siri bazı alternatifler önerir. Önerilerden birine dokunun veya metni yazarak ya da dikte ederek değiştirin.

Siri'yi sesli düzeltme: <sup>●</sup> simgesine dokunun, sonra isteğinizi yeniden ifade edin veya açıklayın. Örneğin "I meant Boston" gibi.

Siri'yi düzeltirken, ne yapmak *istemediğinizi* değil, sadece ne yapmak *istediğinizi* Siri'ye söyleyin.

*Bir e-postayı veya mesajı düzeltme:* Siri size iletiyi veya mesajı göndermek isteyip istemediğinizi sorarsa, şunun gibi şeyler söyleyebilirsiniz:

"Change it to: Call me tomorrow."

"Add: See you there question mark."

"No, send it to Bob."

"No." (iletiyi veya mesajı göndermeden tutmak için)

"Cancel."

Siri'nin iletiyi veya mesajı size okuması için "Read it back to me" veya "Read me the message" ifadesini söyleyin. Eğer doğruysa "Yes, send it" gibi bir şey söyleyebilirsiniz.

Bakınız: ["Mail](#page-50-0)"sayfa [51](#page-50-1) ve ["Mesajlar](#page-46-0)"sayfa [47.](#page-46-1)

### **Siri nasıl öğrenir**

Siri, hemen başlangıçta hiçbir ayar yapılmadan çalışır ve zamanla daha da iyileşir. Siri, aksanınızı ve sesinizin diğer karakteristik özelliklerini öğrenir ve sesinizi, anladığı diyalektlerden veya aksanlardan birisine kategorize eder. Siri'yi daha fazla kişi kullandıkça ve daha fazla dil çeşitlemesine maruz kaldıkça, anlaması gelişir ve daha da iyi çalışır.

### **Gürültülü ortamlar**

Gürültülü bir ortamda iPhone'u ağzınıza yakın tutun ama doğrudan alt kenarına doğru konuşmayın. Anlaşılır ve doğal bir biçimde konuşmaya devam edin. Konuşmayı bitirdiğinizde simgesine dokunun.

Siri'yle konuşmak için iPhone'u kulağınıza tutmayı da deneyebilirsiniz.

### **Ağ bağlantısı**

Siri, size ağa bağlanmaya ilişkin sorun yaşadığını söyleyebilir. Siri, ses tanıma ve diğer servisler için Apple sunucularına bağlı olduğundan, Internet için iyi bir 3G veya 4G hücresel bağlantısına ya da Wi-Fi bağlantısına gereksinim duyarsınız.

# Siri ve uygulamalar

Siri, iPhone 4S üzerindeki yerleşik uygulamaların birçoğuyla çalışır ve istekleriniz doğrultusunda size yardımcı olmak için gerekli uygulamaları kullanır. Siri bir uygulamayı kullandığınızı bilir, bu yüzden ekrandaki öğelere referanslar verebilirsiniz. Örneğin Mail'de bir iletiyi okurken "Reply, I like it" veya "Call him" ifadelerini söyleyebilirsiniz.

### **Telefon**

Telefon görüşmesi yapmak veya FaceTime görüşmesi başlatmak için Siri'yi kullanın. Kişiler'de bulunan aile fertlerinize, arkadaşlarınıza ve dostlarınıza referanslar verebilir veya hangi telefon numarasının kullanılacağını söyleyebilirsiniz.

Örneğin:

- Call Jennifer Wright mobile
- Call Susan on her work phone
- $\cdot$  Call 408 555 1212
- Call home

#### • FaceTime Lisa

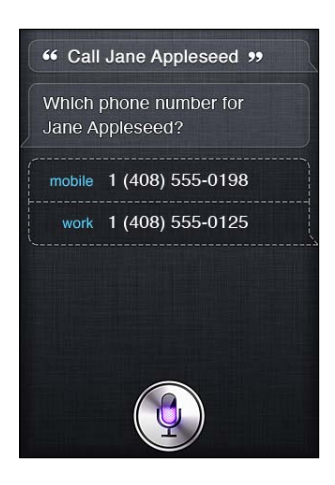

Adın ve soyadın her ikisinin birden söylenmesi genellikle aramak istediğiniz kişiyi netleştirir, ama bunlardan yalnız birini söyleyerek Siri'nin anlamasını isteyebilirsiniz. Siri öncelikle Hızlı Arama listenize bakar ve eğer bir eşleşen bulursa o numarayı arar. Sonra, Siri tüm kişilerinize bakar. Aynı ada sahip birden fazla kişi varsa, Siri, hangisini aramak istediğinizi sorar. Birden fazla telefon numarası varsa, Siri, hangi numaranın kullanılacağını da sorar.

Siri'nin kişileriniz arasında bulunan bir işyerini aramasını da isteyebilirsiniz.

Bir arama yapmak istediğinizde Siri'nin kimden bahsettiğinizi anlaması için, Siri'ye kendinizi tanıtmayı unutmayın. Bakınız: "[Siri'ye kendinizden bahsetme"](#page-41-0)sayfa [42](#page-41-1).

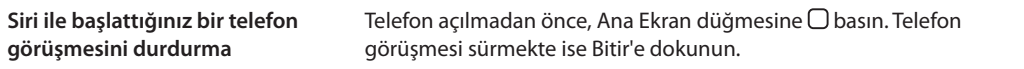

### **Müzik**

Siri'nin bir parçayı, albümü veya listeyi çalmasını isteyin. Çalmayı duraklatın, sonra sürdürün. Belirli bir müzik türünü isteyerek ruh halini belirleyin.

Ya da sadece "Play" diyerek Siri'nin sizin için seçim yapmasını sağlayın. Çalan şarkıyı tanımazsanız, Siri'ye "What's playing?" diye sorun.

Siri ile müzik çalmak için söylenebilecek bazı ifadeler şunlardır:

- "Play The Light of the Sun."
- Play Trouble
- Play Taking Back Sunday shuffled
- Play Alicia Keys
- Play some blues
- Play my party mix
- Shuffle my roadtrip playlist
- Play
- Pause
- Resume
- Skip

Dinlediğinize benzer parçaları duymak için "Genius" ifadesini söyleyin. (Siri geçici bir Genius listesi yaratır, ama kaydedilmez.)

# <span id="page-46-1"></span><span id="page-46-0"></span>**Mesajlar**

Mesajlar gönderebilir, Siri'nin sizin için yeni mesajları okumasını sağlayabilir ve aldığınız mesajlara yanıt verebilirsiniz.

Mesajın gönderileceği kişinin adını dahil edin veya Siri'nin kime göndermek istediğinizi sormasını bekleyin. Mesajı bir telefon numarasına veya aynı anda birden fazla kişiye gönderebilirsiniz.

Mesaj göndermek için şöyle şeyler söyleyebilirsiniz:

- Tell Susan I'll be right there
- Send a message to Jason Russell
- Send a message to Lisa saying how about tomorrow?
- Send a message to Susan on her mobile saying I'll be late
- $\cdot$  Send a message to 408 555 1212
- Text Jason and Lisa where are you?

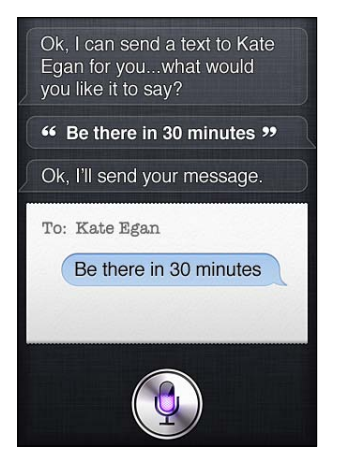

Aldığınız mesajları görmek veya duymak için şunları söyleyebilirsiniz:

- Read me my messages
- Show my new texts
- Read it again

Henüz yeni bir mesaj aldıysanız veya daha önce aldığınız bir mesajı okuyorsanız, şöyle de söyleyebilirsiniz:

- Reply that's great news
- Tell him I'll be there in 10 minutes
- Call her

Siri bağlamı anlar ve yanıtı kime göndereceğini bilir.

Oluşturduğunuz bir iletiyi göndermeden önce, Siri doğru olduğundan emin olmak için onu görüntüler veya size okur. Siri, mesajı göndermek isteyip istemediğinizi sorduğunda, şunları söyleyebilirsiniz:

- Change it to: Call me tomorrow
- Add: See you there question mark
- No, send it to Bob
- No (mesajı göndermeden tutmak için)
- Cancel

Mesajınızı gülen bir yüz ile etiketlemek ister misiniz? "Smiley face" demeniz yeterlidir. :-)

#### **Mesajları düzenleme**

Siri ile bir mesaj yaratırsanız ama tam olarak söylemek istediğiniz şey değilse, Siri'den onu değiştirmesini isteyebilirsiniz. Eğer istediğinize yakın bir metinse, metni düzenlemek de isteyebilirsiniz. Siri mesajı gözden geçirmeniz için görüntülediğinde, Mesajlar uygulamasında açmak üzere mesajın balonuna dokunun. Sonra mesajı yazarak veya dikte ederek düzenleyebilirsiniz. Bakınız: ["Dikte"](#page-56-0)sayfa [57](#page-56-1).

### **Takvim**

Takviminize yeni etkinlikler ekleyin, var olan etkinlikleri değiştirin veya programınızda ne olduğunu öğrenin. Bir etkinlik yaratırken; zamanı, konumu ve davet etmek istediğiniz kişileri belirtebilirsiniz.

Bir etkinlik yaratmak için:

- Set up a meeting at 9
- $\cdot$  Set up a meeting with Michael at 9
- Meet with Lisa at noon
- Set up a meeting about hiring tomorrow at 9 a.m.
- New appointment with Susan Park Friday at 3
- Schedule a planning meeting at 8:30 today in the boardroom

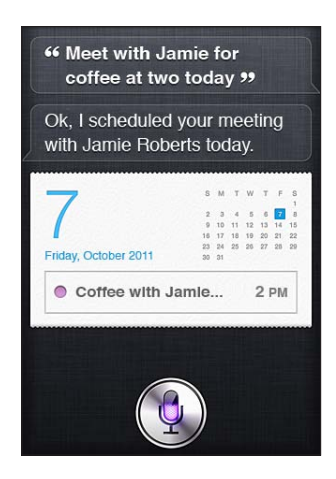

Bir etkinliği değiştirmek veya iptal etmek için:

- Move my 3 p.m. meeting to 4:30
- Reschedule my appointment with Dr. Manning to next Monday at 9 a.m.
- Add Lisa to my meeting with Jason
- Cancel the budget review meeting

Siri'ye etkinlikleri sormak için:

- What does the rest of my day look like?
- What's on my calendar for Friday?
- When is my next appointment?
- When am I meeting with Michael?
- Where is my next event?

Bir etkinlik yarattığınız, etkinliği değiştirdiğiniz veya sorguladığınız zaman, Siri etkinlik hakkında bilgiler görüntüler. Daha fazla bilgi almak için etkinliğe dokunun.

## **Anımsatıcılar**

Siri, hızlıca bir anımsatıcı yaratmak için harika bir yoldur.

Anımsatıcı yaratmak için, şöyle şeyler söyleyebilirsiniz:

- Remind me to call mom
- Remember to take an umbrella
- Remind me take my medicine at 6 a.m. tomorrow
- Remind me when I leave to call Jason
- $\cdot$  Remind me to finish the report by 6

Siri, anımsatıcıyı yaratmak için gereksinim duyduğu bilgileri sorar; bunlara tarih, saat ve konum da dahildir.

Konum bilgisinin dahil edilmesi, Siri'nin bir yere yaklaşırken veya oradan ayrılırken size o öğeyi anımsatmasını sağlar. Konum, sizin o an bulunduğunuz yer ("here") veya Kişiler içindeki bir adres olabilir. Siri'nin sizin ev ve işyeri konumlarınızı bilmesini sağlamak için, bakınız: "[Siri'ye](#page-41-0)  [kendinizden bahsetme](#page-41-0)"sayfa [42](#page-41-1).

- Remind me to call my mom when I get home
- Remind me when I get to the office to call my wife
- Remind me to pick up flowers when I leave here
- Remind me to check the time when I get back here

Anımsatıcılar, saptanmış anımsatıcı listesine eklenir.

*Anımsatıcılar için saptanmış listeyi ayarlama:* Ayarlar > Mail, Kişiler, Takvimler > Saptanmış Liste bölümüne gidin.

Anımsatılması için belirli bir saat veya konum ayarlamadan liste tutmak için:

- Remember to buy milk
- Add eggs to my groceries list

Siri size ne zaman anımsatılmasını istediğinizi sorarsa, "never" diyebilirsiniz.

Anımsatıcılar'da görünür bir listeniz varsa, yalnızca "Add" ifadesini söyleyerek onu ekleyebilirsiniz.

 $\cdot$  Add eggs

Siri ile bir anımsatıcı yarattığınızda, Siri, anımsatıcıyı doğrulamanız için size gösterir.

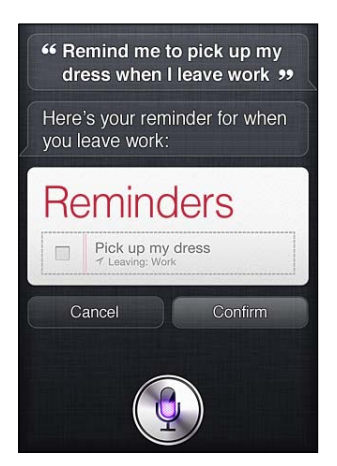

Doğrulayabilir, vazgeçebilir veya Siri'nin bir şeyi değiştimek istediğinizi bilmesini sağlayabilirsiniz:

- $\cdot$  Change the time to 7
- Make it Tuesday instead
- Change that to: Get the car washed and waxed
- Move it to my Work list
- Move it to my Personal list

Anımsatıcıyı doğruladıktan sonra, ona dokunarak Anımsatıcılar uygulamasını açabilir, anımsatıcıyı ve ayrıntılarını görebilirsiniz.

### **Harita**

Bir konumu bulmak, yol tarifi almak ve trafik durumunu görmek için Siri'yi kullanın. Örneğin:

- How do I get home?
- Show 1 Infinite Loop Cupertino California
- Directions to my dad's work
- What's the traffic like getting home?
- Find coffee near me
- Find some burger joints in Baltimore
- Find a gas station within walking distance
- Good Mexican restaurants around here

Bir konumu sorarsanız, Siri onu haritada görüntüler. Bazen Siri doğrudan Harita uygulamasına gider ama eğer Siri açmıyorsa haritaya dokunarak Harita uygulamasını açabilirsiniz.

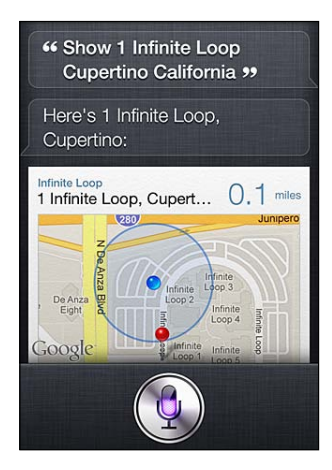

<span id="page-50-1"></span>Siri, bir seçenekler listesi ile yanıt verebilir. Örneğin, burger restoranlarını sorarsanız; Siri civardaki hamburger restoranlarını arar ve listeyi yakınlığa göre sıralar. Civardaki en iyi burger restoranını sorarsanız, Siri beğeni düzeyine göre sıralama yapar. Listeyi başka şekilde sıralamak için "which is the best?" veya "which is the closest?" diye sormanız yeterlidir.

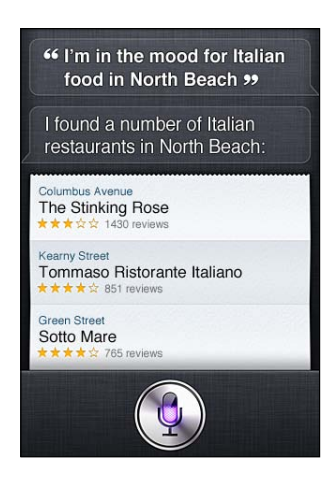

### <span id="page-50-0"></span>**Mail**

Siri ile; e-posta gönderebilir, e-postalarınızı denetleyebilir ve aldığınız e-postaya yanıt verebilirsiniz.

Bir e-posta iletisi; en az bir alıcı, bir başlık satırı ("about" ifadesini söyleyin) ve ileti metni gerektirir. Ama hepsini bir defada söyleme konusunda endişelenmeyin—Siri, e-postayı tamamlamak için ne gerekiyorsa size soracaktır.

Birisine e-posta göndermek için:

- Email Lisa about the trip
- New email to Susan Park
- Mail Dad about the rent check
- Email Dr. Manning and say I got the forms, thanks
- Mail Lisa and Jason about the party and say I had a great time

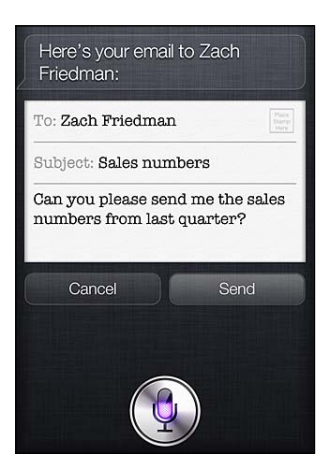

E-postalarınızı denetlemek için:

- Check email
- Any new email from Michael today?
- Show new mail about the lease

• Show the email from Lisa yesterday

Bir e-postaya yanıt vermek için:

- Reply Dear Susan sorry about the late payment
- Call him at work

Bir e-postayı göndermeden önce, Siri doğru olduğundan emin olmak için onu görüntüler veya size okur. Siri, e-postayı göndermek isteyip istemediğinizi sorduğunda, şunları söyleyebilirsiniz:

- Change it to say: Check's in the mail
- Add John (to include another recipient)
- Change subject to: This weekend

### **E-postayı düzenleme**

Siri ile bir e-posta yaratırsanız ama tam olarak söylemek istediğiniz şey yazılmamışsa, Siri'den onu değiştirmesini isteyin. Eğer söylemek istediğinize çok yakın bir metinse, metni düzenleyebilirsiniz. İletiyi Mail uygulamasında açmak için ona dokunun, sonra yazarak veya dikte ederek iletiyi düzenleyin. Bakınız: "[Dikte](#page-56-0)" sayfa [57.](#page-56-1)

### **Hava Durumu**

Siri'yi hava durumu bilgilerini almak için kullanın. Bir konum vermezseniz, Siri o an bulunduğunuz konumdan bahsettiğinizi kabul eder. Bir zaman belirtmezseniz, Siri o günün hava tahminini gösterir ama bir sonraki haftanın herhangi bir gününün hava durumunu sorabilirsiniz.

- What's the weather for today?
- What's the weather for tomorrow?
- Will it rain in Cupertino this week?
- What's the forecast for this evening?
- How's the weather in Tampa right now?
- How hot will it be in Palm Springs this weekend?
- What's the high for Anchorage on Thursday?
- What's the temperature outside?
- How windy is it out there?
- When is sunrise in Paris?

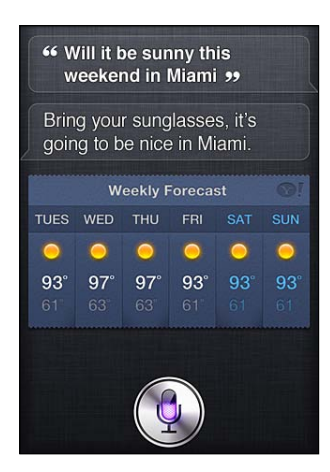

### **Borsa**

Favori hisse senetlerinizin verilerini hızlı bir şekilde almak için Siri'yi kullanın. Piyasa değerini veya Fiyat/Kazanç oranlarını alın. Belirli endeksler ve genel durum hakkında bilgi alın. Örneğin:

- What's Apple's stock price?
- What's Apple's P/E ratio?
- What did Yahoo close at today?
- How's the Nikkei doing?
- How are the markets doing?
- What's the Dow at?

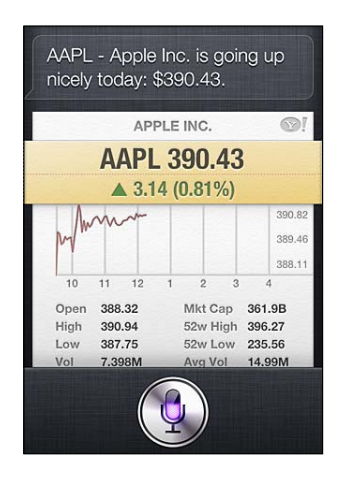

### **Saat**

Sabah kalkmak için alarmı, fırındaki kek için sayacı hızlı bir şekilde ayarlamak veya denizaşırı yerlerde saatin kaç olduğunu öğrenmek için Siri'yi kullanın.

Alarmı kurmak veya değiştirmek için:

- $\cdot$  Wake me up tomorrow at 7 a.m.
- Set an alarm for 6:30 a.m.
- Wake me up in 8 hours
- Change my 6:30 alarm to 6:45
- Turn off my 6:30 alarm
- Delete my 7:30 alarm

Alarmı ayarladığınızda, Siri alarmı görüntüleyerek doğru olup olmadığını görmenizi sağlar. Alarmı açmak veya kapatmak için anahtara dokunabilirsiniz. Alarmı Saat uygulamasında açmak için ona dokunun.

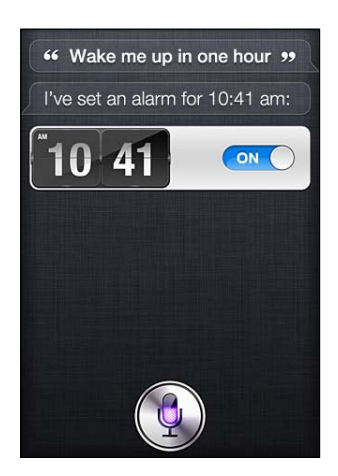

Tarihi ve saati sormak için:

- What time is it?
- What time is it in Berlin?
- What is today's date?
- What's the date this Saturday?

Siri sizin için bir saat görüntüler. Saat uygulamasını açmak için ona dokunun.

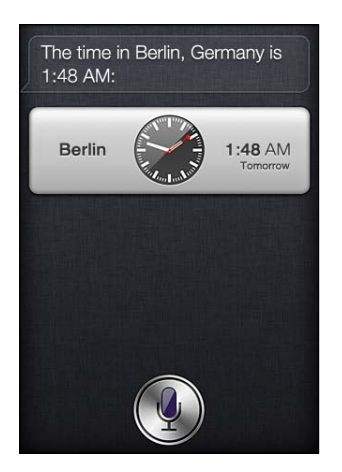

Sayacı kullanmak için:

- Set the timer for ten minutes
- Show the timer
- Pause the timer
- Resume
- Reset the timer
- Stop it

Siri bir sayaç görüntüler. Saat uygulamasını açmak için ona dokunun.

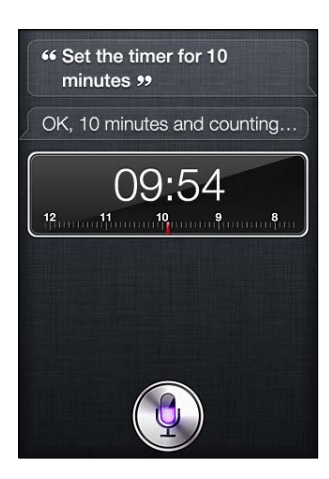

### **Kişiler**

Siri; adresleri bulmak, telefon numaralarını ve diğer bilgileri aramak veya birisinin doğum günü hakkında sizi bilgilendirmek için Kişiler'deki girişlerinizi kullanır. Hatta Siri, kişisel bilgi kartınıza bakarak kimlerin akrabalarınız olduğunu da bilir. Bakınız: "[Siri'ye kendinizden](#page-41-0)  [bahsetme](#page-41-0)"sayfa [42.](#page-41-1)

Kişiler hakkında bilgi almak şunları söyleyebilirsiniz:

- What's Michael's address?
- What is Susan Park's phone number?
- When is my wife's birthday?
- Show Jennifer's home email address
- What's my brother's work address?

Kişileri bulmak için:

- Show Jason Russell
- Find people named Park
- Who is Michael Manning?

Bir kişi için hangi telefon numarasını kullanacağınızdan emin değilseniz, Siri'nin o kişinin bilgilerini göstermesini isteyin. Aramak için numaraya dokunmanız yeterlidir. Diğer öğeler de etkindir—yeni bir e-posta iletisi başlatmak için bir e-posta adresine dokunun veya yüz yüze görüşmek için FaceTime düğmesine dokunun. Eğer adının John olduğunu biliyor ama soyadını hatırlayamıyorsanız, "Find John" gibi bir ifade olasılıklar listesini daralmanıza yardımcı olabilir.

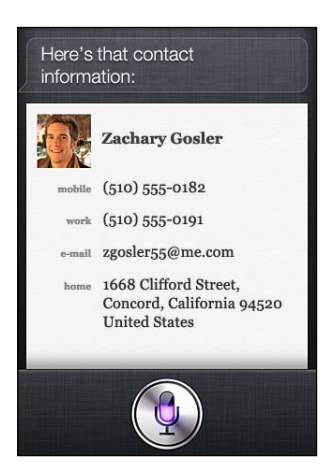

### **Notlar**

Sözel olarak notlar almak veya daha önce aldığınız notları arayıp bulmak için Siri'yi kullanın. Şöyle şeyler söyleyebilirsiniz:

- Note that I spent \$12 on lunch
- Note: check out that new Alicia Keys album
- Find my restaurant note
- Create a reading list note
- Add Tom Sawyer to my reading list note

Siri, gözden geçirmeniz için notu görüntüler. Notu düzenlemek için ona dokunun. Siri sizin için Notlar uygulamasını açar ve yazarak ya da dikte ederek notu düzenleyebilirsiniz. Bakınız: "[Dikte](#page-56-0)" sayfa [57.](#page-56-1)

### **Safari**

Siri ile web'de arama yapabilirsiniz—hangi arama motorunun kullanılacağını belirtin veya Wikipedia gibi bir web sitesinde arama yapın. Örneğin:

- Search the web for Bora Bora
- Search for vegetarian pasta recipes
- Search the web for best cable plans
- Google the war of 1812
- Search Wikipedia for Abraham Lincoln
- Search for news about the World Cup
- Bing Alicia Keys

Siri, Safari'yi açar ve istediğiniz aramayı yapar. Arama motorunu belirtmezseniz, Siri, Safari ayarlarında belirtileni kullanır. Ayarlar > Safari bölümüne gidin.

# <span id="page-56-1"></span>**WolframAlpha**

Siri'nin bazı bilgileri sağlamasını veya bir hesaplama yapmasını isteyin; Siri, WolframAlpha'ya ([www.wolframalpha.com\)](http://www.wolframalpha.com) başvurabilir. Yanıtlar genellikle ilgili bilgileri içerir.

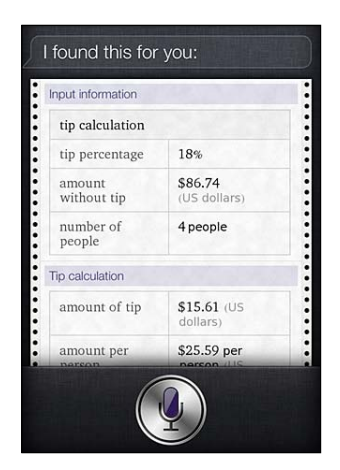

Bazı örnek sorular ve istekler:

- How many calories in a bagel?
- What is an 18% tip on \$86.74 for four people?
- Who's buried in Grant's tomb?
- How long do dogs live?
- What is the Gossamer Condor?
- What's the square root of 28?
- How many dollars is 45 euros?
- What was the Best Picture of 1983?
- How many days until Christmas?
- How far away is the sun?
- When is the next solar eclipse?
- Show me the Orion constellation
- What's the population of Jamaica?
- How high is Mt. Everest?
- How deep is the Atlantic Ocean?
- What's the price of gasoline in Chicago?

# <span id="page-56-0"></span>Dikte

Siri açıkken metin de dikte edebilirsiniz. Bakınız: ["Dikte"](#page-27-0)sayfa [28](#page-27-1).

Doğrudan Siri ile konuşarak e-posta iletisi, mesaj veya başka metinler oluşturabiliyor olsanız da, dikteyi tercih edebilirsiniz. Dikte, metnin tamamını değiştirmek yerine bir iletiyi düzenlemenize olanak tanır. Ayrıca dikte, yazdırma esnasında düşünmeniz için daha fazla zaman verir.

Siri, duraklamaların, o an konuşmayı bitirdiğiniz anlamına geldiğini düşünür ve yanıt vermek için bu fırsatları kullanır. Bu, Siri ile doğal bir konuşma yapmanızı sağlasa da; düşünmek amacıyla bir an için durakladığınızda, Siri gerçekten işiniz bitmeden sözünüzü kesebilir. Dikte ile, istediğiniz sıklıkta duraklayabilir ve hazır olduğunuzda konuşmaya devam edebilirsiniz.

Ayrıca Siri'yi kullanarak metin yazdırmayı başlatabilir, sonra dikteyi kullanarak devam edebilirsiniz. Örneğin, Siri ile bir e-posta iletisi yaratabilir, sonra iletiyi Mail uygulamasında açmak için taslağa dokunabilirsiniz. Mail uygulamasında; iletiyi tamamlayabilir, düzenleyebilir ve alıcı eklemek veya alıcıyı silmek, konuyu değiştirmek, e-posta göndermek için kullandığınız e-posta hesabını değiştirmek gibi başka değişiklikler yapabilirsiniz.

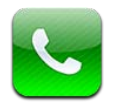

# Telefon görüşmeleri

### **Arama yapma**

iPhone'da arama yapmak; kişilerinizdeki bir ada veya numaraya dokunmak, "call bob" demek için Siri'yi kullanmak (iPhone 4S), hızlı arama listenizdekilerden birine dokunmak veya geri aramak için son arayanlardan birine dokunmak kadar kolaydır. Telefon ekranının altındaki düğmeler; hızlı arama listenize, son aramalara, kişilerinize ve numaraları elle girmek için sayısal klavyeye hızlı bir şekilde erişmenizi sağlar.

*UYARI:* Güvenli sürüş hakkında önemli bilgiler içeren *Önemli Ürün Bilgileri Kılavuzu* belgesini görmek için [support.apple.com/tr\\_TR/manuals/iphone/](http://support.apple.com/tr_TR/manuals/iphone/) adresine gidin.

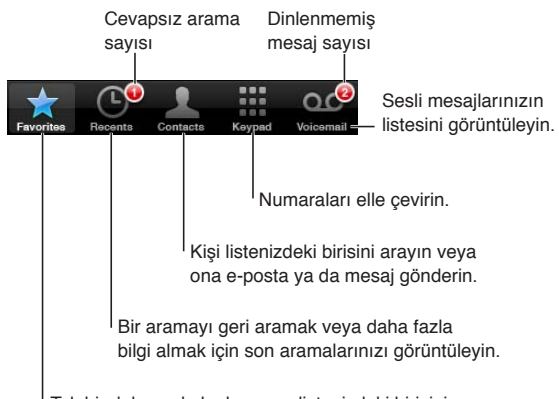

Tek bir dokunuşla hızlı arama listenizdeki birisini arayın.

**Cevapsız aramalardan birini arama** Aşağıdakilerden birini yapın:

- Â *Telefon:* Son Aramalar düğmesine dokunun ve sonra ada veya numaraya dokunun.
- Â *Kilitli ekran:* Uyarıda görüntülenen simgeyi sağa doğru kaydırın.
- Â *Bildirim Merkezi:* Cevapsız aramaya dokunun.

## **Numaraları elle girme**

Telefon numarasını elle girmek için tuş takımını kullanabilirsiniz.

*Telefon numarası elle girme:* Klavye düğmesine dokunun, numarayı girin ve sonra Ara düğmesine dokunun.

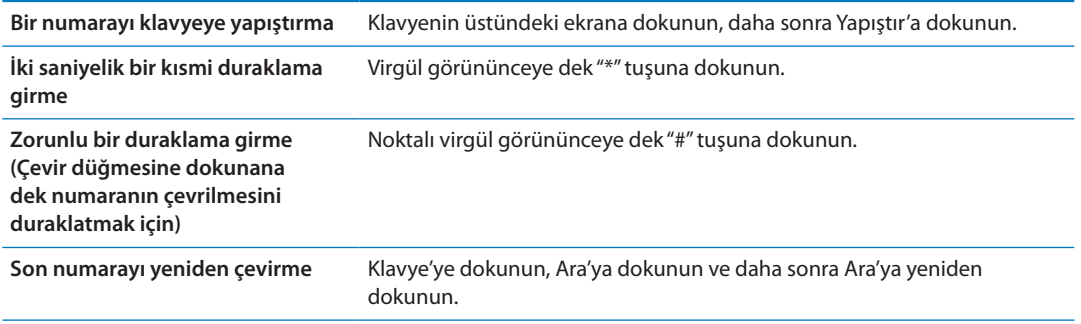

### **Sesle arama**

Kişi listenizdeki birisini aramak veya belirli bir numarayı çevirmek için Siri'yi (iPhone 4S) veya Sesle Denetim'i kullanabilirsiniz. Bakınız: Bölüm [4,"Siri](#page-39-0),"sayfa [40](#page-39-0) ve ["Sesle Denetim"](#page-30-0)sayfa [31](#page-30-1).

*Sesle telefon araması yapma:* Siri'yi veya Sesle Denetim'i etkinleştirin, "call" veya "dial" ifadesini söyleyin ve daha sonra adı veya numarayı söyleyin.

*Siri:* Ekran açık değilse, Açık/Kapalı veya Ana Ekran düğmesine basın ve sonra iPhone'u kulağınıza yaklaştırın.

*Sesle Denetim veya Siri:* Bir ses tonu duyana dek Ana Ekran düğmesine basın ve parmağınızı basılı tutun. iPhone kulaklığının ortasındaki düğmeyi de basılı tutabilirsiniz .

Örneğin:

- Call John Appleseed
- Call John Appleseed at home
- Call John Appleseed, mobile

En iyi sonucu almak için, aradığınız kişinin tam adını söyleyin. Bir numarayı sesli olarak çevirirken, her bir rakamı ayrı söyleyin—örneğin "four one five, five five five, one two one two" olarak söyleyin.

*Not:* ABD'deki "800" alan kodu için, İngilizce "eight hundred" ifadesini söyleyebilirsiniz.

## **Gelen aramalar**

Bir arama geldiğinde Cevapla düğmesine dokunun. iPhone kilitliyse, sürgüyü sürükleyin. iPhone kulaklığınızın ortasındaki düğmeye de basabilirsiniz.

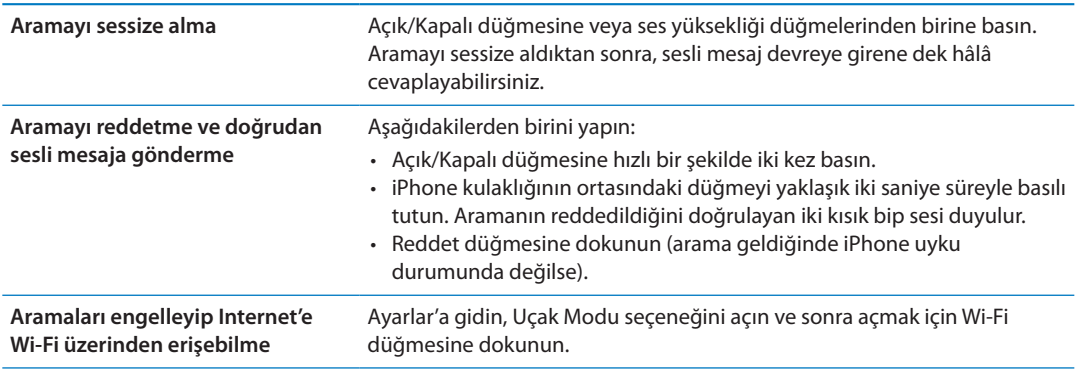

iPhone kapalıysa veya Uçak Modu'ndaysa, gelen aramalar doğrudan sesli mesaja yönlendirilir.

# <span id="page-60-1"></span>**Telefon görüşmesi yaparken**

Telefon görüşmesi yaparken, ekranda arama seçenekleri gözükür.

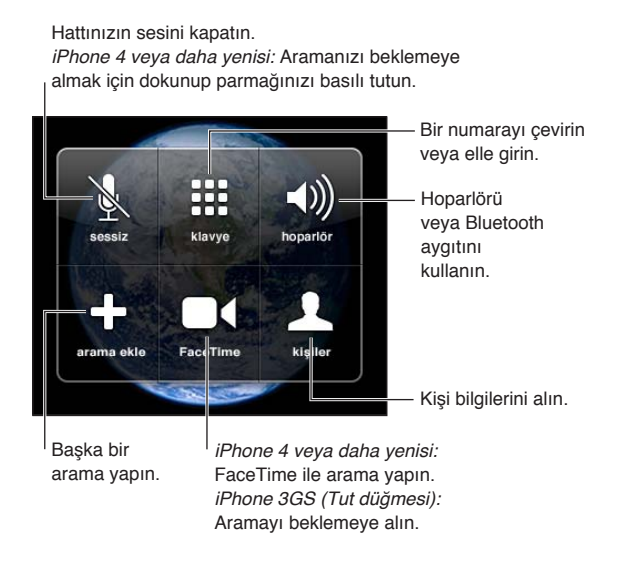

Arama seçenekleri, kullandığınız iPhone modeline bağlı olarak değişebilir.

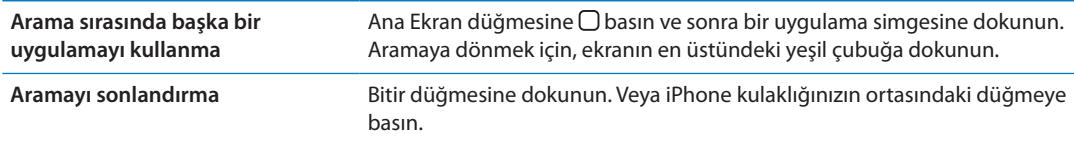

# <span id="page-60-0"></span>**İkinci aramalar**

Telefon görüşmesi sırasında başka bir arama yapabilir veya gelen aramayı cevaplayabilirsiniz. Görüşme sırasında bir arama alırsanız, iPhone bip sesi çıkarıp arayan bilgisini ve seçenekler listesini gösterir.

*Not:* İkinci bir arama yapma ve alma, bazı bölgelerde isteğe bağlı bir servis olabilir. Daha fazla bilgi için operatörünüze danışın.

#### *Gelen ikinci bir aramaya yanıt verme:*

- Â *Aramayı göz ardı edip sesli mesaja göndermek için:* Yok Say düğmesine dokunun.
- Â *İlk aramayı beklemeye alıp yeni gelen aramayı cevaplamak için:* Aramayı Tut+Cevapla düğmesine dokunun.
- Â *İlk aramayı sonlandırıp yeni gelen aramayı cevaplamak için:* GSM ağı kullanırken Bitir+Cevapla düğmesine dokunun. CDMA ağı kullanırken Bitir düğmesine dokunup ikinci arama çaldığında Cevapla'ya dokunun veya telefon kilitliyse sürgüyü sürükleyin.

FaceTime görüntülü arama sırasında, görüntülü aramayı sonlandırıp gelen aramayı cevaplayabilir ya da gelen aramayı reddedebilirsiniz.

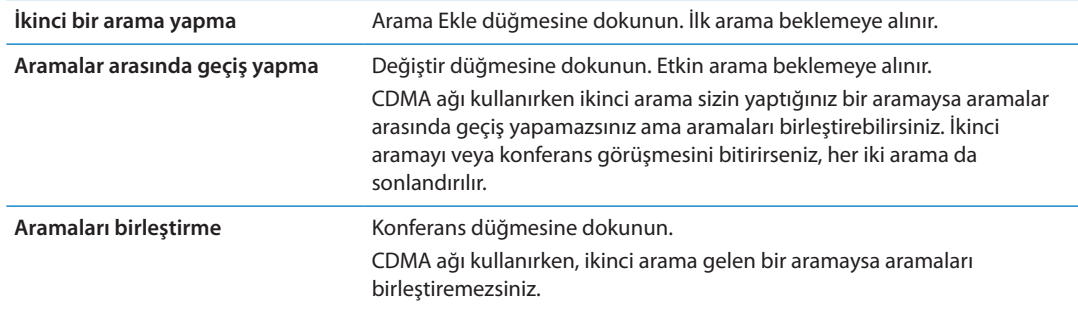

### **Konferans görüşmeleri**

GSM ağı kullanırken operatörünüze bağlı olarak aynı anda en fazla beş kişiyle konferans görüşmesi yapabilirsiniz.

*Not:* Konferans görüşmeleri, bazı bölgelerde isteğe bağlı bir servis olabilir. Bilgi için operatörünüze danışın.

#### **Konferans görüşmesi yapma:**

- **1** Bir arama yapın.
- **2** Arama Ekle düğmesine dokunup başka bir arama daha yapın. İlk arama beklemeye alınır.
- **3** Konferans düğmesine dokunun. Aramalar tek bir hatta birleştirilir ve böylece herkes birbirini duyabilir.
- **4** Daha fazla arama eklemek için 2. ve 3. adımları yineleyin.

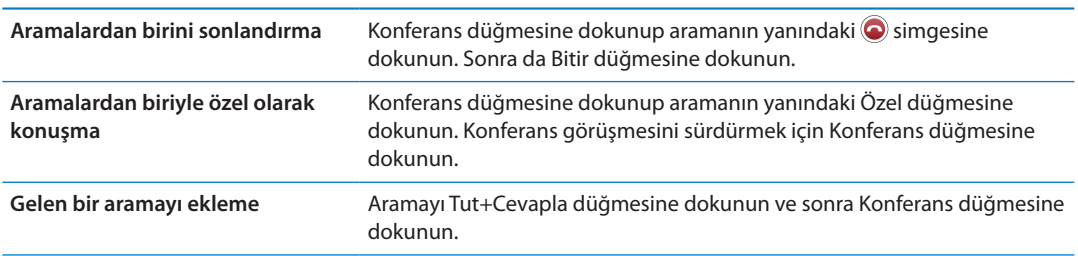

Servisiniz konferans görüşmeleri yapabilmeyi içeriyorsa, iPhone'un konferans görüşmesine ek olarak kullanılabilecek bir ikinci hattı her zaman vardır.

*Not:* Konferans görüşmesi yaparken FaceTime görüntülü arama yapamazsınız.

### **Aramalar için bir Bluetooth aygıtı kullanma**

iPhone ile eşlenmiş bir Bluetooth aygıtını kullanarak telefon görüşmeleri yapabilirsiniz. Bakınız: "[Bluetooth aygıtını iPhone ile eşleme"](#page-34-0)sayfa [35.](#page-34-1)

Bluetooth aygıtını kullanma ile ilgili bilgi için, aygıtınızla birlikte gelen belgelere bakın.

#### *Bluetooth aygıtınızı atlama:*

- iPhone ekranına dokunarak aramayı cevaplayın.
- Arama sırasında Ses'e dokunun ve iPhone'u veya Hoparlör'ü seçin.
- Ayarlar> Genel > Bluetooth bölümünde Bluetooth'u kapatın.
- Â Bluetooth aygıtını kapatın veya kapsama alanının dışına çıkın. Bluetooth aygıtının iPhone ile bağlantı kurabilmesi için, aygıta en fazla 9 metre uzaklıkta olmanız gerekir.

# <span id="page-62-1"></span>**Acil aramalar**

iPhone parolayla kilitli olsa bile, acil arama yapabilirsiniz.

*iPhone kilitliyken acil arama yapma:* Parolayı Girin ekranında Acil Arama'ya dokunun ve daha sonra acil arama numarasını girin ve yeşil düğmeye dokunun.

ABD'de 911 numarasını çevirdiğinizde, konum bilgileri (varsa) acil servis sağlayıcılara gönderilir.

CDMA ağı kullanırken acil arama sona erdiğinde iPhone, acil servislerin geri aramasına izin vermek için *Acil arama moduna* geçer. Bu modda, veri aktarımına ve SMS mesajlarına izin verilmez.

*Acil arama modundan çıkma (CDMA):* Aşağıdakilerden birini yapın:

- Â Geri düğmesine dokunun.
- $\cdot$  Açık/Kapalı düğmesine veya Ana Ekran düğmesine  $\Box$  basın.
- Â Acil durum numarası dışındaki bir numarayı girmek için tuş takımını kullanın.

Acil arama modu, operatörünüzün belirlediği şekilde birkaç dakika sonra otomatik olarak sona erer.

*Önemli:* Tıbbi acil durumlar gibi önemli iletişim gereksinimleri için kablosuz aygıtlara güvenmemelisiniz. Acil servisleri aramak için iPhone'u kullanma tüm bölgelerde veya tüm çalışma koşullarında çalışmayabilir. Acil durum numaraları ve servisleri bölgeye göre değişir ve kimi zaman bir acil durum araması şebekenin bulunmaması veya çevredeki parazitlerden ötürü yapılamayabilir. Bazı hücresel ağlar; iPhone etkinleştirilmemişse, iPhone belirli bir hücresel ağ ile uyumlu değilse veya o ağda çalışacak şekilde ayarlanmamışsa ya da (uygulanabildiği durumlarda) iPhone'da SIM yoksa veya SIM PIN'i kilitliyse iPhone'dan gelen acil durum aramalarını kabul etmeyebilir. FaceTime görüntülü arama yapıyorsanız, acil durum numarasını arayabilmeniz için görüntülü aramayı bitirmeniz gerekir.

# <span id="page-62-0"></span>FaceTime

FaceTime görüntülü aramaları (iPhone 4 veya daha yenisi), konuştuğunuz kişiyi duymanızın yanı sıra görmenizi de sağlar. FaceTime'ı destekleyen bir Mac'e veya iOS aygıtına sahip herhangi birisiyle görüntülü arama yapabilirsiniz. Hiçbir ayarlama gerekmez ama Wi-Fi üzerinden Internet'e bağlı olmanız gerekir. Saptanmış olarak FaceTime, aradığınız kişinin yüzünüzü görebilmesi için ön kamerayı kullanır, çevrenizde gördüklerinizi paylaşmak için arka kameraya geçin.

*Not:* FaceTime bazı bölgelerde kullanılamayabilir.

*FaceTime ile arama yapma:* Kişiler'de bir ad seçin, FaceTime'a dokunun ve daha sonra kişinin FaceTime için kullandığı telefon numarasına veya e-posta adresine dokunun.

iPhone 4 veya daha yenisine sahip birisini aramak için, sesli arama yaparak başlayabilir ve daha sonra FaceTime düğmesine dokunabilirsiniz.

Sesli arama başlatıldığında, diğer kişinin görüntüsü ekranda görünür. Küçük resim diğer kişinin ne gördüğünü gösterir. FaceTime'ı yatay yönde kullanmak için iPhone'u yan döndürün.

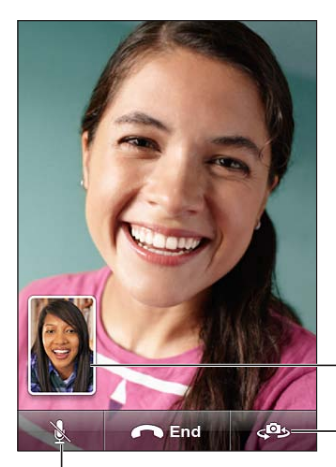

Kameralar arasında Görüntünüzü herhangi bir köşeye sürükleyin.

geçiş yapın.

Sesi kapatın (duyabilir ve görebilirsiniz; arayan kişi sizi görebilir ama duyamaz).

Wi-Fi ağınız kullanılamıyorsa (örneğin kapsama alanının dışındaysanız), sesli arama için numarayı çevirme seçeneği sunulur.

*Not:* FaceTime görüntülü arama yaparken, arayan numara gizlenmiş veya kapatılmış olsa bile telefon numaranız görüntülenir.

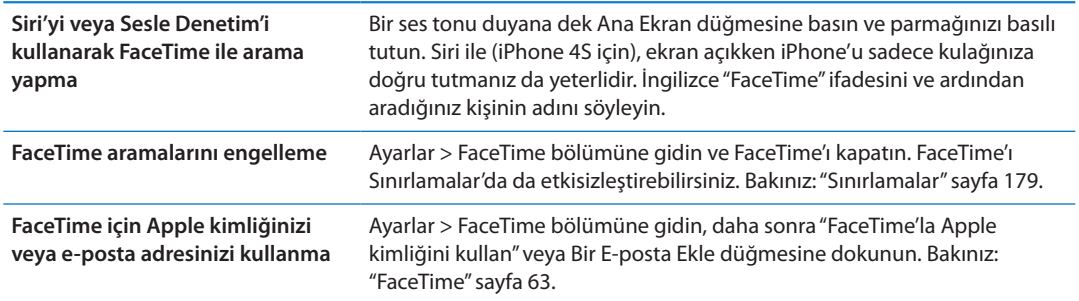

# Visual voicemail

## **Sesli mesajı ayarlama**

iPhone'da visual voicemail, mesajlarınızın listesini görmenizi ve yönergeleri ya da önceki mesajları dinlemenize gerek kalmadan hangi mesajları dinleyeceğinizi veya sileceğinizi seçmenizi sağlar.

*Not:* Visual voicemail bazı bölgelerde kullanılamayabilir veya isteğe bağlı bir servis olabilir. Daha fazla bilgi için operatörünüze danışın. Visual voicemail kullanılamıyorsa, Sesli Mesaj düğmesine dokunup mesajlarınızı almak için sesli yönergeleri izleyin.

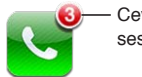

Cevapsız arama ve dinlenmemiş sesli mesaj sayısı.

Sesli Mesaj düğmesine ilk dokunduğunuzda iPhone, sizden sesli mesaj parolanızı yaratmanızı ve sesli mesaj karşılamanızı kaydetmenizi ister.

*Karşılama mesajınızı değiştirme:* Sesli Mesaj düğmesine dokunup Karşılama düğmesine dokunun ve daha sonra Özel düğmesine dokunun. Kayıt Yap düğmesine dokunun ve karşılama mesajınızı söyleyin. İşiniz bittiğinde Durdur düğmesine dokunun.

Kaydı dinlemek için Dinle düğmesine dokunun. Kaydı yeniden yapmak için, Kayıt Yap düğmesine yeniden dokunun. Kaydı beğendiyseniz Kaydet düğmesine dokunun.

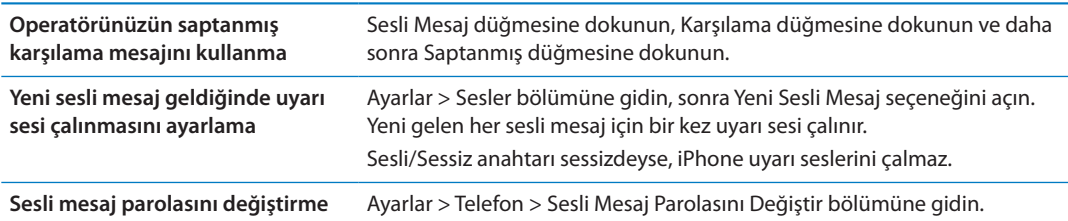

## **Sesli mesaj olup olmadığını denetleme**

Telefon düğmesine dokunduğunuzda; iPhone, cevapsız aramaların ve dinlenmemiş sesli mesajların sayısını gösterir.

Mesajlarınızın listesini görmek için Sesli Mesaj düğmesine dokunun.

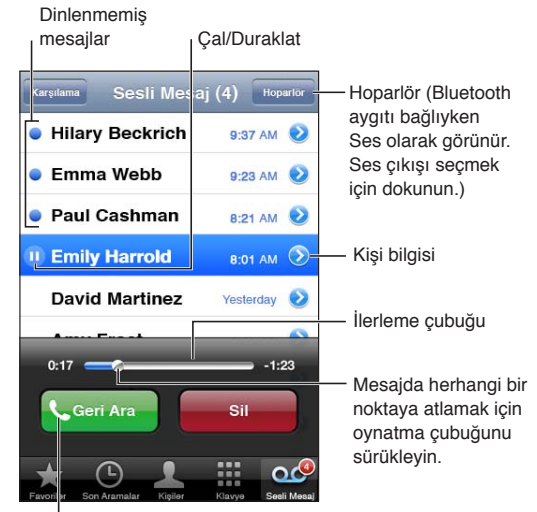

Sizi arayan birisini geri arayın.

*Sesli mesajı dinleme:* Sesli Mesaj düğmesine dokunun ve daha sonra bir mesaja dokunun.

Mesajı zaten dinlediyseniz, tekrar dinlemek için mesaja yeniden dokunun. Çalmayı duraklatmak ve sürdürmek için II ve > simgesini kullanın.

Mesaj bir kez dinlendikten sonra, operatörünüz tarafından silinene dek saklanır.

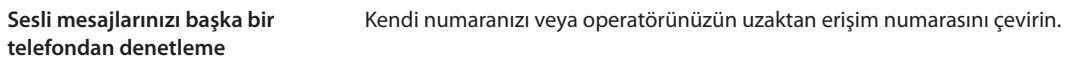

### **Mesajları silme**

*Mesajı silme:* Mesajın üzerinde parmağınızı kaydırın veya mesaja dokunun ve daha sonra Sil'e dokunun.

*Not:* Bazı bölgelerde, silinen visual voicemail mesajları operatörünüz tarafından kalıcı olarak siliniyor olabilir.

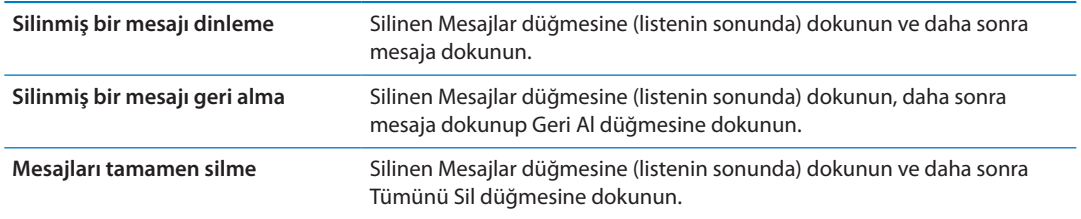

# Kişiler

Kişinin Bilgi ekranında hızlı bir dokunuşla telefon araması yapabilir, e-posta iletisi yaratabilir, bulunduğu yeri bulabilir ve daha birçok şey yapabilirsiniz. Bakınız: "[Kişilerde arama](#page-132-0)  [yapma](#page-132-0)"sayfa [133](#page-132-1).

# Hızlı Arama listesi

Hızlı arama listesi, en sık kullanılan telefon numaralarınıza hızlı bir şekilde erişmenizi sağlar.

*Bir kişinin telefon numarasını hızlı arama listenize ekleme:* Kişiler düğmesine dokunun ve sonra bir kişi seçin. "Hızlı Arama" düğmesine dokunun. Bir telefon numarası veya e-posta adresi (FaceTime aramaları için) seçin. iPhone 4 veya daha yenisinde sesli arama olarak mı yoksa FaceTime araması olarak mı kaydedileceğini seçin.

Hızlı Arama listenizdeki birisini aramak için Hızlı Arama'ya dokunun ve bir kişi seçin. Adın yanında simgesi görünüyorsa, iPhone FaceTime araması yapar.

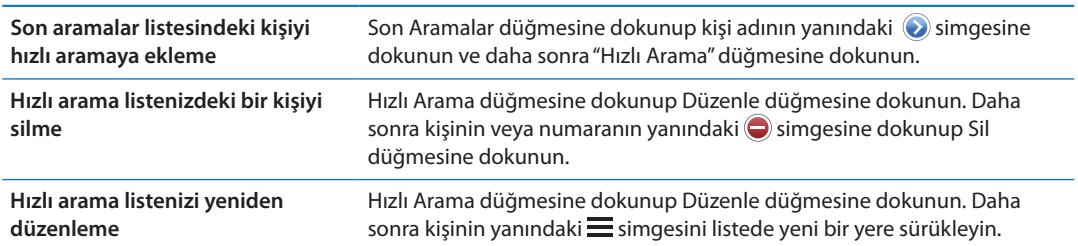

# Arama yönlendirme, arama bekletme ve arayan numara gösterimi

## **Arama yönlendirme**

iPhone'u, gelen telefon aramalarını başka bir numaraya yönlendirecek şekilde ayarlayabilirsiniz.

*Not:* FaceTime aramaları yönlendirilmez.

*Arama yönlendirmeyi açma (GSM):* Ayarlar > Telefon > Arama Yönlendirme bölümüne gidin ve Arama Yönlendirme'yi açın. "Yönlendir:" ekranında aramaları yönlendirdiğiniz numarayı girin. *Arama yönlendirmeyi açma (CDMA):* \*72 girip aramaları yönlendirdiğiniz numarayı girin ve Ara düğmesine dokunun.

Arama yönlendirmeyi kapatmak için (CDMA), \*73 girin ve daha sonra Ara'ya dokunun.

GSM ağı kullanırken arama yönlendirme açıldığında durum çubuğunda Arama Yönlendirme simgesi (;\*) görünür. iPhone'u aramaları yönlendirmeye ayarlarken hücresel ağın kapsama alanında olmanız gerekir; yoksa aramalar yönlendirilmez.

### **Arama bekletme**

Arama bekletme, telefon görüşmesi yaparken gelen bir aramayı cevaplama seçeneği sunar. Şunları yapabilirsiniz:

- Gelen aramayı yok sayabilirsiniz
- O anki aramayı beklemeye alıp gelen aramayı cevaplayabilirsiniz
- O anki aramayı bitirip gelen aramayı cevaplayabilirsiniz

Bir telefon görüşmesi yapıyorsanız ve arama bekletme seçeneği kapalıysa, gelen aramalar doğrudan sesli mesaja yönlendirilir. Bakınız: ["İkinci aramalar](#page-60-0)"sayfa [61](#page-60-1).

*Arama bekletmeyi açma (GSM):* Ayarlar > Telefon > Arama Bekletme bölümüne gidin.

CDMA ağı kullanırken arama bekletme saptanmış olarak açıktır ama tek bir arama için etkisizleştirilebilir.

*Arama için arama bekletmeyi etkisizleştirme (CDMA):* \*70 girin ve daha sonra numarayı çevirin.

### **Arayan Numara Gösterimi**

Arayan Numara Gösterimi özelliği; alıcının ekipmanı bu özelliğe sahipse ve bu özelliği kapatmadıysanız veya engellemediyseniz aradığınız kişiye adınızı veya telefon numaranızı görüntüler.

*Not:* FaceTime aramaları için arayan numara kapatılmış veya gizlenmiş olsa bile telefon numaranız görüntülenir.

*Arayan numara gösterimini açma veya kapatma (GSM):* Ayarlar > Telefon > Numaramı Göster bölümüne gidin.

CDMA ağı kullanırken arayan numara gösterimi saptanmış olarak açıktır ama tek bir arama için etkisizleştirilebilir.

*Bir arama için arayan numara gösterimini engelleme (CDMA):* \*67 girin ve daha sonra numarayı çevirin.

# Zil Sesleri, Sesli/Sessiz anahtarı ve titreşim

iPhone; gelen aramalar, Saat alarmları ve Saat sayacı için kullanabileceğiniz zil sesleriyle birlikte gelir. iTunes'daki müzik parçalarından da zil sesleri satın alabilirsiniz. Zil sesini açmak veya kapatmak için Sesli/Sessiz anahtarını ve titreşim seçeneklerini ayarlamak için Ses ayarlarını kullanın. Saptanmış olarak, iPhone ister sesli ister sessiz modda olsun titreşir.

*Saptanmış zil sesini ayarlama:* Ayarlar > Sesler > Zil Sesi bölümüne gidin.

*Zil sesini açma veya kapatma:* iPhone'un yanındaki anahtarı kaydırın. Bakınız: ["Sesli/Sessiz](#page-10-0)  [anahtarı"](#page-10-0)sayfa [11.](#page-10-1)

*Önemli:* Sesli/Sessiz anahtarını sessize ayarlasanız bile Saat alarmları duyulur.

*iPhone'u titreşime ayarlama:* Ayarlar > Sesler bölümüne gidin. Ayrı ayrı denetimler, hem sesli mod hem de sessiz mod için titreşimi ayarlamanıza olanak sağlar.

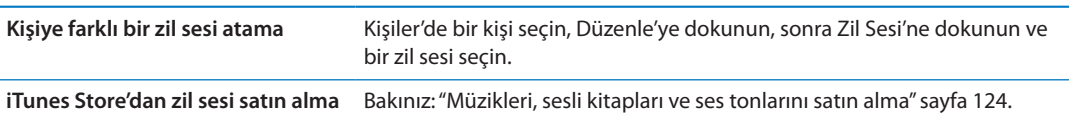

Daha fazla bilgi için, bakınız: ["Sesler ayarı ve Sesli/Sessiz anahtarı](#page-173-0)"sayfa [174.](#page-173-1)

# Uluslararası aramalar

### **Kendi ülkenizden uluslararası arama yapma**

Görüşme ücretleri ve uygulanabilecek diğer ücretler de dahil olmak üzere kendi ülkenizden uluslararası arama yapma hakkında bilgi için, operatörünüze danışın veya operatörünüzün web sitesine gidin.

### **iPhone'u yurt dışında kullanma**

Yurt dışında seyahat ederken kullanılabilir ağlara bağlı olarak aramalar yapmak, SMS gönderip almak ve Internet'e erişen uygulamaları kullanmak için iPhone'u kullanabilirsiniz.

*Uluslararası dolaşımı etkinleştirme:* Kullanılabilirlik ve ücretler hakkında bilgi için operatörünüze danışın.

*Önemli:* Uluslararası ses, SMS ve veri dolaşımı ücretleri uygulanabilir. Operatör ağınızın dışında telefon görüşmeleri ve hücresel ağ yoluyla iletilen veri için (visual voicemail dahil olmak üzere) ücret ödemek istemiyorsanız, Uluslararası Ses Dolaşımı ve Uluslararası Dolaşım seçeneklerini kapatın.

CDMA ağında çalışacak şekilde etkinleştirilmiş bir iPhone 4S sahibiyseniz ve telefonda bir SIM kartı takılıysa uluslararası dolaşım için GSM ağlarını kullanabilirsiniz. Bakınız: ["SIM kartını](#page-13-0)  [takma"](#page-13-0)sayfa [14](#page-13-1). Uluslararası dolaşım için GSM ağını kullanırken iPhone GSM ağındaki özelliklere erişebilir. Ücret uygulanabilir. Daha fazla bilgi için operatörünüze danışın.

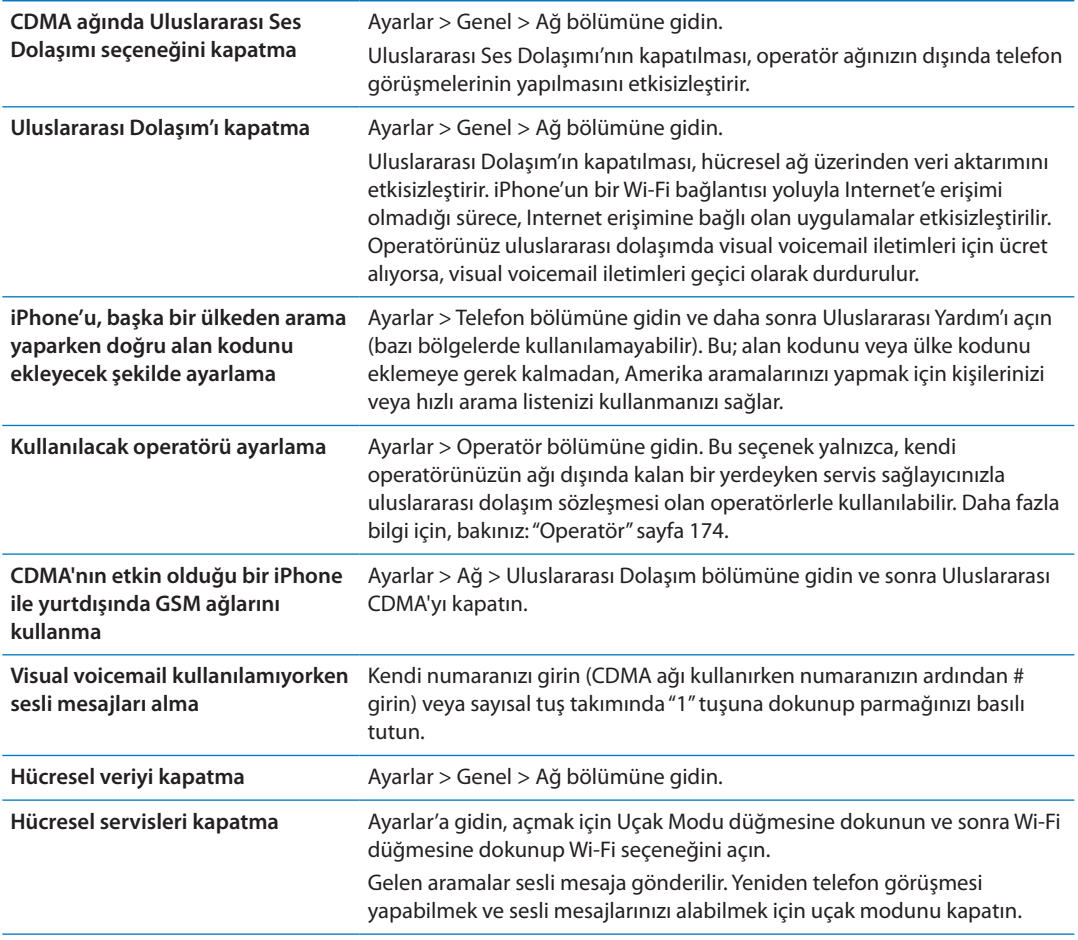

# Telefon için seçenekleri ayarlama

Ayarlar'da aşağıdakileri yapmak için Telefon bölümüne gidin:

- iPhone'unuzun telefon numarasını görmek
- Â Arama yönlendirmeyi, arama bekletmeyi ve arayan numarayı açmak veya kapatmak (GSM)
- TTY özelliğini açmak ya da kapatmak
- Â Sesli mesaj parolanızı değiştirmek (GSM)
- Uluslararası yardımı açmak veya kapatmak (yurtdışından ararken uluslararası yardım, alan kodunu veya ülke kodunu eklemeye gerek kalmadan, Amerika'da bulunan kişileri ve hızlı arama listenizdeki birisini aramanızı sağlar (GSM))
- Â iPhone'u açtığınızda PIN sorulması için SIM'inizi kilitlemek (bazı operatörlerde gereklidir)

Ayarlar'da aşağıdakileri yapmak için FaceTime bölümüne gidin:

- FaceTime'ı açmak veya kapatmak
- Â FaceTime ile Apple kimliğinizi kullanmak
- FaceTime için bir e-posta adresi eklemek

Zil seslerini, titreşim seçeneklerini ve yeni sesli mesaj sesini ayarlamak için Ayarlar > Sesler bölümüne gidin. Ayrıca bakınız: "[Sesler ayarı ve Sesli/Sessiz anahtarı](#page-173-0)"sayfa [174.](#page-173-1)

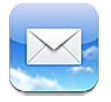

Mail; iCloud, Microsoft Exchange ve en yaygın e-posta sistemlerinin (Yahoo!, Google, Hotmail ve AOL dahil olmak üzere) yanı sıra, endüstri standardı olan diğer POP3 ve IMAP e-posta sistemleriyle de çalışır. Fotoğraflar, videolar ve grafikler gönderip alabilir ve PDF'leri ve diğer ilişikleri görüntüleyebilirsiniz. Ayrıca, iletileri ve Göz At ile açılan ilişikleri yazdırabilirsiniz.

# E-postaları denetleme ve okuma

Mail'de, Posta Kutuları ekranı gelen kutularınızın ve diğer posta kutularınızın tümüne hızlı bir şekilde erişmenizi sağlar.

Bir posta kutusunu açtığınızda, Mail en son iletileri alır ve görüntüler. Alınan ileti sayısını Mail ayarlarınızda belirtebilirsiniz. Bakınız: ["Mail hesapları ve ayarları](#page-73-0)"sayfa [74.](#page-73-1)

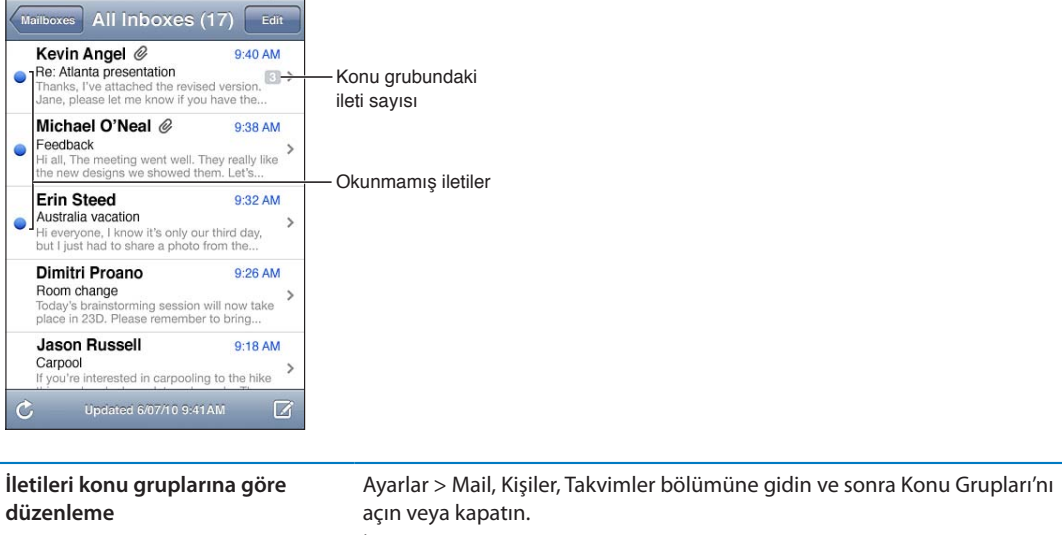

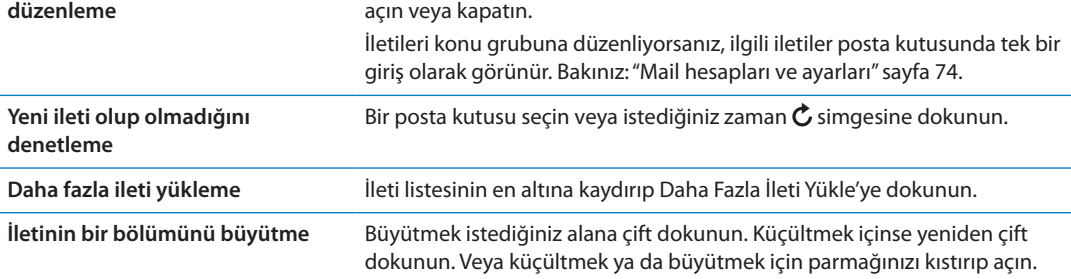

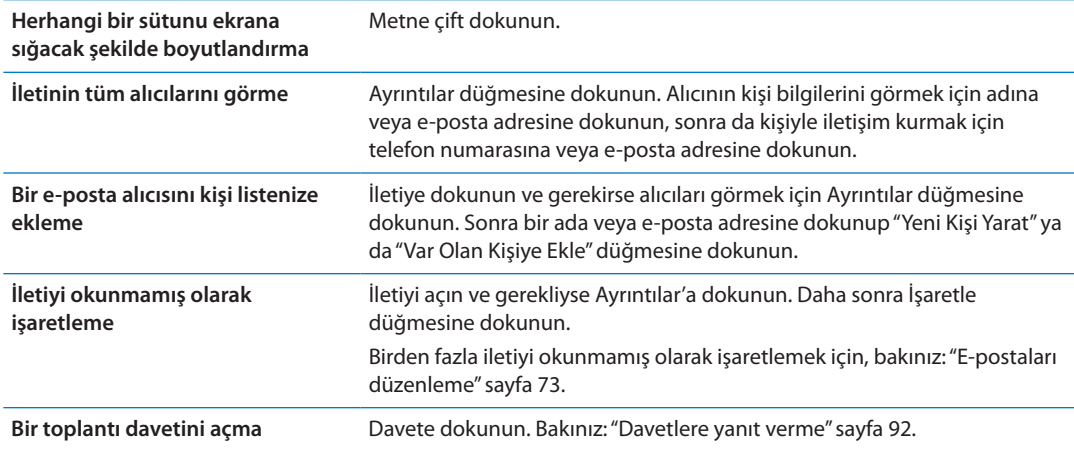

# Birden fazla hesapla çalışma

Birden fazla hesap ayarlarsanız, Posta Kutuları ekranının Hesaplar bölümü hesaplarınıza erişmenizi sağlar. Gelen iletilerinizin tümünü tek bir listede görmek için Tüm Gelen Kutuları'na da dokunabilirsiniz. Ek e-posta hesapları ayarlama hakkında bilgi için, bakınız: ["Mail hesapları ve](#page-73-0)  [ayarları](#page-73-0)"sayfa [74.](#page-73-1)

Yeni bir ileti yazarken, iletinin hangi hesaptan gönderileceğini seçmek için Kimden alanına dokunun.

# E-posta gönderme

E-posta adresi olan herkese e-posta iletisi gönderebilirsiniz.

### *İleti oluşturma:* Şuna dokunun:

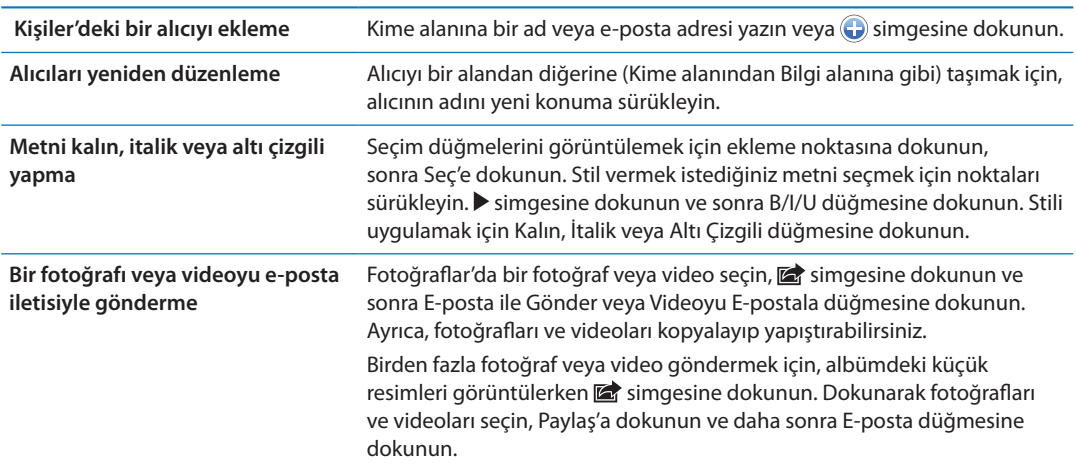

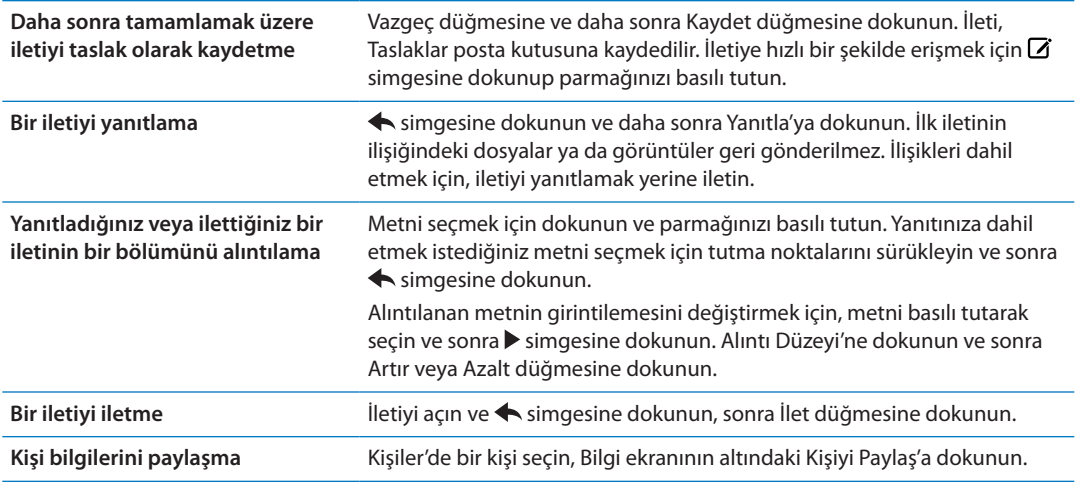

# Bağlantıları ve algılanan verileri kullanma

iPhone; bir web sayfası açmak, önceden adreslenmiş bir e-posta iletisi yaratmak, kişi yaratmak veya kişiye bilgiler eklemek ya da diğer bazı faydalı eylemleri gerçekleştirmek için kullanabileceğiniz web bağlantılarını, telefon numaralarını, e-posta adreslerini, tarihleri ve diğer bilgi türlerini algılar. Algılanan veriler mavi altı çizgili metin olarak görünür.

Veriye dokunarak saptanmış eylemini kullanabilir veya diğer eylemleri görmek için veriye dokunup parmağınızı basılı tutabilirsiniz. Örneğin bir adres için konumunu Harita'da gösterebilir veya adresi Kişiler'e ekleyebilirsiniz.

# İlişikleri görüntüleme

iPhone; e-posta iletilerinde, yaygın kullanılan biçimlerdeki (JPEG, GIF ve TIFF) çoğu görüntü ilişiğini metnin içinde görüntüler. iPhone; MP3, AAC, WAV ve AIFF gibi birçok ses ilişiğini de çalabilir. Aldığınız iletilere iliştirilmiş olan dosyaları da (PDF, web sayfası, metin, Pages, Keynote, Numbers, Microsoft Word, Excel ve PowerPoint belgeleri gibi) indirip görüntüleyebilirsiniz.

*İliştirilmiş bir dosyayı görüntüleme:* İlişiği Göz At ile açmak için ona dokunun. (Görüntülemeden önce dosyanın indirilmesini beklemeniz gerekebilir.)

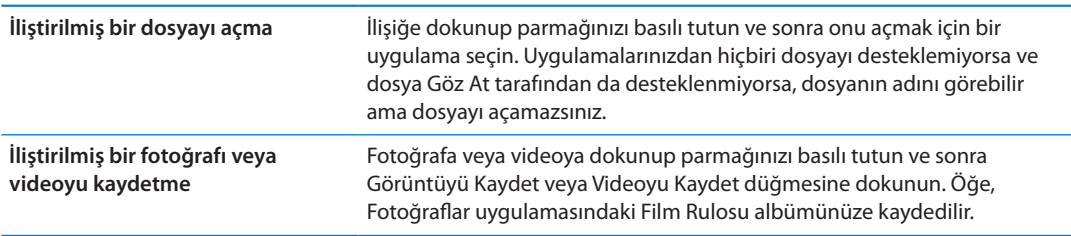

#### Göz At şu belge türlerini destekler:

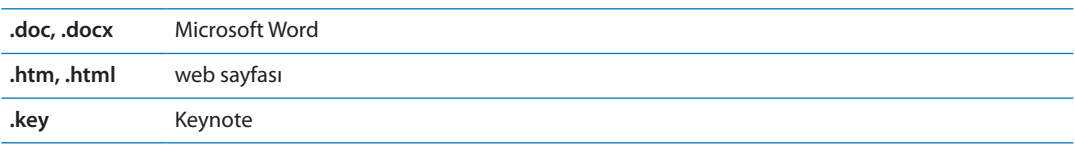
<span id="page-72-1"></span>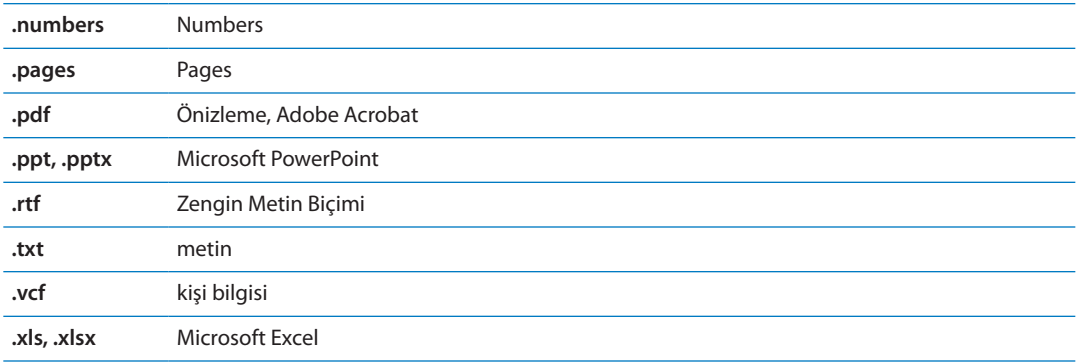

# İletileri ve ilişikleri yazdırma

E-posta iletilerini ve Göz At ile görüntülenebilen ilişikleri yazdırabilirsiniz.

*E-posta iletisini yazdırma:* simgesine dokunun ve daha sonra Yazdır'a dokunun.

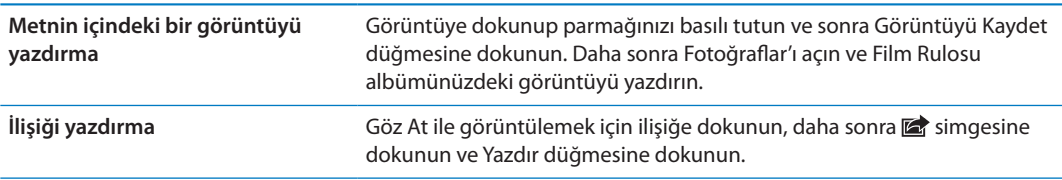

Yazdırma ve yazıcı seçenekleri hakkında daha fazla bilgi için, bakınız: ["Yazdırma](#page-28-0)"sayfa [29](#page-28-1).

# <span id="page-72-0"></span>E-postaları düzenleme

Herhangi bir posta kutusundaki, klasördeki veya arama sonuçları penceresindeki iletileri düzenleyebilirsiniz. İletileri silebilir veya okunmuş olarak işaretleyebilirsiniz. İletileri aynı hesapta veya farklı hesaplar arasında bir posta kutusundan veya klasörden diğerine de taşıyabilirsiniz. Posta kutuları ve klasörler ekleyebilir, silebilir veya bu öğelerin adını değiştirebilirsiniz.

*Mesaji silme*: İletiyi açın ve <sup>n</sup> simgesine dokunun.

İleti başlığının üzerinde parmağınızı sola veya sağa doğru kaydırıp Sil düğmesine dokunarak da iletiyi, doğrudan posta kutusunun ileti listesinden silebilirsiniz.

Bazı e-posta hesapları iletilerin silinmesi yerine arşivlenmesini destekler. Bir iletiyi arşivlediğinizde ileti, Gelen Kutusu'ndan Tüm Postalar'a taşınır. Arşivlemeyi Ayarlar > Mail, Kişiler, Takvimler bölümünde açın veya kapatın.

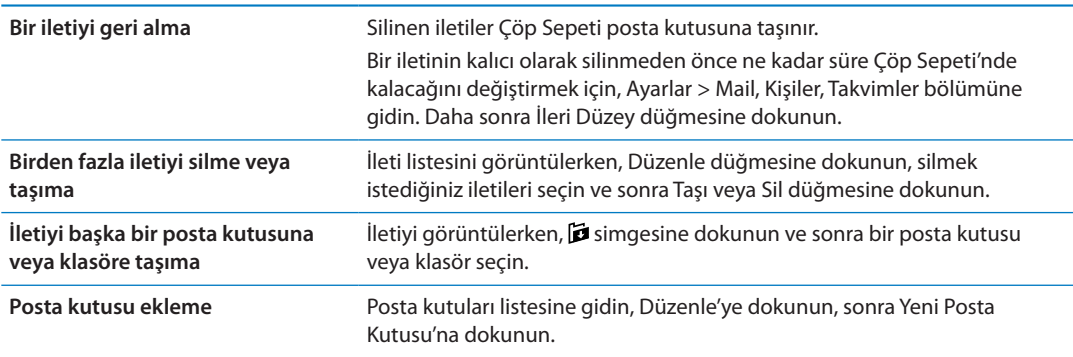

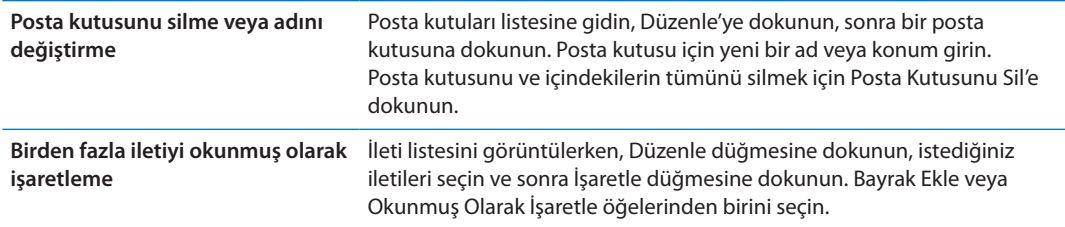

# E-postalarda arama yapma

E-posta iletilerinin Kime, Kimden, Konu alanlarında ve gövde metinlerinde arama yapabilirsiniz. Mail, o anki posta kutusuna indirilmiş iletilerde arama yapar. iCloud, Exchange ve bazı IMAP posta hesaplarında, sunucudaki iletilerde de arama yapabilirsiniz.

*E-posta iletilerinde arama yapma:* Bir posta kutusunu açın, en başa kaydırın ve Ara alanına bir metin girin. Hangi alanlarda arama yapmak istediğinizi seçmek için Kimden, Kime, Konu veya Tümü seçeneğine dokunun. E-posta hesabınız destekliyorsa, sunucudaki iletilerde de arama yapılır.

Ana Ekran'dan yapılan aramalara Mail iletileri de dahil edilebilir. Bakınız: ["Arama yapma"](#page-29-0)sayfa [30](#page-29-1).

# Mail hesapları ve ayarları

#### **Hesaplar**

Mail ve e-posta hesapları için Ayarlar > Mail, Kişiler, Takvimler bölümüne gidin. Şunları ayarlayabilirsiniz:

- Microsoft Exchange
- iCloud
- MobileMe
- Google
- Yahoo!
- $AA$
- Microsoft Hotmail
- Diğer POP ve IMAP posta sistemleri

Ayarlar, ayarladığınız hesap türüne bağlı olarak değişebilir. Servis sağlayıcınız ya da sistem yöneticiniz girmeniz gereken bilgileri sağlayabilir.

*Hesap ayarlarını değiştirme:* Ayarlar > Mail, Kişiler, Takvimler bölümüne gidin, bir hesap seçin ve daha sonra istediğiniz değişiklikleri yapın.

iPhone üzerindeki bir hesaba ait ayarlarda yapacağınız değişiklikler eşzamanlanarak bilgisayarınıza aktarılmaz; bu nedenle hesaplarınızı, bilgisayarınızdaki hesap ayarlarını etkilemeden iPhone ile çalışacak şekilde ayarlayabilirsiniz.

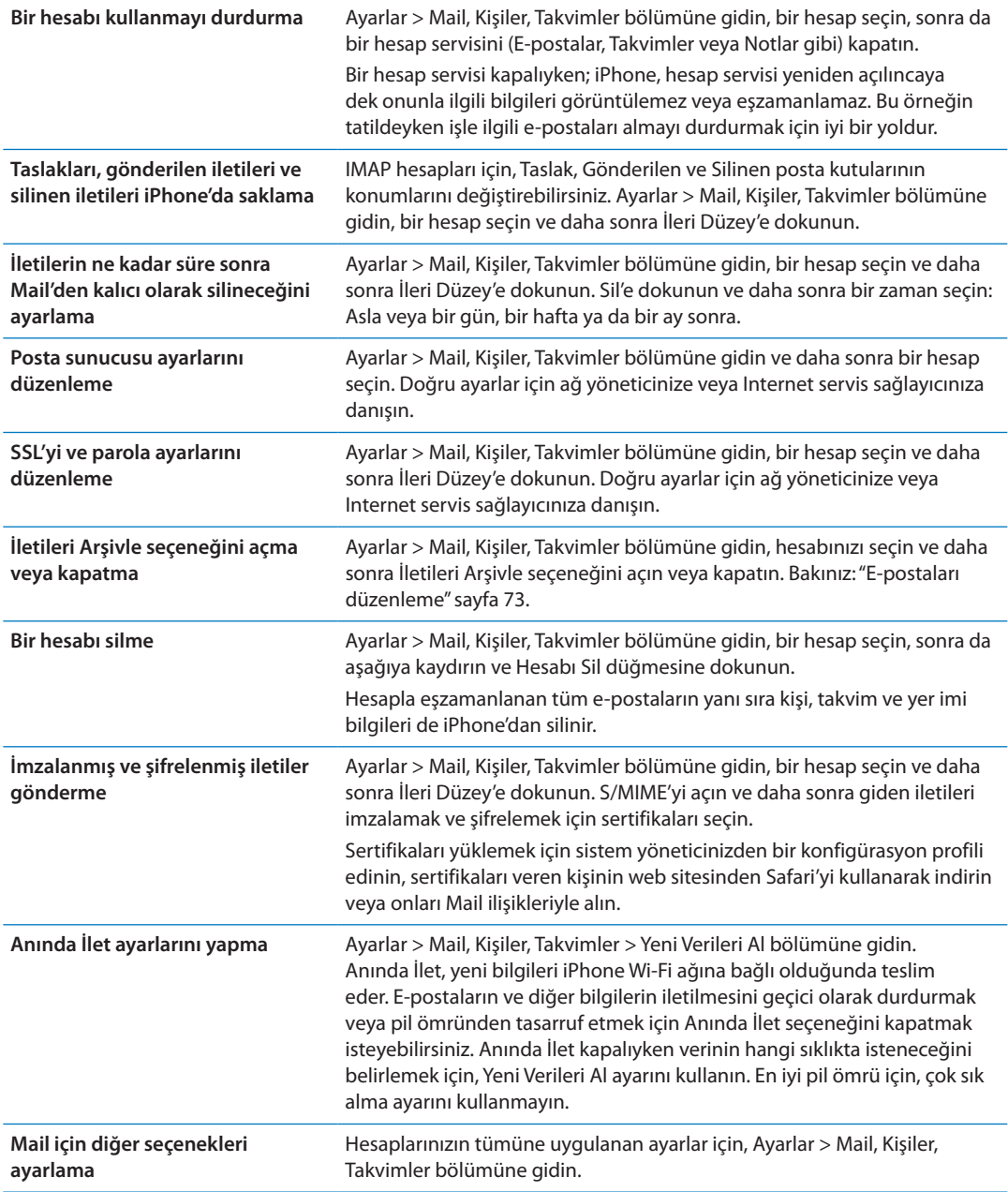

#### **Mail ayarları**

Hesaplarınızın tümüne uygulanan ayarları değiştirmek için, Ayarlar > Mail, Kişiler, Takvimler bölümüne gidin.

*E-posta gönderildiğinde veya alındığında duyulan ses tonunu değiştirin.* Ayarlar > Sesler bölümüne gidin.

#### **Yeni Verileri Al**

Bu ayar; iCloud, Microsoft Exchange, Yahoo! ve iPhone üzerindeki diğer "anında ilet" hesapları için Anında İlet seçeneğini açmanıza ya da kapatmanıza olanak sağlar. Anında İlet hesapları; sunucuda gözüken yeni bilgileri Internet bağlantısı olduğunda iPhone'a iletir (bazı gecikmeler olabilir). E-postaların ve diğer bilgilerin iletilmesini geçici olarak durdurmak veya pil ömründen tasarruf etmek için Anında İlet seçeneğini kapatmak isteyebilirsiniz.

Anında İlet seçeneği kapalıyken ya da anında ilet özelliğini desteklemeyen hesaplarda, veriler hâlâ alınabilir (bir başka deyişle, iPhone yeni bilgi olup olmadığını görmek için sunucuyu denetleyebilir). Verinin hangi sıklıkta isteneceğini belirlemek için, Yeni Verileri Al ayarını kullanın. En iyi pil ömrü için, çok sık alma ayarını kullanmayın. "Anında İlet" seçeneğini "Kapalı" olarak (veya Yeni Verileri Al ekranında "Alma" seçeneğini "Elle" olarak) ayarlama, her bir hesapta yaptığınız ayarları geçersiz kılar.

*Anında İlet ayarlarını yapma:* Ayarlar > Mail, Kişiler, Takvimler > Yeni Verileri Al bölümüne gidin.

# **Safari 7**

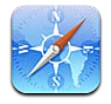

Safari, web üzerinde dolaşmanıza ve web sayfalarını görüntülemenize olanak sağlar. iPhone'da yer imleri yaratabilir ve onları bilgisayarınızla eşzamanlayabilirsiniz. Favori sitelerinizin web kliplerini, onlara hızlı bir şekilde erişmek için Ana Ekran'ınıza ekleyebilirsiniz. Web sayfalarını, PDF'leri ve diğer belgeleri yazdırabilirsiniz. Daha sonra okunacak siteleri toplamak için Okuma Listesi kullanabilirsiniz.

# Web sayfalarını görüntüleme

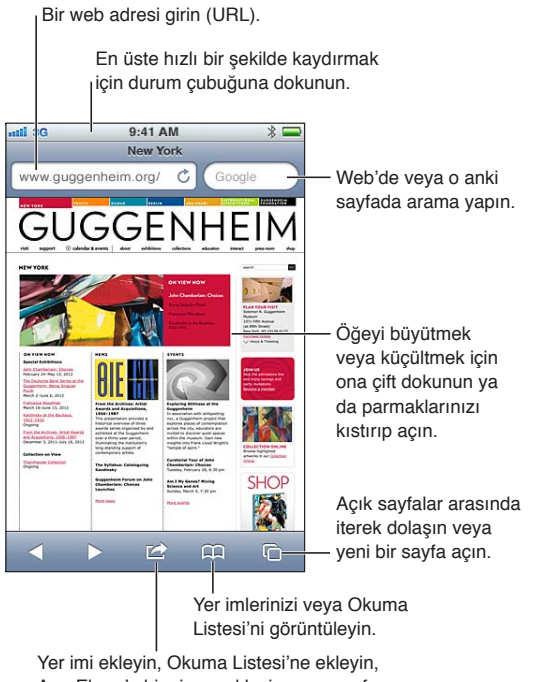

Ana Ekran'a bir simge ekleyin veya sayfayı paylaşın ya da yazdırın.

*Web sayfasını görüntüleme:* Klavyeyi göstermek için adres alanına (başlık çubuğunda) dokunun. Web adresini yazın ve daha sonra Git düğmesine dokunun.

Adres alanı görünmüyorsa en üste hızlı bir şekilde kaydırmak için durum çubuğuna dokunun.

Web sayfalarını düşey veya yatay yönde görüntüleyebilirsiniz.

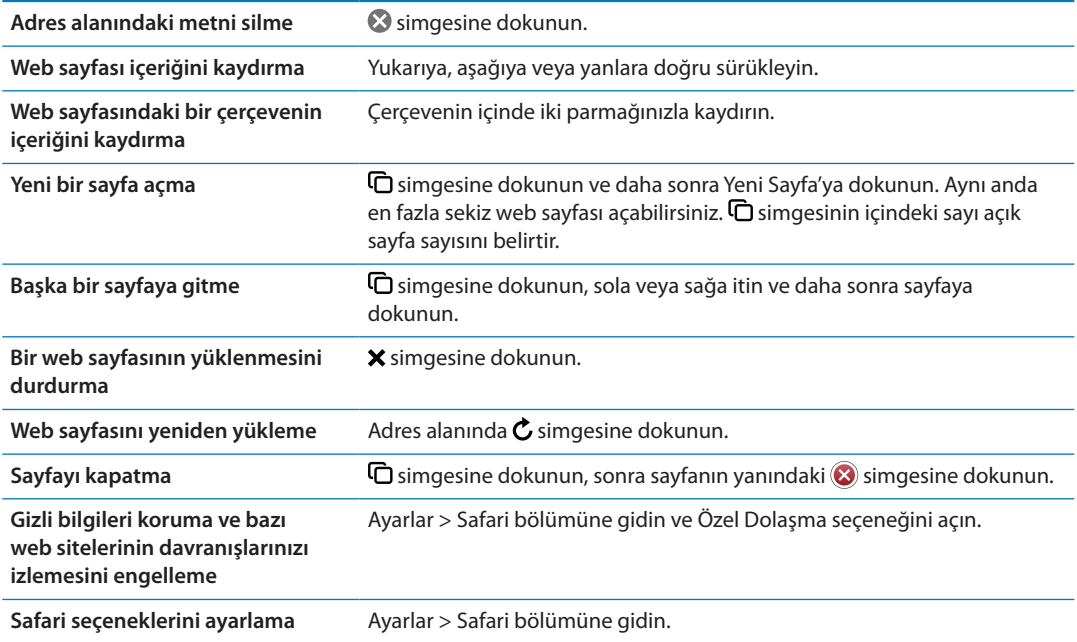

# Bağlantılar

*Web sayfasındaki bir bağlantıya gitme:* Bağlantıya dokunun.

**Bağlantının hedef adresini görme** Bağlantıya dokunun ve parmağınızı basılı tutun.

Telefon numaraları ve e-posta adresleri gibi algılanan veriler de web sayfalarında bağlantı olarak görünebilir. Kullanılabilir seçenekleri görmek için bir bağlantıya dokunup parmağınızı basılı tutun. Bakınız: "[Bağlantıları ve algılanan verileri kullanma"](#page-71-0)sayfa [72](#page-71-1).

## Okuma Listesi

Okuma Listesi, daha sonra okumak üzere web sayfalarının bağlantılarını toplamanızı sağlar.

O anki sayfanın bağlantısını Okuma Listenize ekleme: **<a>** simgesine dokunun, daha sonra "Okuma Listesine Ekle" düğmesine dokunun.

*Bağlantıyı Okuma Listenize ekleme:* Bağlantıya dokunup parmağınızı basılı tutun ve daha sonra "Okuma Listesine Ekle" düğmesine dokunun.

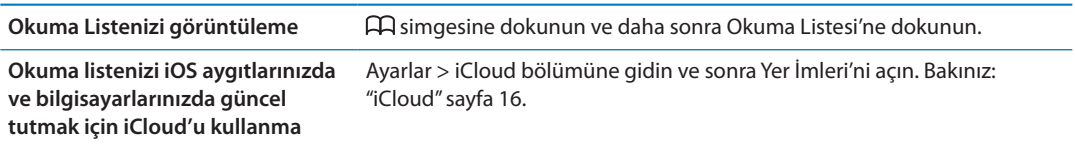

# **Okuyucu**

Okuyucu, web makalelerini reklamsız ve karışıklık olmadan görüntüler; böylece dikkatiniz dağılmadan okuyabilirsiniz. Makale içeren bir web sayfasında, Okuyucu'yu yalnızca makaleyi görüntülemek için kullanabilirsiniz.

*Makaleyi Okuyucu'da görüntüleme:* Adres alanında görünüyorsa Okuyucu düğmesine dokunun.

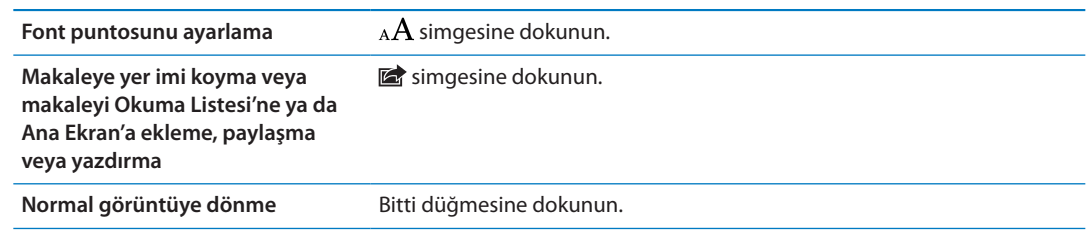

# Metin girme ve formları doldurma

*Metin girme:* Klavyeyi görüntülemek için bir metin alanına dokunun.

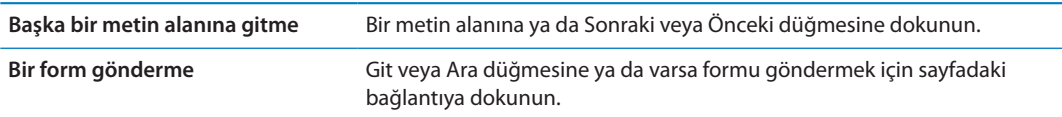

Formları doldurmaya yardımcı olmak için Otomatik Doldur'u etkinleştirmek üzere dokunun ve Ayarlar > Safari > Otomatik Doldur'a gidin.

#### Arama yapma

Sağ üst köşedeki arama alanı web üzerinde, o anki sayfada veya PDF'de arama yapmanızı sağlar. Web üzerinde, o anki sayfada veya aranabilir bir PDF'de arama yapma: Arama alanına bir metin girin.

- Â *Web'de arama yapma:* Görünen önerilerden birine dokunun veya Ara'ya dokunun.
- Â *Aranan metni o anki sayfada veya PDF'de bulma:* Ekranın altına kaydırın ve daha sonra Bu Sayfada'nın altındaki girişe dokunun.

Sözcüğün veya ifadenin geçtiği ilk yer vurgulanır. Sözcüğün veya ifadenin geçtiği diğer yerleri bulmak için > simgesine dokunun.

**Arama motorunu değiştirme** Ayarlar > Safari > Arama Motoru bölümüne gidin.

# Yer imleri ve tarihçe

**Bir web sayfasına yer imi koyma:** Sayfayı açın, simgesine dokunun ve daha sonra Yer İmi Ekle düğmesine dokunun.

Bir yer imini kaydederken başlığını düzenleyebilirsiniz. Yer imleri saptanmış olarak Yer İmleri klasörünün en üst düzeyine kaydedilir. Başka bir klasör seçmek için Yer İmleri düğmesine dokunun.

*Önceki web sayfalarını (tarihçe) görüntüleme:* simgesine dokunun ve daha sonra Tarihçe'ye dokunun. Tarihçeyi silmek için Sil düğmesine dokunun.

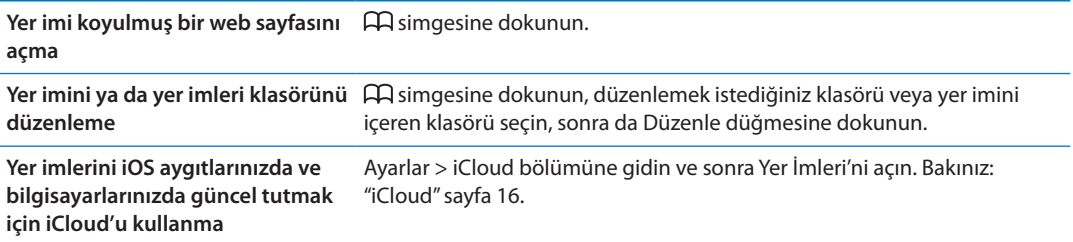

# Web sayfalarını, PDF'leri ve diğer belgeleri yazdırma

Web sayfasını, PDF'i veya Göz At ile açılabilen bir belgeyi yazdırma: *s*imgesine dokunun ve daha sonra Yazdır'a dokunun.

Daha fazla bilgi için, bakınız: "[Yazdırma](#page-28-0)"sayfa [29.](#page-28-1)

# Web klipleri

Ana Ekran'da simgeler olarak görünen web klipleri yaratabilirsiniz.

Bir web klibi ekleme: Web sayfasını açın ve simgesine dokunun. Sonra, "Ana Ekrana Ekle" düğmesine dokunun.

Bir web klibini açtığınızda Safari, web sayfasının web klibi kaydedilirken gösterilen bölümünü otomatik olarak büyütür. Web sayfasının özel bir simgesi olmadığı sürece, bu görüntü Ana Ekran'daki web klibi simgesi için de kullanılır.

Web klipler, iCloud ve iTunes tarafından yedeklenirler ama iTunes veya MobileMe ile eşzamanlanmazlar. Ayrıca, iCloud tarafından diğer aygıtlara otomatik olarak iletilmezler.

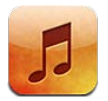

# Müzikleri ve sesleri ekleme

Müzikleri ve diğer ses içeriklerini iPhone üzerine almak için:

- Â İçerikleri iPhone'daki iTunes Store'dan satın alıp indirebilirsiniz. Bakınız: Bölüm [21,](#page-122-0)"[iTunes](#page-122-0)  [Store,](#page-122-0)"sayfa [123](#page-122-0). (Müzik uygulamasında tararken Store düğmesine dokunarak da iTunes Store'a gidebilirsiniz.)
- Diğer iOS aygıtlarınızda ve bilgisayarlarınızda satın alınan yeni müzikleri otomatik olarak indirmek için Otomatik İndirmeler'i kullanın. Bakınız: ["iCloud](#page-15-0)"sayfa [16.](#page-15-1)
- Â Bilgisayarınızdaki iTunes ile eşzamanlayın. Ortamlarınızın tümünü eşzamanlayabilir veya belirli müzik parçalarını ve diğer öğeleri seçebilirsiniz. Bakınız: ["iTunes ile eşzamanlama](#page-17-0)"sayfa [18](#page-17-1).
- Â Müzik arşivinizi iCloud'da saklamak ve ona tüm iOS aygıtlarınızdan ve bilgisayarlarınızdan erişmek için iTunes Match'i kullanın. Bakınız: "[iTunes Match"](#page-84-0) sayfa [85.](#page-84-1)

# Müzik parçalarını ve diğer sesleri çalma

*UYARI:* İşitme kaybını önleme hakkında önemli bilgiler içeren *Önemli Ürün Bilgileri Kılavuzu*  belgesini görmek için [support.apple.com/tr\\_TR/manuals/iphone/](http://support.apple.com/tr_TR/manuals/iphone/) adresine gidin.

Ekranın altındaki düğmeler iPhone üzerindeki içerikleri listeye, sanatçıya, parçaya ve diğer kategorilere göre taramanıza olanak tanır.

*Müzik parçasını veya başka bir öğeyi çalma:* Öğeye dokunun.

Çalmayı denetlemek için ekrandaki denetimleri kullanın. Kulaklıktaki düğmeleri de kullanabilirsiniz. Bakınız: ["Uzaktan kumandalı ve mikrofonlu Apple kulaklığı](#page-33-0)"sayfa [34.](#page-33-1) *Şu An Çalınan ekranını görüntüleme:* Şu An Çalınan'a dokunun.

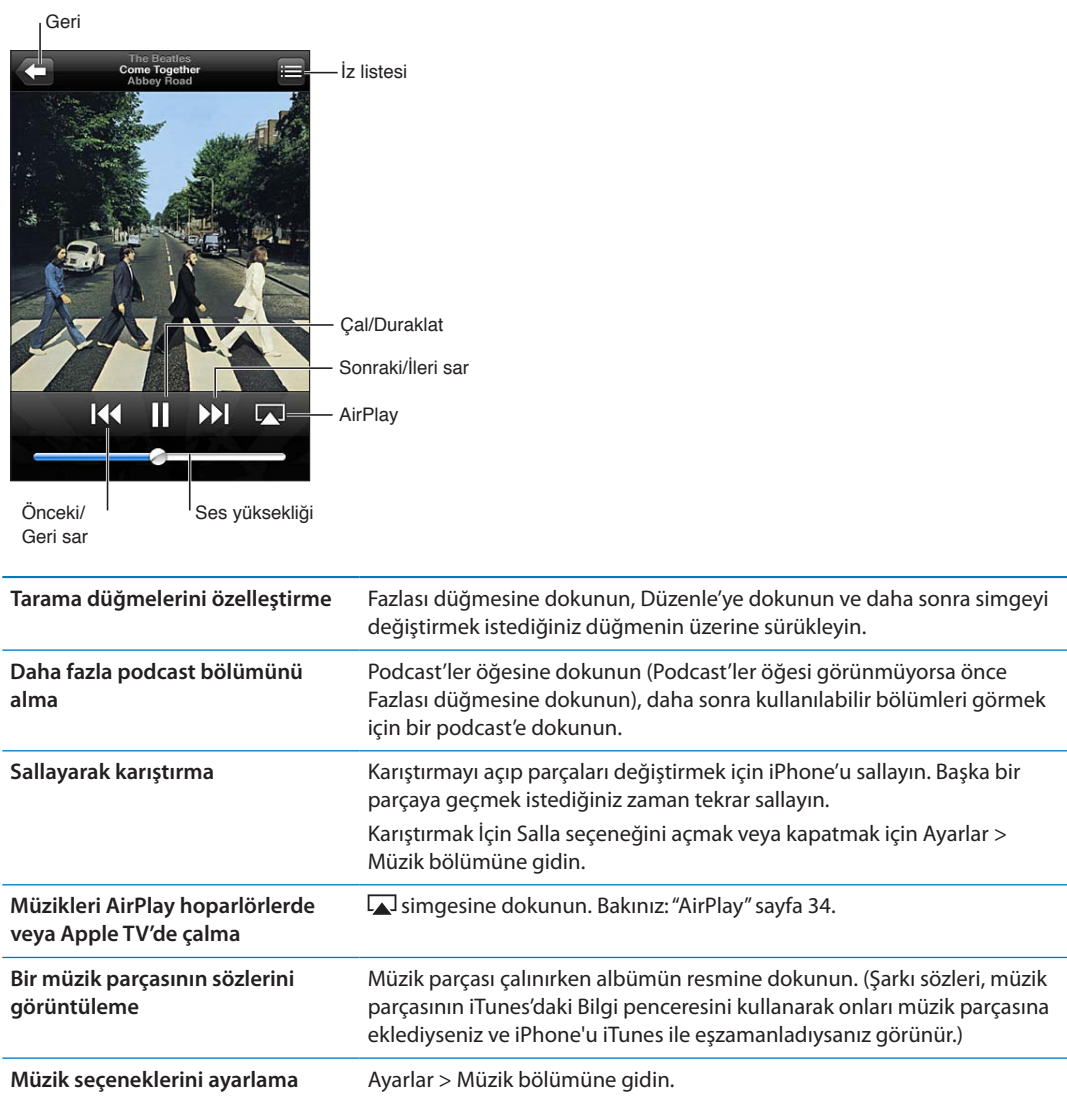

Başka bir uygulamayı kullanırken, Ana Ekran düğmesini  $\Box$  çift tıklayıp ardından ekranın alt tarafı boyunca soldan sağa doğru iterek, ses çalma denetimlerini görüntüleyebilirsiniz.

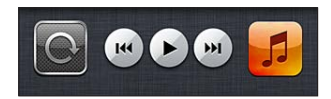

Denetimler o anda çalan uygulamayı veya müzik duraklatılmışsa en son müzik çalan uygulamayı etkiler. Uygulamanın simgesi sağda görünür. Açmak için uygulamaya dokunun. Ses yüksekliği denetimini ve AirPlay düğmesini (bir Apple TV'nin veya AirPlay hoparlörlerinin aralığındayken) görüntülemek için tekrar sağa doğru itin.

Ana Ekran düğmesine  $\Box$  iki kez basılması, ekran kilitliyken de ses çalma denetimlerini görüntüler.

# Ek ses denetimleri

Diğer denetimleri görüntülemek için, Şu An Çalınan ekranında albüm resmine dokunun. Geçen süreyi, kalan süreyi ve müzik parçasının numarasını görebilirsiniz. Şarkı sözlerini iTunes'u kullanarak parçaya eklediyseniz onlar da gözükür.

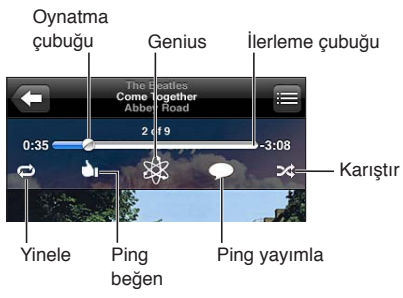

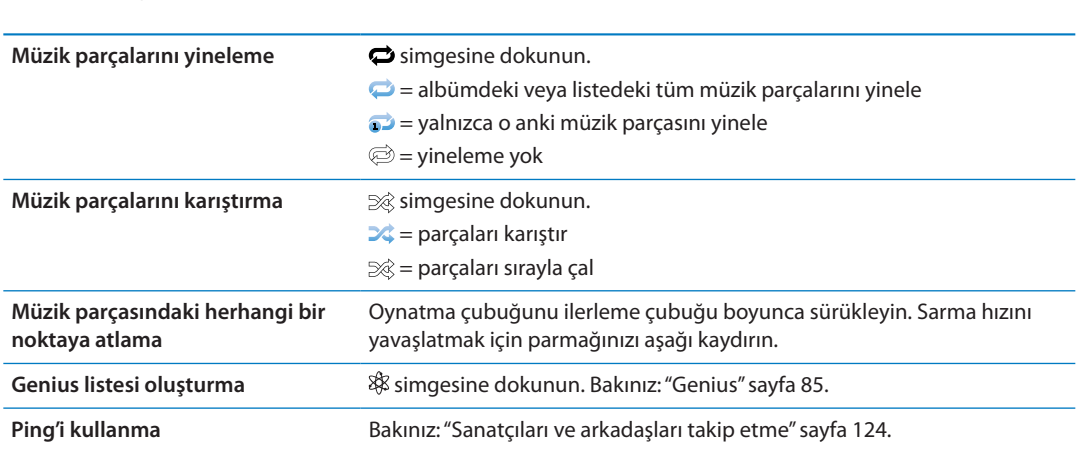

# Podcast ve sesli kitap denetimleri

Çalmaya başladığınızda podcast ve sesli kitap denetimleri ve bilgileri Şu An Çalınan ekranında görünür.

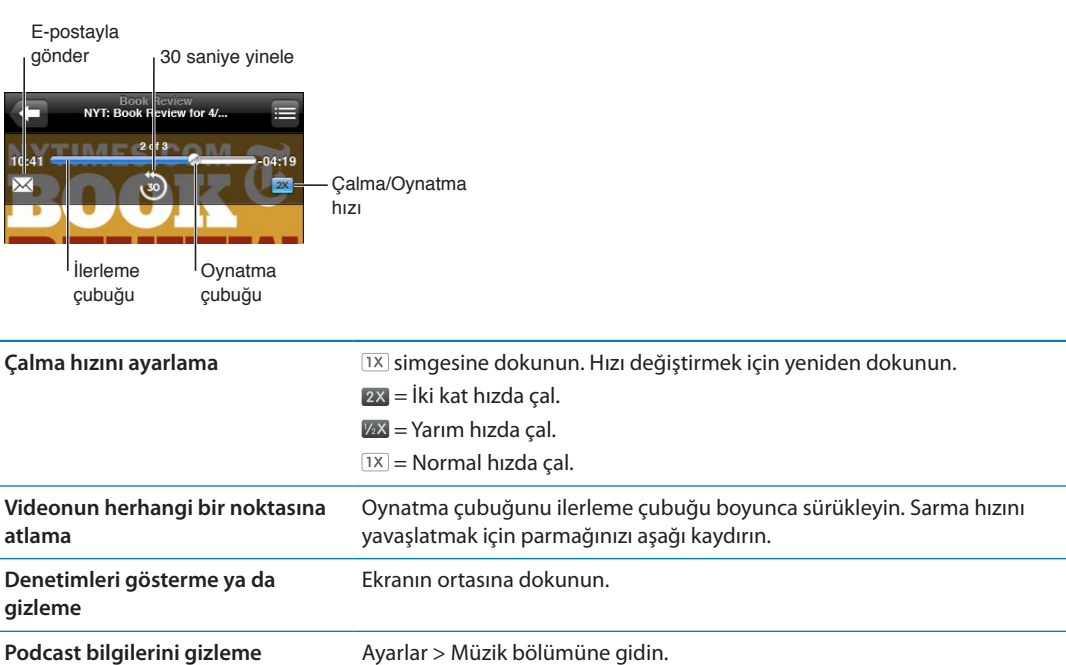

# Müzik ile Siri'yi veya Sesle Denetim'i kullanma

iPhone 4S üzerinde müzik çalmayı denetlemek için Siri'yi (iPhone) veya Sesle Denetim'i kullanabilirsiniz. Bakınız: Bölüm [4](#page-39-0),"[Siri,](#page-39-0)"sayfa [40](#page-39-0) ve "[Sesle Denetim](#page-30-0)"sayfa [31](#page-30-1).

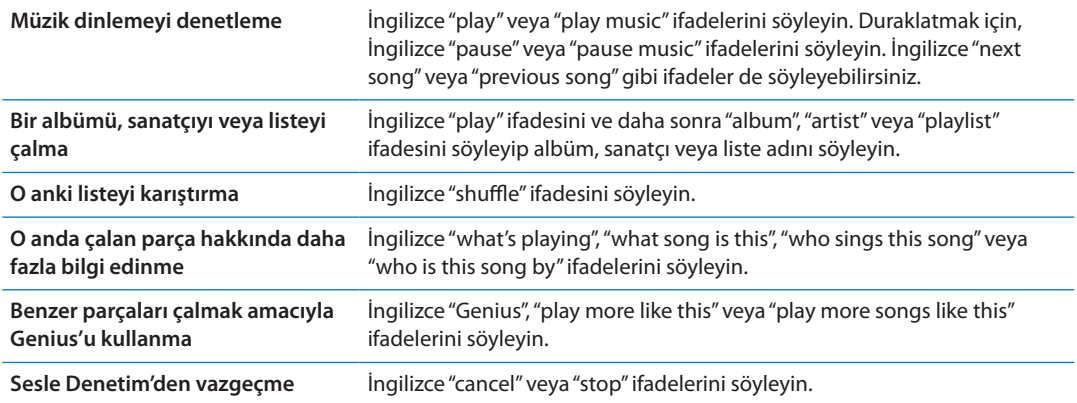

# Cover Flow'da albüm resimlerini tarama

Müzik parçalarını tararken, iTunes içeriğinizi Cover Flow'da görmek ve müzik parçalarınızı albüm kapağına göre taramak için iPhone'u yana döndürün.

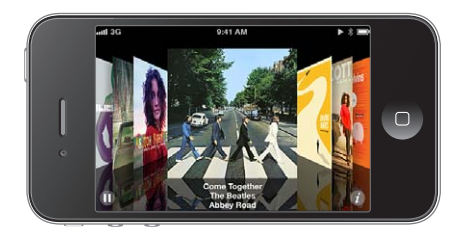

*Albüm resimlerini tarama:* Sola veya sağa doğru sürükleyin.

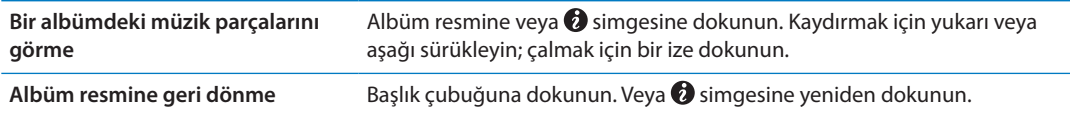

## Bir albümdeki müzik parçalarını görüntüleme

*O anki müzik parçasını içeren albümdeki tüm müzik parçalarını görme:* Şu An Çalınan ekranında  $\blacksquare$  simgesine dokunun. Bir müzik parçasını çalmak için ona dokunun. Şu An Çalınan ekranına geri dönmek için küçük resme dokunun.

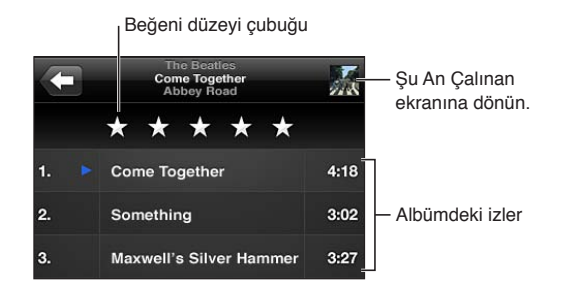

Müzik parçaları listesi görüntüsünde müzik parçalarına beğeni düzeyi atayabilirsiniz. iTunes'da akıllı listeler yaratırken beğeni düzeylerini kullanabilirsiniz.

# <span id="page-84-1"></span>Ses içeriğinde arama yapma

Müzik parçalarının, podcast'lerin ve iPhone üzerindeki diğer ses içeriklerinin başlıklarında, sanatçılarında, albümlerinde ve bestecilerinde arama yapabilirsiniz.

*Müzik parçalarında arama yapma:* Parça listesinin, sanatçı listesinin, müzik listenizin veya Müzik içeriklerinizin başka bir görüntüsünün en üstünde bulunan arama alanına metni girin. Ana Ekran'dan da ses içeriklerinde arama yapabilirsiniz. Bakınız: ["Arama yapma](#page-29-0)"sayfa [30.](#page-29-1)

# <span id="page-84-0"></span>iTunes Match

iTunes Match, CD'lerden içe aktarılan parçalar da dahil olmak üzere tüm müzik arşivinizi iCloud'da saklar; nerede ve ne zaman olursa olsun iPhone'unuzda, diğer iOS aygıtlarınızda ve bilgisayarlarınızda koleksiyonlarınızın keyfini çıkarmanızı sağlar. iTunes Match, ücretli bir abonelik ile kullanılabilir.

*Not:* iTunes Match bazı bölgelerde kullanılamaz. Ayarlar > Müzik > Hücresel Veri'yi Kullan açıksa, hücresel veri ücretleri uygulanabilir.

*iTunes Match'e abone olma:* Bilgisayarınızdaki iTunes'da Mağaza > iTunes Match'i Aç komutunu seçin ve daha sonra Abone Ol düğmesini tıklayın.

Abone olduktan sonra iTunes; müziklerinizi, listelerinizi ve Genius Karmaları'nızı iCloud'a ekler. iTunes Store'da bulunan müziklerle eşleşen parçalarınız, otomatik olarak iCloud'da kullanılabilir olur. Bunların dışında kalan parçalar karşıya yüklenir. Eşleşen parçaları iTunes Plus kalitesinde (256 kb/sn DRM korumasız AAC) indirebilir ve çalabilirsiniz (özgün parçalarınız daha düşük kalitede olsa bile). Daha fazla bilgi için, bakınız: [www.apple.com/icloud/features](http://www.apple.com/icloud/features/).

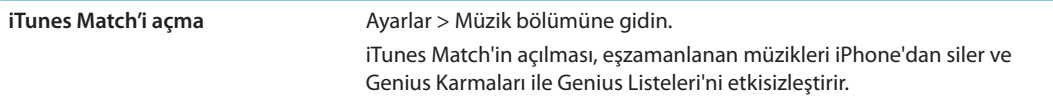

#### <span id="page-84-2"></span>**Genius**

Genius listesi, arşivinizdeki birbiriyle uyumlu müzik parçalarının bir koleksiyonudur. iTunes'da Genius listeleri yaratabilir ve onları iPhone'la eşzamanlayabilirsiniz. Genius listelerini doğrudan iPhone üzerinde de yaratabilir ve kaydedebilirsiniz.

Genius Karması, karmayı her dinleyişinizde arşivinizden yeniden yaratılan ve aynı müzik türündeki parçalardan oluşan bir seçimdir.

iPhone'da Genius'u kullanmak için; önce iTunes'da Genius'u açın, daha sonra iPhone'u iTunes ile eşzamanlayın. Müzikleri elle yönetmediğiniz ve hangi karmaları eşzamanlamak istediğinizi iTunes'da seçmediğiniz sürece Genius Karmaları otomatik olarak eşzamanlanır. Genius ücretsiz bir servistir ama Apple kimliği gerektirir.

Bir Genius Karması'nı eşzamanladığınızda; iTunes, arşivinizde bulunan ve özellikle eşzamanlamayı seçmediğiniz parçaları da seçebilir ve eşzamanlayabilir.

*Genius Karmaları'nı tarama:* Genius'a dokunun (Genius öğesi görünmüyorsa önce Fazlası düğmesine dokunun). Diğer karmalarınıza erişmek için sola veya sağa doğru itin. Karmayı çalmak için ▶ simgesine dokunun.

*Genius listesi oluşturma:* Listeler'i görüntüleyin, sonra Genius Listesi'ne dokunun ve listede bir parçayı seçin.

Genius listesini Şu An Çalınan ekranından oluşturmak için, denetimleri görüntülemek üzere dokunun ve daha sonra  $\frac{1}{2}$ simgesine dokunun.

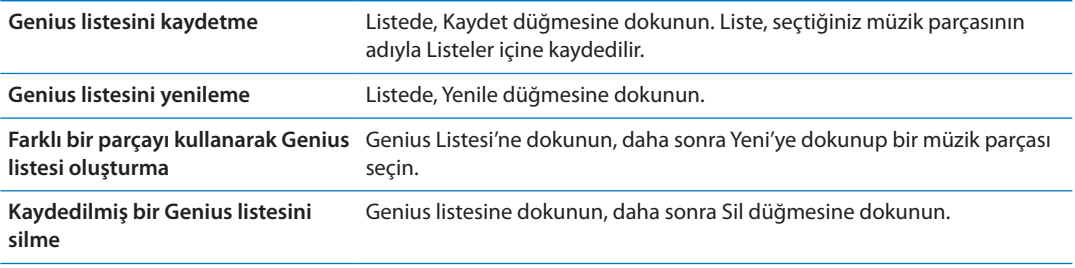

iPhone üzerinde yaratılan Genius listeleri iTunes ile eşzamanladığınızda bilgisayarınıza kopyalanır.

*Not:* Genius listesi bir kez eşzamanlanarak iTunes'a aktarıldıktan sonra, onu doğrudan iPhone'dan silemezsiniz. Liste adını düzenlemek, eşzamanlanmasını durdurmak veya listeyi silmek için iTunes'u kullanın.

#### Listeler

iPhone üzerinde kendi listelerinizi yaratabilir ve düzenleyebilir veya bilgisayarınızdaki iTunes'dan eşzamanlanarak aktarılan listeleri düzenleyebilirsiniz.

*Liste yaratma:* Listeler'i görüntüleyin ve daha sonra listenin üst kısımlarındaki "Liste Ekle" düğmesine dokunun. Bir başlık girin, dahil etmek istediğiniz parçaları ve videoları seçmek için simgesine dokunun ve daha sonra Bitti düğmesine dokunun.

Liste oluşturup daha sonra iPhone'u bilgisayarınızla eşzamanladığınızda, liste eşzamanlanarak iTunes arşivinize aktarılır.

*Listeyi düzenleme:* Listeler'i görüntüleyin ve düzenlenecek listeyi seçin. Düzenle'ye dokunun, sonra:

- *Daha fazla parça eklemek için:*  $+$  simgesine dokunun.
- **·** Parçayı silmek için:  $\bigcirc$  simgesine dokunun. Bir müzik parçasını listeden sildiğinizde, o parça iPhone'dan silinmez.
- Parçayı listede daha yukarıya veya daha aşağıya taşımak için: **izil** simgesini sürükleyin.

Yaptığınız düzenlemeler, iPhone'u bilgisayarınızla eşzamanladığınız bir sonraki seferde veya iTunes Match abonesi iseniz iCloud üzerinden kablosuz olarak, iTunes arşivinizdeki listelere kopyalanır.

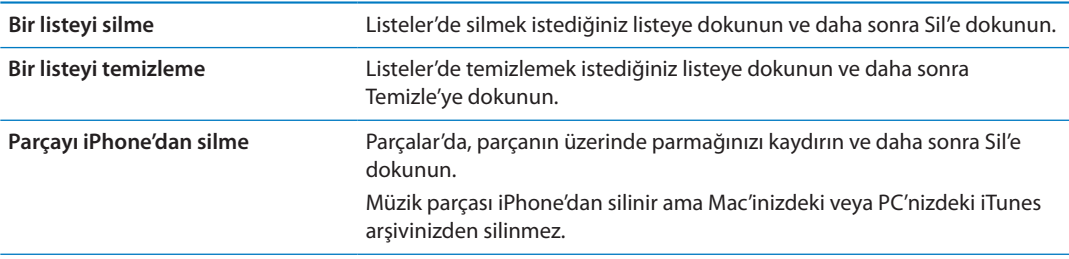

# Ev Paylaşımı

Ev Paylaşımı, Mac'inizdeki veya PC'nizdeki müzikleri, filmleri ve TV şovlarını iPhone üzerinde çalmanızı veya oynatmanızı sağlar. iPhone'un ve bilgisayarınızın aynı Wi-Fi ağında olması gerekir. Bilgisayarınızda iTunes'un açık olması, Ev Paylaşımı özelliğinin açık ve iPhone üzerindeki Ev Paylaşımı ile aynı Apple kimliği kullanılarak oturum açılmış olması gerekir.

*Not:* Ev Paylaşımı, [www.apple.com/tr/itunes/download](http://www.apple.com/tr/itunes/download) adresinden edinilebilecek iTunes 10.2 veya daha yenisini gerektirir. Sayısal kitapçıklar ve iTunes Extras gibi bonus içerikler paylaşılamaz.

#### **iTunes arşivinizdeki müzikleri iPhone üzerinde çalma:**

- **1** Bilgisayarınızdaki iTunes'da, İleri Düzey > Ev Paylaşımı'nı Aç komutunu seçin.
- **2** Oturum açın ve daha sonra Ev Paylaşımı Yarat düğmesini tıklayın.
- **3** iPhone üzerinde Ayarlar > Müzik bölümüne gidin ve daha sonra aynı Apple kimliğini ve parolasını kullanarak Ev Paylaşımı'nda oturum açın..
- **4** Müzik'te, Fazlası düğmesine dokunun, daha sonra Paylaşılan düğmesine dokunun ve bilgisayarınızdaki arşivi seçin.

**iPhone'daki içeriklere dönme** Paylaşılan'a dokunun ve iPhone seçeneğini seçin.

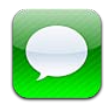

# Mesaj gönderme ve alma

*UYARI:* Güvenli sürüş hakkında önemli bilgiler içeren *Önemli Ürün Bilgileri Kılavuzu* belgesini görmek için [support.apple.com/tr\\_TR/manuals/iphone/](http://support.apple.com/tr_TR/manuals/iphone/) adresine gidin.

Mesajlar, diğer SMS ve MMS aygıtlarıyla mesajlaşmayı ve diğer iOS aygıtlarıyla iMessage kullanarak mesajlaşmayı destekler. MMS'lerde ve iMessage'larda fotoğraf, video ve diğer bilgileri de dahil edebilirsiniz.

Diğer iOS 5 kullanıcılarına Wi-Fi bağlantıları veya hücresel bağlantılar üzerinden mesaj göndermek için iMessage'ı kullanın. Diğer kişinin yazdığı zaman bunu görebilir ve mesajlarını okuduğunuz kişilerin haberdar edilmesini sağlayabilirsiniz. iMessage mesajları aynı hesapla oturum açmış iOS 5 aygıtlarınızın tümünde görüntülendiği için, aygıtlarınızın birinde bir yazışmayı başlatabilir ve daha sonra başka birinde yazışmaya devam edebilirsiniz. iMessage mesajları da şifrelenir.

*Not:* SMS ve MMS hücresel bağlantı gerektirir ve tüm bölgelerde kullanılamayabilir. Hücresel veri ücretleri veya ek ücretler uygulanabilir.

*SMS gönderme: d* simgesine dokunun, daha sonra ● simgesine dokunun ve bir kişi seçin, kişilerinizde ad girerek arama yapın veya telefon numarasını ya da e-posta adresini elle girin. Mesajınızı girip Gönder düğmesine dokunun.

**Not:** Mesaj gönderilemiyorsa bir uyarı işareti  $\bullet$  görünür. Mesajı göndermeyi yeniden denemek için yazışmadaki uyarıya dokunun.

Yazışmalar Mesajlar listesine kaydedilir. Mavi nokta okunmamış mesajları belirtir. Yazışmayı görüntülemek veya sürdürmek için ona dokunun. iMessage yazışmasında giden mesajlarınız mavi görünür.

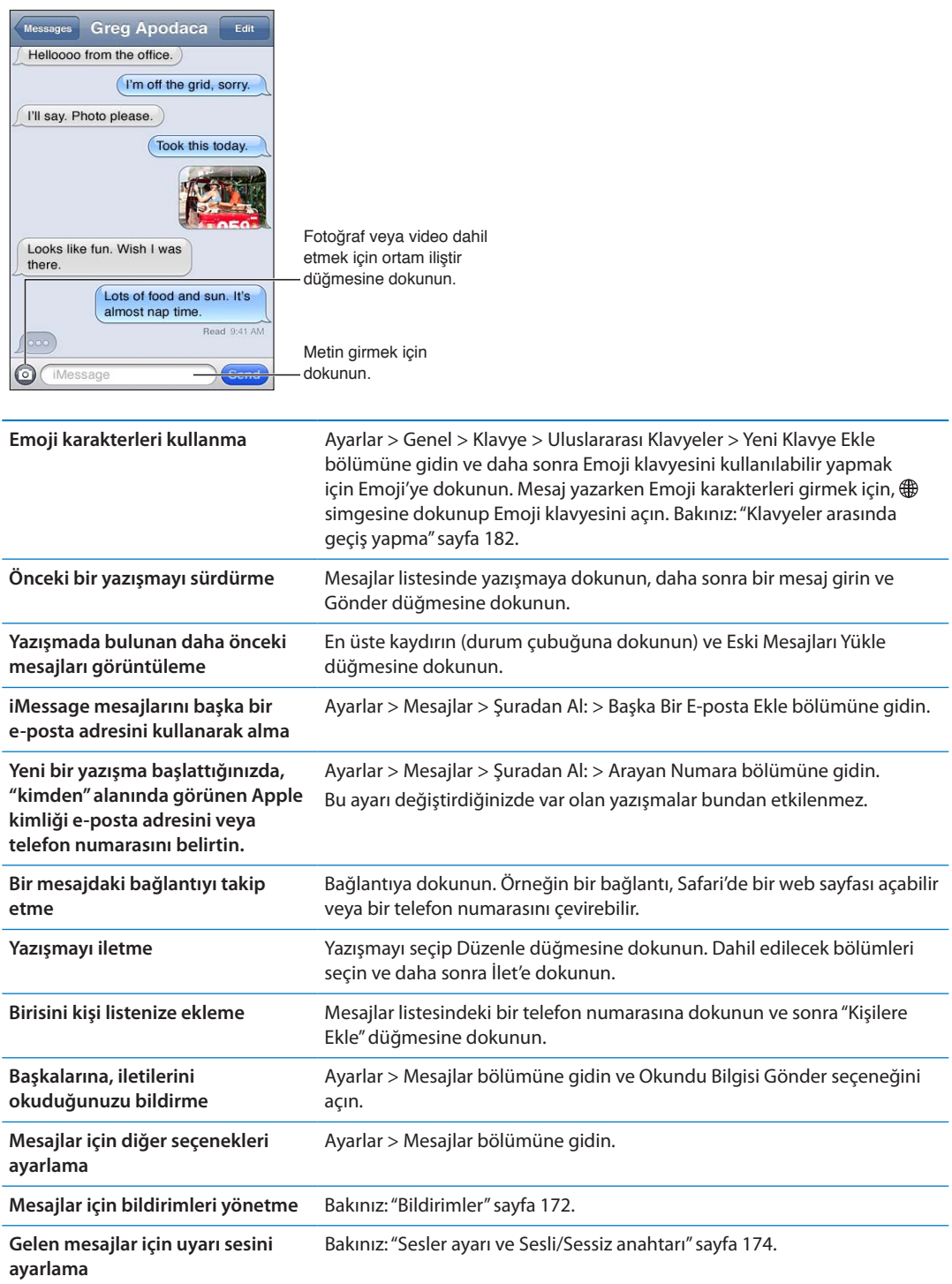

# Gruba mesaj gönderme

Grup mesajlaşma seçeneği, bir mesajı birden fazla alıcıya göndermenizi sağlar. Grup mesajlaşma seçeneği iMessage ve MMS ile çalışır (bazı bölgelerde kullanılamayabilir).

Gruba mesaj gönderme: Z simgesine dokunun ve daha sonra birden fazla alıcıyı girin.

*Not:* MMS için Ayarlar > Mesajlar bölümünde grup mesajlaşma seçeneğinin de açılması gerekir ve yanıtlar yalnızca size gönderilir (gruptaki diğer kişilere bir kopya gönderilmez).

#### Fotoğrafları, videoları ve daha fazlasını gönderme

iMessage veya MMS ile fotoğraflar, videolar, konumlar, kişi bilgileri ve sesli notlar gönderebilirsiniz.

Fotoğraf veya video gönderme: · simgesine dokunun.

İlişiklerin büyüklük sınırı, servis sağlayıcınız tarafından belirlenir. iPhone, gerekiyorsa fotoğraf ve video ilişiklerini sıkıştırabilir.

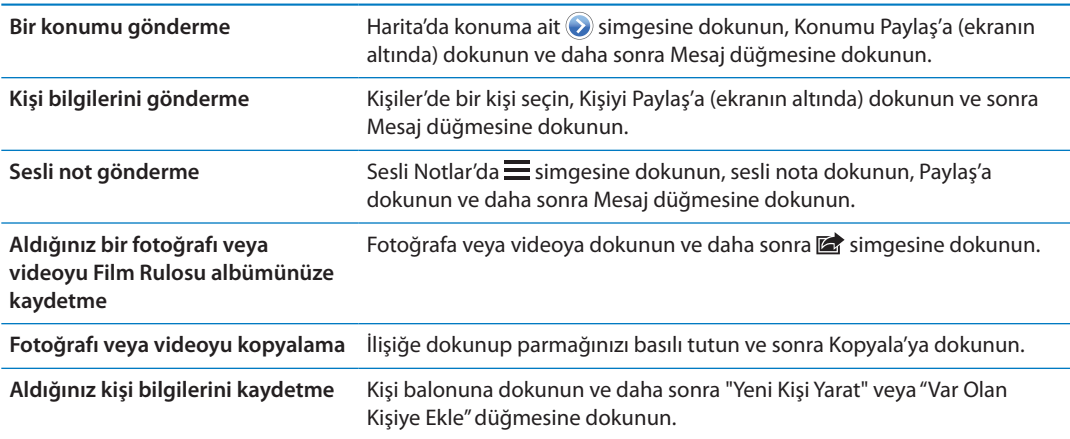

#### Yazışmaları düzenleme

Yazışmanın sadece bir bölümünü tutmak istiyorsanız, istemediğiniz bölümleri silebilirsiniz. Mesajlar listesinden yazışmanın tamamını da silebilirsiniz.

*Yazışmayı düzenleme:* Düzenle'ye dokunun, silinecek bölümleri seçin ve daha sonra Sil'e dokunun.

**Yazışmayı silmeden tüm metinleri ve ilişikleri temizleme** Düzenle düğmesine dokunun, daha sonra Tümünü Sil'e dokunun.

**Yazışmayı silme** Yazışmanın üzerinde parmağınızı kaydırın ve daha sonra Sil'e dokunun.

# Mesajlarda arama yapma

Mesajlar listesindeki yazışmaların içeriğinde arama yapabilirsiniz.

*Yazışmada arama yapma:* Arama alanını görüntülemek için ekranın en üstüne dokunun, daha sonra aradığınız metni girin.

Yazışmaları Ana Ekran'da da arayabilirsiniz. Bakınız: ["Arama yapma](#page-29-0)"sayfa [30.](#page-29-1)

# **Takvim 10**

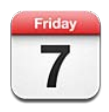

# Takvim hakkında

Takvim programınıza uymanızı kolaylaştırır. Takvimleri ayrı ayrı veya aynı anda birden fazlasını görüntüleyebilirsiniz. Etkinliklerinizi; güne göre, aya göre veya bir listede görüntüleyebilirsiniz. Etkinliklerin başlıklarında, davetlilerinde, yerlerinde ve notlarında arama yapabilirsiniz. Kişileriniz için doğum günü girerseniz, o doğum günlerini Takvim'de görüntüleyebilirsiniz.

Ayrıca, iPhone'da etkinlikler oluşturabilir, onları düzenleyebilir veya iptal edebilir ve eşzamanlayarak yeniden bilgisayarınıza aktarabilirsiniz. Google, Yahoo! veya iCal takvimlerine abone olabilirsiniz. Microsoft Exchange veya iCloud hesabınız varsa, toplantı davetlerini alabilir ve onlara yanıt verebilirsiniz.

# Takvimlerinizi görüntüleme

Takvimlerinizi ayrı ayrı veya birleştirilmiş bir takvim olarak görüntüleyebilirsiniz. Bu, iş ve aile takvimlerinizi aynı anda yönetmenizi kolaylaştırır.

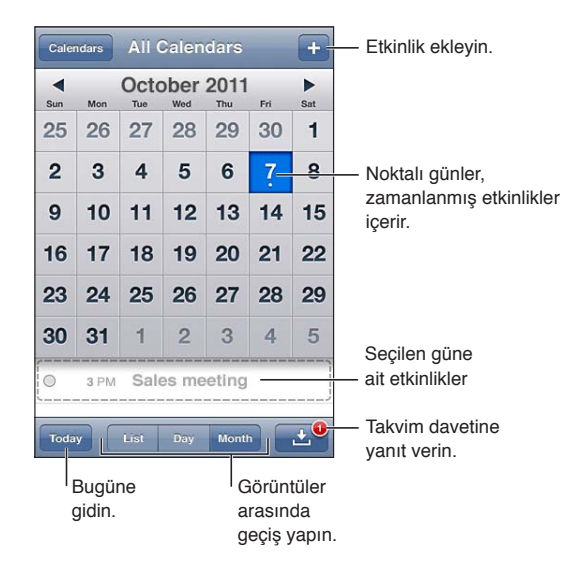

*Görüntüyü değiştirme:* Liste, Gün veya Ay düğmesine dokunun. Haftaya göre görüntülemek için iPhone'u yana döndürün.

Gün görüntüsünde tarihler arasında geçiş yapmak için sola veya sağa kaydırın.

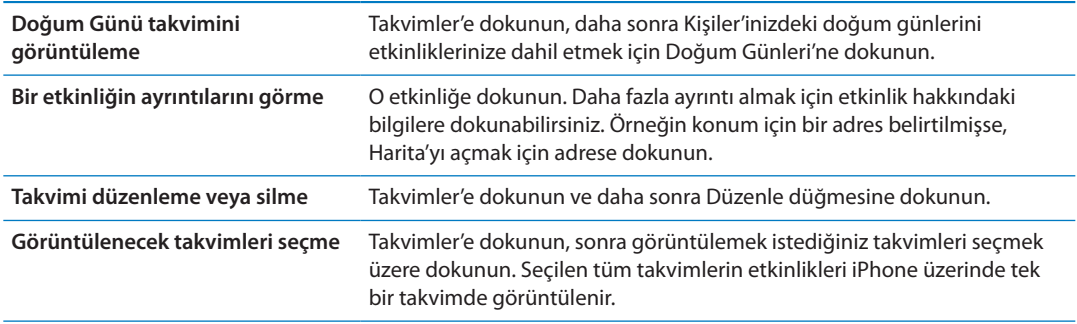

#### Etkinlikleri ekleme

Takvim etkinliklerini doğrudan iPhone üzerinde yaratabilir ve güncelleyebilirsiniz.

**Etkinlik ekleme: +** simgesine dokunun ve etkinlik bilgilerini girin, sonra da Bitti düğmesine dokunun.

Yeni bir etkinlik yaratmak için takvimdeki boş bir noktaya dokunup parmağınızı basılı da tutabilirsiniz. Etkinliğin süresini ayarlamak için tutma noktalarını sürükleyin.

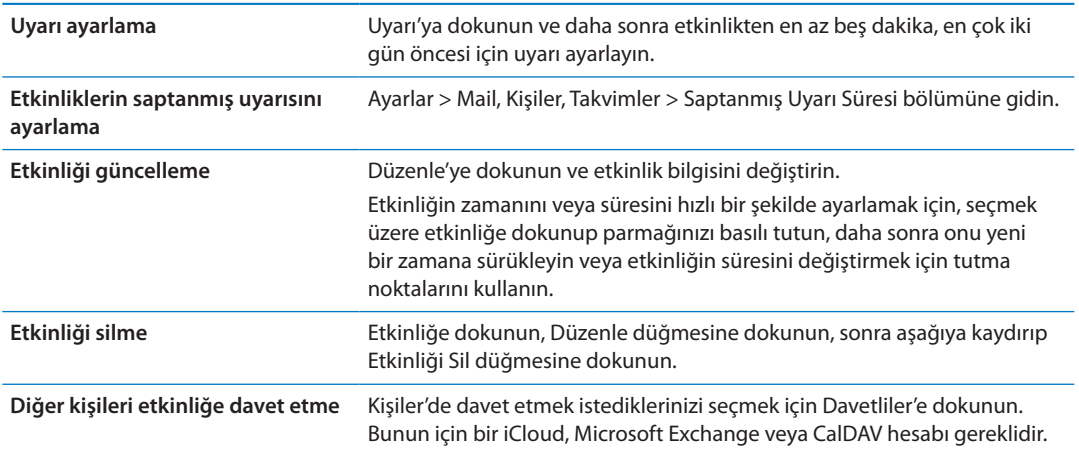

#### Davetlere yanıt verme

iCloud, Microsoft Exchange veya desteklenen bir CalDAV hesabınız varsa, şirketinizdeki kişilerden toplantı davetleri alabilir ve bunlara yanıt verebilirsiniz. Bir davet aldığınızda; toplantı, takviminizde etrafı noktalı çizgiyle çevrilmiş olarak gözükür. simgesi ekranın sağ alt köşesinde görünür.

*Bir davete yanıt verme:* Takvimdeki bir davete dokunun. Veya Etkinlik ekranını görüntülemek için **s** simgesine dokunun ve daha sonra bir davete dokunun.

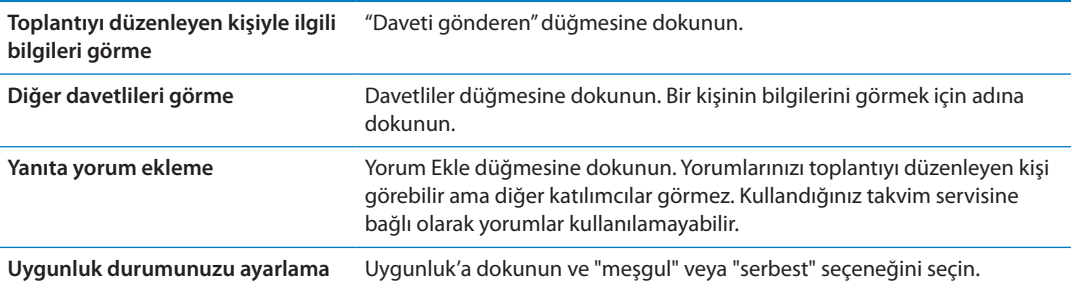

# Takvimlerde arama yapma

Liste görüntüsünde, takvimlerinizdeki etkinliklerin Başlık, Davetliler, Konum ve Notlar alanlarında arama yapabilirsiniz. Takvim, yalnızca görüntülenen takvimlerin etkinliklerinde arama yapar.

*Etkinliklerde arama yapma:* Liste'ye dokunun ve daha sonra arama alanına bir metin girin.

Ana Ekran'dan yapılan aramalara takvim etkinlikleri de dahil edilebilir. Bakınız: ["Arama](#page-29-0)  [yapma](#page-29-0)"sayfa [30](#page-29-1).

# Takvimlere abone olma

iCalendar (.ics) biçimini kullanan takvimlere abone olabilirsiniz. iCloud, Yahoo!, Google ve OS X'deki iCal uygulaması da dahil olmak üzere pek çok takvim tabanlı servis, takvim aboneliklerini destekler.

Abone olunan takvimler salt okunurdur. Abone olunan takvimlerdeki etkinlikleri iPhone üzerinde okuyabilir ama bu etkinlikleri düzenleyemez veya yeni etkinlikler yaratamazsınız.

*Takvime abone olma:* Ayarlar > Mail, Kişiler, Takvimler bölümüne gidin ve daha sonra Hesap Ekle'ye dokunun. Diğer'e dokunun, sonra Abone Olunan Takvim Ekle'ye dokunun.

Ayrıca takvim bağlantısına dokunarak da web üzerinde yayımlanan bir iCal (veya başka bir .ics) takvimine abone olabilirsiniz.

# Mail'deki takvim dosyalarını içe aktarma

E-posta iletisindeki bir takvim dosyasını içe aktararak etkinlikleri takvime ekleyebilirsiniz. Standart .ics takvim dosyalarını içe aktarabilirsiniz.

*Takvim dosyasındaki etkinlikleri içe aktarma:* Mail'de iletiyi açın ve takvim dosyasına dokunun.

## Takvim hesapları ve ayarları

Ayarlar > Mail, Kişiler, Takvimler bölümünde Takvim'i ve takvim hesaplarınızı etkileyen birçok ayar vardır.

Takvim hesapları Anımsatıcılar için yapılacak öğelerini eşzamanlamak için de kullanılır.

*CalDAV hesabı ekleme:* Ayarlar > Mail, Kişiler, Takvimler bölümüne gidin, Hesap Ekle'ye dokunun ve daha sonra Diğer'e dokunun. Takvimler'in altında CalDAV Hesabı Ekle'ye dokunun.

Şu seçenekler takvimlerinizin tümüne uygulanır:

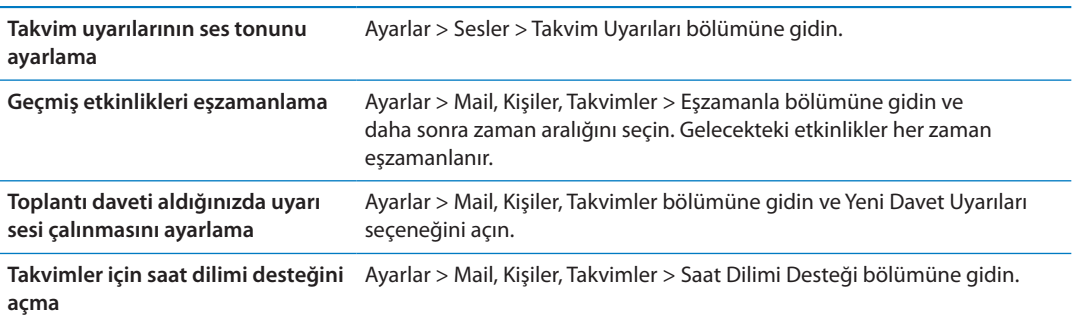

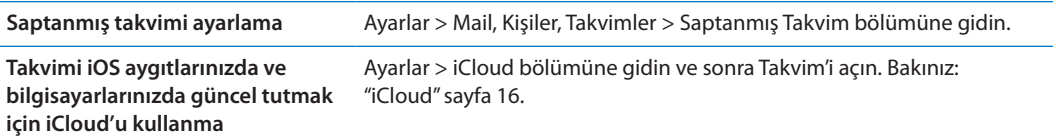

*Önemli:* Takvim, Saat Dilimi Desteği seçeneği açıkken; etkinlik tarihlerini ve saatlerini, seçtiğiniz şehrin saat dilimine göre gösterir. Saat Dilimi Desteği seçeneği kapalıyken ise; etkinlikleri, sizin o anki konumunuzun ağ saati tarafından belirlenen saat dilimine göre gösterir. Bazı operatörler, bazı bölgelerde ağ saatini desteklemez. Seyahat ederken, iPhone etkinlikleri doğru yerel saatte göstermeyebilir ya da uyarıları doğru yerel saatte çalmayabilir. Doğru saati elle ayarlamak için, bakınız: "[Tarih ve Saat"](#page-179-0)sayfa [180](#page-179-1).

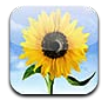

# Fotoğrafları ve videoları görüntüleme

Fotoğraflar, iPhone üzerinde şu konumlardaki fotoğrafları ve videoları görüntülemenizi sağlar:

- Â Film Rulosu albümü—yerleşik kameralardan biri ile çektiğiniz veya bir e-posta iletisinden, mesajdan veya web sayfasından kaydettiğiniz fotoğraflar ve videolar
- Â Fotoğraf Yayını albümü—iCloud'dan duraksız yayımlanan fotoğraflar (bakınız: "[Fotoğraf](#page-100-0)  [Yayını](#page-100-0)"sayfa [101\)](#page-100-1)
- Â Bilgisayarınızdan eşzamanlanarak aktarılan Fotoğraf Arşivi ve diğer albümler (bakınız: ["iTunes](#page-17-0)  [ile eşzamanlama"](#page-17-0)sayfa [18\)](#page-17-1)

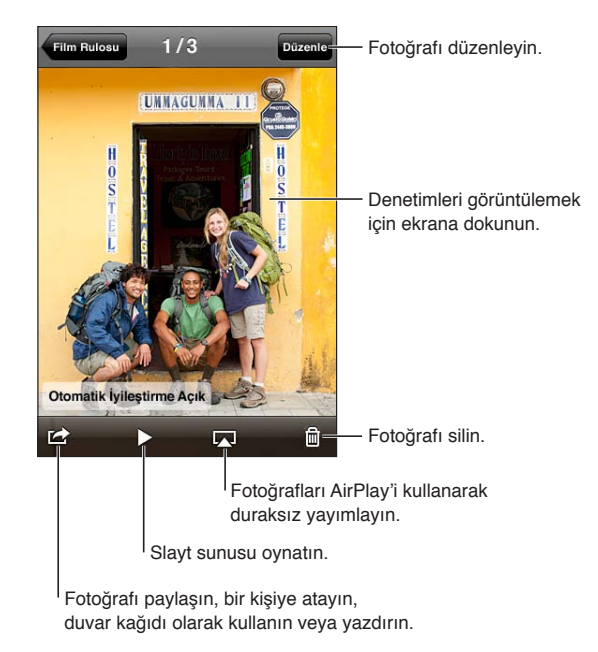

*Fotoğrafları ve videoları görüntüleme:* Bir albüme dokunun, sonra fotoğrafı veya videoyu tam ekran görmek için küçük resmine dokunun.

iPhoto 8.0 (iLife '09) veya daha yenisi ya da Aperture 3.0.2 veya daha yenisi ile eşzamanladığınız albümler etkinliklere veya yüzlere göre görüntülenebilir. Fotoğraflar yer belirleme özelliğini destekleyen bir fotoğraf makinesi ile çekilmişlerse onları konuma göre de görüntüleyebilirsiniz.

<span id="page-95-1"></span>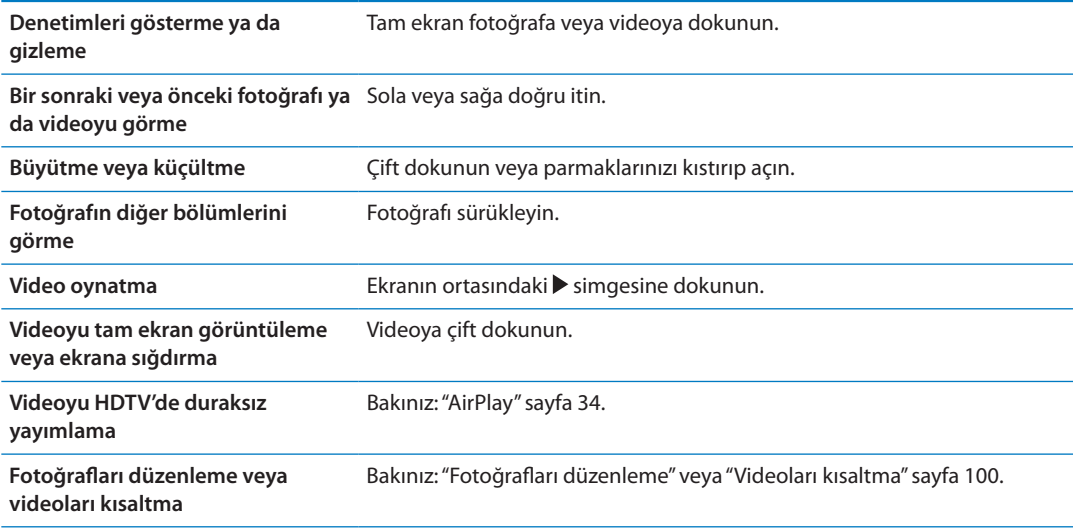

#### Slayt sunularını görüntüleme

*Slayt sunusunu görüntüleme:* Açmak için bir albüme dokunun, daha sonra bir fotoğrafa dokunup ▶ simgesine dokunun. Slayt sunusu seçeneklerini seçin, sonra Slayt Sunusunu Başlat düğmesine dokunun.

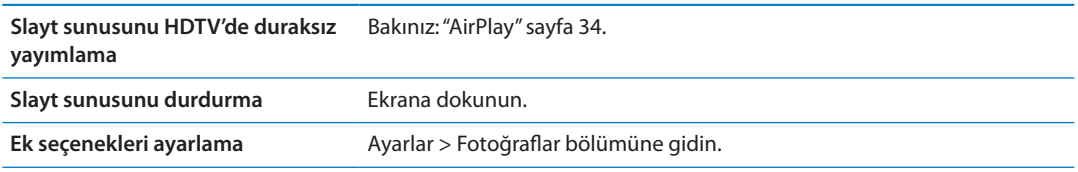

# Fotoğrafları ve videoları düzenleme

Fotoğraflarınızı ve videolarınızı düzenlemenize yardımcı olmak için iPhone'da albümler yaratabilir, albümlerin adını değiştirebilir ve albümleri silebilirsiniz.

*Albüm yaratma:* Albümleri görüntülerken, Düzenle'ye dokunun ve sonra Ekle'ye dokunun. Yeni albüme eklenecek fotoğrafları seçin ve daha sonra Bitti'ye dokunun.

*Not:* iPhone üzerinde yaratılan albümler eşzamanlanarak bilgisayarınıza aktarılmaz.

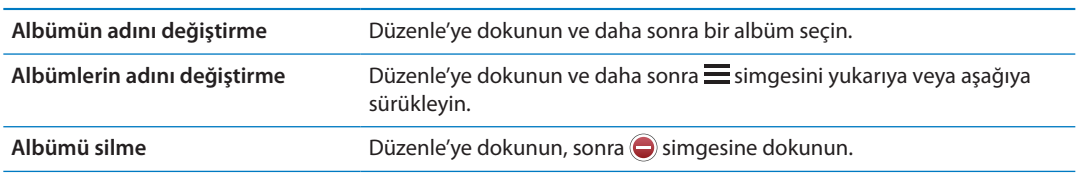

## <span id="page-95-0"></span>Fotoğrafları ve videoları paylaşma

#### *Fotoğrafı veya videoyu e-posta, mesaj (iMessage veya MMS) ya da Tweet ile gönderme:*

Fotoğrafı veya videoyu seçin ve daha sonra simgesine dokunun. simgesini görmüyorsanız, denetimleri göstermek için ekrana dokunun.

*Not:* Tweet göndermek için, Twitter hesabınıza giriş yapmış olmanız gerekir. Ayarlar > Twitter bölümüne gidin.

İlişiklerin büyüklük sınırı, servis sağlayıcınız tarafından belirlenir. iPhone, gerekiyorsa fotoğraf ve video ilişiklerini sıkıştırabilir.

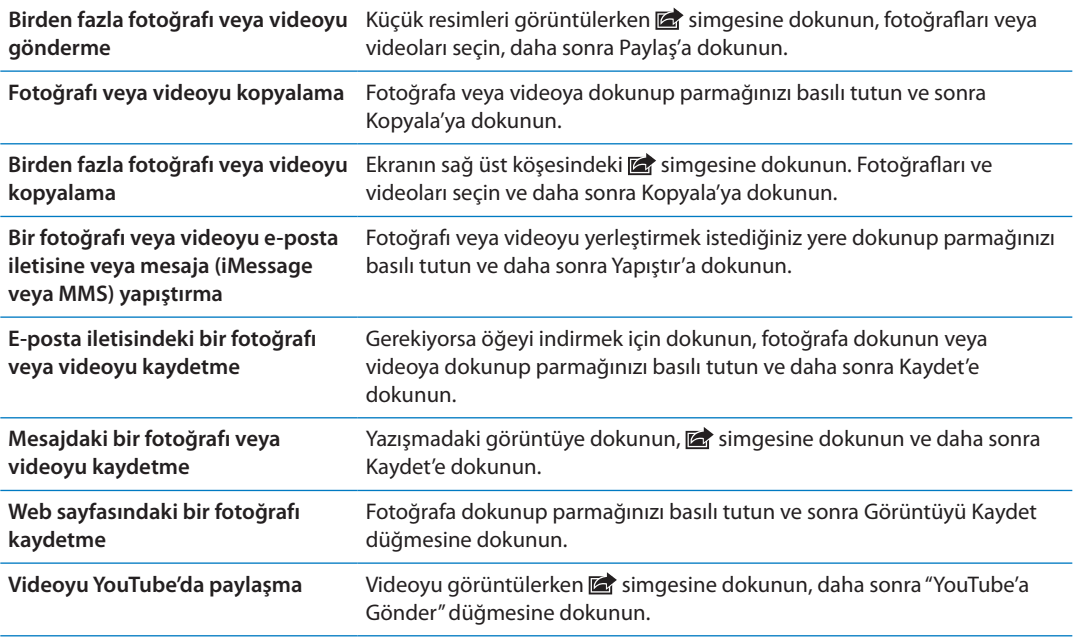

Aldığınız veya web sayfasından kaydettiğiniz fotoğraflar ve videolar Film Rulosu albümünüze kaydedilir.

#### Fotoğrafları yazdırma

Fotoğrafı yazdırma: simgesine dokunun ve daha sonra Yazdır'a dokunun.

**Birden fazla fotoğrafı yazdırma:** Fotoğraf albümünü görüntülerken **simgesine dokunun.** Yazdırmak istediğiniz fotoğrafları seçin ve daha sonra Yazdır düğmesine dokunun. Daha fazla bilgi için, bakınız: "[Yazdırma](#page-28-0)"sayfa [29.](#page-28-1)

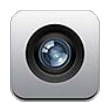

# Kamera hakkında

Yerleşik kameralar, hem fotoğraf hem de video çekmenizi sağlar. iPhone 4 ve iPhone 4S, FaceTime ve kendi portreleriniz için bir ön kameraya (arkadaki kameraya ek olarak) ve LED flaşa sahiptir.

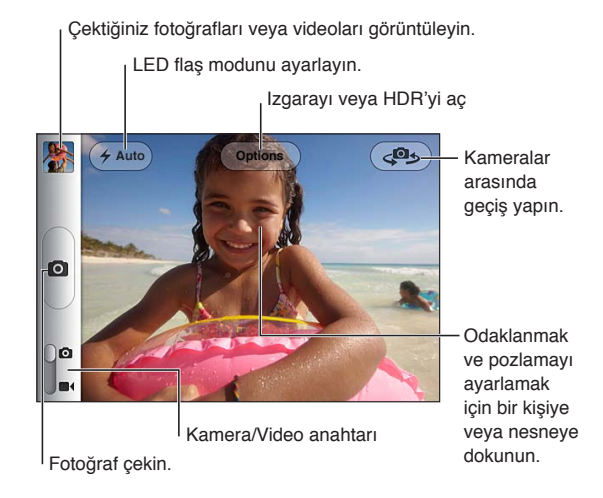

Konum Servisleri açıksa, fotoğraflar ve videolar bazı uygulamalar ve fotoğraf paylaşma web siteleri tarafından kullanılabilen konum verileriyle etiketlenir. Bakınız: ["Konum](#page-172-0)  [Servisleri"](#page-172-0) sayfa [173](#page-172-1).

*Not:* Kamera'yı açtığınızda Konum Servisleri kapalı ise, onu açmanız istenebilir. Kamera'yı Konum Servisleri olmadan kullanabilirsiniz.

# Fotoğraf ve video çekme

iPhone kilitliyken Kamera'yı hızlı bir şekilde açmak için, Ana Ekran □ düğmesine veya Açık/Kapalı düğmesine basın ve sonra **o** simgesini yukarı sürükleyin.

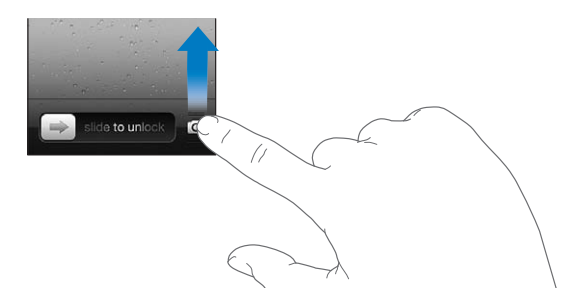

Fotoğraf çekme: Kamera/Video anahtarının **bi** konumuna ayarlandığından emin olun, sonra iPhone'u fotoğrafını çekmek istediğiniz öğeye yöneltin ve @ simgesine dokunun. Sesi aç düğmesine basarak da fotoğraf çekebilirsiniz.

Video kaydı yapma: Kamera/Video anahtarını  $\blacksquare$  konumuna kaydırın, sonra kaydı başlatmak veya durdurmak için  $\odot$  simgesine dokunun ya da sesi aç düğmesine basın.

Fotoğraf çektiğinizde veya video kaydına başladığınızda, iPhone, deklanşör düğmesine basma sesi çıkarır. Ses yüksekliğini, ses yüksekliği düğmeleriyle veya Sesli/Sessiz anahtarıyla denetleyebilirsiniz.

*Not:* Bazı bölgelerde deklanşör sesi Sesli/Sessiz anahtarıyla kapatılmaz.

Kameranın odaklandığı ve pozlamayı ayarladığı yerde kısa süreliğine bir dikdörtgen görünür. iPhone 4S, kişilerin fotoğrafını çekerken otomatik olarak odaklanmak ve pozlamayı en fazla 10 yüz arasında dengelemek için yüz tanımayı kullanır. Algılanan her bir yüz için bir dikdörtgen görünür.

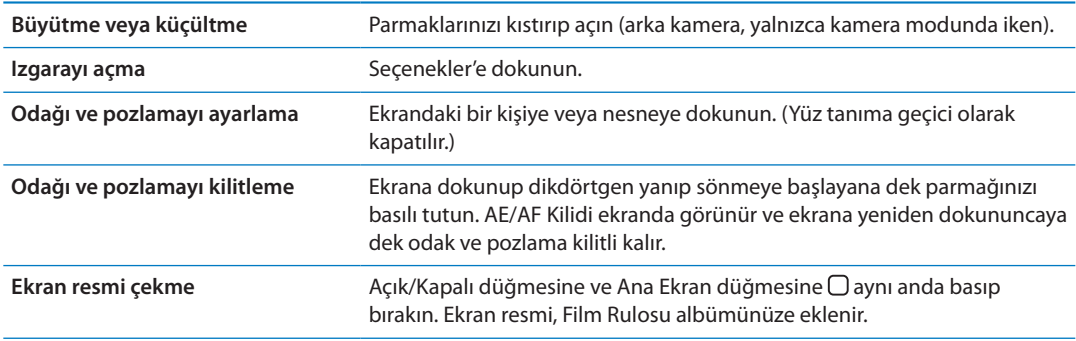

# HDR fotoğraflar

HDR, (iPhone 4 veya daha yenisi) üç ayrı pozlamanın en iyi bölümlerini tek bir "yüksek dinamik aralık" fotoğrafta harmanlar. En iyi sonucu almak için, iPhone'un ve öznenin hareketsiz olması gerekir.

*HDR'yi açma:* Seçenekler'e dokunun ve daha sonra HDR'ye ayarlayın. HDR açıkken flaş kapatılır.

HDR sürümlerinin yanısıra normal sürümleri de tutmak için, Ayarlar > Fotoğraflar bölümüne gidin. Sürümlerin her ikisini de tuttuğunuz zaman, HDR fotoğrafın sol üst köşesinde simgesi görünür (Film Rulosu albümünüzde denetimlerle birlikte görüntülenirken).

# <span id="page-99-2"></span>Görüntüleme, paylaşma ve yazdırma

Kamera ile çektiğiniz fotoğraflar ve videolar Film Rulosu albümünüze kaydedilir.

*Film Rulosu albümünüzü görüntüleme:* Soldan sağa doğru itin veya ekranın sol alt köşesindeki küçük resme dokunun. Film Rulosu albümünüzü Fotoğraflar uygulamasında da görüntüleyebilirsiniz.

Daha fazla fotoğraf veya video çekmek için **@** simgesine dokunun.

Ayarlar > iCloud bölümünde iCloud Fotoğraf Yayını'nı açtıysanız yeni fotoğraflar Fotoğraf Yayını albümünüzde de görünür ve diğer iOS aygıtlarınıza ve bilgisayarlarınıza duraksız yayımlanır. Bakınız: ["iCloud](#page-15-0)"sayfa [16.](#page-15-1)

Fotoğrafları ve videoları görüntüleme ve paylaşma hakkında daha fazla bilgi için, bakınız: "[Fotoğrafları ve videoları paylaşma"](#page-95-0)sayfa [96](#page-95-1) ve "[Fotoğrafları ve videoları bilgisayarınıza](#page-100-2)  [aktarma"](#page-100-2)sayfa [101](#page-100-1).

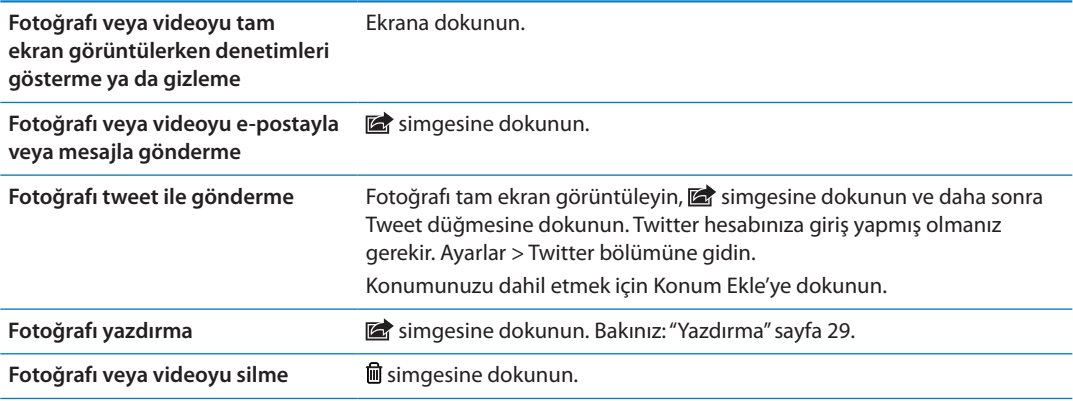

# <span id="page-99-0"></span>Fotoğrafları düzenleme

Fotoğrafları döndürebilir, iyileştirebilir, kırpabilir ve kırmızı gözü silebilirsiniz. İyileştirme; fotoğrafın genel koyuluğunu veya açıklığını, renk doymasını ve diğer özelliklerini iyileştirir.

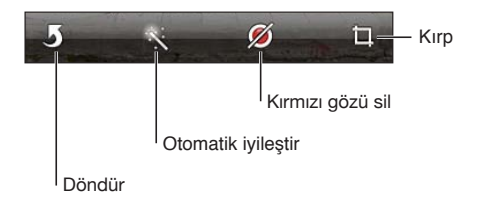

*Fotoğrafı düzenleme:* Fotoğrafı tam ekran görüntülerken Düzenle'ye dokunun ve daha sonra bir araç seçin.

Kırmızı göz aracı ile düzeltmek için her bir göze dokunun. Kırpmak için ızgaranın köşelerini sürükleyin, konumunu değiştirmek üzere fotoğrafı sürükleyin ve daha sonra Kırp düğmesine dokunun. Kırpma sırasında belirli bir oran ayarlamak için Kısıtla düğmesine de dokunabilirsiniz.

## <span id="page-99-1"></span>Videoları kısaltma

Yeni kaydettiğiniz veya Film Rulosu albümünüzde bulunan bir videonun başından veya sonundan kareler kırparak o videoyu kısaltabilirsiniz. Özgün videoyu değiştirebilir veya kısaltılmış olanı yeni bir video klip olarak kaydedebilirsiniz.

<span id="page-100-1"></span>*Videoyu kısaltma:* Bir videoyu görüntülerken, denetimleri göstermek için ekrana dokunun. Videonun en üstündeki kare görüntüleyicinin herhangi bir ucunu sürükleyin, daha sonra Kısalt düğmesine dokunun.

*Önemli:* Özgünü Kısalt'ı seçerseniz, kısaltılan kareler özgün videodan kalıcı olarak silinir. "Yeni Klip Olarak Kaydet"i seçerseniz, kısaltılmış yeni video klip Film Rulosu albümünüze kaydedilir ama özgün video değiştirilmez.

# <span id="page-100-2"></span>Fotoğrafları ve videoları bilgisayarınıza aktarma

Kamera ile çektiğiniz fotoğrafları ve videoları, bilgisayarınızdaki fotoğraf uygulamalarına (Mac'teki iPhoto gibi) aktarabilirsiniz.

*Fotoğrafları ve videoları bilgisayarınıza aktarma:* iPhone'u, Dock bağlayıcısı - USB kablosunu kullanarak bilgisayarınıza bağlayın.

- Â *Mac:* İstediğiniz fotoğrafları ve videoları seçin ve iPhoto'da veya bilgisayarınızdaki başka bir desteklenen fotoğraf uygulamasında İçe Aktar (Import) veya İndir (Download) düğmesini tıklayın.
- Â *PC:* Fotoğraf uygulamanızla birlikte gelen yönergeleri izleyin.

iPhone'daki fotoğrafları ve videoları bilgisayarınıza aktarırken silmeyi seçerseniz, bunlar Film Rulosu albümünüzden silinir. Fotoğrafları ve videoları iPhone üzerindeki Fotoğraflar uygulaması ile eşzamanlamak için iTunes'daki Fotoğraflar ayar penceresini kullanabilirsiniz (videolar yalnızca Mac ile eşzamanlanabilir). Bakınız: ["iTunes ile eşzamanlama"](#page-17-0)sayfa [18.](#page-17-1)

#### <span id="page-100-0"></span>Fotoğraf Yayını

iCloud'un bir özelliği olan Fotoğraf Yayını ile, iPhone ile çektiğiniz fotoğraflar otomatik olarak iCloud'a yüklenir ve Fotoğraf Yayını özelliği etkinleştirilmiş olan tüm diğer aygıtlarınıza otomatik olarak iletilir. Diğer aygıtlarınızdan ve bilgisayarlarınızdan iCloud'a yüklenen fotoğraflar, iPhone üzerindeki Fotoğraf Yayını albümünüze otomatik olarak iletilirler. Bakınız: ["iCloud](#page-15-0)"sayfa [16.](#page-15-1)

*Fotoğraf Yayını'nı açma:* Ayarlar > iCloud > Fotoğraf Yayını bölümüne gidin.

Yeni çektiğiniz fotoğraflar, Kamera uygulamasından çıktığınızda ve iPhone Wi-Fi üzerinden Internet'e bağlı olduğunda Fotoğraf Yayını'nıza yüklenir. E-postalardan ve mesajlardan indirilen fotoğraflar, web sayfalarından kaydedilen görüntüler ve ekran resimleri de dahil olmak üzere, Film Rulosu'na eklenen tüm diğer fotoğraflar da Fotoğraf Yayını'nıza yüklenir ve diğer aygıtlarınıza otomatik olarak iletilir. Fotoğraf Yayını, en son fotoğraflarınızın en fazla 1000 tanesini iOS aygıtlarınız arasında paylaşabilir. Bilgisayarlarınız, Fotoğraf Yayını fotoğraflarınızın tümünü daimi olarak tutabilir.

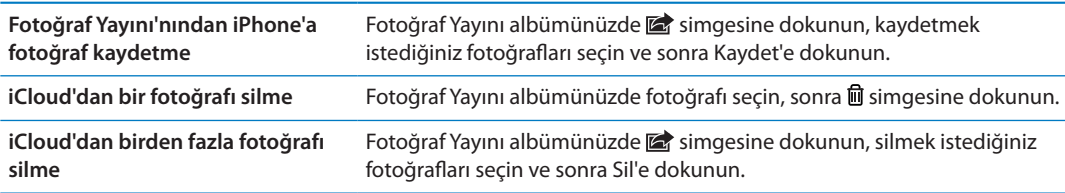

*Not:* Fotoğraf Yayını'ndan fotoğrafları silebilmek için iPhone'da ve tüm diğer iOS aygıtlarınızda, iOS 5.1 veya daha yenisinin olması gerekir. Bakınız: [support.apple.com/kb/HT4486.](http://support.apple.com/kb/HT4486)

Silinen fotoğraflar aygıtlarınızdaki Fotoğraf Yayını'ndan kaldırılsa da; özgünü, fotoğrafın ait olduğu aygıttaki Film Rulosu albümünde kalır.

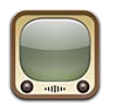

# YouTube hakkında

YouTube, dünyanın değişik yerlerindeki kişiler tarafından gönderilen kısa videoları izlemenizi sağlar. Bazı YouTube özellikleri YouTube hesabı gerektirir. Bir hesap ayarlamak için, şu adrese gidin: [www.youtube.com.](http://www.youtube.com)

*Not:* YouTube bazı dillerde veya bölgelerde kullanılamayabilir.

#### Videoları tarama ve arama

*Videoları tarama:* Ekranın altındaki tarama düğmelerinden birine dokunun veya ek tarama düğmelerini görmek için Fazlası düğmesine dokunun. Video izliyorsanız tarama düğmelerini görmek için Bitti düğmesine dokunun.

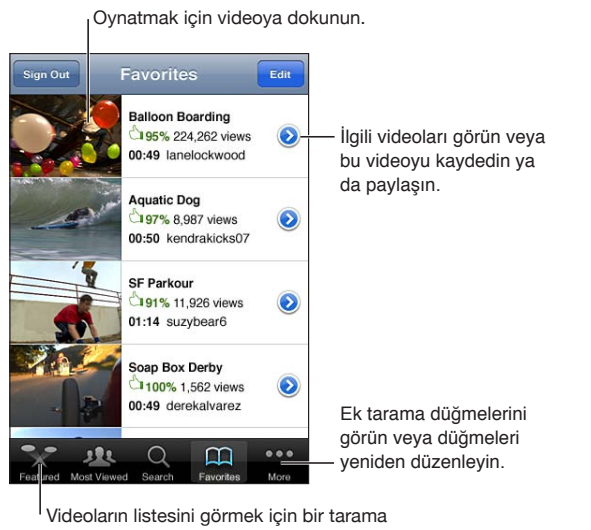

düğmesine dokunun.

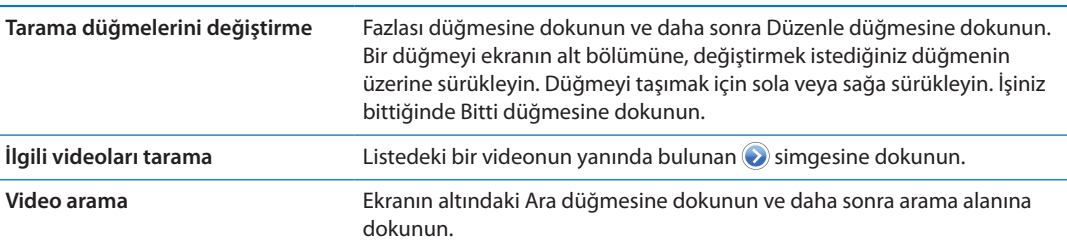

#### Videoları oynatma

*Videoyu izleme:* Tararken herhangi bir videoya dokunun. Videonun yeterli bir bölümü iPhone'a indirildiğinde oynatım başlar. İlerleme çubuğunun gölgeli bölümü indirmenin ilerlemesini gösterir.

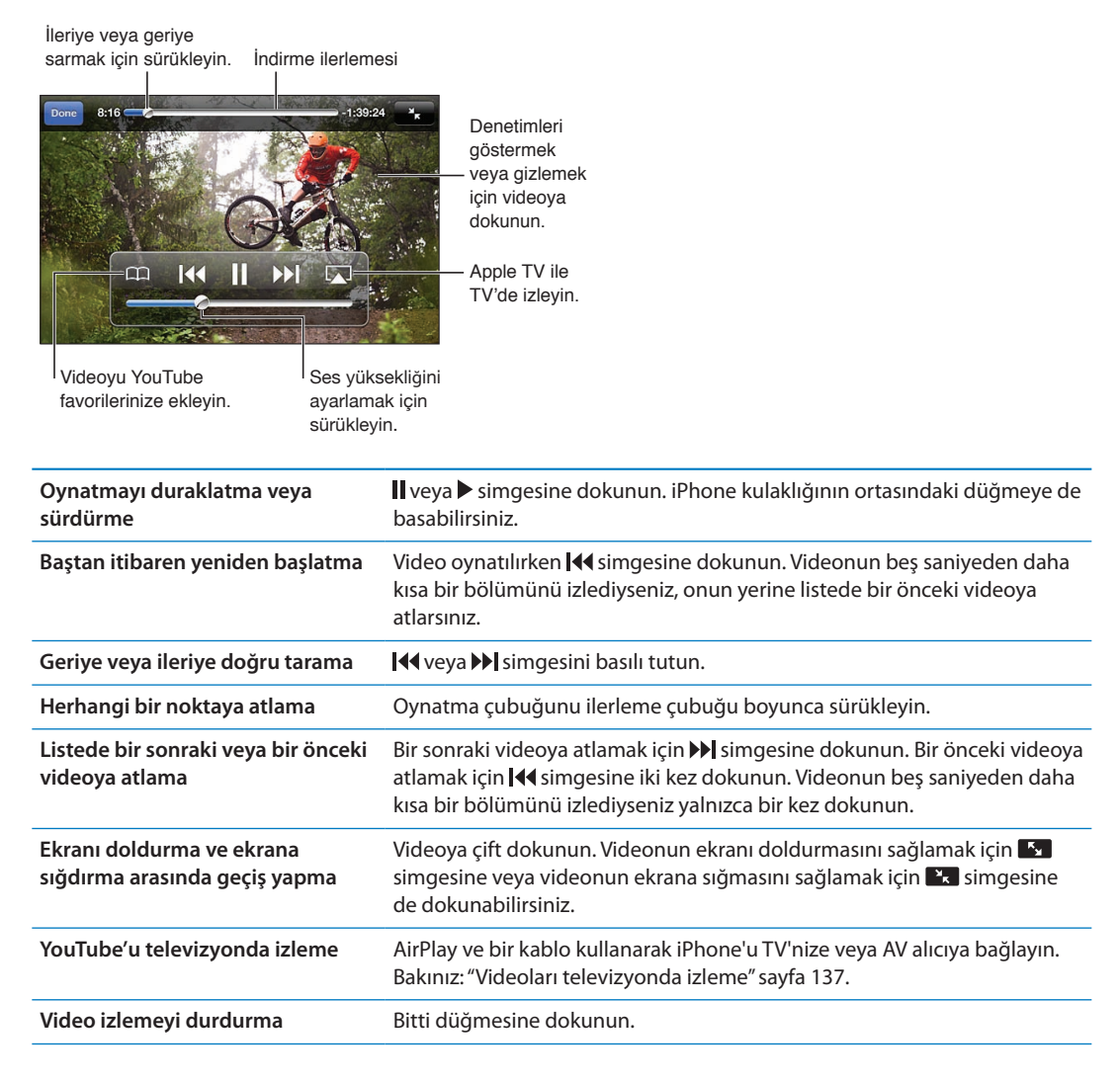

# Beğendiğiniz videoları takip etme

*Videoyu favori listenize veya listelerinizden birine ekleme:* Videoyu listeye ekleme düğmelerini görmek için videonun yanındaki simgesine dokunun.

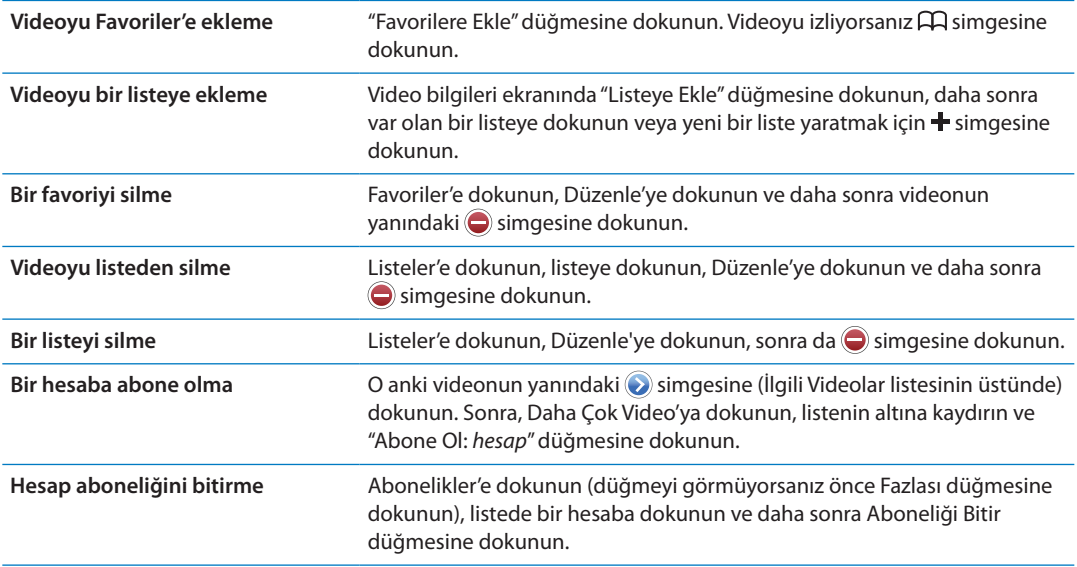

# Videoları, yorumları ve beğeni düzeylerini paylaşma

*Paylaşma, yorum yapma ve beğeni düzeyi atama denetimlerini gösterme:* Videonun yanındaki simgesine dokunun.

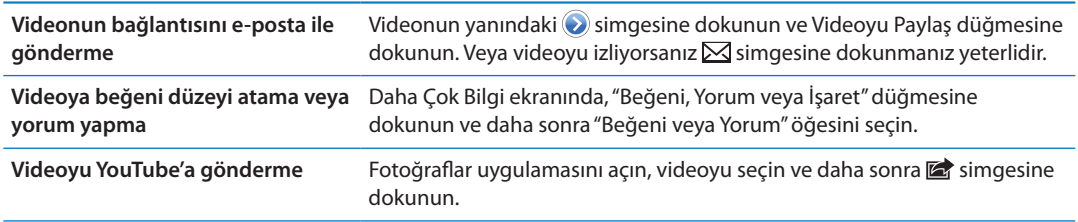

# Video hakkında bilgi alma

*Açıklamayı ve izleyici yorumlarını görüntüleme: Listede videonun yanındaki a simgesine* dokunun ve daha sonra ekranın üst kısmında göründüğünde o simgesine yeniden dokunun.

## Videoları YouTube'a gönderme

YouTube hesabınız varsa videoları doğrudan YouTube'da yayımlayabilirsiniz. Bakınız: "[Fotoğrafları](#page-95-0)  [ve videoları paylaşma](#page-95-0)"sayfa [96.](#page-95-1)

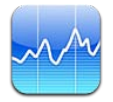

# Hisse senedi fiyatlarını görüntüleme

Borsa ile seçilen hisse senetlerinize, fonlarınıza ve endekslerinize ait bulunan en son fiyatları görebilirsiniz.

Fiyatlar, raporlama servisine bağlı olarak 20 dakika veya daha fazla gecikmeli olabilir.

Hisse senedi okuyucuya bir hisse senedi, fon ya da endeks ekleme: **@** simgesine dokunun ve daha sonra + simgesine dokunun. Bir sembol, şirket adı, fon adı ya da endeks girip Ara düğmesine dokunun.

*Bir hisse senedinin, fonun veya endeksin zaman içerisindeki değer değişimini gösterme:* Listenizdeki bir hisse senedine, fona veya endekse dokunun, daha sonra 1g, 1h, 1a, 3a, 6a, 1y veya 2y düğmelerinden birine dokunun.

Grafiği enlemesine görüntülerken, belirli bir andaki değeri görüntülemek için grafiğe dokunabilirsiniz.

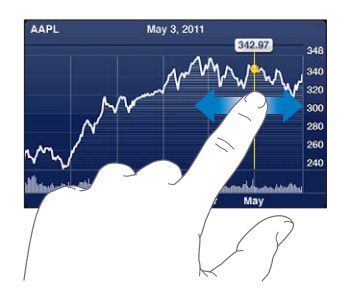

Değerin belirli bir süre içindeki değişimini görmek için iki parmağınızı kullanın.

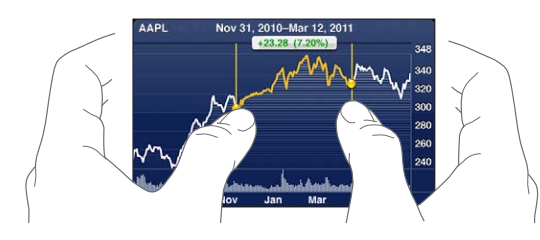

Borsa kayıtlarınızı Bildirim Merkezi'nde de görüntüleyebilirsiniz. Bakınız: "[Bildirimler"](#page-31-0)sayfa [32](#page-31-1).

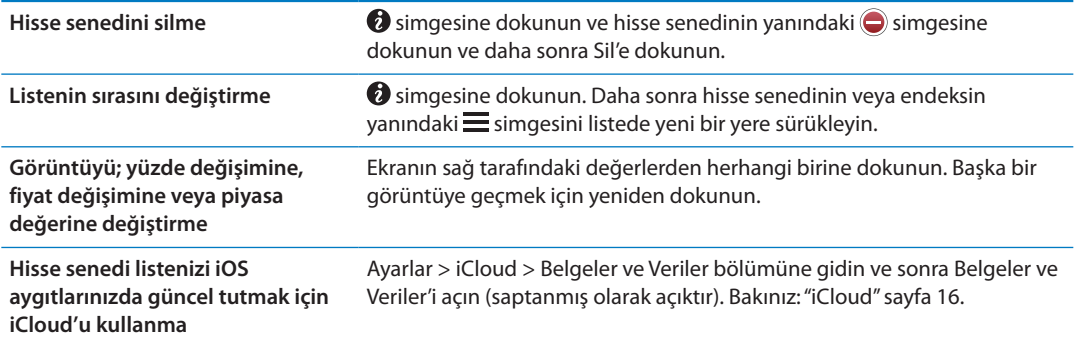

# Daha fazla bilgi edinme

*Hisse senedi, fon veya endeks için özeti, grafiği veya haber sayfasını görme:* Listenizde hisse senedi, fon veya endeksi seçin; sonra özeti, grafiği veya haber sayfasını görüntülemek için hisse senedi okuyucusunun altındaki sayfaları itin.

Haber sayfasında; başlıkları okumak için yukarı veya aşağı kaydırabilir veya makaleyi Safari'de görüntülemek için başlığa dokunabilirsiniz.

*Yahoo.com'da daha fazla hisse senedi bilgisi görme:* Listenizde hisse senedini, fonu veya endeksi seçin ve daha sonra **s**imgesine dokunun.

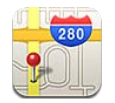

# Konumları bulma

*UYARI:* Güvenli sürüş ve yön bulma hakkında önemli bilgiler içeren *Önemli Ürün Bilgileri Kılavuzu* belgesini görmek için [support.apple.com/tr\\_TR/manuals/iphone/](http://support.apple.com/tr_TR/manuals/iphone/) adresine gidin.

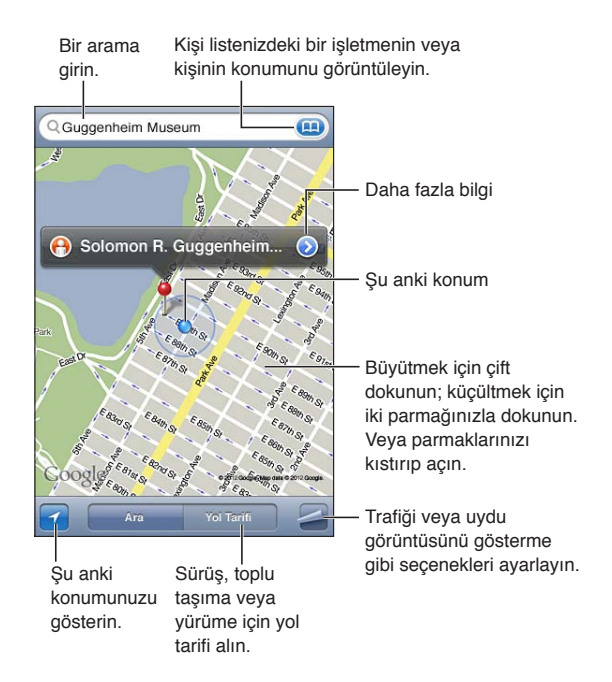

*Bir konumu bulma:* Klavyeyi görüntülemek için arama alanına dokunun. Adresi veya diğer bilgileri yazın ve daha sonra Ara'ya dokunun.

Aşağıdakilere benzer bilgileri arayabilirsiniz:

- Kavşak ("8. ve market")
- Â Bölge ("greenwich köyü")
- Referans noktası ("guggenheim")
- Posta kodu
- İşletme ("sinemalar", "restaurant san francisco ca," "apple inc new york")

Bir kişinin konumunu bulmak için (**A)** simgesine de dokunabilirsiniz.

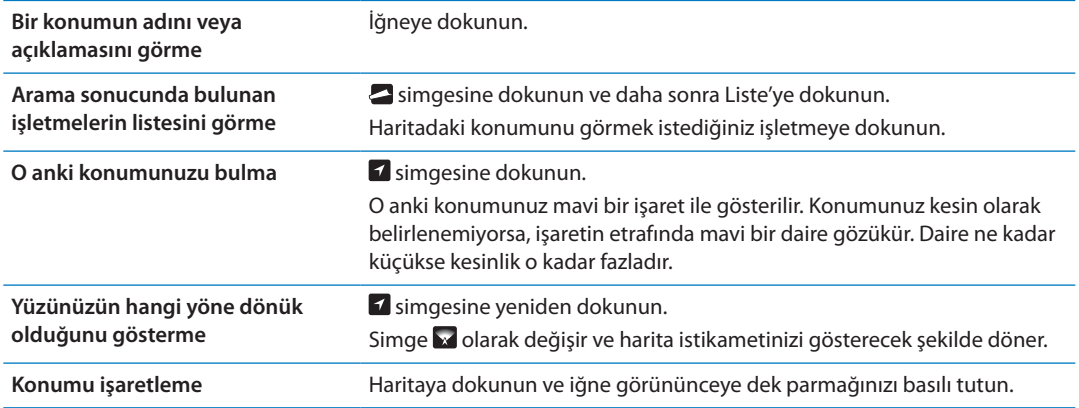

*Önemli:* Harita, yol tarifleri ve konuma dayalı uygulamalar veri servislerine bağlıdır. Bu veri servisleri değişebilir ve tüm bölgelerde kullanılamayabilir. Bu yüzden de haritalar, yol tarifleri veya konuma dayalı bilgiler kullanılamayabilir, doğru olmayabilir veya eksik olabilir. iPhone'da verilen bilgileri çevrenizle karşılaştırın ve uyuşmazlıkları çözmek için tabela ve işaretlere uyun.

Harita'yı açtığınızda Konum Servisleri kapalı ise, onu açmanız istenebilir. Harita'yı Konum Servisleri olmadan kullanabilirsiniz. Bakınız: ["Konum Servisleri](#page-172-0)"sayfa [173.](#page-172-1)

# Yol tarifi alma

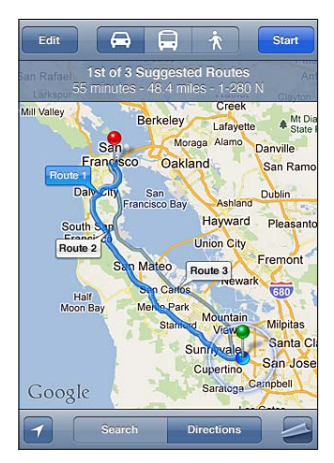

#### **Yol tarifi alma:**

- **1** Yol Tarifi düğmesine dokunun.
- **2** Başlangıç ve bitiş konumlarını girin.

Yer İmleri'ndeki (o anki konumunuzu veya eklenen yer iğnesini de içerir) bir konumu, son aranan bir konumu veya bir kişiyi seçmek için herhangi bir alandaki **simgesine dokunun.** görünmüyorsa, alanın içeriğini silmek için  $\bullet$  simgesine dokunun.

- **3** Yol'a dokunun ve daha sonra sürüş (A), toplu taşıma (A) veya yürüme ( $\hat{\mathbf{\hat{r}}}$ ) için yol tarifini seçin.
- **4** Aşağıdakilerden birini yapın:
	- Â *Yol tarifini adım adım görüntülemek için,* Başlat düğmesine dokunun; sonra yolculuğun bir sonraki ayağını görmek için  $\Rightarrow$  simgesine dokunun.
	- *Tüm tarifi liste olarak görüntülemek için*,  $\Box$  simgesine dokunun, sonra Liste düğmesine dokunun.
Listede istediğiniz öğeye dokunarak yolculuğun o ayağını gösteren haritayı görebilirsiniz. Genel bilgi ekranına dönmek için Genel Yol Bilgisi düğmesine dokunun.

**5** Birden fazla yol görünüyorsa, kullanmak istediğiniz yola dokunun.

Toplu taşımayı kullanıyorsanız kalkış veya varış saatinizi ayarlamak ve yolculuğunuz için bir zaman çizelgesi seçmek amacıyla @ simgesine dokunun. Bir otobüsün veya trenin bir duraktaki kalkış saatini görmek ve toplu taşıma firmasının web sitesine veya iletişim bilgilerine ulaşmak için simgesine dokunun.

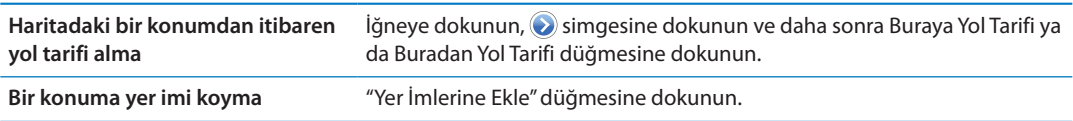

## Bir konum hakkında bilgi alma ve paylaşma

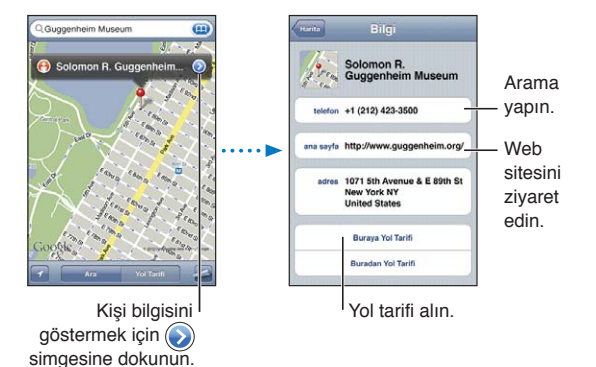

*Bir konum hakkında bilgi alma veya paylaşma:* İğneye dokunun, sonra simgesine dokunun.

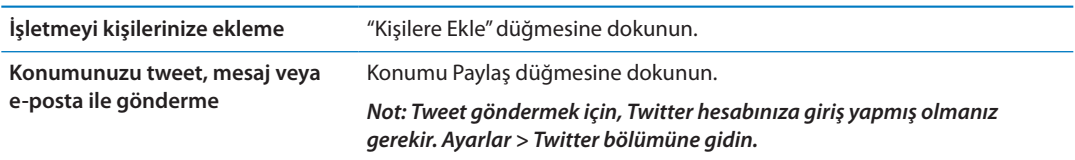

#### Trafik durumunu gösterme

Büyük caddelerdeki ve otoyollardaki trafik durumunu haritada gösterebilirsiniz.

**Trafik durumunu gösterme ya da gizleme: Sümgesine dokunun, daha sonra Trafiği Göster veya** Trafiği Gizle düğmesine dokunun.

Caddeler ve otoyollar trafik akışını gösterecek şekilde renklendirilir:

- Gri-hiçbir veri yok
- Â Yeşil—tayin edilen hız sınırında
- Sarı—tayin edilen hız sınırından daha yavaş
- Â Kırmızı—dur kalk

*Not:* Trafik durumu bazı bölgelerde olmayabilir.

## Harita görünümleri

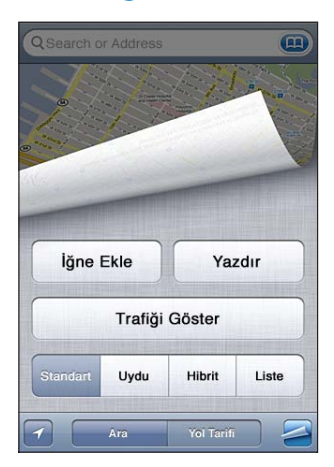

Uydu görüntüsünü ya da hibrit görüntüyü görme: simgesine dokunun ve daha sonra istediğiniz görüntüyü seçin.

Bir yerin Google Sokak Görünümü'nü görme: **+** simgesine dokunun. 360° panoramik görüntü boyunca kaydırmak için sola veya sağa doğru itin (Ek harita o anki bakış açınızı gösterir). Sokakta ilerlemek için bir oka dokunun. Harita görüntüsüne dönmek için, sağ alt köşedeki ek haritaya dokunun.

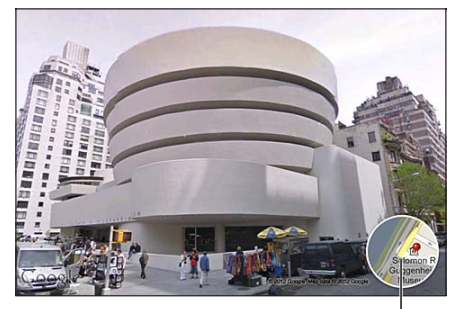

Harita görüntüsüne dönmek için dokunun

*Not:* Sokak Görünümü bazı bölgelerde kullanılamayabilir.

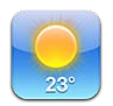

#### Hava durumu bilgilerini alma

Dünyanın değişik yerlerindeki bir veya daha fazla şehrin o anki sıcaklığını ve altı günlük hava tahminini görmek için Ana Ekran'daki Hava Durumu düğmesine dokunun.

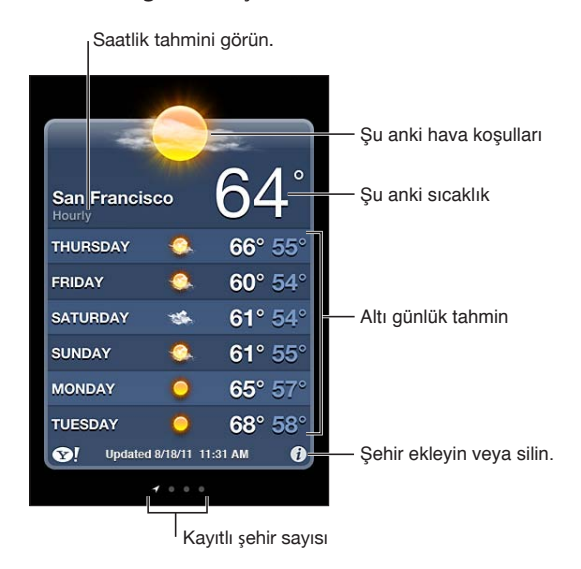

Hava durumu panosu açık mavi ise, o şehirde gündüzdür. Pano koyu mor ise, gecedir.

*Şehir ekleme:* Simgesine dokunun ve daha sonra + simgesine dokunun. Bir şehir veya alan kodu girip Ara düğmesine dokunun.

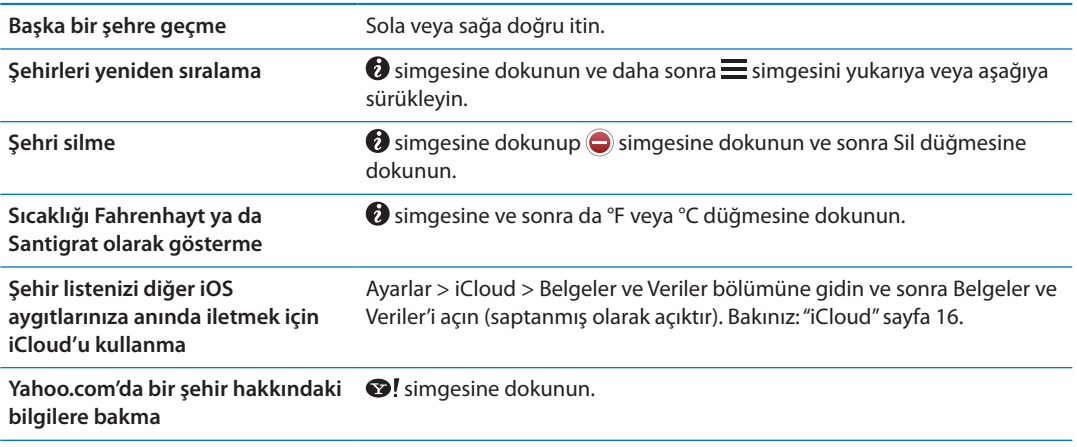

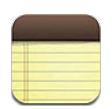

#### Notlar hakkında

iPhone'da notlar yazın; iCloud da onları diğer iOS aygıtlarınızda ve Mac bilgisayarlarınızda kullanılabilir yapsın. Gmail veya Yahoo gibi diğer hesaplarda da notları okuyabilir ve notlar yaratabilirsiniz.

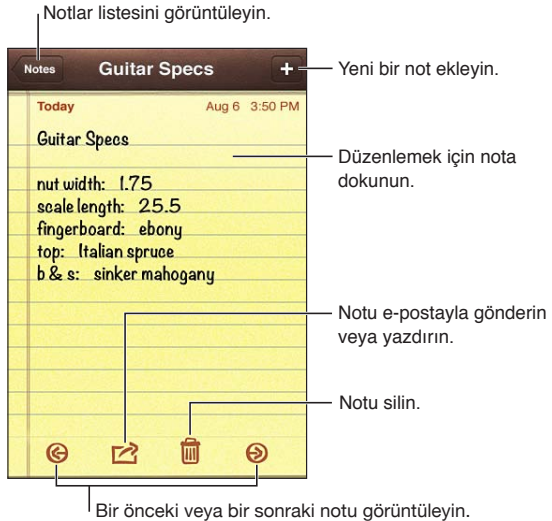

#### Not yazma

*Not ekleme:* + simgesine dokunun, sonra notunuzu yazın ve Bitti düğmesine dokunun.

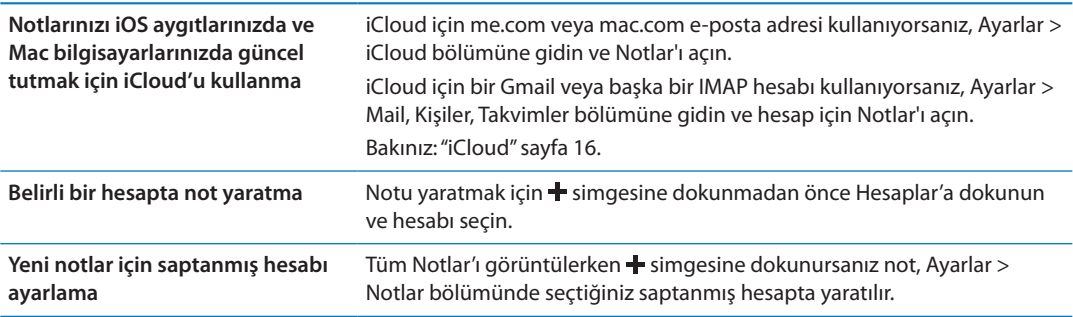

#### Notları okuma ve düzenleme

Notlar, en son not en üstte olacak şekilde listelenir. Birden fazla iOS aygıtını veya bilgisayarı iCloud hesabınızla kullanıyorsanız, tüm aygıtlardaki notlar listelenir. Notları bilgisayarınızdaki bir uygulamayla veya Yahoo ya da Gmail gibi diğer çevrimiçi hesaplarla paylaşıyorsanız, bu notlar hesaba göre düzenlenir.

*Notu okuma: Listede nota dokunun. Bir sonraki veya bir önceki notu görmek için, → veya ←* simgesine dokunun.

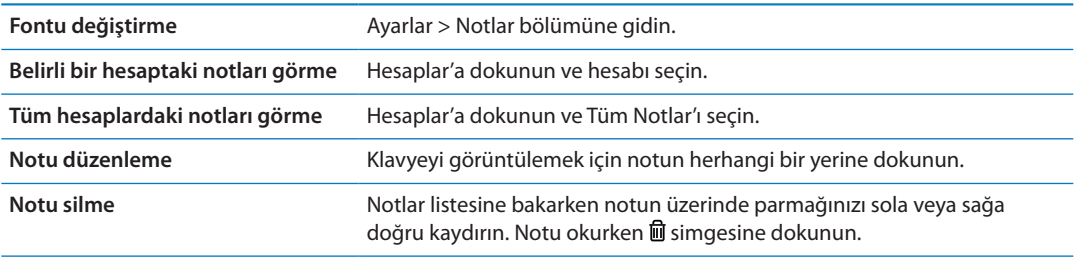

#### Notlarda arama yapma

Tüm notlarınızın metinlerinde arama yapabilirsiniz.

*Notlarda arama yapma:* Notlar listesini görüntülerken listenin en üstüne kaydırmak ve arama alanını göstermek için aşağı itin, sonra alana dokunup aradığınız şeyi yazın.

Ana Ekran'dan da notlarda arama yapabilirsiniz. Bakınız: ["Arama yapma"](#page-29-0)sayfa [30](#page-29-1).

#### Notları yazdırma veya e-posta ile gönderme

Bir notu e-posta ile gönderebilmek için, iPhone'un e-posta için ayarlanmış olması gerekir. Bakınız: ["Mail hesaplarını ve diğer hesapları ayarlama](#page-15-2)"sayfa [16.](#page-15-1)

*Notu yazdırma veya e-posta ile gönderme:* Notu okurken simgesine dokunun.

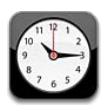

#### Saat hakkında

Dünyanın herhangi bir yerindeki saati öğrenmek, alarm ayarlamak, etkinliğin süresini ölçmek veya sayaç ayarlamak için Saat'i kullanabilirsiniz.

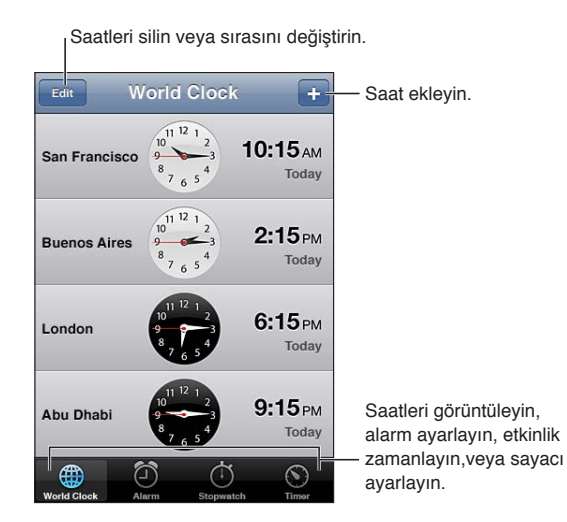

## Dünya saatlerini ayarlama

Dünyanın belli başlı şehirlerindeki ve saat dilimlerindeki saati göstermek için saatler ekleyebilirsiniz.

Saat ekleme: + simgesine dokunun, sonra bir şehrin adını yazın. Aradığınız şehri görmüyorsanız, aynı saat dilimindeki büyük bir şehri deneyin.

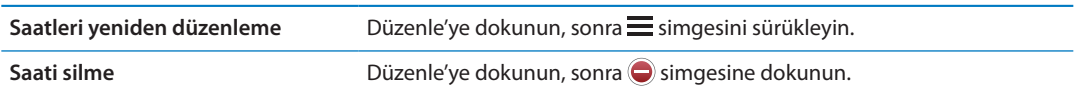

#### Alarm ayarlama

Birden fazla alarm ayarlayabilirsiniz. Her bir alarmı, belirttiğiniz günlerde yinelenecek veya yalnızca bir kez çalınacak şekilde ayarlayabilirsiniz.

Alarm ayarlama: Alarm'a dokunun ve + simgesine dokunun.

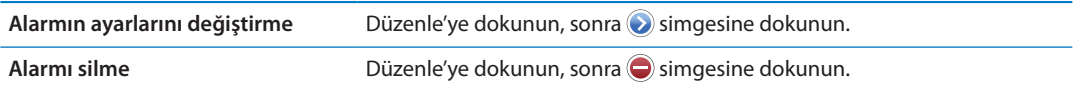

En az bir alarm ayarlanmışsa ve açıksa, ekranın en üstündeki iPhone durum çubuğunda simgesi görünür. Bir alarm yalnızca bir kez çalmaya ayarlanmışsa çaldıktan sonra otomatik olarak kapanır. O alarmı yeniden etkinleştirmek için tekrar açabilirsiniz.

*Önemli:* Bazı operatörler, bazı bölgelerde ağ saatini desteklemez. Seyahat ediyorsanız, iPhone uyarıları doğru yerel saatte çalınmayabilir. Bakınız: "[Tarih ve Saat"](#page-179-0)sayfa [180](#page-179-1).

#### Kronometreyi kullanma

*Etkinliğin süresini ölçme:* Kronometre'ye dokunun ve daha sonra Başlat düğmesine dokunun. Başka bir uygulamaya geçerseniz kronometre süreyi ölçmeye devam eder.

#### Sayacı ayarlama

Diğer uygulamaları kullanırken bile çalışmaya devam eden bir sayaç ayarlayabilirsiniz.

*Sayacı ayarlama:* Sayaç'a dokunun, süreyi ayarlamak için hafifçe itin ve Başlat'a dokunun.

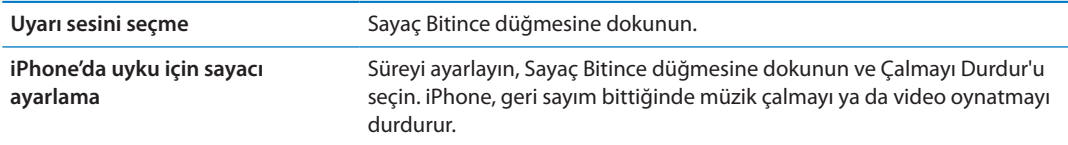

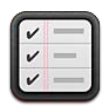

#### Anımsatıcılar hakkında

Anımsatıcılar, hayatınızı listelerle (hedeflenen tarihler ve konumlarla birlikte) kolaylaştırmanızı sağlar. Bir öğenin belirli bir gün ve tarihte veya eviniz veya ofisiniz gibi bir konuma yaklaşırken veya konumdan ayrılırken anımsatılmasını sağlayabilirsiniz. Anımsatıcılar takvim hesaplarınızla çalışır; bu yüzden yaptığınız değişiklikler diğer iOS aygıtlarınızda ve bilgisayarlarınızda otomatik olarak güncellenir.

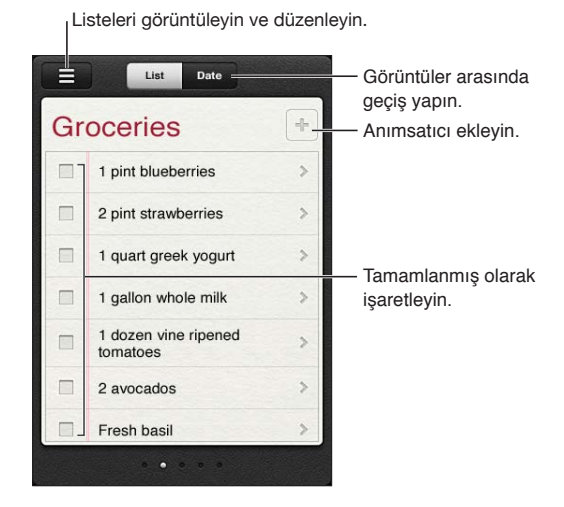

*Liste görüntüsü ve Tarih görüntüsü arasında geçiş yapma:* Ekranın üst kısmında Liste'ye veya Tarih'e dokunun.

#### Anımsatıcı ayarlama

Tarih ve saat için, konum için veya her ikisi için anımsatıcı ayarlayabilirsiniz.

Anımsatıcı ekleme: Anımsatıcılar'da + simgesine dokunun, sonra bir açıklama girin ve Bitti'ye dokunun.

Bir anımsatıcı ekledikten sonra ayarlarında değişiklikler yapabilirsiniz.

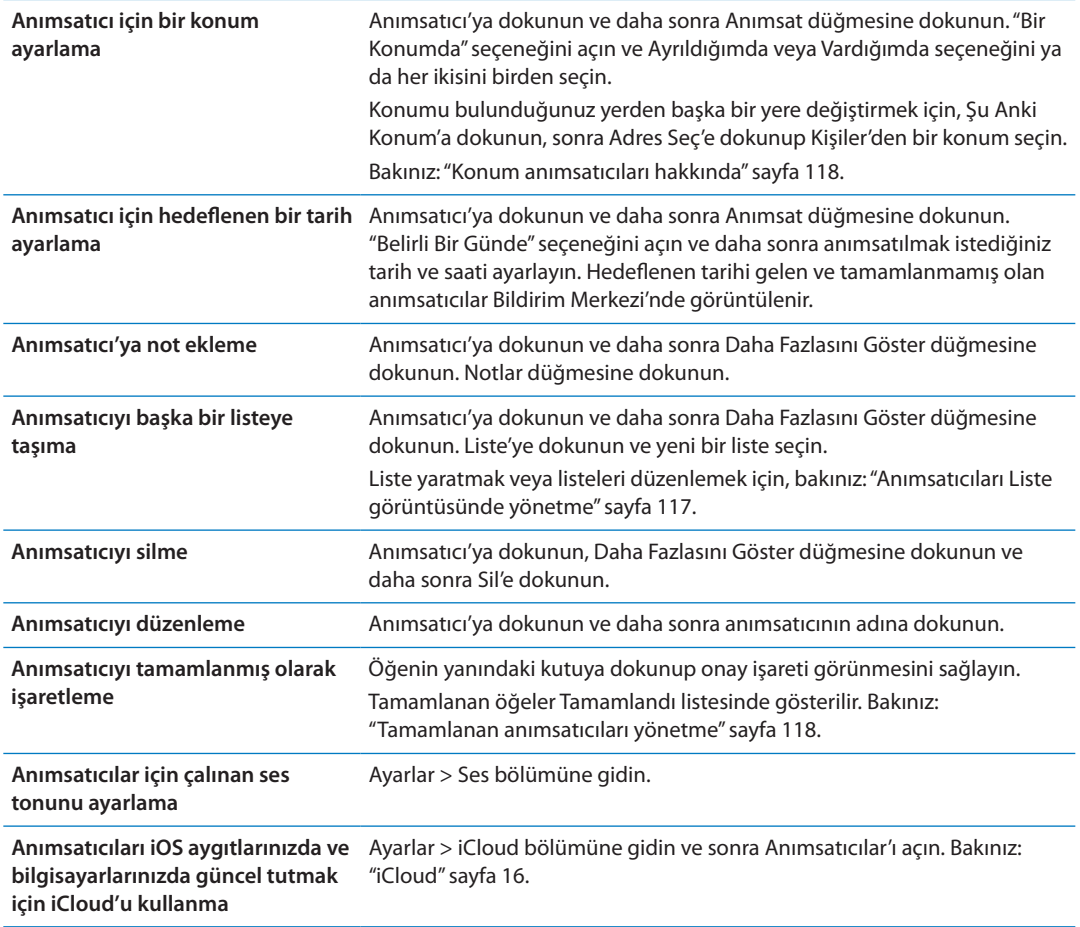

#### <span id="page-116-0"></span>Anımsatıcıları Liste görüntüsünde yönetme

Anımsatıcıların listeler halinde düzenlenmesi; işle ilgili, kişisel ve diğer yapılacak öğelerinizi birbirinden ayrı tutmayı kolaylaştırır. Anımsatıcılar, etkin anımsatıcılar için bir listeyle ve buna ek olarak tamamlanan öğeler için başka bir yerleşik listeyle birlikte gelir. Kendinize ait başka listeler de ekleyebilirsiniz.

Liste yaratma: Ekranın üst kısmında Liste'ye dokunun ve daha sonra = simgesine dokunun. Düzenle düğmesine dokunun.

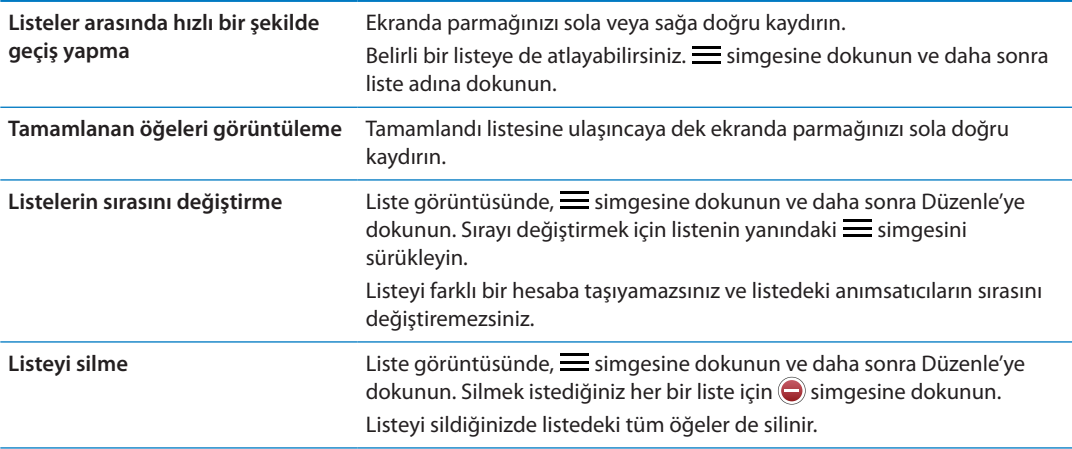

<span id="page-117-1"></span>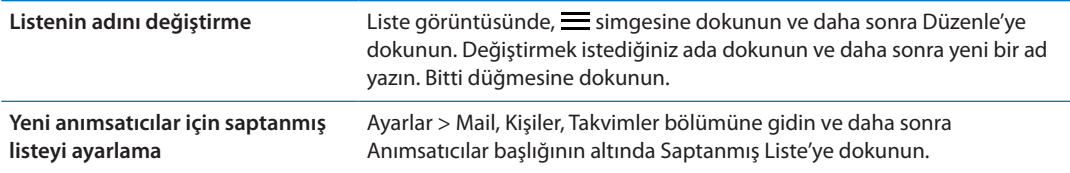

Konuşarak da anımsatıcı yaratabilirsiniz. Bakınız: Bölüm [4](#page-39-0),"[Siri,](#page-39-0)"sayfa [40](#page-39-0).

#### Anımsatıcıları Tarih görüntüsünde yönetme

Hedeflenen tarihi olan anımsatıcıları yönetmek için Tarih görüntüsünü kullanırsınız.

*Belirli bir tarihteki anımsatıcıları görüntüleme:* Bugüne ait anımsatıcıları ve bunun yanında önceki günlerden kalan tamamlanmamış öğeleri görüntülemek için ekranın üst kısmında Tarih'e dokunun.

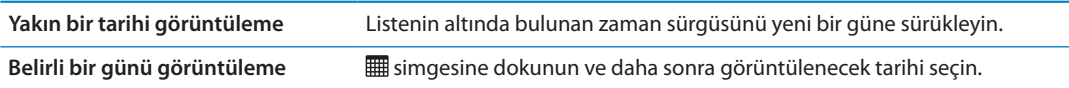

#### <span id="page-117-0"></span>Konum anımsatıcıları hakkında

Konum anımsatıcıları yalnızca iPhone 4 ile iPhone 4S üzerinde kullanılabilir ve bazı bölgelerde kullanılamayabilir. Microsoft Exchange ve Outlook hesaplarında anımsatıcılar için konum ayarlayamazsınız.

Anımsatıcılar'ın bir konuma yaklaştığınızda veya artık o alanın yakınında olmadığınızda sizi uyarması için bir konum uyarısı ayarlayabilirsiniz. En iyi sonucu elde etmek için, iyi tanımlanmış bir konum (şehir yerine bir adres gibi) belirtin ve konum doğruluğunun değişiklik gösterebileceğini unutmayın. iPhone, modeline ve kilitli olup olmamasına bağlı olarak konumu daha az sıklıkta denetleyebilir ve bu yüzden anımsatıcının gösterilmesinde bir gecikme olabilir.

Anımsatıcı yaratırken o anki konumunuzu veya kişi listenizdeki bir konumu kullanabilirsiniz. Anımsatıcılar ile kullanacağınız konumları (market veya okul gibi) Kişiler'e ekleyin. Ev ve iş adresiniz gibi kişisel konumlarınızı da Kişiler'deki kişi kartınıza eklemeniz gerekir. Anımsatıcılar kişi kartınızdaki konumları gösterir. Kişiler'de kişi kartınızı ayarlama hakkında bilgi için, bakınız: "[Kişi hesapları ve ayarları](#page-133-0)"sayfa [134.](#page-133-1)

#### <span id="page-117-2"></span>Tamamlanan anımsatıcıları yönetme

Anımsatıcılar, tamamlandı olarak işaretlediğiniz öğeleri takip eder. Bu öğeleri Liste veya Tarih görüntüsünde görebilir veya Tamamlandı listesini kullanabilirsiniz.

*Tamamlanan öğeleri görüntüleme:* Ekranın üst kısmındaki Liste düğmesine dokunun, daha sonra Tamamlandı listesi görününceye dek parmağınızı soldan sağa doğru kaydırın.

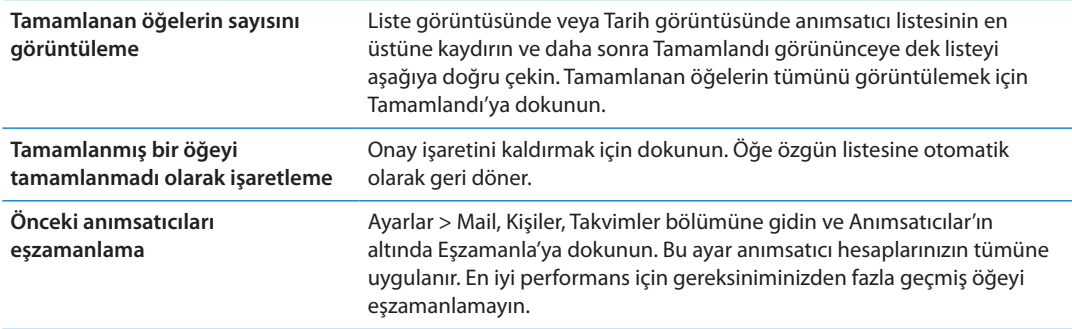

#### Anımsatıcılarda arama yapma

Bekleyen veya tamamlanmış anımsatıcıları hızlı bir şekilde bulabilirsiniz. Anımsatıcılar ada göre aranır.

*Anımsatıcıları Tarih görüntüsünde arama:* simgesine dokunun, sonra Anımsatıcılarda Ara düğmesine dokunun ve bir arama ifadesi girin.

*Anımsatıcıları Liste görüntüsünde arama:* simgesine dokunun, sonra Anımsatıcılarda Ara düğmesine dokunun ve bir arama ifadesi girin.

Anımsatıcıları Ana Ekran'da da arayabilirsiniz. Bakınız: "[Spotlight Araması](#page-177-0)"sayfa [178.](#page-177-1) Siri'den de anımsatıcıları ada göre bulmasını isteyebilirsiniz. Bakınız: Bölüm [4](#page-39-0),"[Siri,](#page-39-0)"sayfa [40](#page-39-0).

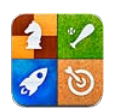

## Game Center hakkında

Game Center'da yeni oyunları keşfedin ve oyun deneyimlerinizi dünyanın çeşitli yerlerindeki arkadaşlarınızla paylaşın. Arkadaşlarınızı oyun oynamaya davet edin veya diğer önemli rakipleri bulmak için otomatik eşleme özelliğini kullanın. Oyunda belirli başarılar elde ederek bonus puanlar kazanın, arkadaşlarınızın neler başardığını görün ve en iyi oyuncuların kimler olduğunu görmek için puan cetvellerini denetleyin.

*Not:* Game Center bazı bölgelerde kullanılamayabilir ve oyun kullanılabilirliği değişebilir.

Game Center'ı kullanmak için Internet bağlantısına ve bir Apple kimliğine gereksiniminiz vardır. Apple kimliğiniz yoksa, aşağıda açıklandığı şekilde Game Center'da yeni bir kimlik yaratabilirsiniz.

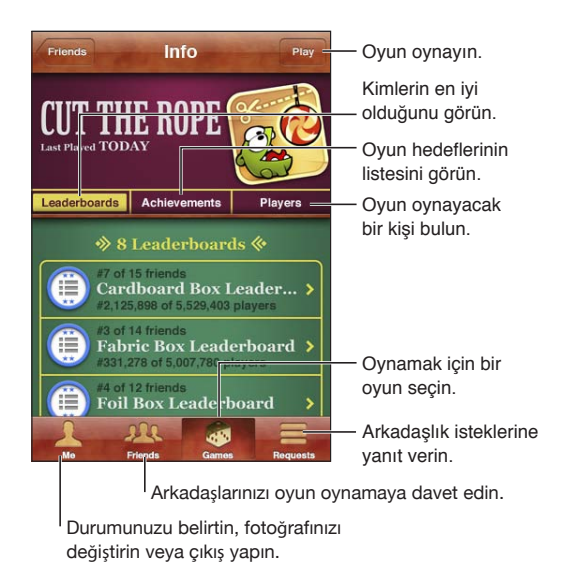

## Game Center'a giriş yapma

*Giriş yapma:* Game Center'ı açın. Ekranın en üstünde takma adınızı ve fotoğrafınızı görüyorsanız zaten giriş yapmış durumdasınız demektir. Görmüyorsanız, Apple kimliğinizi ve parolanızı girin ve sonra Giriş Yap düğmesine dokunun. Veya yeni bir Apple kimliği yaratmak için Yeni Hesap Yarat düğmesine dokunun.

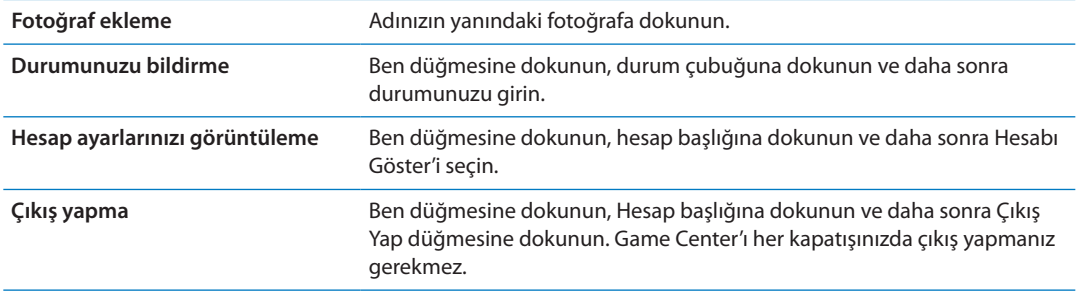

#### Oyun satın alma ve indirme

Game Center oyunları App Store'da bulunabilir.

*Oyun satın alma ve indirme:* Oyunlar'a dokunun, sonra önerilen bir oyuna veya Game Center Oyunlarını Bul düğmesine dokunun.

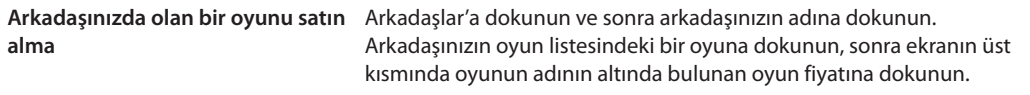

#### Oyun oynama

*Oyun oynama:* Oyunlar'a dokunun, bir oyun seçin ve daha sonra Oyna'ya dokunun.

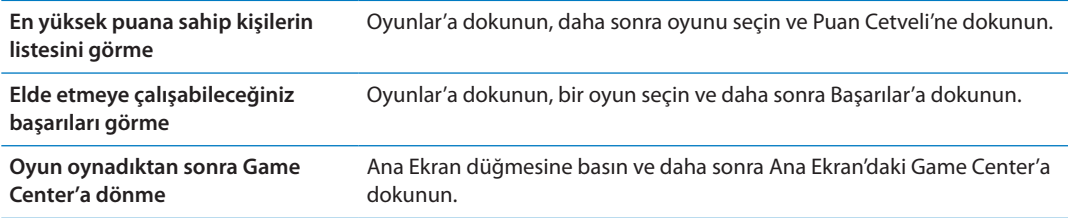

#### Arkadaşlarla oyun oynama

Game Center, dünyanın her yerindeki oyuncularla iletişimde olmanızı sağlayabilir. Arkadaşları, istekte bulunarak veya başka bir oyuncudan gelen isteği kabul ederek Game Center'a ekleyebilirsiniz.

*Arkadaşlarınızı çok oyunculu bir oyuna davet etme:* Arkadaşlar'a dokunun, bir arkadaş seçin, bir oyun seçin ve Oyna'ya dokunun. Oyun daha fazla oyuncuya izin veriyorsa veya daha fazla oyuncu gerektiriyorsa, davet edilecek ek oyuncuları seçin ve Sonraki düğmesine dokunun. Davetinizi gönderin ve sonra diğer kişilerin kabul etmesini bekleyin. Herkes hazır olduğunda oyunu başlatın.

Arkadaş yoksa veya davetinize yanıt vermiyorsa, Game Center'ın size başka bir oyuncu bulması için Otomatik Eşleme'ye veya başka bir arkadaşı davet etmeyi denemek için Davet Et düğmesine dokunabilirsiniz.

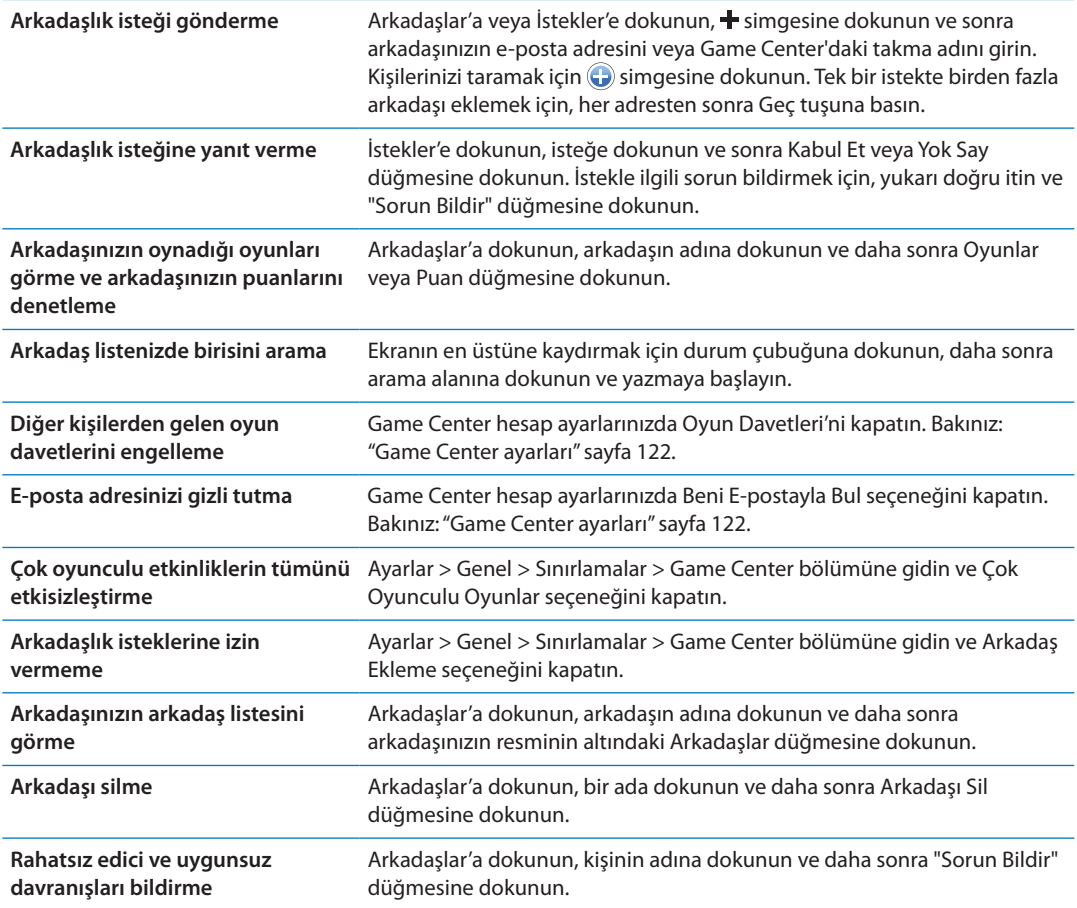

#### <span id="page-121-0"></span>Game Center ayarları

Bazı Game Center ayarları giriş yapmak için kullandığınız Apple kimliğiyle ilişkilidir. Diğerleri iPhone'daki Ayarlar uygulamasındadır.

*Apple kimliğiniz için Game Center ayarlarını değiştirme:* Apple kimliğinizle giriş yapın, Ben'e dokunun, Hesap başlığına dokunun ve daha sonra Hesabı Göster'i seçin.

*Game Center için hangi bildirimleri istediğinizi belirtme:* Ayarlar > Bildirimler > Game Center bölümüne gidin. Game Center görünmüyorsa Bildirimler'i açın.

*Game Center'ı etkileyen sınırlamaları değiştirme:* Ayarlar > Genel > Sınırlamalar > Game Center bölümüne gidin.

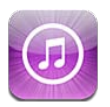

## iTunes Store hakkında

iPhone'unuza içerik eklemek için iTunes Store'u kullanın. Müzikleri, TV şovlarını, sesli kitapları, uyarı tonlarını ve zil seslerini tarayabilir ve satın alabilirsiniz. Ayrıca filmleri satın alabilir veya kiralayabilir ya da podcast'leri veya iTunes U koleksiyonlarını indirebilir ve oynatabilirsiniz. İçerik satın almak için Apple kimliğine gereksiniminiz vardır. Bakınız: "[Store ayarları"](#page-130-0)sayfa [131](#page-130-1).

*Not:* iTunes Store bazı bölgelerde kullanılamayabilir ve iTunes Store içeriği bölgeye göre değişiklik gösterebilir. Özellikler değişebilir.

iTunes Store'a erişmek için, iPhone'un Internet bağlantısı olmalıdır. Bakınız: ["Ağ"](#page-175-0)sayfa [176.](#page-175-1)

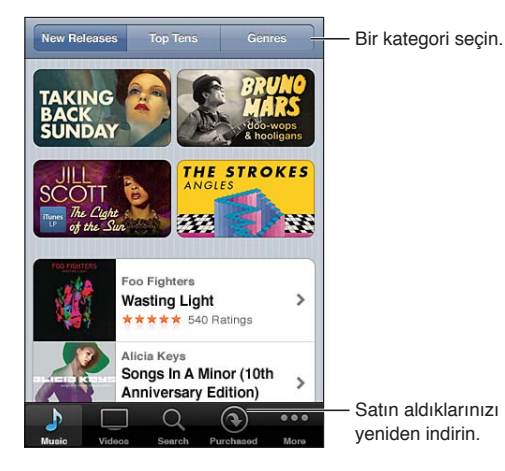

## Müzik parçalarını, videoları ve daha fazlasını bulma

*İçerikleri tarama:* Müzik veya Videolar gibi bir içerik türüne dokunun. Veya diğer içerikleri taramak için Fazlası düğmesine dokunun.

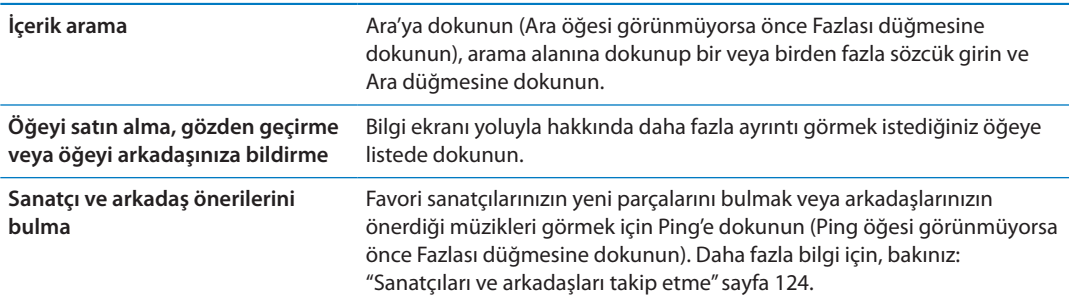

#### <span id="page-123-1"></span>Müzikleri, sesli kitapları ve ses tonlarını satın alma

iTunes Store'da beğendiğiniz bir müzik parçasını, albümü, uyarı tonunu, zil sesini veya sesli kitabı bulduğunuzda onu satın alıp indirebilirsiniz. İstediğiniz öğe olduğundan emin olmak için, satın almadan önce onun önizlemesini dinleyebilir veya izleyebilirsiniz.

*Bir müzik parçasının, zil sesinin veya sesli kitabın önizlemesini dinleme:* Öğeye dokunun ve ekrandaki yönergeleri izleyin.

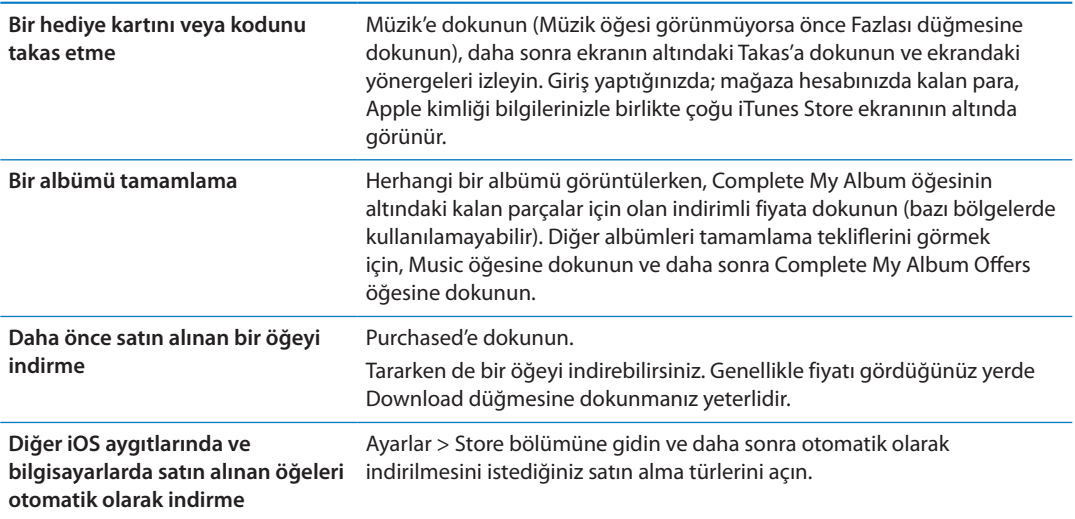

#### <span id="page-123-2"></span>Videoları satın alma veya kiralama

iTunes Store (bazı bölgelerde kullanılamayabilir) filmleri, TV şovlarını ve video klipleri satın almanızı ve indirmenizi sağlar. Bazı filmler sınırlı bir süre için de kiralanabilir. Video içeriği; standart çözünürlüklü (SD veya 480p) biçimde, yüksek çözünürlüklü (HD veya 720p) biçimde veya her iki biçimde olabilir.

*Videoyu satın alma veya kiralama:* Satın Al veya Kirala düğmesine dokunun.

Bir öğeyi satın aldığınızda, öğe indirilmeye başlanır ve İndirilenler ekranında gözükür. Bakınız: "[İndirme durumunu denetleme](#page-124-0)"sayfa [125.](#page-124-1)

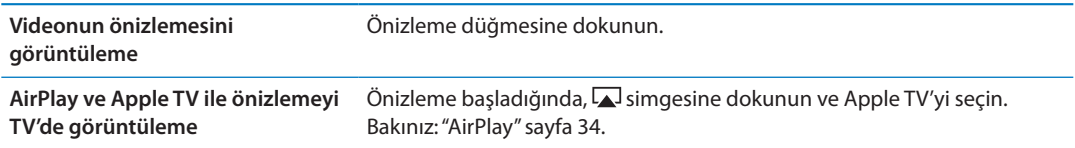

*Not:* iPhone 3GS üzerinde HD video satın alırsanız, video SD biçiminde indirilir.

#### <span id="page-123-0"></span>Sanatçıları ve arkadaşları takip etme

Dünyanın en tutkulu müzikseverleriyle bağlantı kurmak için Ping'i kullanabilirsiniz. Favori sanatçılarınıza ait yeni çıkanları, yaklaşan konserleri ve turneleri öğrenmek, fotoğrafları ve videoları yoluyla içerden görüş almak ve müzikal etkileri hakkında bilgi edinmek için favori sanatçılarınızı takip edebilirsiniz. Arkadaşların, dinledikleri müzik hakkında yaptıkları yorumları okuyabilir ve ne satın aldıklarını ve hangi konserlere katılmayı planladıklarını görebilirsiniz. Kendi müzikal beğenilerinizi ifade edebilir ve takipçileriniz için yorumlar gönderebilirsiniz.

Müzikal bağlantılar kurmak ve keşfetmek için önce bir profil yaratırsınız.

<span id="page-124-1"></span>*Ping profilinizi yaratma:* Mac'inizde veya PC'nizde iTunes uygulamasını açın, Ping'i tıklayın ve ekrandaki yönergeleri izleyin.

Ping'e dokunun (Ping öğesi görünmüyorsa önce Fazlası düğmesine dokunun) ve sonra Ping'i keşfedin. Şunları yapabilirsiniz:

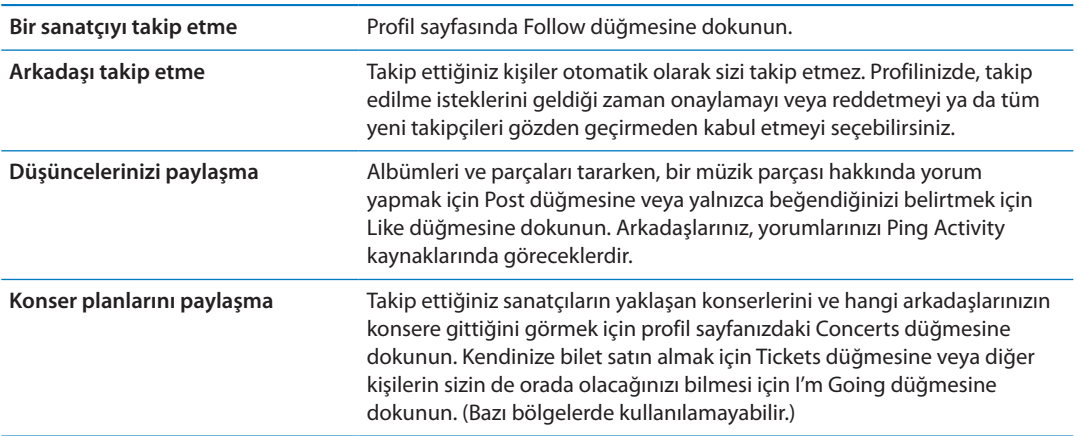

#### Podcast'leri indirme veya duraksız podcast yayınlarını dinleme/ izleme

iTunes Store'da Internet üzerinden duraksız yayımlanan ses podcast'lerini dinleyebilir ya da video podcast'leri izleyebilirsiniz. Ses ve video podcast'leri de indirebilirsiniz.

*Duraksız yayımlanan bir podcast'i dinleme/izleme:* iTunes Store'da podcast'leri taramak için Podcast'ler öğesine dokunun (Podcast'ler öğesi görünmüyorsa önce Fazlası düğmesine dokunun).

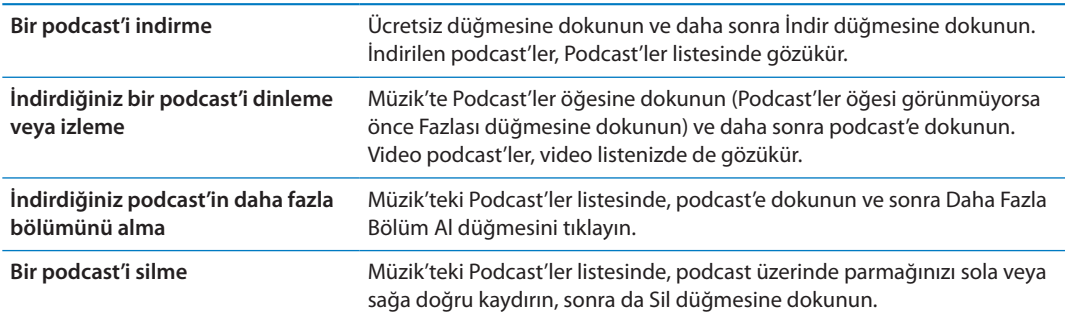

Video podcast'ler video simgesiyle  $\Box$  isaretlenmistir.

## <span id="page-124-0"></span>İndirme durumunu denetleme

Ön siparişini verdiğiniz satın alınanlar da dahil olmak üzere sürmekte olan ve zamanlanmış indirmelerin durumunu görmek için İndirilenler ekranını denetleyebilirsiniz.

*İndirilen öğelerin durumunu görme:* İndirilenler'e dokunun (İndirilenler öğesi görünmüyorsa önce Fazlası düğmesine dokunun).

Ön siparişteki öğeler, yayımlandıklarında otomatik olarak indirilmez. İndirmeye başlamak için İndirilenler ekranına dönün.

Ön siparişteki bir öğeyi indirme Öğeye dokunun, sonra **Ü** simgesine dokunun.

İndirme işlemi kesilirse Internet bağlantısı olduğunda devam eder. Ya da bilgisayarınızda iTunes'u açarsanız; iTunes uygulaması, iTunes arşivinize indirme işlemini tamamlar (bilgisayarınız Internet'e bağlıysa ve aynı Apple kimliği kullanılarak giriş yapılmışsa).

#### Tarama düğmelerini değiştirme

Ekranın altındaki Müzik, Podcast'ler, Videolar ve Ara düğmelerini daha sık kullandığınız düğmelerle değiştirebilirsiniz. Örneğin; çok sık sesli kitap indiriyor ama çok fazla video izlemiyorsanız, Videolar'ı Sesli Kitaplar'la değiştirebilirsiniz.

*Tarama düğmelerini değiştirme:* Fazlası düğmesine dokunun, Düzenle düğmesine dokunun ve sonra bir düğmeyi ekranın alt bölümüne, değiştirmek istediğiniz düğmenin üzerine sürükleyin.

Ekranın altındaki düğmeleri yeniden düzenlemek için sağa veya sola sürükleyebilirsiniz. İşiniz bittiğinde Bitti düğmesine dokunun.

Tararken, görünür olmayan tarama düğmelerine erişmek için Fazlası düğmesine dokunun.

#### Hesap bilgilerini görüntüleme

Apple kimliğiniz için iTunes Store bilgilerini iPhone'da görüntülemek için, Apple kimliğinize dokunun (çoğu iTunes Store ekranının altında). Veya Ayarlar > Store bölümüne gidin ve Apple Kimliğini Göster düğmesine dokunun. Hesap bilgilerinizi görüntülemek için giriş yapmış olmanız gerekir. Bakınız: ["Store ayarları"](#page-130-0)sayfa [131](#page-130-1).

#### İndirilenleri doğrulama

iTunes Store'dan veya App Store'dan satın aldığınız tüm müzik parçalarının, videoların, uygulamaların ve diğer öğelerin iTunes arşivinizde olduğunu doğrulamak için bilgisayarınızdaki iTunes'u kullanabilirsiniz. İndirme sırasında herhangi bir kesilme olduysa bunu yapmak isteyebilirsiniz.

*Satın aldıklarınızı doğrulama:* Bilgisayarınızdaki iTunes'da, Mağaza > İndirilebilir Öğeleri Denetle komutunu seçin.

Satın aldıklarınızın tümünü görmek için Apple kimliğinizi kullanarak giriş yapın, Mağaza > iTunes Store Hesabımı Görüntüle komutunu seçin ve Purchase History düğmesini tıklayın.

<span id="page-126-0"></span>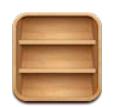

#### Gazete Bayisi hakkında

Gazete Bayisi, yayınlarınıza hızlı ve kolay bir şekilde erişmenizi sağlayan bir raf ile dergi ve gazete uygulaması aboneliklerinizi düzenler. Gazete Bayisi uygulamaları rafta görünür ve yeni sayılar çıktıkça, bir işaret okunmaya hazır olduklarını size bildirir. Bu öğeler iPhone'a otomatik olarak iletilir.

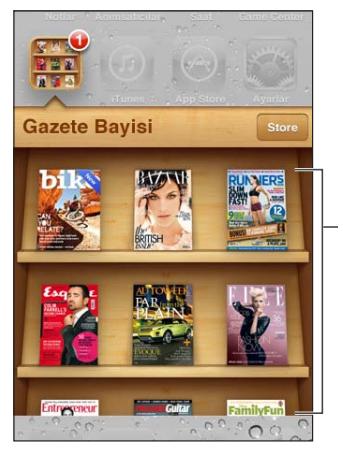

Yeniden düzenlemek için yayını basılı tutun.

*Gazete Bayisi uygulamalarını bulma:* Rafı göstermek için Gazete Bayisi'ne dokunun ve daha sonra Gazete Bayisi'ne dokunun.

Bir Gazete Bayisi uygulaması satın aldığınızda, uygulama kolay erişmeniz için rafınıza eklenir. Uygulama indirildikten sonra sayılarını ve abonelik seçeneklerini görüntülemek için uygulamayı açın.

Abonelikler, Store hesabınıza fatura edilen Uygulama İçi satın alımlardır. Bakınız: ["Store](#page-130-0)  [ayarları](#page-130-0)"sayfa [131.](#page-130-1)

Ücretlendirme değişiklik gösterir ve Gazete Bayisi uygulamaları bazı bölgelerde kullanılamayabilir.

#### Son sayıları okuma

Bir gazetenin veya derginin yeni sayısı çıktığında, Gazete Bayisi Wi-Fi'ye bağlıyken onu indirir ve uygulama simgesinde bir işaret görüntüleyerek bunu size bildirir. Okumaya başlamak için Gazete Bayisi'ni açın ve daha sonra "Yeni" manşetine sahip uygulamaları arayın.

Her uygulamanın sayıları yönetme konusunda kendi yöntemi vardır. Sayıları tek tek silme, bulma veya onlarla çalışma hakkında bilgi için, uygulamanın yardım bilgilerine veya App Store kayıtlarına bakın. Bir Gazete Bayisi uygulamasını raftan silemez veya rafa başka türden uygulamalar koyamazsınız.

*Otomatik indirmeleri kapatma:* Ayarlar > Store bölümüne gidin ve yayın için otomatik indirmeleri kapatın.

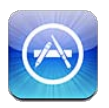

## App Store hakkında

App Store'daki uygulamalar arasında arama yapabilir, onları tarayabilir, önizlemesini görebilir, satın alabilir ve doğrudan iPhone'a indirebilirsiniz.

App Store'u taramak için, iPhone'un Internet'e bağlı olması gerekir. Bakınız: ["Ağ"](#page-175-0)sayfa [176](#page-175-1). Uygulamaları satın almak için bir Apple kimliğine de (bazı bölgelerde kullanılamayabilir) gereksiniminiz vardır. Bakınız: "[Store ayarları](#page-130-0)"sayfa [131.](#page-130-1)

*Not:* App Store bazı bölgelerde kullanılamayabilir ve App Store içeriği bölgeye göre değişiklik gösterebilir. Özellikler değişebilir.

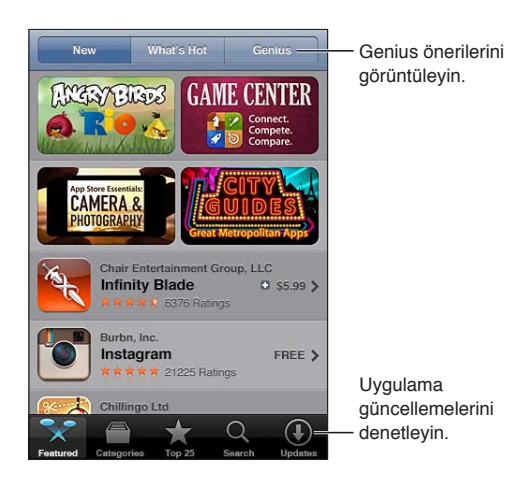

## Uygulamaları bulma ve indirme

Yeni, dikkate değer veya önerilen uygulamaları görmek için öne çıkan seçmeleri tarayın ya da en popüler uygulamaları görmek için İlk 25 listesini tarayın. Belirli bir uygulamayı aramak için Search (Ara) düğmesini kullanın.

*App Store'u tarama:* Featured, Categories veya Top 25 düğmesine dokunun.

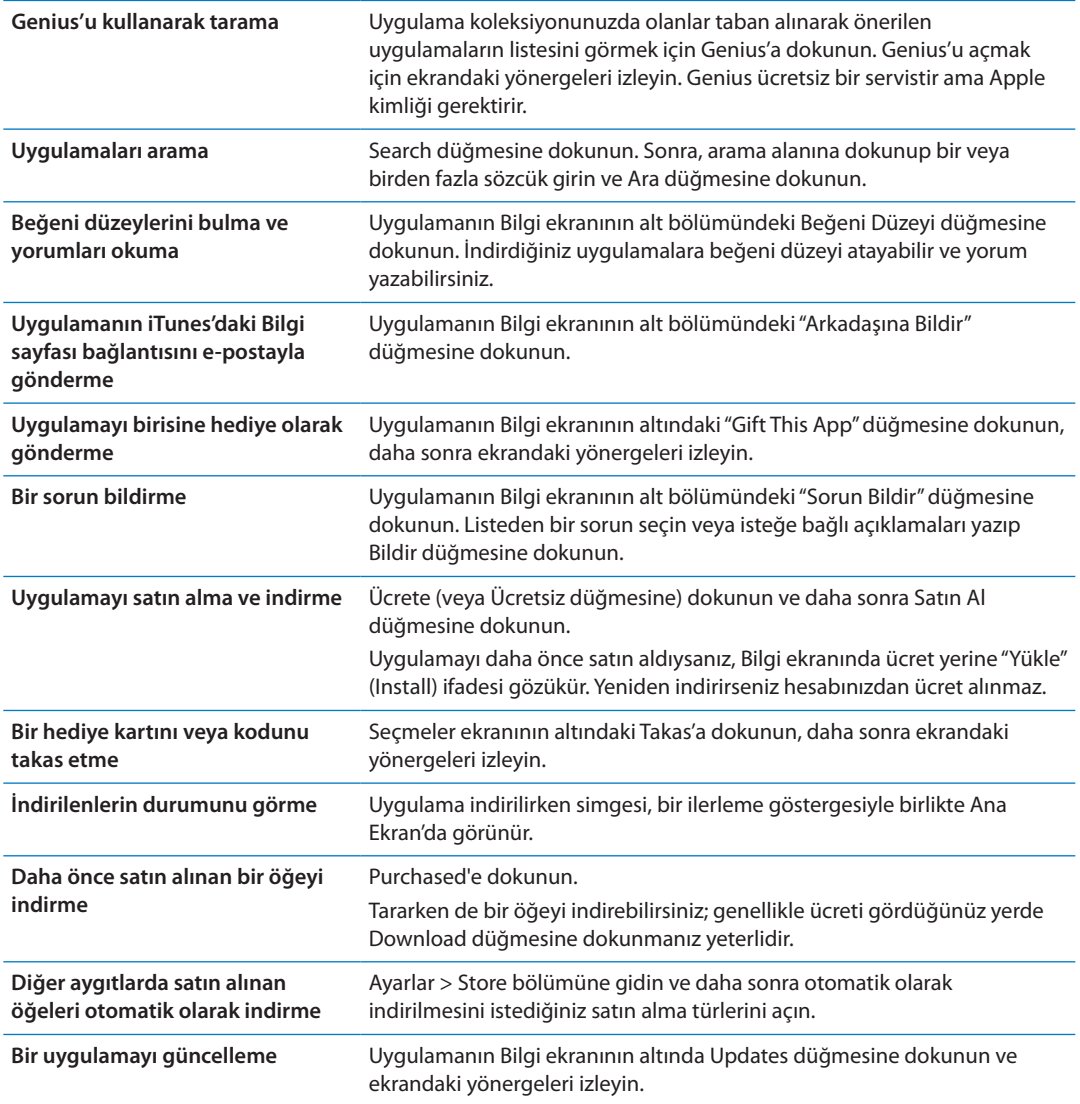

#### Uygulamaları silme

App Store'dan yüklediğiniz uygulamaları silebilirsiniz. Bir uygulamayı silerseniz uygulamayla ilişkili veriler de silinir.

*Bir App Store uygulamasını silme:* Ana Ekran'daki uygulama simgesine dokunup simgeler titremeye başlayana dek parmağınızı basılı tutun ve daha sonra  $\odot$  simgesine dokunun. Uygulamaları silmeyi bitirdiğinizde Ana Ekran düğmesine  $\Box$  basın.

Her bir uygulamayı ve verilerinizin ve ayarlarınızın tümünü silme hakkında bilgi için, Sayfa [181](#page-180-0) bölümündeki "Tüm İçeriği ve Ayarları Silme"ye bakın.

App Store'dan satın almış olduğunuz silinen herhangi bir uygulamayı ücret ödemeden indirebilirsiniz.

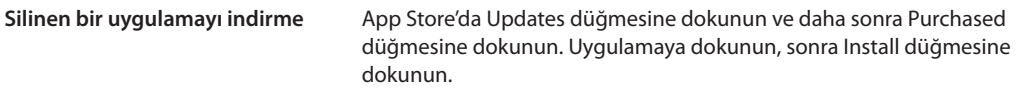

#### <span id="page-130-1"></span><span id="page-130-0"></span>Store ayarları

Bir Apple kimliğine giriş yapmak, yeni bir Apple kimliği yaratmak veya var olan kimliği düzenlemek için Store ayarlarını kullanın. Birden fazla Apple kimliğiniz varsa, bir hesaptan çıkıp diğerine giriş yapmak için Store ayarlarını kullanabilirsiniz. Saptanmış olarak Store ayarlarında görünen Apple kimliği, iPhone'u bilgisayarınızla eşzamanlarken giriş yapmış olduğunuz Apple kimliğidir.

iTunes Store kuralları ve koşulları için, [www.apple.com/legal/itunes/ww/](http://www.apple.com/legal/itunes/ww/) adresine gidin.

*Bir Apple kimliğine giriş yapma:* Ayarlar > Store bölümüne gidin, Giriş Yap düğmesine dokunun, daha sonra Mevcut Apple Kimliğini Kullan düğmesine dokunup Apple kimliğinizi ve parolanızı girin.

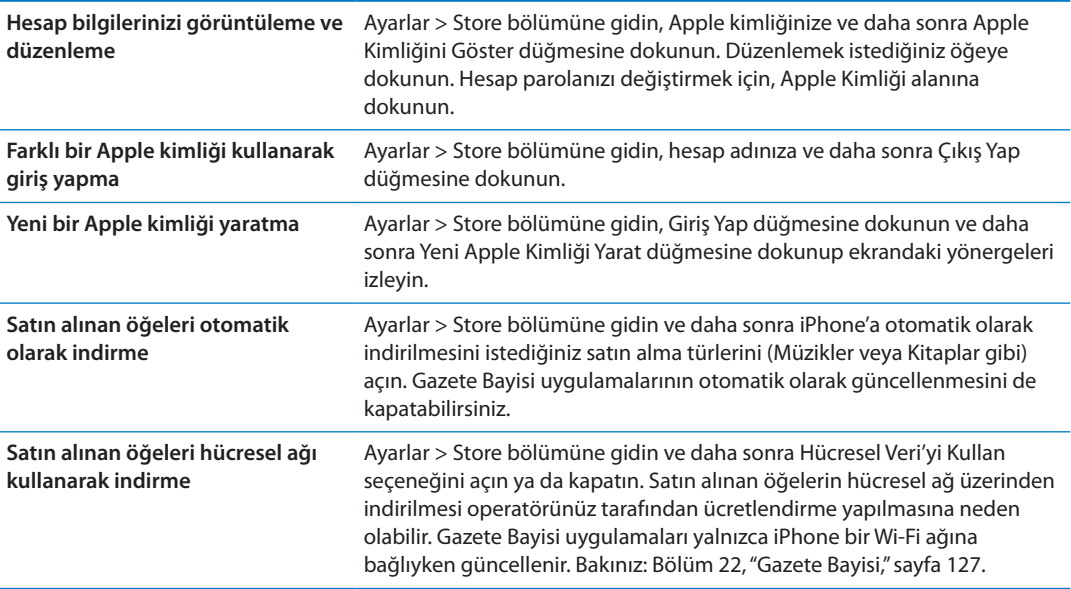

# **Kişiler 24**

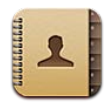

## Kişiler hakkında

Kişiler; kişisel, iş veya kurumsal hesaplarınızdaki kişi listenize kolayca erişmenizi ve onları düzenlemenizi sağlar. Gruplarınızın tümünde arama yapabilirsiniz. E-postaları adreslemeyi çabuklaştırmak ve kolaylaştırmak için Kişiler'deki bilgilere otomatik olarak erişilir.

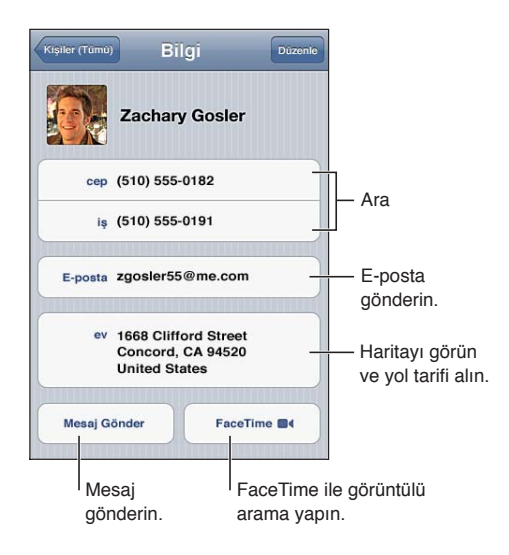

#### Kişileri eşzamanlama

Kişileri şu şekillerde ekleyebilirsiniz:

- Â iTunes'da, kişileri Google veya Yahoo! ile ya da bilgisayarınızdaki uygulamalarla eşzamanlayabilirsiniz. Bakınız: ["iTunes ile eşzamanlama"](#page-17-0)sayfa [18](#page-17-1).
- iCloud kişilerinizi kullanabilirsiniz. Bakınız: "[iCloud"](#page-15-0) sayfa [16](#page-15-1).
- Â iPhone'da, Kişiler seçeneği etkinleştirilmiş olarak Microsoft Exchange hesabı ayarlayabilirsiniz. Bakınız: "[Kişi hesapları ve ayarları](#page-133-0)"sayfa [134.](#page-133-1)
- Â İş veya okul rehberlerine erişmek için LDAP veya CardDAV hesabı ayarlayabilirsiniz. Bakınız: "[Kişi hesapları ve ayarları](#page-133-0)"sayfa [134.](#page-133-1)
- Â Kişileri doğrudan iPhone üzerinde girebilirsiniz Bakınız: ["Kişileri ekleme ve](#page-132-0)  [düzenleme](#page-132-0)"sayfa [133.](#page-132-1)
- Â Kişileri SIM karttan aktarabilirsiniz (GSM). Bakınız: ["Kişi hesapları ve ayarları"](#page-133-0)sayfa [134](#page-133-1).

#### <span id="page-132-1"></span>Kişilerde arama yapma

iPhone üzerindeki kişilerinizde unvana göre, ada göre, soyada göre ve şirket adına göre arama yapabilirsiniz. Microsoft Exchange hesabınız, LDAP hesabınız veya CardDAV hesabınız varsa bu kişilerde de arama yapabilirsiniz.

*Kişilerde arama yapma:* Kişiler bölümünde, herhangi bir kişi listesinin en üstündeki arama alanına dokunun ve arama metninizi girin.

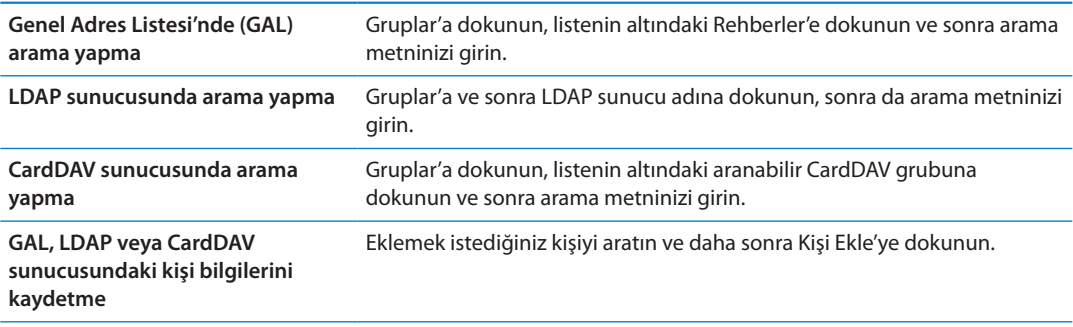

Kişiler, Ana Ekran'dan yapılan aramalar yoluyla da bulunabilir. Bakınız: ["Arama yapma](#page-29-0)"sayfa [30.](#page-29-1)

#### <span id="page-132-0"></span>Kişileri ekleme ve düzenleme

*iPhone üzerinde kişi ekleme:* Kişiler'e dokunun ve + simgesine dokunun. + görünmüyorsa LDAP, CalDAV veya GAL kişi listesini görüntülemediğinizden emin olun.

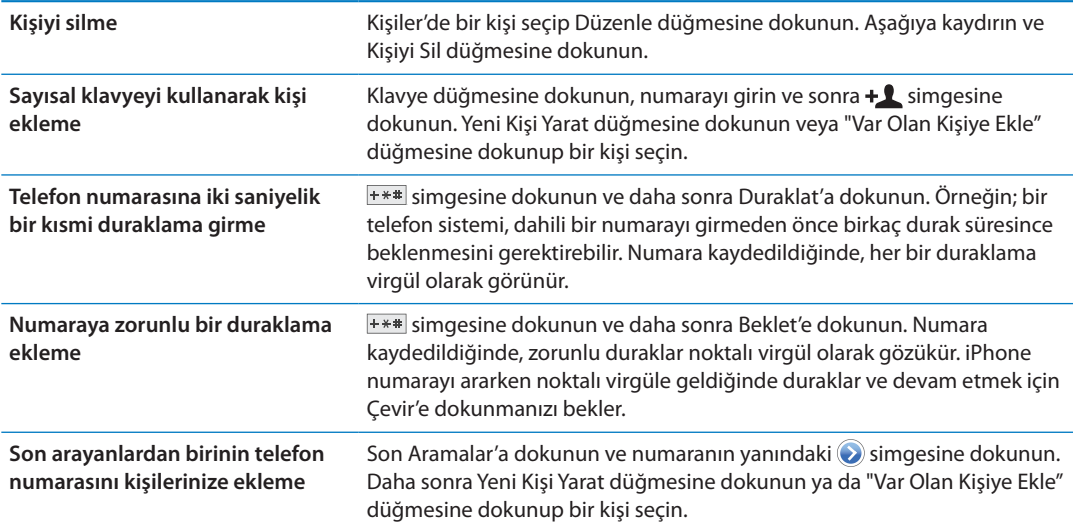

*Kişi bilgilerini düzenleme:* Bir kişi seçip Düzenle düğmesine dokunun.

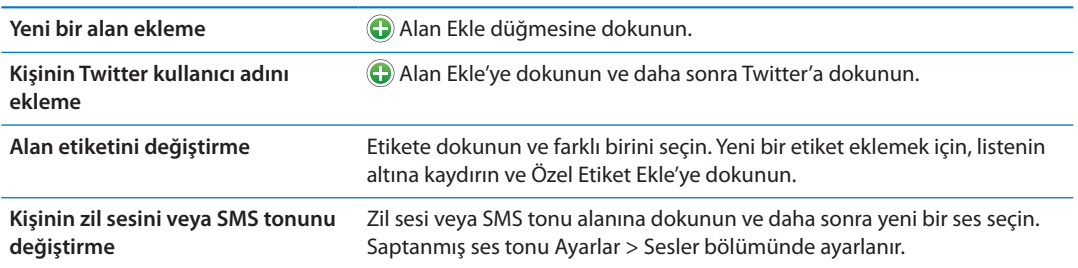

<span id="page-133-1"></span>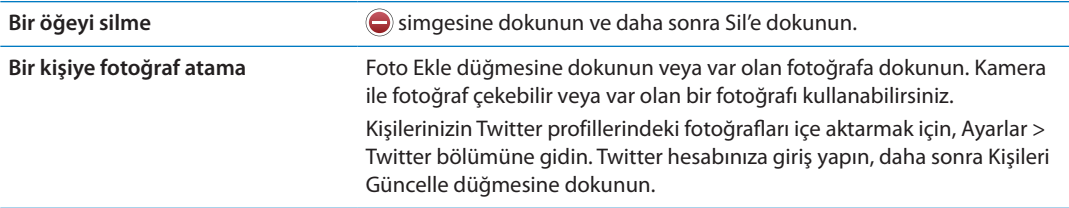

#### Birleşik kişiler

Kişiler verisini birden fazla hesap ile eşzamanladığınızda, aynı kişi için birden fazla hesapta girişiniz mevcut olabilir. Kişiler (Tümü) listesinde gereksiz bilgilerin görünmesini engellemek için, farklı hesaplardaki aynı ada sahip kişiler birbirine bağlanır ve listenizde tek bir *birleşik kişi* olarak görüntülenir. Birleşik kişi bilgilerini görüntülediğinizde, ekranın en üstündeki başlık bölümünde Birleşik Bilgi ifadesi görünür.

Bir kişiyi bağlama: Düzenle'ye dokunun, daha sonra we simgesine dokunun ve bir kişi seçin.

Farklı adlara veya soyadlara sahip kişileri bağlarsanız, o kişilerin adları değişmez ama birleşik kartta yalnızca bir ad görünür. Birleşik kartı görüntülerken hangi adın görüneceğini seçmek için, tercih ettiğiniz ada sahip bağlı karta dokunun ve daha sonra Birleştirilmiş Kart İçin Bu Adı Kullan düğmesine dokunun.

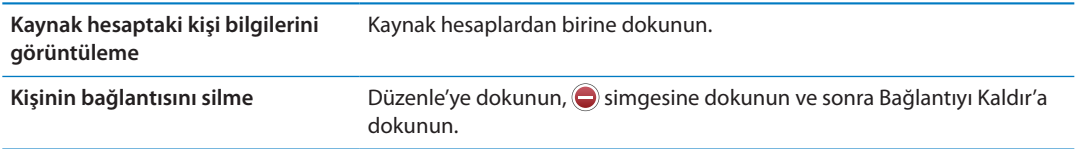

Bağlı kişiler birleştirilmezler. Birleşik kişi için bir bilgiyi değiştirirseniz veya bilgi eklerseniz, değişiklikler o bilginin mevcut olduğu her bir kaynağa kopyalanır.

#### <span id="page-133-0"></span>Kişi hesapları ve ayarları

Kişiler hesabı ekleyebilir ve kişi adlarının sıralanma ve görüntülenme şeklini ayarlayabilirsiniz.

*Kişiler hesabı ekleme:* Ayarlar > Mail, Kişiler, Takvimler bölümüne gidin ve daha sonra Hesap Ekle'ye dokunun.

Kişiler ayarlarını değiştirmek için, Ayarlar > Mail, Kişiler, Takvimler bölümüne gidin ve şu seçenekleri ayarlayın:

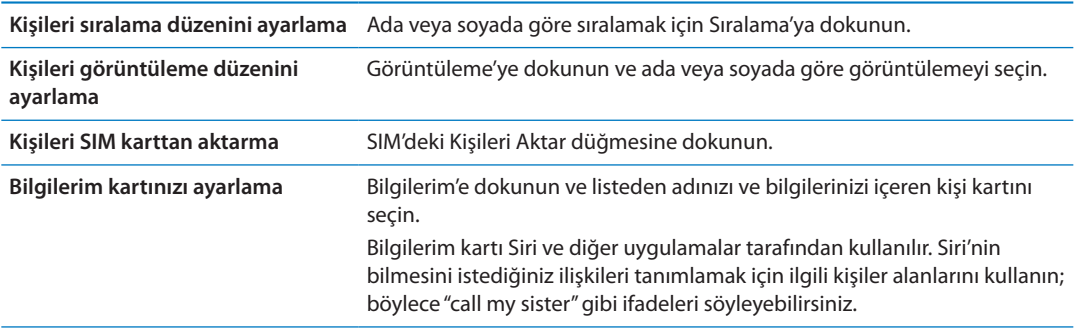

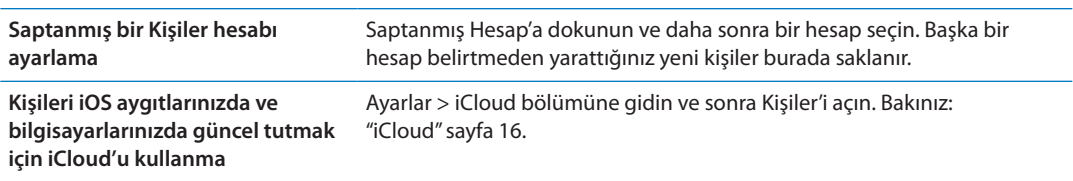

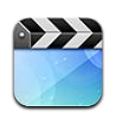

## Videolar hakkında

iPhone ile iTunes'daki filmler, video klipler ve video podcast'ler gibi video içeriklerini ve bulunduğunuz bölgede kullanılabiliyorsa TV şovlarını görüntüleyebilirsiniz.

#### Videoları oynatma

*Video oynatma:* Videoya dokunun.

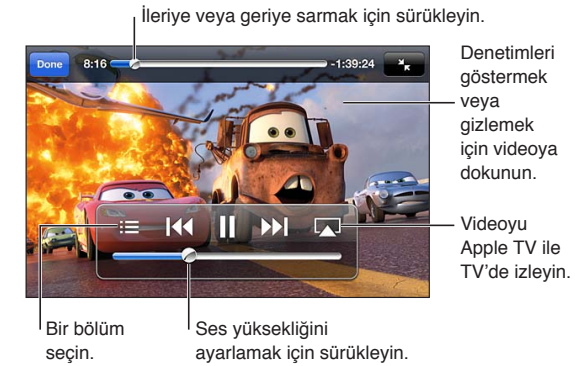

Cars 2 iTunes'da var. Cars 2 © Disney/Pixar.

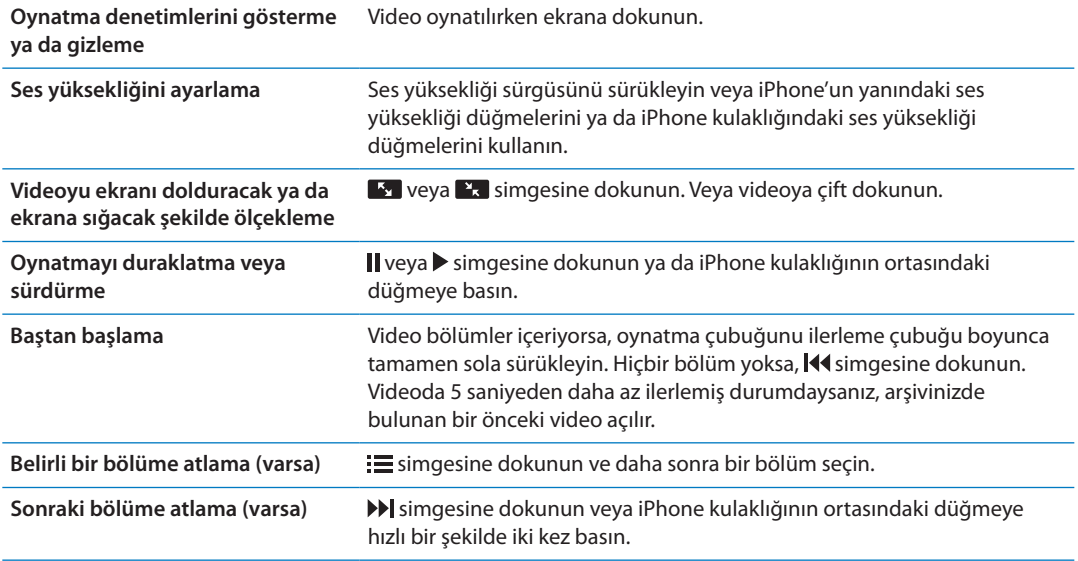

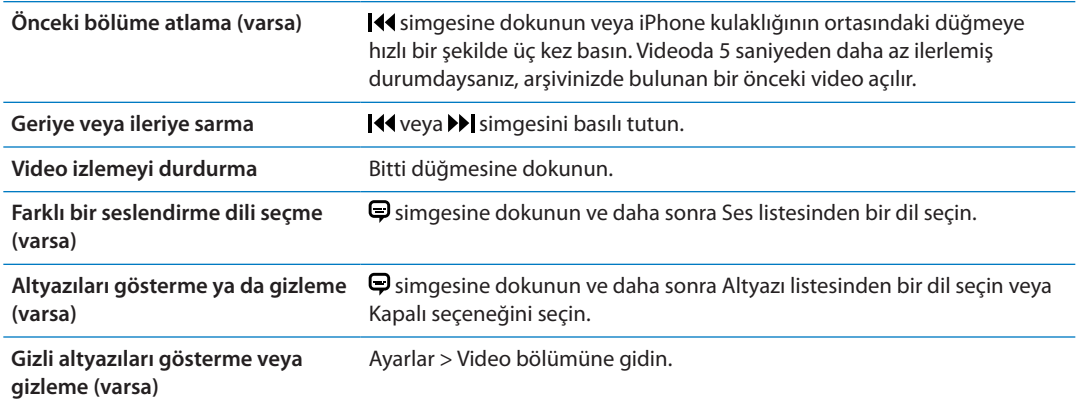

#### Videolarda arama yapma

iPhone'daki filmlerin, TV şovlarının ve video podcast'lerin başlıklarında arama yapabilirsiniz.

*Videolarınızda arama yapma:* Arama alanını göstermek için ekranın en üstündeki durum çubuğuna dokunun, alana dokunun ve daha sonra metni girin.

Ana Ekran'dan da videolarda arama yapabilirsiniz. Bakınız: ["Arama yapma"](#page-29-0)sayfa [30](#page-29-1).

#### Kiralanan filmleri izleme

iTunes Store'dan filmler kiralayabilir ve onları iPhone üzerinde izleyebilirsiniz. Kiralanmış filmleri doğrudan iPhone'a indirebilir veya filmleri bilgisayarınızdaki iTunes'dan iPhone'a aktarabilirsiniz. (Kiralanan filmler bazı bölgelerde kullanılamayabilir.)

Kiralanmış filmlerin süresi belirli bir zaman sonra dolar ve izlemeye başladıktan sonra bitirmek için sınırlı bir süreniz vardır. Kalan süre, başlığın yanında görünür. Süreleri dolan kiralanmış öğeler silinir. Bir filmi kiralamadan önce iTunes Store'da kiralama süresini denetleyin. Daha fazla bilgi için, bakınız: ["Videoları satın alma veya kiralama](#page-123-2)"sayfa [124.](#page-123-1)

*Kiralanan bir filmi görüntüleme:* İzlemek istediğiniz videoya dokunun. Videoyu listenizde görmüyorsanız, hâlâ indiriliyor olabilir.

*Kiralanan filmleri iPhone'a aktarma:* iPhone'u bilgisayarınıza bağlayın. Daha sonra iTunes'un kenar çubuğunda iPhone'u seçin, Filmler'i tıklayın ve aktarmak istediğiniz kiralanmış filmleri seçin. Bilgisayarınız Internet'e bağlı olmalıdır. iPhone üzerinde kiralanan filmler bilgisayara aktarılamaz.

iPhone 3GS üzerinde, kiralanmış filmleri iPhone ile bilgisayarınız arasında aktarabilirsiniz. iPhone 4 üzerinde, yalnızca bilgisayarınızdaki iTunes'da kiralanmış filmleri iPhone ile bilgisayarınız arasında aktarabilirsiniz.

#### Videoları televizyonda izleme

Videoları, AirPlay ve Apple TV kullanarak TV'nizde kablosuz olarak duraksız yayımlayabilir veya iPhone'u aşağıdaki kablolardan birini kullanarak TV'nize bağlayabilirsiniz:

- Apple Digital AV adaptörü ve HDMI kablosu (iPhone 4 veya daha yenisi)
- Apple Component AV kablosu
- Apple Composite AV kablosu
- Apple VGA adaptörü ve VGA kablosu

Apple kabloları, adaptörleri ve dock'ları birçok bölgede ayrı satın alınabilir. [www.apple.com/](http://www.apple.com/store) [store](http://www.apple.com/store) adresine gidin veya yerel Apple satıcınıza danışın.

*Videoları AirPlay kullanarak yayımlama: Videoyu oynatmaya başlayın, sonra*  $\Box$  *simgesine* dokunun ve AirPlay aygıtları listesinden Apple TV'nizi seçin.  $\Box$  simgesi görünmüyorsa veya AirPlay aygıtları listesinde Apple TV'yi görmüyorsanız, Apple TV'nin iPhone ile aynı kablosuz ağ üzerinde olduğundan emin olun. Daha fazla bilgi için, bakınız: ["AirPlay"](#page-33-0)sayfa [34](#page-33-1).

Video oynatılırken Videolar'dan çıkabilir ve diğer uygulamaları kullanabilirsiniz. Oynatımı yeniden iPhone'a değiştirmek için, **ada simgesine dokunun ve iPhone'u seçin.** 

*Videoları kablo kullanarak duraksız yayımlama:* iPhone'u TV'nize veya AV alıcınıza bağlamak için kabloyu kullanın ve karşılık gelen girişi seçin.

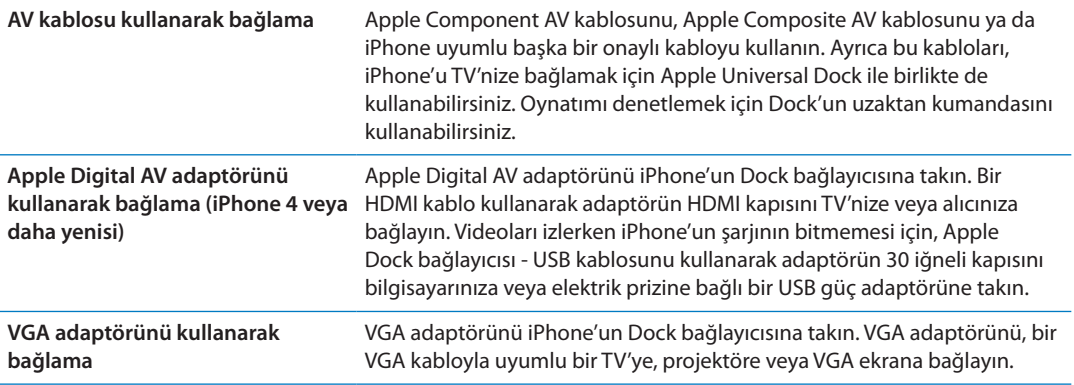

Digital AV adaptörü sesle birlikte 720p'ye kadar yüksek çözünürlüklü videoyu destekler.

iPhone 4S aygıtınızı Apple Digital AV adaptörü veya VGA adaptörü kullanarak bir TV'ye veya projektöre bağladığınızda, iPhone ekranı en fazla 1080p çözünürlüğe kadar otomatik olarak harici ekrana yansıtılır ve videolar maksimum 720p çözünürlüğünde oynatılır.

iPhone 4S ile, AirPlay Yansıtma'yı ve Apple TV'yi kullanarak da ekranı bir TV'ye kablosuz olarak yansıtabilirsiniz. Bakınız: ["AirPlay](#page-33-0)"sayfa [34](#page-33-1).

#### Videoları iPhone'dan silme

Yer kazanmak için videoları iPhone'dan silebilirsiniz.iPhone'dan bir videoyu (kiralanmış film dışında) sildiğinizde, video iTunes arşivinizden silinmez. iTunes'daki video hâlâ eşzamanlanmaya ayarlıysa, video yeniden iPhone'da görünebilir.

*Önemli:* Kiralanmış bir filmi iPhone'dan silerseniz, öğe kalıcı olarak silinir ve bilgisayarınıza geri aktarılamaz.

*Bir videoyu silme:* Videolar listesinde, video üzerinde parmağınızı sola veya sağa doğru kaydırıp sonra da Sil düğmesine dokunun.

#### Ev Paylaşımı'nı kullanma

Ev Paylaşımı, Mac'inizdeki veya PC'nizdeki iTunes arşivinde bulunan müzikleri, filmleri ve TV şovlarını iPhone üzerinde çalmanızı veya oynatmanızı sağlar. Bakınız: ["Ev Paylaşımı"](#page-86-0)sayfa [87](#page-86-1).

## Uyku için sayacı ayarlama

iPhone'u, belirli bir sürenin sonunda müzik çalmayı ya da video oynatmayı durduracak şekilde ayarlayabilirsiniz.

*Uyku için sayacı ayarlama:* Saat uygulamasında Sayaç'a dokunun, sonra saat ve dakika sayılarını ayarlamak için yukarıya veya aşağıya doğru itin. Sayaç Bitince düğmesine dokunup iPod'u Uyut öğesini seçin, Ayarla düğmesine dokunun ve sonra sayacı başlatmak için Başlat düğmesine dokunun.

Geri sayım bittiğinde, iPhone müzik çalmayı ya da video oynatmayı durdurur, açık uygulamaları kapatır ve sonra kendini kilitler.

#### Videoları iPhone için uygun biçime dönüştürme

iTunes Store'dan satın alınanlar dışındaki videoları da (örneğin, Mac'teki iMovie'de yaratıp ya da Internet'ten indirip daha sonra iTunes'a eklediğiniz videolar gibi) iPhone'a ekleyebilirsiniz. iTunes'dan iPhone'a bir video eklemeye çalışıyor ve videonun iPhone'da oynatılamayacağını belirten bir ileti görüyorsanız videoyu dönüştürebilirsiniz.

*Videoyu iPhone ile çalışacak şekilde dönüştürme:* iTunes arşivinizde videoyu seçip İleri Düzey > "iPod veya iPhone Sürümünü Yarat" komutunu seçin. Daha sonra, dönüştürülmüş videoyu iPhone'a ekleyin.

## **Hesap Makinesi 26**

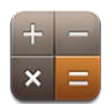

#### Hesap makinesini kullanma

Hesap Makinesi uygulamasında, standart bir hesap makinesinde yaptığınız gibi sayılara ve fonksiyon düğmelerine dokunabilirsiniz. Toplama, çıkarma, çarpma veya bölme düğmesine dokunduğunuzda, yapılacak işlemi belirtmek üzere o düğmenin çevresinde beyaz bir halka görüntülenir.

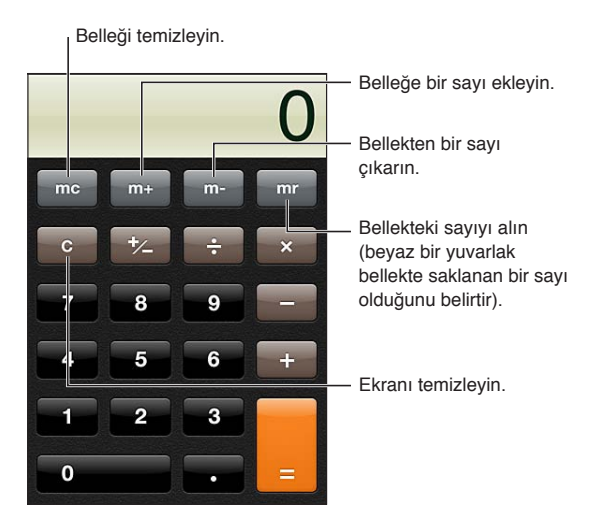

#### Bilimsel hesap makinesi

Bilimsel hesap makinesini göstermek için, iPhone'u yatay olacak şekilde yan döndürün.

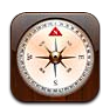

## Pusula hakkında

Yerleşik pusula, o anki konumunuzun coğrafi koordinatlarıyla birlikte iPhone'unuzun hangi yöne doğrultulduğunu gösterir. Pusula'nın manyetik kuzeyi veya coğrafi kuzeyi işaret etmesini sağlayabilirsiniz.

*Önemli:* Pusulanın doğruluğu manyetik veya çevresel parazitlerden etkilenebilir; iPhone kulaklığında bulunan mıknatıslar bile sapmaya neden olabilir. Sayısal pusulayı yalnızca temel yön bulmaya yardımcı olması için kullanın ve kesin konum, yakınlık, mesafe veya yön belirlemede ona güvenmeyin.

Pusula'yı açtığınızda Konum Servisleri kapalı ise, onu açmanız istenebilir. Pusula'yı Konum Servisleri'ni açmadan kullanabilirsiniz. Bakınız: ["Konum Servisleri](#page-172-0)"sayfa [173.](#page-172-1)

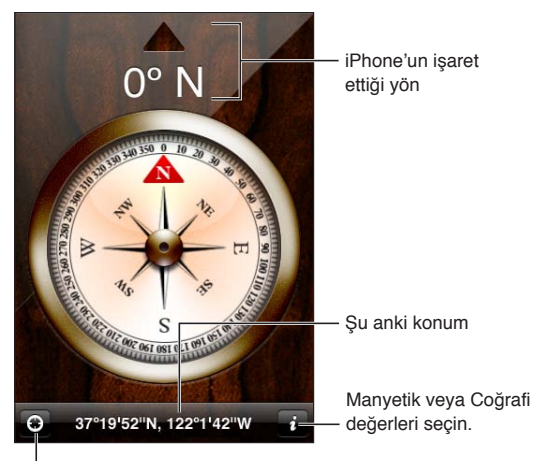

Şu anki konumunuzu Harita'da gösterin.

#### Pusulayı ayarlama

Pusulayı ilk kez kullandığınızda ayarlamanız gerekir. Daha sonra da zaman zaman yeniden ayarlamanız gerekebilir. iPhone, ayarlama gerektiğinde sizi uyarır.

*Dahili pusulayı ayarlama:* iPhone'u sekiz çizer gibi hareket ettirin.

#### Yön bulma

*iPhone'unuzun işaret ettiği yönü bulma:* iPhone'u yere paralel olarak elinizde düz tutun. İstikameti ekranın en üstünde görünür; konumu ise ekranın altında görüntülenir.

**Coğrafi kuzey ve manyetik kuzey arasında geçiş yapma**

simgesine dokunun.

#### Pusula'yı Harita ile kullanma

Pusula uygulaması, o anki konumunuzu ve istikametinizi Harita'da da gösterebilir Daha fazla bilgi için, bakınız: ["Konumları bulma"](#page-106-0)sayfa [107](#page-106-1).

O anki konumunuzu Harita'da görme: Pusula ekranının altındaki **z** simgesine dokunun. Harita açılır ve o anki konumunuzu mavi bir işaretle gösterir.

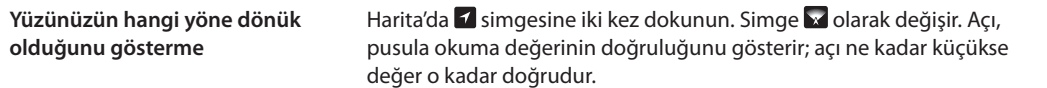

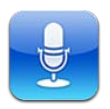

## Sesli Notlar hakkında

Sesli Notlar; yerleşik mikrofonu, iPhone'un veya Bluetooth mikrofonlu kulaklık setinin mikrofonunu veya desteklenen harici bir mikrofonu kullanarak iPhone'u taşınabilir bir kayıt cihazı olarak kullanmanızı sağlar. Yerleşik mikrofon kullanılarak yapılan kayıtlar monodur ama harici stereo bir mikrofon kullanarak stereo kayıt yapabilirsiniz.

*Not:* Harici mikrofonların, iPhone mikrofonlu kulaklık seti yuvasıyla veya Dock bağlayıcısıyla çalışacak şekilde tasarlanmış olması gerekir. Bunlar arasında Apple marka kulaklıklar ve Apple'ın "Made for iPhone" veya "Works with iPhone" logosuyla işaretlenmiş yetkili üçüncü parti aksesuarlar sayılabilir.

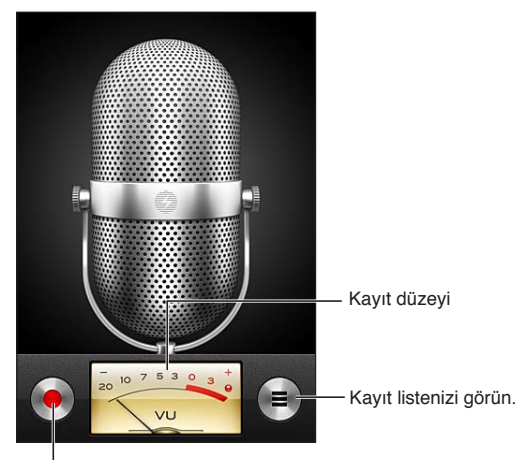

Kaydı başlatın, duraklatın veya durdurun.

#### Kayıt yapma

Kayıt yapma: · simgesine dokunun veya iPhone kulaklığının ortasındaki düğmeye basın. Kaydı duraklatmak için II simgesine veya durdurmak için simgesine basın ya da iPhone kulaklığının ortasındaki düğmeye basın.

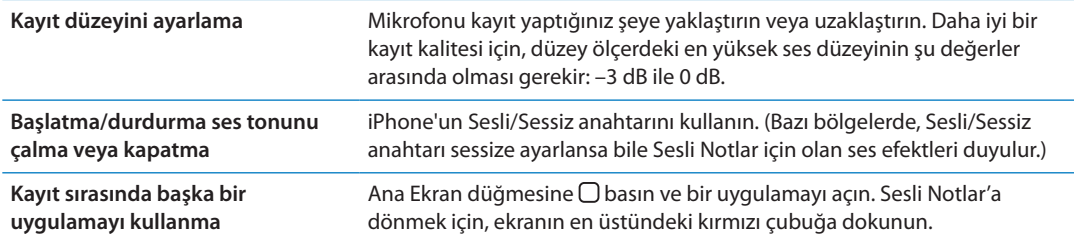

## Bir kaydı dinleme

*Kaydı çalma:* ≡ simgesine dokunun, bir nota dokunun, sonra ▶ simgesine dokunun. Duraklatmak için || simgesine dokunun.

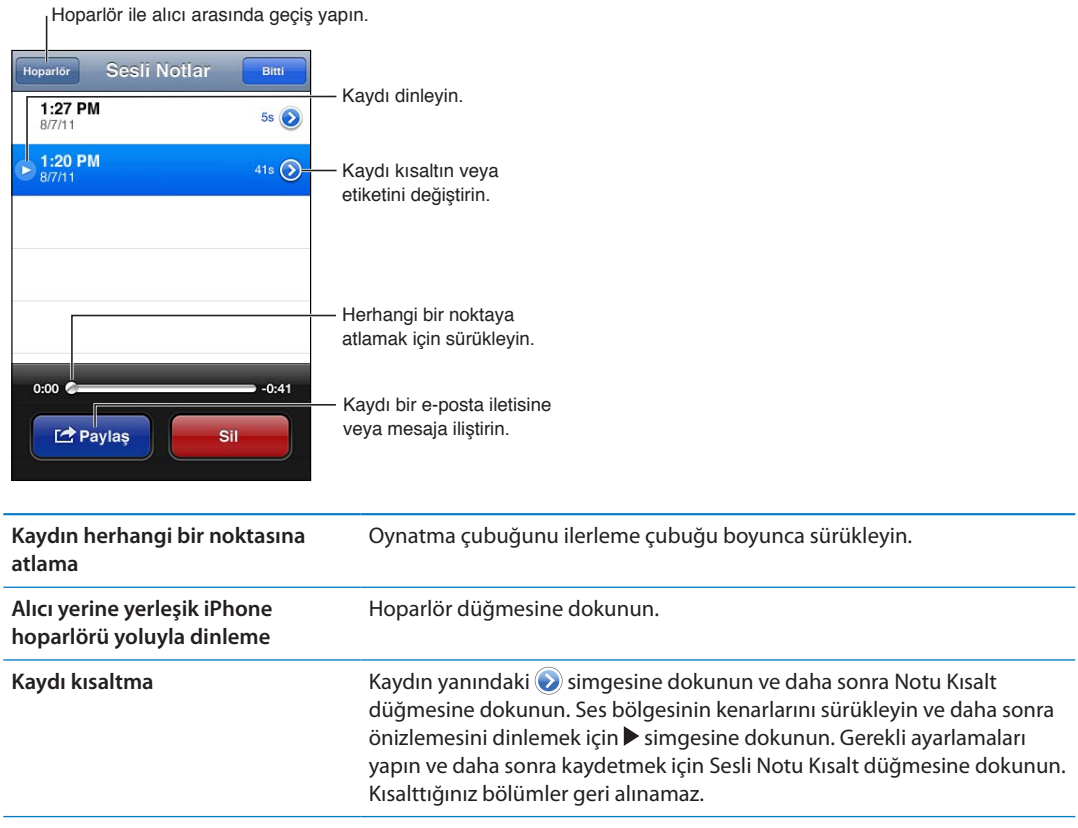

#### Kayıtları yönetme ve paylaşma

Kayıtlar, kaydın yapıldığı saatle etiketlenir.

Kaydı etiketleme: Kaydın yanındaki simgesine dokunun, Bilgi ekranında > simgesine dokunun ve daha sonra bir etiket seçin veya Özel'i seçin.

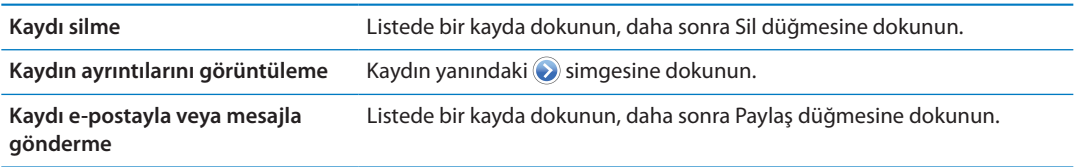
# Sesli notları bilgisayarınızla paylaşma

iPhone'u bilgisayarınıza bağladığınızda; iTunes, sesli notları iTunes arşivinizle eşzamanlayabilir.

Sesli notlar; iTunes ile eşzamanlandıktan sonra, silinene dek Sesli Notlar uygulamasında kalır. iPhone üzerindeki bir sesli notu silerseniz; sesli not, iTunes'daki Sesli Notlar listesinden silinmez. Ancak; sesli notu iTunes'dan silerseniz, iTunes ile bir sonraki eşzamanlayışınızda sesli not iPhone'dan *silinir*.

*Sesli notları iTunes ile eşzamanlama:* iPhone'u bilgisayarınıza bağlayın ve iTunes'daki aygıt listesinde iPhone'u seçin. Ekranın üst kısmında Müzikler'i seçin (Uygulamalar ile Filmler arasında), Müzikleri Eşzamanla'yı seçin, "Sesli notları dahil et" seçeneğini seçin ve Uygula'yı tıklayın.

iPhone'daki sesli notlar iTunes'daki Sesli Notlar listesinde görünür.

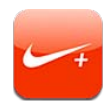

# Nike + iPod hakkında

Nike + iPod uygulaması, Nike + iPod algılayıcısıyla (ayrı satılır) birlikte bir koşu veya yürüme sırasında hızınız, mesafeniz, harcadığınız süre ve yaktığınız kaloriler hakkında sesli geri bildirim sunar. Antrenman bilgilerinizi; ilerlemenizi takip edebileceğiniz, hedefler koyabileceğiniz ve iddialara katılabileceğiniz [nikeplus.com](http://www.nikeplus.com/) adresine gönderebilirsiniz.

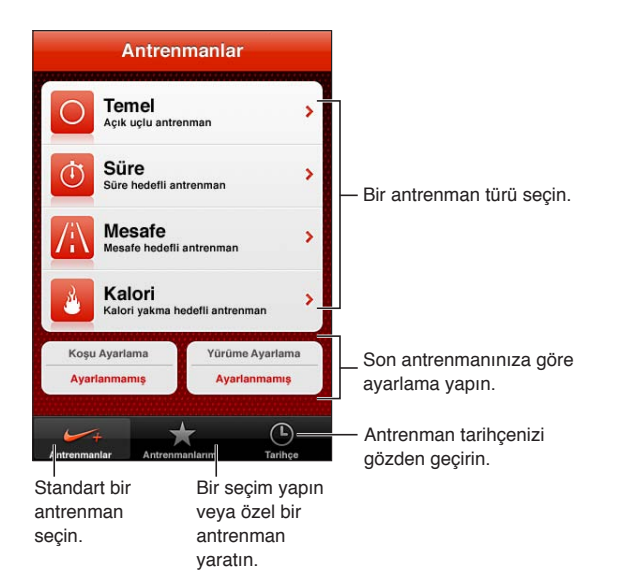

# Nike + iPod'u etkinleştirme

Nike + iPod, siz onu açana dek Ana Ekran'da görünmez.

Nike + iPod'u ayarlama hakkında yardım için, Nike + iPod belgelerine bakın.

*Nike + iPod'u açma:* Ayarlar > Nike + iPod bölümüne gidin.

# Algılayıcıya bağlanma

Nike + iPod, antrenman verileri için ayakkabınıza taktığınız bir algılayıcıdan (ayrı satılır) aldığı sinyali taban alır. İlk kez antrenmanı başlattığınızda, algılayıcınızı etkinleştirmeniz istenir; böylece algılayıcı iPhone'a otomatik olarak bağlanır. Algılayıcıyı iPhone'a bağlamak için Nike + iPod ayarlarını da kullanabilirsiniz.

Nike + iPod, aynı anda yalnızca bir algılayıcıya bağlanabilir. Farklı bir algılayıcı kullanmak için, Nike + iPod ayarlarını kullanarak yeni algılayıcıya bağlanın.

*Algılayıcınızı iPhone' bağlama:* Algılayıcıyı ayakkabınıza takın ve daha sonra Ayarlar > Nike + iPod > Algılayıcı bölümüne gidin.

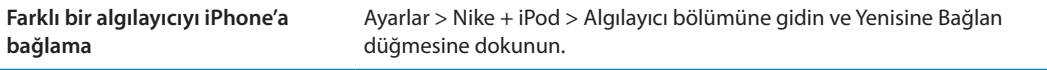

### Nike + iPod ile antrenman yapma

Nike + iPod'u etkinleştirdikten ve Nike + iPod algılayıcısını Nike+ ile kullanılabilen ayakkabınıza taktıktan sonra, antrenman verilerinizi toplamaya hazırsınız demektir.

*Önemli:* Herhangi bir egzersiz programına başlamadan önce, bir doktora danışmanız ve eksiksiz bir sağlık muayenesinden geçmeniz gerekir. Herhangi bir antrenmana başlamadan önce ısınma veya esneme egzersizleri yapın. Egzersiz yaparken dikkatli ve özenli olun. Koşarken aygıtınızı ayarlamadan önce gerekirse yavaşlayın. Acı veya bitkinlik hissedersiniz, başınız dönerse, çok yorulursanız veya nefesiniz kesilirse egzersizi hemen durdurun. Egzersiz yaparak bu tür bir aktivitenin sonucunda oluşabilecek yaralanmalar da dahil olmak üzere fiziksel egzersizlerin doğasında olan riskleri kabul etmiş olursunuz.

*Nike + iPod'u kullanarak antrenman yapma:* Nike + iPod'u açın, Antrenmanlar'a dokunun ve bir antrenman seçin. Veri toplama, iPhone uyku durumundayken de devam eder.

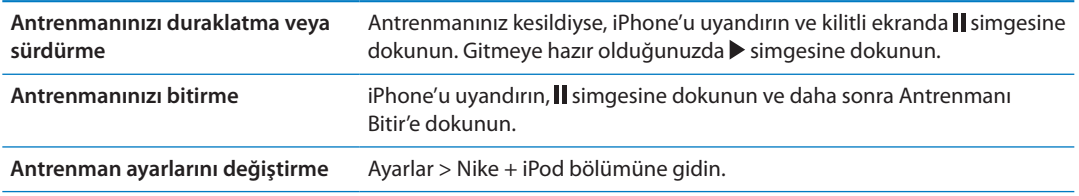

# Nike + iPod'u ayarlama

Antrenman verilerinin doğru olmasını sağlamak için, Nike + iPod'u yürüme ya da koşma adımınızın uzunluğuna göre ayarlayabilirsiniz.

*Nike + iPod'u ayarlama:* En az 400 metrelik bilinen bir mesafe boyunca yaptığınız koşu veya yürüme antrenmanınızın kaydını yapın. Ardından Antrenmanı Bitir'e dokunduktan sonra antrenman özeti ekranında Ayarla'ya dokunun ve katettiğiniz gerçek mesafeyi girin.

**Saptanmış ayarlamaya sıfırlama** Ayarlar > Nike + iPod bölümüne gidin.

#### Antrenman verilerini nikeplus.com'a gönderme

nikeplus.com'da zaman içerisindeki ilerlemenizi takip edebilir, geçmiş tüm antrenmanlarınızın kaydını görüntüleyebilir, hedefler koyabilir, hedefleri izleyebilir ve sonuçlarınızı diğer kişilerle karşılaştırabilirsiniz. Hatta çevrimiçi antrenman davetlerinde diğer Nike + iPod kullanıcılarıyla bile yarışabilirsiniz.

iPhone'daki antrenman verilerini nikeplus.com'a kablosuz olarak gönderme: iPhone Internet'e bağlıyken Nike + iPod'u açın, Tarihçe'ye dokunun ve daha sonra "Nike+'a Gönder" düğmesine dokunun.

**nikeplus.com'daki antrenmanlarınızı görme**

Safari'de nikeplus.com'a gidin, hesabınızda oturum açın ve ekrandaki yönergeleri izleyin.

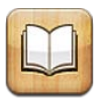

# iBooks hakkında

iBooks, kitapları okumanın ve satın almanın harika bir yoludur. App Store'dan ücretsiz iBooks uygulamasını indirin ve daha sonra yerleşik iBookstore'dan, klasiklerden çok satanlara varıncaya dek her şeyi alın. Bir kitap indirildikten sonra kitap rafınızda görüntülenir.

iBooks uygulamasını indirmek ve iBookstore'u kullanmak için, Internet bağlantısına ve bir Apple kimliğine gereksiniminiz vardır. Apple kimliğiniz yoksa veya başka bir Apple kimliğini kullanarak satın almak istiyorsanız, Ayarlar > Store bölümüne gidin. Bakınız: "[Store ayarları](#page-130-0)"sayfa [131](#page-130-1).

*Not:* iBooks uygulaması ve iBookstore bazı dillerde veya bölgelerde kullanılamayabilir.

# iBookstore'u kullanma

iBooks uygulamasında iBookstore'u açmak için Store'a dokunun. Orada; seçme kitapları veya çok satanları tarayabilir ve kitapları yazara ya da konuya göre tarayabilirsiniz. Beğendiğiniz bir kitap bulduğunuzda, onu satın alıp indirebilirsiniz.

*Not:* iBookstore'un bazı özellikleri bazı bölgelerde kullanılamayabilir.

*Kitabı satın alma:* İstediğiniz kitabı bulun, fiyatına dokunun, sonra Buy Book düğmesine veya ücretsizse Get Book düğmesine dokunun.

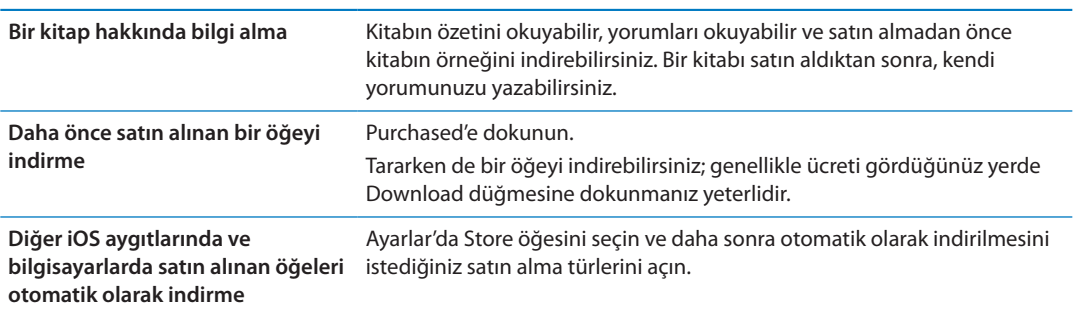

# Kitapları ve PDF'leri eşzamanlama

Kitaplarınızı ve PDF'lerinizi iPhone'unuzla bilgisayarınız arasında eşzamanlamak ve iTunes Store'dan kitap satın almak için iTunes'u kullanın. iPhone bilgisayarınıza bağlıyken, Kitaplar bölümü eşzamanlamak istediğiniz öğeleri seçmenize olanak tanır. Ayrıca, iTunes arşivinize DRM koruması olmayan ePub kitapları ve PDF'leri de ekleyebilirsiniz. PDF ve ePub biçimindeki kitaplar web üzerinde bulunmaktadır.

*Bir ePub kitabı veya PDF'i iPhone ile eşzamanlama:* Bilgisayarınızdaki iTunes'da Dosya > Arşive Ekle komutunu seçip dosyayı seçin. iTunes'un Kitaplar bölümünde kitabı veya PDF'i seçin ve daha sonra eşzamanlayın.

Bir PDF'i eşzamanlamadan iBooks'a eklemek için, dosyayı bilgisayarınızdan kendinize e-postayla gönderin. iPhone'da e-posta iletisini açın, daha sonra ilişiğe dokunup tutun ve görünen menüden "iBooks ile Aç" komutunu seçin.

# Kitapları okuma

Bir kitabı okumak kolaydır. Kitap rafına gidin ve okumak istediğiniz kitaba dokunun. Aradığınız kitabı görmüyorsanız, diğer koleksiyonlara gitmek için ekranın en üstünde bulunan o anki koleksiyonun adına dokunun.

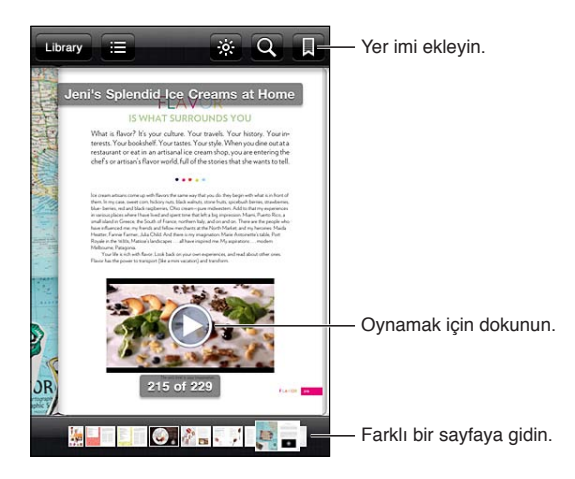

*Yatarken kitap okuma:* iPhone'u döndürdüğünüzde iPhone'un ekranı döndürmesini engellemek için düşey yöne kilitleme seçeneğini kullanın. Bakınız: ["Düşey veya yatay yönde](#page-21-0)  [görüntüleme"](#page-21-0)sayfa [22.](#page-21-1)

Her bir kitabın, içeriklerine ve biçimine bağlı olarak bir dizi özelliği vardır. Aşağıda açıklanan özelliklerden bazıları, sizin okuduğunuz kitapta olmayabilir. Örneğin, yazdırma özelliği yalnız PDF'ler için kullanılabilir ve bir kitabın kayıtlı bir anlatımı yoksa sesli oku simgesini görmezsiniz.

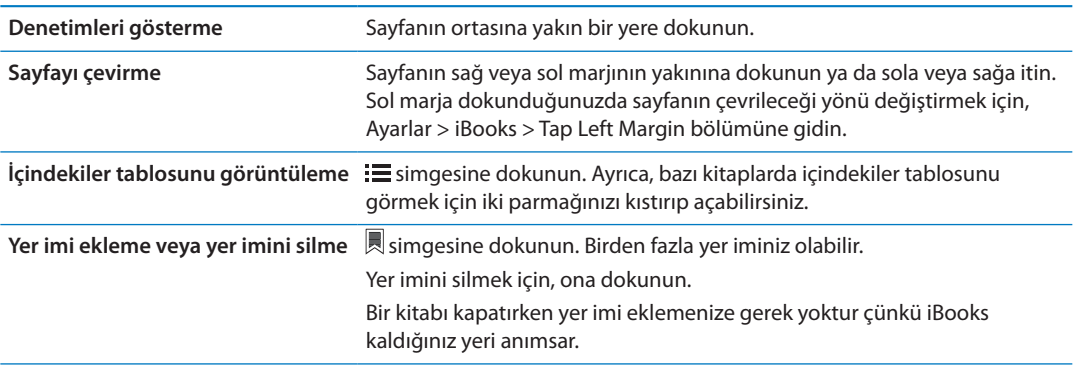

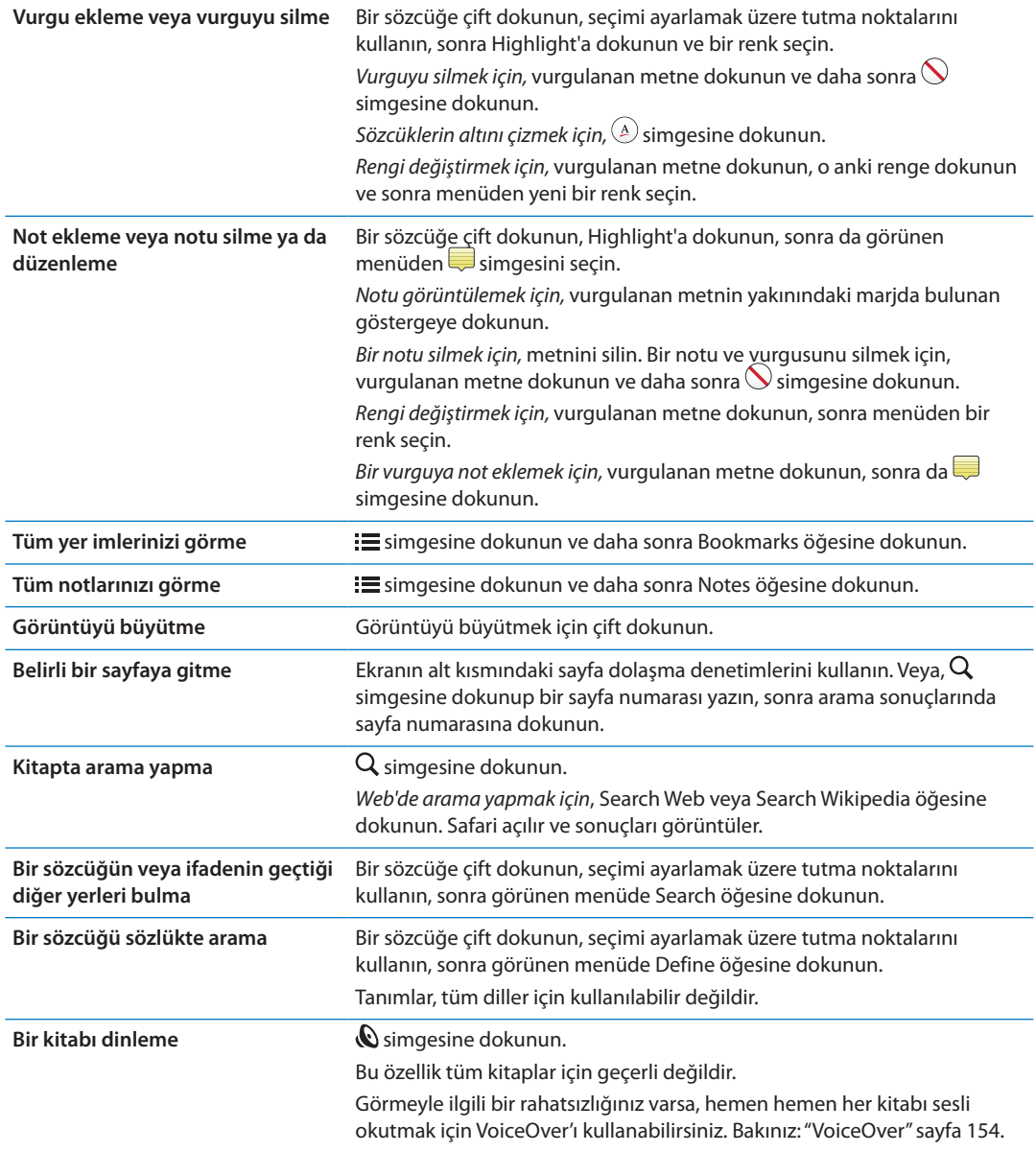

iBooks; koleksiyonlarınızı, yer imlerinizi, notlarınızı ve bulunduğunuz sayfa bilgilerini Apple kimliğinizi kullanarak saklar, böylece kitabı tüm iOS aygıtlarınızda sorunsuz bir şekilde okuyabilirsiniz. iBooks, uygulamayı açtığınız veya uygulamadan çıktığınız zaman tüm kitaplarınızın bilgilerini kaydeder. Bir kitap tek başına açıldığında veya kapatıldığında da bilgileri kaydedilir.

*Eşzamanlamayı açma veya kapatma:* Ayarlar > iBooks bölümüne gidin.

Bazı kitaplar web'de saklanan videolara veya seslere erişebilirler.

*Çevrimiçi video ve ses erişimini açma veya kapatma:* Ayarlar > iBooks > Online Audio & Video bölümüne gidin.

*Not:* iPhone'un hücresel veri bağlantısı varsa, bu dosyaların çalınması veya oynatılması operatör tarafından ücretlendirilebilir.

# Kitabın görünüşünü değiştirme

Bazı kitaplar; fontu, puntoyu ve sayfa rengini değiştirmenize olanak tanır.

*Parlaklığı değiştirme:* Denetimleri görüntülemek için sayfanın ortasına yakın bir yere dokunun, sonra  $\hat{\mathcal{C}}$  simgesine dokunun.  $\hat{\mathcal{C}}$  simgesini görmüyorsanız, önce  $_A\mathbf{A}$  simgesine dokunun.

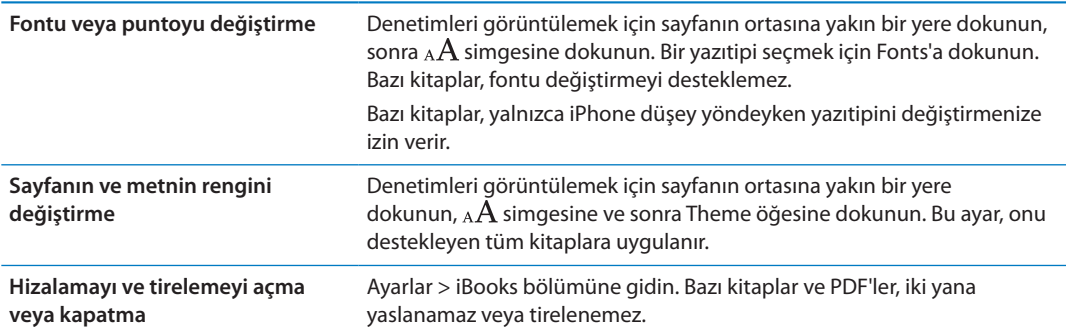

# PDF'i yazdırma veya e-postayla gönderme

PDF'in bir kopyasını e-postayla göndermek veya PDF'in tümünü veya bir bölümünü desteklenen bir yazıcıda yazdırmak için iBooks'u kullanabilirsiniz.

Kitapları değil ama PDF'leri e-postalayabilir veya yazdırabilirsiniz.

**PDF'i e-postayla gönderme:** PDF'i açın, daha sonra <a>
simgesine dokunun ve Email Document öğesini seçin. Yeni bir ileti PDF iliştirilmiş olarak görünür. Adresi ve iletiyi yazmayı bitirdikten sonra Gönder düğmesine dokunun.

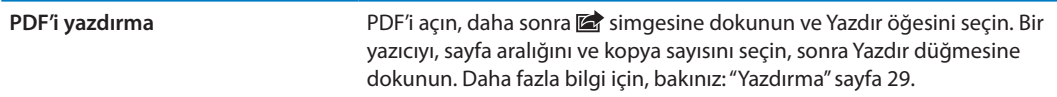

# Kitap rafını düzenleme

Kitaplarınızı ve PDF'lerinizi taramak için kitap rafını kullanabilirsiniz. Öğeleri koleksiyonlar halinde de düzenleyebilirsiniz.

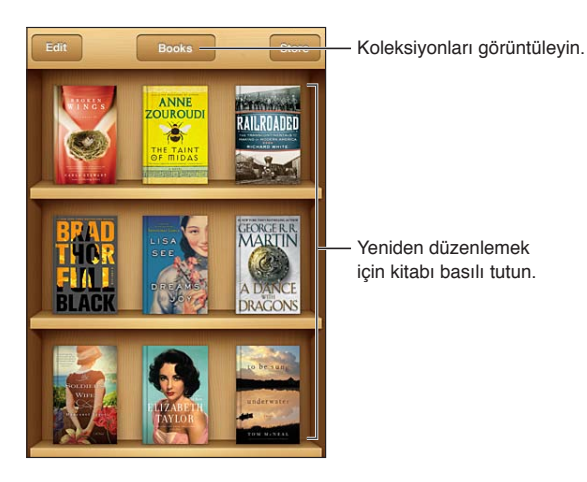

*Kitabı veya PDF'i bir koleksiyona taşıma:* Kitap rafına gidin ve Edit düğmesine dokunun. Taşımak istediğiniz öğeleri seçin, sonra Move düğmesine dokunun ve bir koleksiyon seçin.

Bir kitabı veya PDF'i kitap rafınıza eklediğinizde o öğe, Books veya PDF koleksiyonunuza eklenir. Oradan farklı bir koleksiyona taşıyabilirsiniz. Örneğin iş veya okul için ya da referans veya serbest okuma için koleksiyonlar yaratmak isteyebilirsiniz.

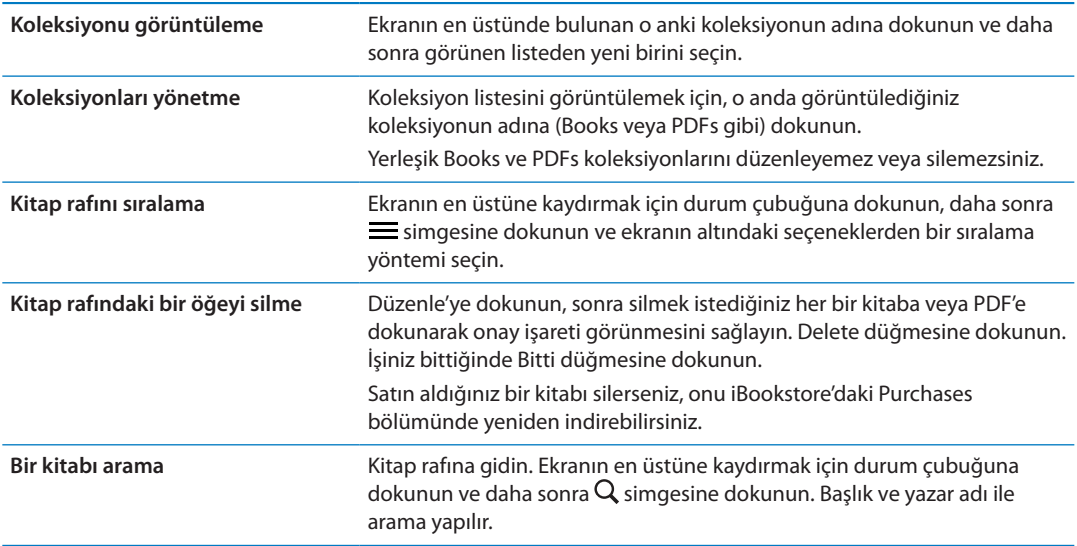

# <span id="page-153-1"></span>Evrensel Erişim özellikleri

iPhone, aşağıdakiler de dahil olmak üzere çok sayıda erişilebilirlik özelliğini içerir:

- VoiceOver
- Arama sesi yönlendirmesi
- Siri
- Büyütme
- Büyük Metin
- Siyah Üzeri Beyaz
- Seçimi Seslendir
- Otomatik Seslendir
- Mono Ses ve ses dengesi
- İşitma Cihazı Modu (iPhone 4 GSM)
- Özel Titreşimler
- Uyarılar İçin LED Flaş
- AssistiveTouch
- Braille ekranları için destek
- Â Gizli altyazılı içerikleri dinleme

VoiceOver dışındaki bu erişilebilirlik özellikleri, App Store'dan indirdiğiniz üçüncü parti uygulamalar da dahil olmak üzere iPhone uygulamalarının çoğuyla çalışır. VoiceOver, iPhone üzerinde yüklü gelen tüm uygulamalarla ve birçok üçüncü parti uygulamayla çalışır.

iPhone'un erişilebilirlik özellikleriyle ilgili daha fazla bilgi için, [www.apple.com/accessibility](http://www.apple.com/accessibility) adresine gidin.

Erişilebilirlik özelliklerini, iPhone üzerindeki Erişilebilirlik ayarlarında ayrı ayrı açabilir veya kapatabilirsiniz. Bazı özellikleri, iPhone bilgisayarınıza bağlandığı zaman iTunes'da da açabilir veya kapatabilirsiniz.

*Erişilebilirlik özelliklerini iPhone'u kullanarak açma:* Ayarlar > Genel > Erişilebilirlik bölümüne gidin.

*Erişilebilirlik özelliklerini iTunes'u kullanarak açma:* iPhone'u bilgisayarınıza bağlayın ve iTunes'daki aygıt listesinde iPhone'u seçin. Özet'i tıklayın ve daha sonra Özet ekranının altında Evrensel Erişim'i Ayarla'yı tıklayın.

Büyük Metin, yalnızca iPhone ayarlarında açılıp kapatılabilir. Bakınız: "[Büyük Metin"](#page-165-0)sayfa [166](#page-165-1).

# <span id="page-153-0"></span>VoiceOver

VoiceOver, ekranda görünenleri sesli olarak açıklar böylece iPhone'u görmeden de kullanabilirsiniz.

<span id="page-154-1"></span>VoiceOver, ekranda seçtiğiniz her bir öğe hakkında sizi bilgilendirir. Bir öğeyi seçtiğinizde, öğenin etrafı siyah dikdörtgenle çevrilir ve VoiceOver öğenin adını söyler ya da öğeyi açıklar.

Ekrandaki farklı öğeleri duymak için ekrana dokunun veya parmaklarınızı sürükleyin. Metni seçtiğinizde, VoiceOver metni okur. Seslendirme İpuçları'nı açarsanız, VoiceOver size öğenin adını söyleyip yönergeler sunabilir—örneğin "açmak için çift dokunun" gibi. Ekrandaki öğelerle (düğmeler veya bağlantılar gibi) etkileşimde bulunmak için, şu bölümde açıklanan hareketleri kullanın: ["VoiceOver hareketlerini öğrenme](#page-156-0)"sayfa [157.](#page-156-1)

Yeni bir ekrana gittiğinizde, VoiceOver bir ses çalar ve ekrandaki ilk öğeyi (genellikle sol üst köşedeki öğeyi) otomatik olarak seçip seslendirir. VoiceOver, ekran yatay veya düşey olarak görüntülendiğinde ve ekran kilitlendiğinde ya da kilidi açıldığında da size haber verir.

*Not:* VoiceOver, Uluslararası ayarlarında belirtilen dilde konuşur. Dil ayarı, Bölge Biçimi (Ayarlar > Genel > Uluslararası > Bölge Biçimi) ayarı tarafından da etkilenebilir. VoiceOver, tüm diller için olmasa da pek çok dilde geçerlidir.

#### <span id="page-154-0"></span>**VoiceOver'ı ayarlama**

*Önemli:* VoiceOver, iPhone'u denetlemek için kullandığınız hareketleri değiştirir. VoiceOver açıldıktan sonra, artık iPhone'u kullanmak için VoiceOver hareketlerini kullanmanız gerekir hatta standart çalışmanızı sürdürmek üzere tekrar VoiceOver'ı kapatmak için bile.

*Not:* VoiceOver'ı ve Büyütme'yi aynı anda kullanamazsınız.

*VoiceOver'ı açma ya da kapatma:* Ayarlar > Genel > Erişilebilirlik > VoiceOver bölümüne gidin. VoiceOver'ı açmak veya kapatmak için Ana Ekran düğmesini üç kez tıklamayı da ayarlayabilirsiniz. Bakınız: ["Ana Ekran'a Üç Tık"](#page-164-0)sayfa [165](#page-164-1).

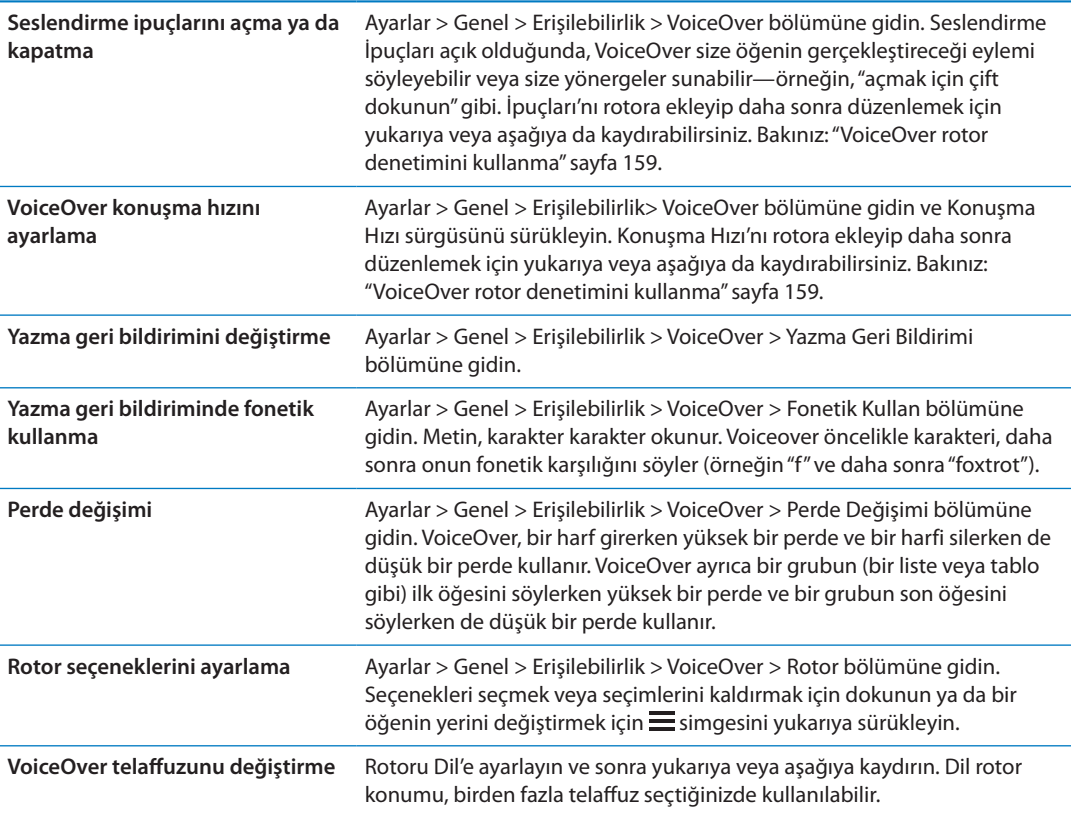

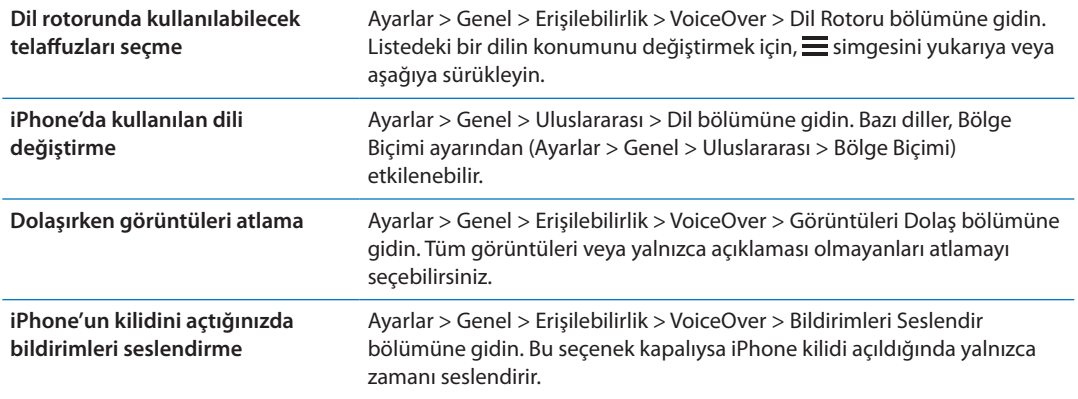

#### **VoiceOver'ı kullanma**

*Ekrandaki öğeleri seçme:* Parmağınızı ekranın üzerinde sürükleyin. VoiceOver, siz dokundukça her bir öğeyi tanıtır. Tek parmağınızla sola veya sağa iterek bir öğeden diğerine sistemli bir şekilde hareket edebilirsiniz. Öğeler, soldan sağa ve üstten alta doğru seçilir. Bir sonraki öğeye gitmek için sağa, bir önceki öğeye gitmek için sola itin.

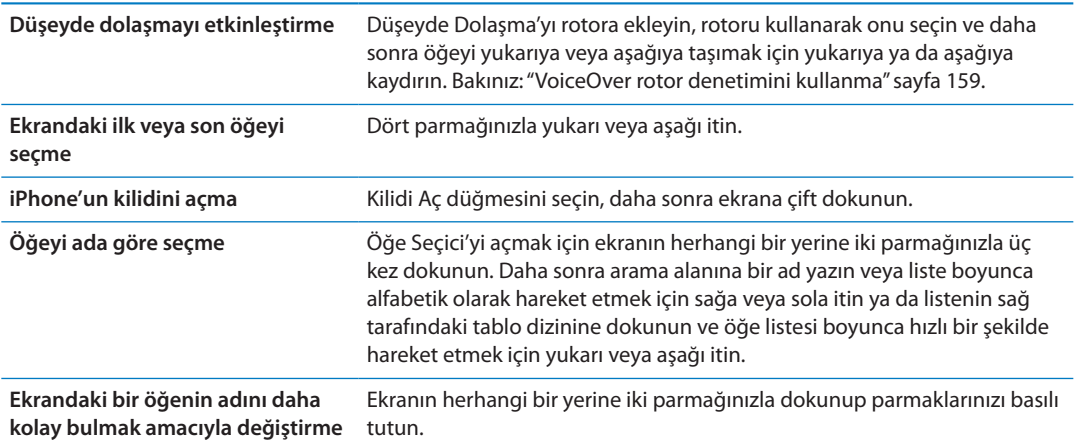

*Seçilen öğenin metnini seslendirme:* Bir sonraki veya bir önceki sözcüğü ya da karakteri okumak için tek parmağınızla aşağı veya yukarı itin (karakterleri veya sözcükleri seçmek için rotor denetimini çevirin). Fonetik okunuşu da dahil edebilirsiniz. Bakınız: "[VoiceOver'ı](#page-154-0)  [ayarlama"](#page-154-0)sayfa [155](#page-154-1).

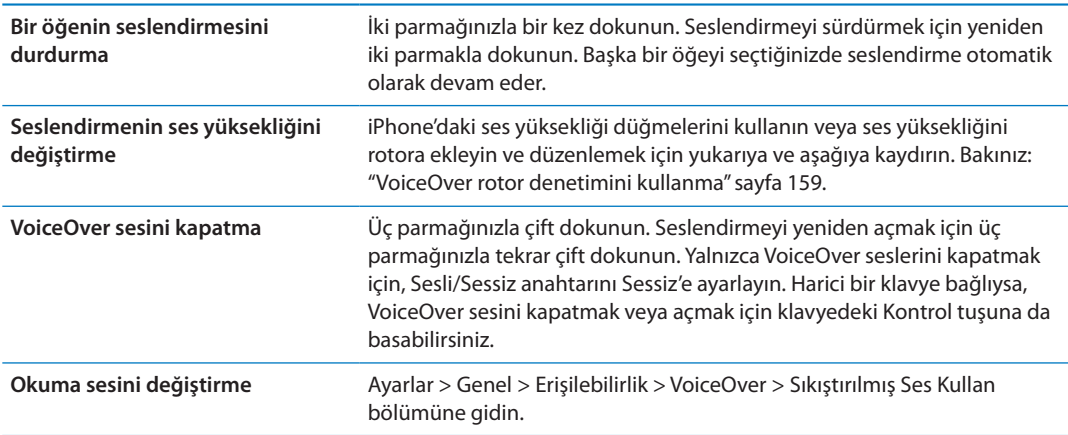

<span id="page-156-1"></span>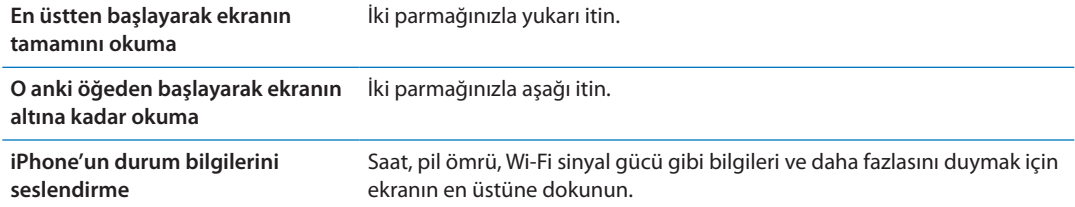

*VoiceOver açıkken seçili öğeye "dokunma":* Ekranda herhangi bir yere çift dokunun.

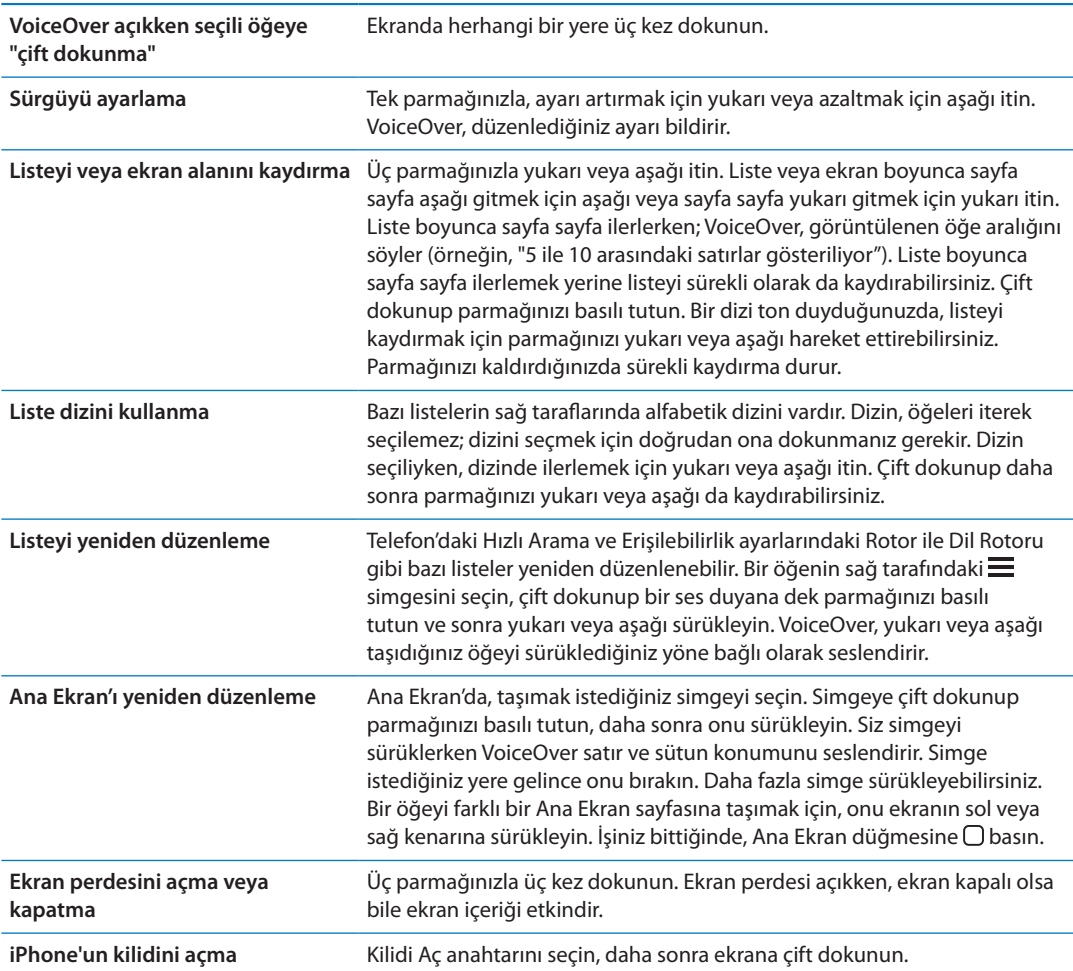

#### <span id="page-156-0"></span>**VoiceOver hareketlerini öğrenme**

VoiceOver açıkken, standart dokunmatik ekran hareketlerinin farklı etkileri vardır. Bunlar ve ek bazı hareketler, ekranda dolaşmanızı ve seçilen her bir öğeyi denetlemenizi sağlar. VoiceOver hareketleri, dokunmak veya itmek için iki ve üç parmakla yapılan hareketleri içerir. İki veya üç parmağınızı kullanmanızı gerektiren hareketleri yaparken en iyi sonuçları almak için; kendinizi rahat bırakın ve parmaklarınızın aralarında biraz boşluk olacak şekilde ekrana dokunmasını sağlayın.

VoiceOver açıkken, ekrana çift dokunup parmağınızı ekranda basılı tutarak standart hareketleri kullanabilirsiniz. Duyulan bir dizi ton, normal hareketlerin yürürlükte olduğunu belirtir. Normal hareketler, parmağınızı kaldırıncaya dek etkili olmaya devam eder. Parmağınızı kaldırdıktan sonra VoiceOver hareketleri yeniden kullanılmaya başlanacaktır.

VoiceOver hareketlerini girmek için farklı teknikler kullanabilirsiniz. Örneğin; iki parmakla dokunma hareketini, bir elinizin iki parmağını veya iki elinizin birer parmağını kullanarak gerçekleştirebilirsiniz. Başparmaklarınızı da kullanabilirsiniz. Birçok kişi bir öğeyi seçmek ve çift dokunmak yerine "ayrı ayrı dokunma" hareketini özellikle faydalı bulmaktadır: bir parmağınızla bir öğeye dokunup onu tutabilir ve sonra başka bir parmakla ekrana dokunabilirsiniz. En iyi hangisinin işinize yaradığını keşfetmek için farklı teknikler deneyin.

Hareketleriniz çalışmıyorsa, özellikle çift dokunma ve itme hareketlerinde daha hızlı davranmayı deneyin. İtmek için, parmağınızı veya parmaklarınızı ekran üzerinde hızlı bir şekilde kaydırın. VoiceOver açıldığında, ilerlemeden önce VoiceOver hareketlerini denemenize olanak tanıyan VoiceOver Denemeleri düğmesi görünür.

*Hareketleri deneme:* Ayarlar > Genel > Erişilebilirlik> VoiceOver bölümüne gidin ve sonra VoiceOver Denemeleri'ne dokunun. Denemeleri bitirdiğinizde Bitti düğmesine dokunun. VoiceOver Denemeleri düğmesini görmüyorsanız, VoiceOver'ın açık olduğundan emin olun.

En önemli VoiceOver hareketlerinin özeti aşağıda verilmektedir:

#### **Dolaşma ve okuma**

- Â *Dokunma:* Öğeyi seslendirir.
- Â *Sağa veya sola itme:* Bir sonraki veya bir önceki öğeyi seçer.
- Â *Yukarı veya aşağı itme:* Rotor Denetimi ayarına bağlıdır. Bakınız: "[VoiceOver rotor denetimini](#page-158-0)  [kullanma](#page-158-0)"sayfa [159.](#page-158-1)
- Â *İki parmakla dokunma:* O anki öğenin seslendirmesini durdurur.
- Â *İki parmakla yukarı itme:* Ekranın en üstünden başlayarak tümünü okur.
- Â *İki parmakla aşağı itme:* O anki konumdan başlayarak tümünü okur.
- Â *İki parmakla "sarma":* Bir uyarıyı kapatmak veya bir önceki ekrana geri dönmek için iki parmağınızı ileri geri üç kez hızlıca hareket ettirin ("z" harfi çizer gibi).
- Â *İki parmakla üç kez dokunma:* Öğe Seçici'yi açar.
- Â *Üç parmakla yukarı veya aşağı itme:* Sayfa sayfa kaydırır.
- Â *Üç parmakla sağa veya sola itme:* Bir sonraki veya bir önceki sayfaya (Ana Ekran, Borsa veya Safari gibi) gider.
- Â *Üç parmakla dokunma:* Liste içindeki konum veya metnin seçili olup olmadığı gibi ek bilgileri seslendirir.
- Â *Ekranın en üstüne dört parmakla dokunma:* Sayfadaki ilk öğeyi seçer.
- Â *Ekranın en altına dört parmakla dokunma:* Sayfadaki son öğeyi seçer.

#### **Etkinleştirme**

- Â *Çift dokunma:* Seçilen öğeyi etkinleştirir.
- Â *Üç kez dokunma:* Öğeye çift dokunur.
- Â *Ayrı ayrı dokunma:* Bir öğeyi seçip ona çift dokunmanın diğer bir yolu da bir öğeye bir parmakla dokunmak ve sonra öğeyi etkinleştirmek için ekrana başka bir parmakla dokunmaktır.
- Â *Bir parmağınızla öğeye dokunurken diğer parmağınızla ekrana dokunma ("ayrı ayrı dokunma"):* Öğeyi etkinleştirir.
- Â *Çift dokunma ve basılı tutma (1 saniye) + standart hareket:* Standart hareketi kullanır.

Çift dokunma ve basılı tutma hareketi, iPhone'a bundan sonraki hareketi standart hareket olarak algılamasını söyler. Örneğin, çift dokunup parmağınızı basılı tutabilir ve daha sonra parmağınızı kaldırmadan, bir anahtarı kaydırmak için parmağınızı sürükleyebilirsiniz.

- <span id="page-158-1"></span>Â *İki parmakla çift dokunma:* Aramayı cevaplar veya bitirir. Müzik'te, Videolar'da, YouTube'da, Sesli Notlar'da veya Fotoğraflar'da çalar/oynatır ya da duraklatır. Resim çeker (Kamera). Kamera'da veya Sesli Notlar'da kaydı başlatır ya da duraklatır. Kronometreyi başlatır veya durdurur.
- Â *İki parmakla çift dokunup parmaklarınızı basılı tutma:* Öğe etiketleyiciyi açar.
- Â *İki parmakla üç kez dokunma:* Öğe Seçici'yi açar.
- Â *Üç parmakla çift dokunma:* VoiceOver sesini kapatır veya açar.
- Â *Üç parmakla üç kez dokunma:* Ekran perdesini açar veya kapatır.

### <span id="page-158-0"></span>**VoiceOver rotor denetimini kullanma**

Rotor denetimi, VoiceOver açıkken yukarı ve aşağı itme hareketlerinin sonuçlarını değiştirmek için kullanabileceğiniz sanal bir kadrandır.

*Rotoru çalıştırma:* iPhone ekranında iki parmağınızı aralarındaki bir nokta etrafında döndürün.

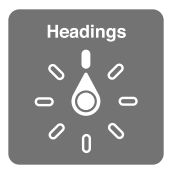

*Rotora dahil edilen seçenekleri değiştirme:* Ayarlar > Genel > Erişilebilirlik > VoiceOver > Rotor bölümüne gidin ve rotoru kullanırken olmasını istediğiniz seçenekleri seçin.

Rotor ayarının etkisi, yapıyor olduğunuz şeye bağlıdır. Aldığınız bir e-postadaki metni okuyorsanız, yukarı veya aşağı ittiğinizde metnin sözcük sözcük ya da karakter karakter okunması arasında geçiş yapmak için rotoru kullanabilirsiniz. Bir web sayfasını tarıyorsanız, rotor ayarını metnin tümünü (sözcük sözcük veya karakter karakter) duymak veya başlıklar ya da bağlantılar gibi belirli türdeki bir öğeden başka birine atlamak için kullanabilirsiniz.

#### **Metin okuma**

Metni şuna göre seçme veya duyma:

• Karakter, sözcük veya satır

#### **Seslendirme**

VoiceOver seslendirmesini şuna göre ayarlama:

- Ses yüksekliği veya hız
- Â Yazma ekosunu, perde değişimini veya fonetikleri kullanma (Apple kablosuz klavyeyi kullanarak)

Bakınız: "[VoiceOver'ı Apple kablosuz klavyeyi kullanarak denetleme](#page-161-0)"sayfa [162.](#page-161-1)

#### **Dolaşma**

Öğeleri şuna göre seçme veya duyma:

- Karakter, sözcük veya satır
- Başlık
- Bağlantı, gidilen bağlantı, gidilmeyen bağlantı veya sayfa içi bağlantı
- Form denetimi
- Tablo veya satır (tabloda dolaşırken)
- Liste
- Referans noktası
- Â Görüntü
- Statik metin
- Â Aynı türdeki öğeler
- Düğmeler
- Metin alanları
- Â Arama alanları
- Kapsayıcılar (dock gibi ekran bölgeleri)

Büyütme veya küçültme

#### **Metin girme**

Ekleme noktasını taşıma ve metni şuna göre duyma:

• Karakter, sözcük veya satır

Düzenleme işlevini seçme

Dili seçme

#### **Bir denetimi kullanma**

Değerleri şuna göre seçme veya duyma:

• Karakter, sözcük veya satır

Denetim nesnesinin değerini ayarlama

#### **VoiceOver ile metin girme ve düzenleme**

VoiceOver ile bir metin alanını seçtiğinizde, ekrandaki klavyeyi veya iPhone'a bağlı harici bir klavyeyi kullanarak metin girebilirsiniz.

VoiceOver'da metin girmenin iki yolu vardır—*standart* yazma ve *dokunarak* yazma. Standart yazmada, bir tuş seçersiniz ve sonra karakteri girmek için ekrana çift dokunursunuz. Dokunarak yazarken, bir tuşa dokunarak onu seçersiniz ve parmağınızı kaldırdığınızda karakter otomatik olarak girilir. Dokunarak yazma daha hızlıdır ama standart yazmaya oranla daha fazla deneyim gerektirir.

VoiceOver; metin alanında kesmek, kopyalamak veya yapıştırmak için iPhone'un düzenleme özelliklerini kullanmanıza da olanak tanır.

*Metin girme:* Düzenlenebilir bir metin alanını seçin, ekleme noktasını ve ekran klavyesini görüntülemek için çift dokunun ve karakterleri yazın.

- Â *Standart yazma:* Sola veya sağa iterek klavyede bir tuş seçin, daha sonra karakteri girmek için çift dokunun. Veya parmağınızı klavye üzerinde hareket ettirerek bir tuş seçin ve bir parmağınızla tuşu basılı tutarken diğer bir parmağınızla ekrana dokunun. VoiceOver, seçildiğinde tuşu söyler; karakter girildiğinde tekrar söyler.
- Â *Dokunarak yazma:* Klavyedeki bir tuşa dokunarak onu seçin, sonra karakteri girmek için parmağınızı kaldırın. Yanlış tuşa dokunursanız, istediğiniz tuşu seçene dek parmağınızı klavye üzerinde hareket ettirin. VoiceOver, dokunduğunuz her tuşun karakterini söyler ama parmağınızı kaldırana dek karakteri girmez.

*Not:* Dokunarak yazma, yalnızca metin giren tuşlar için çalışır. Shift, Sil veya Geç gibi diğer tuşlar için standart yazmayı kullanın.

*Ekleme noktasını taşıma:* Ekleme noktasını metinde ileri veya geri taşımak için yukarı veya aşağı itin. Ekleme noktasını karakter karakter mi, sözcük sözcük mü yoksa satır satır mı hareket ettirmek istediğinizi seçmek için rotoru kullanın. VoiceOver, ekleme noktası hareket ettiğinde bir ses çıkarır ve ekleme noktasının üzerinden geçtiği karakteri, sözcüğü veya satırı söyler.

İleriye doğru sözcük sözcük hareket ederken; ekleme noktası, üzerinden geçilen her sözcüğün sonuna, o sözcüğü izleyen boşluğun veya noktalama işaretinin önüne yerleştirilir. Geriye doğru hareket ettirirken; ekleme noktası, bir önceki sözcüğün sonuna, o sözcüğü izleyen boşluğun veya noktalama işaretinin önüne yerleştirilir. Ekleme noktasını bir sözcüğün veya cümlenin sonundaki noktalama işaretinden sonrasına taşımak için, karakter moduna geri dönmek üzere rotoru kullanın. Ekleme noktasını satır satır hareket ettirirken, VoiceOver üzerinden geçtiğiniz her bir satırı söyler. İleriye doğru hareket ettirirken; ekleme noktası, bir sonraki satırın başına yerleştirilir (bir paragrafın son satırına ulaştığınız durumlar dışında; o zaman ekleme noktası henüz söylenmiş olan satırın sonuna taşınır). Geriye doğru hareket ettirirken; ekleme noktası söylenmiş olan satırın başına yerleştirilir.

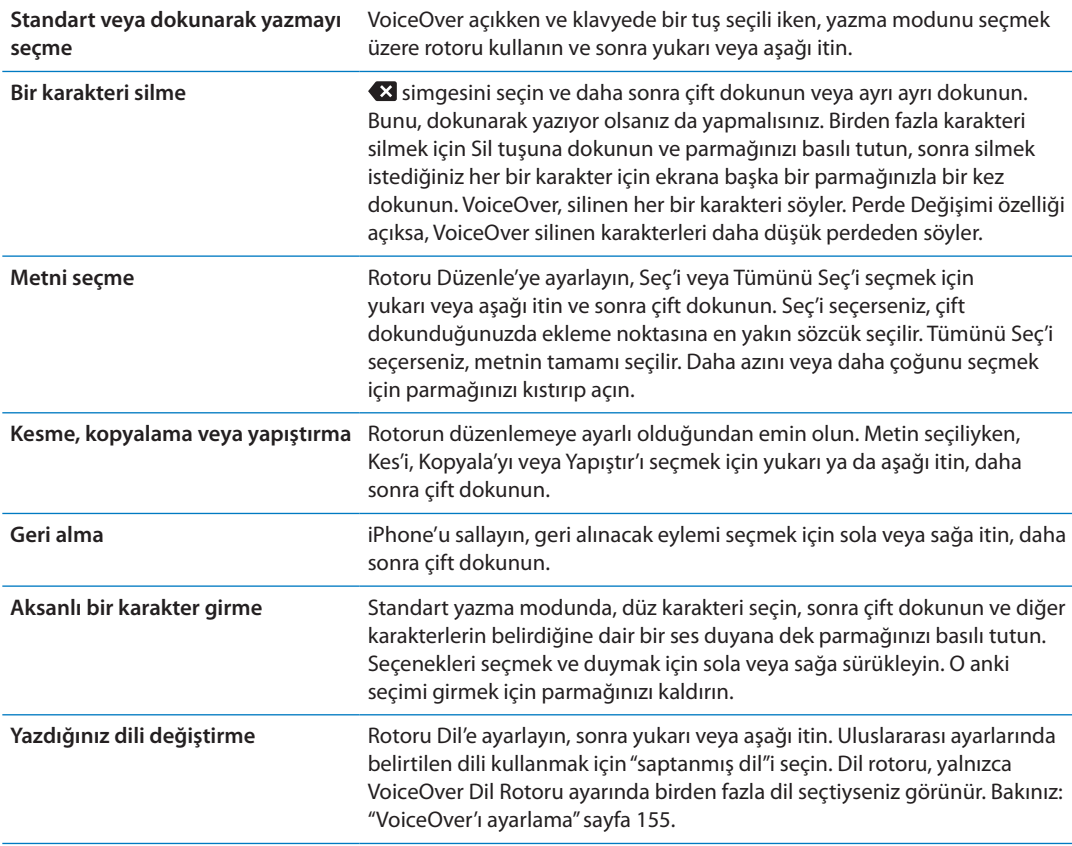

#### **VoiceOver ile telefon görüşmeleri yapma**

Bir aramayı cevaplamak veya sonlandırmak için ekrana iki parmakla çift dokunun. VoiceOver açıkken bir telefon görüşmesi başlatılırsa; ekran, arama seçeneklerini göstermek yerine saptanmış olarak sayısal klavyeyi görüntüler. Bu, otomatik bir sisteme eriştiğinizde seçenekler menüsüne yanıt vermek üzere klavyeyi kullanmanızı kolaylaştırır.

*Arama seçeneklerini görüntüleme:* Sağ alt köşedeki Klavyeyi Gizle düğmesini seçin ve çift dokunun.

*Sayısal klavyeyi yeniden görüntüleme:* Ekranın ortasına yakın olan Klavye düğmesini seçin ve çift dokunun.

#### **VoiceOver'ı Safari ile kullanma**

VoiceOver açıkken Safari ile web üzerinde arama yaptığınızda; Arama Sonuçları rotor öğeleri, önerilen arama ifadeleri listesini duymanızı sağlar.

<span id="page-161-1"></span>*Web'de arama yapma:* Arama alanını seçin, arama metninizi girin, sonra rotoru kullanarak Arama Sonuçları'nı seçin. Listede aşağı veya yukarı hareket etmek için sağa veya sola itin, sonra o anki arama ifadesini kullanarak web'de arama yapmak için ekrana çift dokunun.

#### **VoiceOver'ı Harita ile kullanma**

Büyütmek veya küçültmek, iğneleri seçmek ve konumlar hakkında bilgi almak için VoiceOver'ı kullanabilirsiniz.

*Büyütme veya küçültme:* Haritayı seçin, büyütme modunu seçmek için rotoru kullanın, daha sonra büyütmek veya küçültmek için yukarı ya da aşağı itin.

*İğne seçme:* İğneye dokunun veya bir öğeden diğerine gitmek için sola veya sağa itin.

*Konum hakkında bilgi alma:* İğne seçiliyken, bilgi bayrağını görüntülemek için çift dokunun. Daha Fazla Bilgi düğmesini seçmek için sola veya sağa itin, daha sonra bilgi sayfasını görüntülemek için çift dokunun.

#### **VoiceOver ile videoları ve sesli notları düzenleme**

Kamera videolarını ve Sesli Not kayıtlarını kısaltmak için VoiceOver hareketlerini kullanabilirsiniz.

*Sesli notu kısaltma:* Sesli Notlar ekranında, kısaltmak istediğiniz notun sağındaki düğmeyi seçin ve daha sonra çift dokunun. Daha sonra Notu Kısalt'ı seçin ve çift dokunun. Kırpma aracının başını veya sonunu seçin. Sağa doğru sürüklemek için yukarı veya sola doğru sürüklemek için aşağı itin. VoiceOver, o anki konumun kayıttan kısaltacağı süreyi bildirir. Kısaltmayı gerçekleştirmek için, Sesli Notu Kısalt'ı seçin ve çift dokunun.

*Videoyu kısaltma:* Fotoğraflar'da bir videoyu görüntülerken, video denetimlerini göstermek için ekrana çift dokunun, daha sonra kısaltma aracının başını veya sonunu seçin. Daha sonra, sağa doğru sürüklemek için yukarı veya sola doğru sürüklemek için aşağı itin. VoiceOver, o anki konumun kayıttan kısaltacağı süreyi bildirir. Kısaltmayı gerçekleştirmek için, Kısalt'ı seçin ve çift dokunun.

#### <span id="page-161-0"></span>**VoiceOver'ı Apple kablosuz klavyeyi kullanarak denetleme**

iPhone'daki VoiceOver'ı Apple kablosuz klavyeyi kullanarak denetleyebilirsiniz. Bakınız: ["Apple](#page-27-0)  [kablosuz klavyeyi kullanma"](#page-27-0)sayfa [28](#page-27-1).

Ekranda dolaşmak, öğeleri seçmek, ekran içeriğini okumak, rotoru ayarlamak ve diğer VoiceOver eylemlerini gerçekleştirmek için VoiceOver klavye komutlarını kullanabilirsiniz. Biri dışında tüm klavye komutlarında, aşağıdaki tabloda "VO" olarak kısaltılmış olan Kontrol-Option tuşları kullanılır.

VoiceOver Yardım, yazdığınız tuşları veya klavye komutlarını seslendirir. Klavye yerleşimini ve tuş birleşimleriyle ilişkili eylemleri öğrenmek için VoiceOver Yardım'ı kullanabilirsiniz.

#### **VoiceOver klavye komutları**

VO = Kontrol-Option

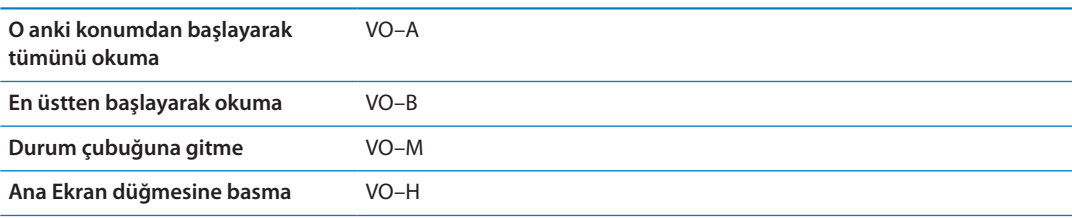

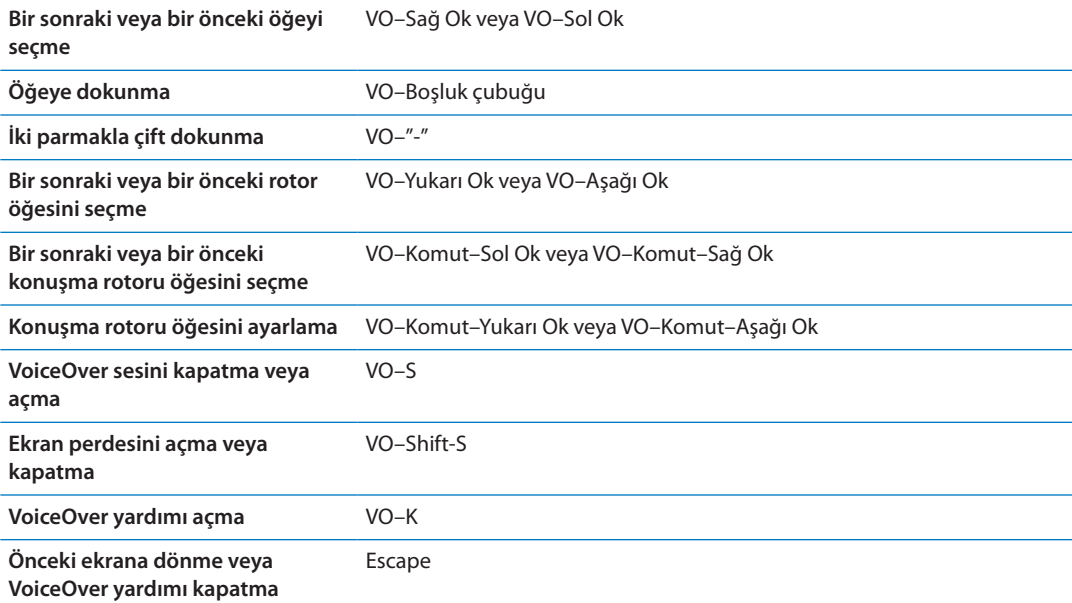

#### **Hızlı Dolaşma**

Ok tuşlarını kullanarak VoiceOver'ı denetlemek için Hızlı Dolaşma'yı açın. Hızlı Dolaşma saptanmış olarak kapalıdır.

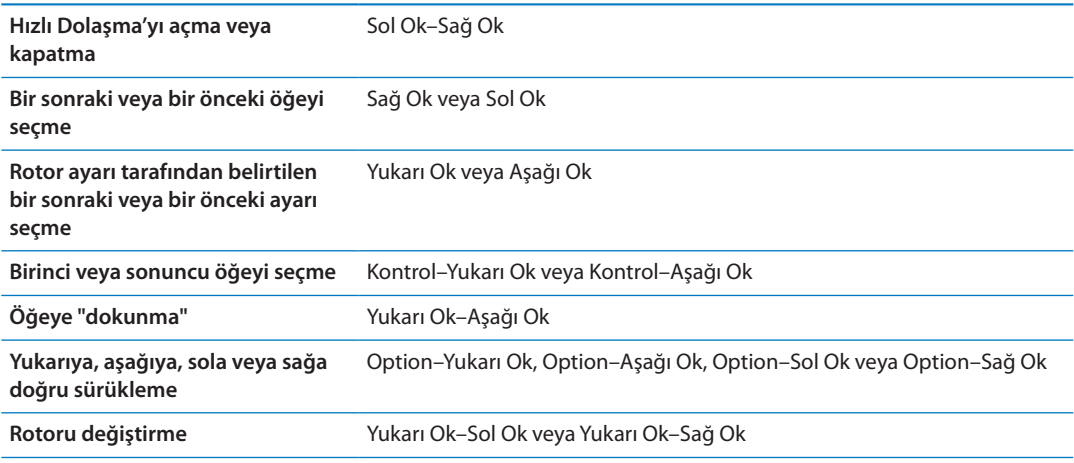

Telefon'da bir telefon numarası çevirmek veya Hesap Makinesi'nde sayıları girmek için Apple kablosuz klavyedeki sayı tuşlarını da kullanabilirsiniz.

#### **Web için tek harfle Hızlı Dolaşma**

Hızlı Dolaşma etkin olarak bir web sayfasını görüntülerken sayfada hızlı bir şekilde dolaşmak için klavyede aşağıdaki tuşları kullanabilirsiniz. Tuşa basıldığında belirtilen türdeki bir sonraki öğeye gidilir. Bir önceki öğeye gitmek için harfe basarken Shift tuşunu basılı tutun.

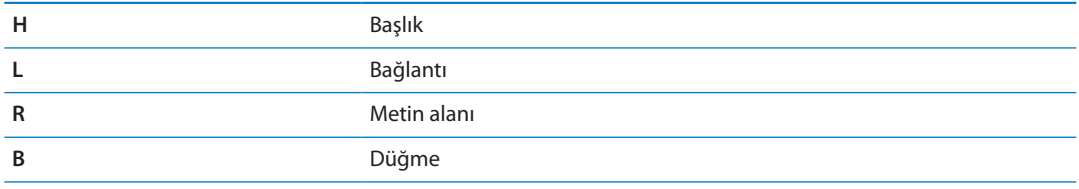

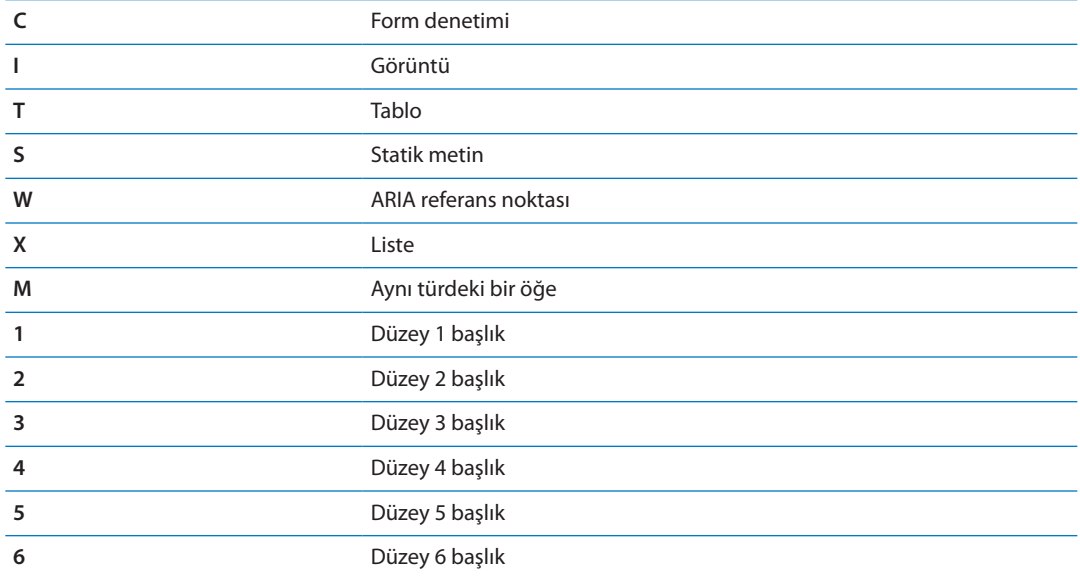

#### **VoiceOver ile Braille ekranı kullanma**

VoiceOver çıkışını braille'de okumak için yenilenebilir bir Bluetooth braille ekranı kullanabilirsiniz ve VoiceOver açıkken iPhone'u denetlemek için giriş tuşları ve diğer denetimleri olan braille ekranlarını da kullanabilirsiniz. iPhone, birçok kablosuz braille ekranıyla çalışır. Desteklenen ekranların listesi için, şu adrese gidin: [www.apple.com/accessibility/iphone/braille-display.html](http://www.apple.com/accessibility/iphone/braille-display.html).

*Braille ekranını ayarlama:* Ekranı açın ve daha sonra Ayarlar > Genel > Bluetooth bölümüne gidip Bluetooth'u açın. Daha sonra Ayarlar > Genel > Erişilebilirlik > VoiceOver > Braille bölümüne gidip ekranı seçin.

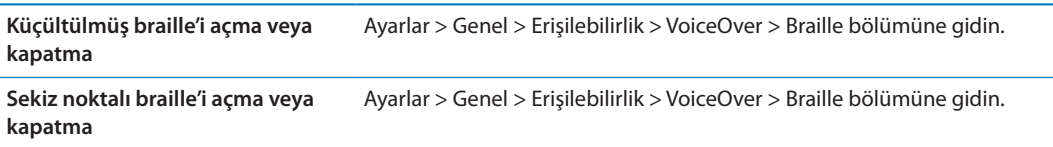

VoiceOver ile dolaşma için kullanılan yaygın barille komutları hakkında ve belli ekranlara özel bilgileri edinmek için şu adrese gidin: [support.apple.com/kb/HT4400](http://support.apple.com/kb/HT4400).

Braille ekranı, Sesle Denetim için ayarlanmış olan dili kullanır. Genellikle bu, Ayarlar > Uluslararası > Dil bölümünde iPhone için ayarlanmış olan dildir. VoiceOver ve braille ekranları için farklı bir dil ayarlamak amacıyla VoiceOver dil ayarını kullanabilirsiniz.

*VoiceOver için dili ayarlama:* Ayarlar > Genel > Uluslararası > Sesle Denetim bölümüne gidin ve sonra dili seçin.

iPhone için dili değiştirirseniz, VoiceOver ve braille ekranınız için olan dili yeniden ayarlamanız gerekebilir.

Braille ekranınızın en sol veya en sağ hücresini sistem durumunu ve diğer bilgileri sağlamaya ayarlayabilirsiniz:

- Duyuru Tarihçesi okunmamış bir ileti içeriyor
- Şu anki Duyuru Tarihçesi mesajı okunmamış
- VoiceOver sesi kapatılmış
- Â iPhone pili azalmış (şarjın % 20'sinden daha azı)
- iPhone yatay yönde
- <span id="page-164-1"></span>Â Ekran görüntüsü kapalı
- Su anki satır solda ek metin içeriyor
- Şu anki satır sağda ek metin içeriyor

*En soldaki veya en sağdaki hücreyi durum bilgisini görüntülemeye ayarlama:* Ayarlar > Genel > Erişilebilirlik> VoiceOver > Braille > Durum Hücresi bölümüne gidin ve Sol'a veya Sağ'a dokunun.

*Durum hücresinin genişletilmiş açıklamasını görme:* Braille ekranınızda, durum hücresinin yöneltici düğmesine basın.

# Gelen aramaların sesini yönlendirme

Gelen aramaların sesinin iPhone alıcısı yerine mikrofonlu kulaklık setine veya hoparlörlü telefona otomatik olarak yönlendirilmesini sağlayabilirsiniz.

*Arama sesini yeniden yönlendirme:* Ayarlar > Genel > Erişilebilirlik > Gelen Aramalar bölümüne gidin ve aramalarınızı nereden duymak istediğinizi seçin.

# Siri

Siri ile sadece sorular sorarak iPhone'unuzla çalışabilirsiniz ve VoiceOver, Siri yanıtlarını size okuyabilir. Daha fazla bilgi için, bakınız: Bölüm [4,](#page-39-0)"[Siri,](#page-39-0)"sayfa [40](#page-39-0).

# <span id="page-164-0"></span>Ana Ekran'a Üç Tık

Ana Ekran'a Üç Tık seçeneği, Ana Ekran düğmesine  $\Box$  hızlı bir şekilde üç kez basarak bazı Erişilebilirlik özelliklerini açmanın veya kapatmanın kolay bir yolunu sunar. Ana Ekran'a Üç Tık özelliğini şunları yapması için ayarlayabilirsiniz:

- VoiceOver'ı açma ya da kapatma
- Â Siyah Üzeri Beyaz'ı açma ya da kapatma
- Â Büyütme'yi açma ya da kapatma
- AssistiveTouch özelliğini açma ya da kapatma

Ayrıca, Ana Ekran'a Üç Tık özelliğini; VoiceOver'ı, Siyah Üzeri Beyaz'ı veya Büyütme'yi açma ya da kapatma seçeneğini sunmaya da ayarlayabilirsiniz. Ana Ekran'a Üç Tık seçeneği saptanmış olarak kapalıdır.

*Ana Ekran'a Üç Tık işlevini ayarlama:* Ayarlar > Genel > Erişilebilirlik > Ana Ekran'a Üç Tık bölümüne gidin.

# Büyütme

Birçok iPhone uygulaması belirli öğeleri büyütmenize veya küçültmenize olanak sağlar. Örneğin, Safari'deki web sayfası sütunlarını genişletmek için çift dokunabilir veya iki parmağınızı kıstırıp açma hareketini kullanabilirsiniz.

Büyütme aynı zamanda, kullandığınız herhangi bir uygulamada ekrandakileri görmenize yardımcı olmak amacıyla ekranın tümünü büyütmenize olanak sağlayan özel bir erişilebilirlik özelliğidir.

Büyütme'yi Apple kablosuz klavye ile kullanırken (bakınız: ""sayfa [28\)](#page-27-1), ekran görüntüsü ekleme noktasını ekranın merkezinde tutarak onu takip eder.

*Büyütme'yi açma ya da kapatma:* Ayarlar > Genel > Erişilebilirlik > Büyütme bölümüne gidin. Veya Ana Ekran'a Üç Tık seçeneğini kullanın. Bakınız: ["Ana Ekran'a Üç Tık](#page-164-0)"sayfa 165.

<span id="page-165-1"></span>*Not:* VoiceOver'ı ve Büyütme'yi aynı anda kullanamazsınız.

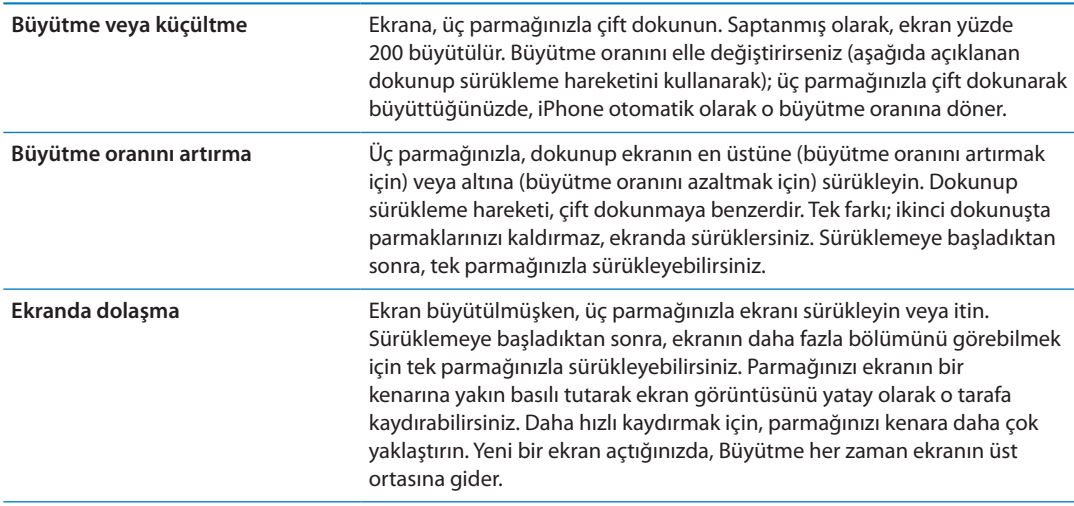

### <span id="page-165-0"></span>Büyük Metin

Büyük Metin; uyarılardaki, Takvim'deki, Kişiler'deki, Mail'deki, Mesajlar'daki ve Notlar'daki metni büyütmenize olanak tanır.

*Metin puntosunu ayarlama:* Ayarlar > Genel > Erişilebilirlik > Büyük Metin bölümüne gidin.

# Siyah Üzeri Beyaz

iPhone ekranındaki renkleri tersine çevirmek için Siyah Üzeri Beyaz'ı kullanarak ekranı okumayı kolaylaştırabilirsiniz. Siyah Üzeri Beyaz açıkken; ekran, fotoğraf negatifi gibi gözükür.

*Ekran renklerini tersine çevirme:* Ayarlar > Genel > Erişilebilirlik > Siyah Üzeri Beyaz bölümüne gidin.

# Seçimi Seslendir

VoiceOver kapalı olsa bile, iPhone'un seçtiğiniz herhangi bir metni sesli okumasını sağlayabilirsiniz.

*Seçimi Seslendir'i açma ve konuşma hızını ayarlama:* Ayarlar > Genel > Erişilebilirlik > Seçimi Seslendir bölümüne gidin.

**Metnin okunmasını sağlama** Metni seçin ve daha sonra Seslendir'e dokunun.

### Otomatik Seslendir

Otomatik Seslendir, siz yazarken iPhone'un yaptığı metin düzeltmelerini ve önerileri söyler.

*Otomatik Seslendir seçeneğini açma veya kapatma:* Ayarlar > Genel > Erişilebilirlik > Otomatik Seslendir bölümüne gidin.

Otomatik Seslendir, VoiceOver veya Büyütme ile de çalışır.

# Mono Ses

Mono Ses, sol ve sağ stereo kanallarındaki sesi her iki tarafta da çalınan tek bir (mono) sinyalde birleştirir. Sağda veya solda daha fazla ses yüksekliği için mono sinyalin ses dengesini ayarlayabilirsiniz.

*Mono Ses'i açma ya da kapatma:* Ayarlar > Genel > Erişilebilirlik > Mono Ses bölümüne gidin.

# İşitme cihazı uyumluluğu

FCC, dijital kablosuz telefonlar için işitme cihazı uyumluluğu (HAC) kuralları belirlemiştir. Bu kurallar, belirli telefonların Amerikan Ulusal Standartlar Enstitüsü (ANSI) C63.19-2007 işitme cihazı uyumluluğu standartlarına göre test edilmesini ve derecelendirilmesini gerektirir. İşitme cihazı uyumluluğu için ANSI standardı iki tür derecelendirme içerir: elektromanyetik modda çalışmayan işitme cihazlarında akustik kuplajı etkinleştirmek amacıyla azaltılmış radyo frekansı paraziti için "M" derecelendirmesi ve elektromanyetik modda çalışan işitme cihazlarında endüktif kuplaj için "T" derecelendirmesi. Bu derecelendirmeler, dördün en uyumlu anlamına geldiği bir ile dört arasındaki bir ölçekte verilir. Bir telefon, FCC kurallarına göre akustik kuplaj için M3 veya M4 ve endüktif kuplaj için T3 veya T4 derecelendirmesine sahipse işitme cihazı uyumlu kabul edilir.

Güncel iPhone işitme cihazı uyumluluğu derecelendirmeleri için, şu adrese gidin:[www.apple.](http://www.apple.com/support/hac) [com/support/hac](http://www.apple.com/support/hac).

İşitme cihazı uyumluluğu derecelendirmeleri, belirli bir işitme cihazının belirli bir telefonla çalışacağını garantilemez. Bazı işitme cihazları, belirli derecelendirmelere uymayan telefonlarla sorunsuz çalışabilir. İşitme cihazının ve telefonun birlikte çalışabildiğinden emin olmak için satın almadan önce birlikte kullanın.

#### **İşitme Cihazı Modu**

iPhone 4 GSM, etkinleştirildiğinde bazı işitme cihazı modelleriyle paraziti azaltabilen İşitme Cihazı Modu'na sahiptir. İşitme Cihazı Modu, GSM 1900 MHz bandındaki hücresel telsiz iletim gücünü azaltır ve 2G hücresel kapsama alanının daralmasına neden olabilir.

*İşitme Cihazı Modu'nu etkinleştirme (iPhone 4 GSM):* Ayarlar > Genel > Erişilebilirlik bölümüne gidin.

# Özel Titreşimler

Önemli kişilerden gelen telefon aramaları veya FaceTime aramaları için özel titreşim modelleri atayabilirsiniz. Var olan titreşim modelleri arasından seçim yapabilir veya yeni bir titreşim modeli yaratabilirsiniz.

*Özel titreşimleri açma:* Ayarlar > Genel > Erişilebilirlik > Özel Titreşimler bölümüne gidin.

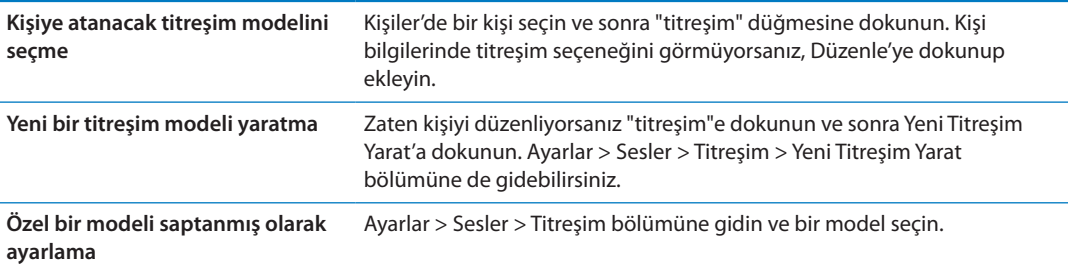

# Uyarılar İçin LED Flaş

Gelen aramaları ve diğer uyarıları bildiren sesleri duyamıyorsanız iPhone'daki LED'in (iPhone'un arka tarafındaki kamera merceğinin yanında bulunan) yanıp sönmesini sağlayabilirsiniz. Bu yalnızca iPhone kilitliyken veya uyku durumundayken çalışır. iPhone 4 veya daha yenisinde kullanılabilir.

*Uyarılar İçin LED Flaş'ı açma:* Ayarlar > Genel > Erişilebilirlik > Uyarılar İçin LED Flaş bölümüne gidin.

### **AssistiveTouch**

Ekrana dokunma veya düğmelere basma güçlüğü çekiyorsanız AssistiveTouch iPhone'u kullanmanıza yardımcı olur. iPhone'u denetlemek için AssistiveTouch ile birlikte uyumlu bir uyarlanabilir aksesuar (kumanda kolu gibi) kullanabilirsiniz. Size zor gelen hareketleri gerçekleştirmek için bir aksesuar olmadan AssistiveTouch'ı da kullanabilirsiniz.

*AssistiveTouch'ı açma:* Ayarlar > Genel > Erişilebilirlik > AssistiveTouch bölümüne gidin. AssistiveTouch'ı açmak veya kapatmak için Ana Ekran'a Üç Tık seçeneğini de ayarlayabilirsiniz; Ayarlar > Genel > Erişilebilirlik> Ana Ekran'a Üç Tık bölümüne gidin.

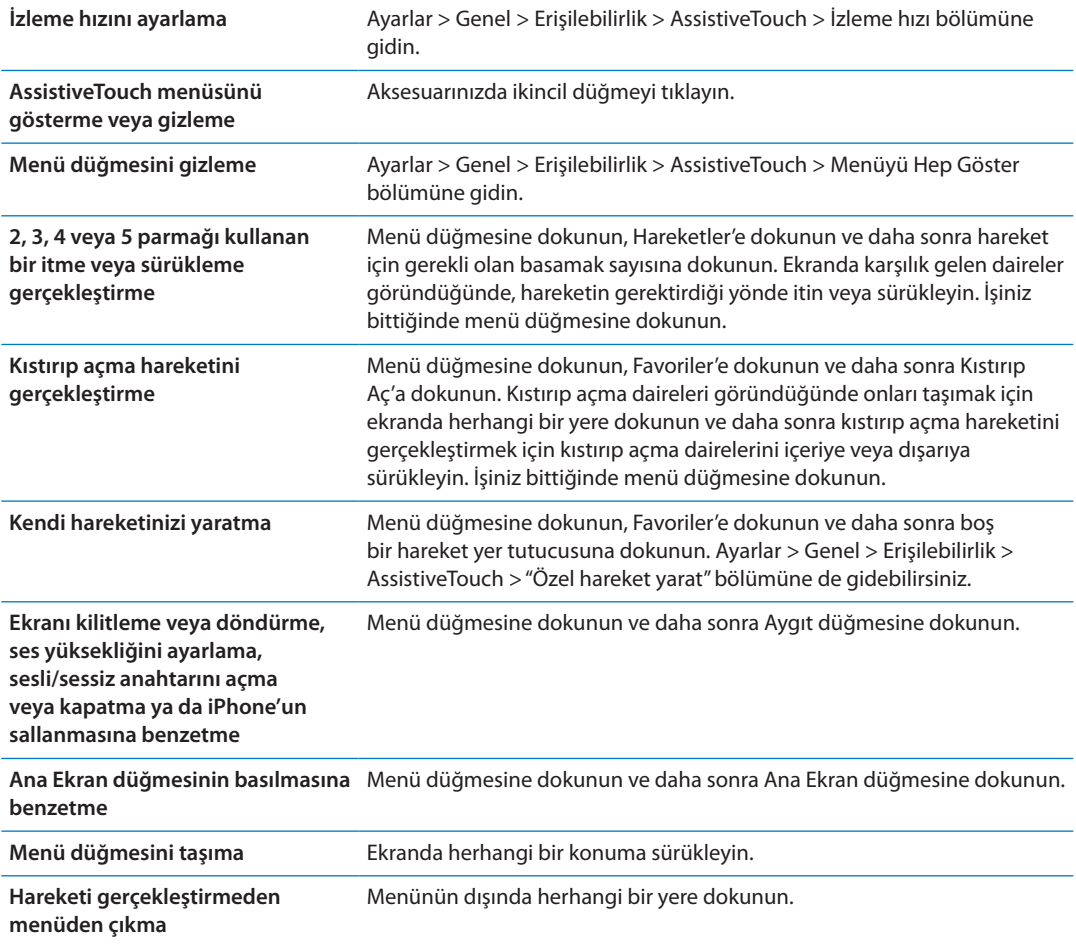

# OS X'de Evrensel Erişim

iTunes arşivinizdeki bilgileri ve içerikleri eşzamanlayarak iPhone'a aktarmak için iTunes'u kullanırken OS X'deki Evrensel Erişim özelliklerinden yararlanın. Finder'da, Yardım > Yardım Merkezi komutunu seçin ve sonra "evrensel erişim" ifadesini aratın.

iPhone ve OS X erişilebilirlik özellikleri hakkında daha fazla bilgi için, [www.apple.com/](http://www.apple.com/accessibility) [accessibility](http://www.apple.com/accessibility) adresine gidin.

# TTY desteği

iPhone'u bir TTY makinesine bağlamak için iPhone TTY adaptör kablosunu (birçok bölgede ayrı satılır) kullanabilirsiniz. www.apple.com/store adresine gidin (bazı bölgelerde kullanılamayabilir) veya yerel Apple satıcınıza danışın.

*iPhone'u bir TTY makinesine bağlama:* Ayarlar > Telefon bölümüne gidin ve TTY seçeneğini açın, daha sonra iPhone'u iPhone TTY adaptörünü kullanarak TTY makinenize bağlayın.

iPhone'da TTY etkinken, ekranın en üstündeki durum çubuğunda TTY simgesi « görünür. Belirli bir TTY makinesini kullanma ile ilgili bilgi için, makine ile birlikte gelen belgelere bakın.

# Mail iletileri için en küçük font puntosu

Okunabilirliği artırmak için Mail ileti metinleri için en küçük font puntosunu Büyük, Çok Büyük veya En Büyük olarak ayarlayabilirsiniz.

*Mail iletilerinin minimum font puntosunu ayarlama:* Ayarlar > Mail, Kişiler, Takvimler > En Küçük Punto bölümüne gidin.

Büyük Metin ayarı en küçük font puntosunu geçersiz kılar.

# Atanabilir zil sesleri

Kişiler listenizdeki her bir kişiye arayan numaraya göre ayırt edici bir zil sesi atayabilirsiniz. Zil seslerini iPhone'daki iTunes Store'dan satın alabilirsiniz. Bakınız: ["Müzikleri, sesli kitapları ve ses](#page-123-0)  [tonlarını satın alma](#page-123-0)"sayfa [124.](#page-123-1)

# Visual voicemail

Visual voicemail'deki çalma ve duraklatma denetimleri mesajların dinlenmesini denetlemenizi sağlar. Mesajın zor anlaşılan bir bölümünü yinelemek için ilerleme çubuğundaki oynatma çubuğunu sürükleyin. Bakınız: ["Sesli mesaj olup olmadığını denetleme"](#page-64-0)sayfa [65](#page-64-1).

# Geniş ekran klavyeler

Mail, Safari, Mesajlar, Notlar ve Kişiler de dahil olmak üzere birçok uygulama, yazarken daha büyük bir klavye kullanabilmek amacıyla iPhone'u yan döndürmenize olanak tanır.

# Büyük telefon tuş takımı

Telefon görüşmeleri yapmak için, kişi listenizdeki veya hızlı arama listenizdeki girişlere dokunmanız yeterlidir. Numarayı elle girmeniz gerekirse, iPhone'un büyük sayısal tuş takımı işinizi kolaylaştırır. Bakınız: "[Telefon görüşmeleri](#page-58-0)" sayfa [59.](#page-58-1)

# Sesle Denetim

Sesle Denetim, sesli komutları kullanarak telefon aramaları yapmanızı ve müzik dinlemeyi denetlemenizi sağlar. Bakınız: "[Sesle arama"](#page-59-0)sayfa [60](#page-59-1) ve "[Müzik ile Siri'yi veya Sesle Denetim'i](#page-83-0)  [kullanma](#page-83-0)"sayfa [84](#page-83-1).

# Gizli altyazılar

*Videolar için gizli altyazıları açma:* Ayarlar > Video > Gizli Altyazılar bölümüne gidin. Her video içeriği gizli altyazı içermeyebilir.

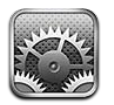

Ayarlar; iPhone'u ayarlamanızı, uygulama seçeneklerini belirlemenizi, hesaplar eklemenizi ve diğer tercihleri girmenizi sağlar.

# Uçak modu

Uçak Modu seçeneği, uçağın çalışma sistemlerinde ve diğer elektrikli cihazlarda parazite neden olma olasılığını azaltmak için kablosuz iletişim özelliklerini etkisizleştirir.

*Uçak modunu açma:* Ayarlar bölümüne gidin ve Uçak Modu seçeneğini açın.

Uçak Modu seçeneği açıkken, ekranın en üstündeki durum çubuğunda > simgesi görünür. iPhone'dan hiçbir telefon, Wi-Fi veya Bluetooth sinyali gönderilmez ve GPS sinyallerinin alımı da kapatılır. Bu sinyallere dayanan uygulamaları ve özellikleri (Internet'e bağlanma, telefon görüşmeleri yapma, mesaj gönderip alma, visual voicemail'e ulaşma vb gibi) kullanamayacaksınız.

Uçuş yetkililerinin ve geçerli mevzuatın izin verdiği durumlarda; müzik dinlemeye, video izlemeye, e-postaları, takvimleri ve daha önce aldığınız diğer verileri taramaya ve Internet bağlantısı gerektirmeyen uygulamaları kullanmaya devam edebilirsiniz.

Wi-Fi varsa ve uçuş yetkililerinin ve geçerli mevzuatın izin verdiği yerlerde kullanılabiliyorsa, Wi-Fi'yi açmak için Ayarlar > Wi-Fi bölümüne gidin. Bluetooth'u Ayarlar > Genel > Bluetooth bölümünde açabilirsiniz.

# Wi-Fi

### **Wi-Fi ağlarına katılma**

Wi-Fi ayarları, iPhone'un Internet'e bağlanmak için yerel Wi-Fi ağlarını kullanıp kullanmayacağını belirler. iPhone bir Wi-Fi ağına katıldığında, ekranın en üstündeki durum çubuğunda bulunan Wi-Fi simgesi  $\widehat{\P}$  sinyal gücünü gösterir. Ne kadar çok çubuk görürseniz, sinyal o kadar güçlüdür. Hiçbir Wi-Fi ağı yoksa ya da Wi-Fi seçeneğini kapattıysanız; iPhone, kullanılabilir olduğu durumlarda hücresel veri ağınız üzerinden Internet'e bağlanır.

Bir Wi-Fi ağına katıldıktan sonra, bu ağ kapsama alanı içindeyken iPhone ona otomatik olarak bağlanır. Kapsama alanı içinde önceden kullanılan birden fazla ağ varsa, iPhone en son kullanılana katılır.

Evinizde veya iş yerinizde Wi-Fi servislerini sağlayan yeni bir AirPort baz istasyonu ayarlamak için de iPhone'u kullanabilirsiniz. Bakınız: ["AirPort baz istasyonunu ayarlama](#page-171-0)"sayfa [172.](#page-171-1)

*Wi-Fi seçeneğini açma veya kapatma:* Ayarlar > Wi-Fi bölümüne gidin.

<span id="page-171-1"></span>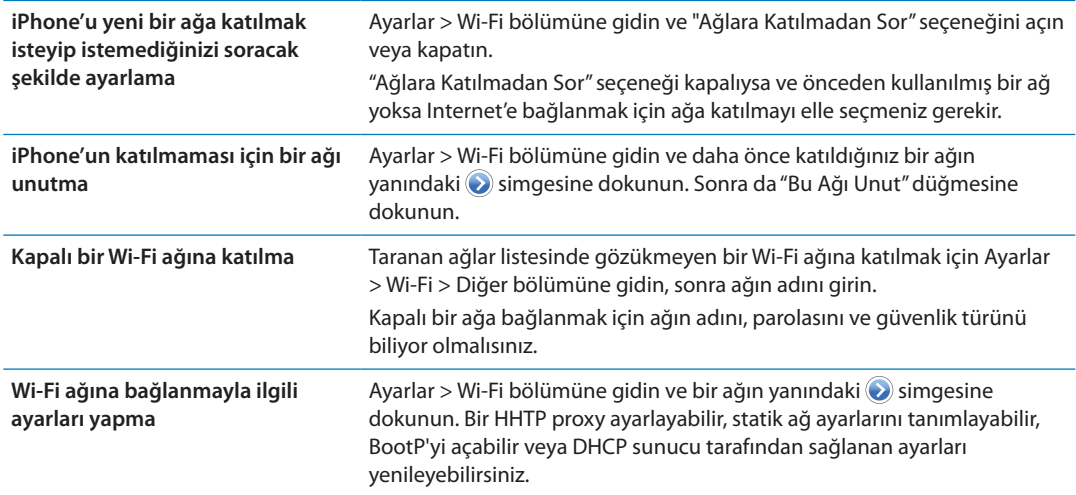

### <span id="page-171-0"></span>**AirPort baz istasyonunu ayarlama**

AirPort baz istasyonu; evinizdeki, okulunuzdaki veya küçük işletmenizdeki ağ için Wi-Fi bağlantısı sağlar. Yeni bir AirPort Express, AirPort Extreme veya Time Capsule baz istasyonu ayarlamak için iPhone'u kullanabilirsiniz.

*AirPort Ayarlama Yardımcısı'nı kullanma:* Ayarlar > Wi-Fi bölümüne gidin. "Bir AirPort Baz İstasyonu Ayarla"nın altında, ayarlamak istediğiniz baz istasyonunun adına dokunun. Daha sonra ekrandaki yönergeleri izleyin.

Bazı eski AirPort baz istasyonları iOS aygıtı kullanılarak ayarlanamaz. Ayarlama yönergeleri için, baz istasyonuyla birlikte gelen belgelere bakın.

Ayarlamak istediğiniz baz istasyonu listelenmiyorsa, baz istasyonunun açık olduğundan, kapsama alanında bulunduğunuzdan ve baz istasyonunun daha önce ayarlanmış olmadığından emin olun. Yalnızca yeni veya sıfırlanmış olan baz istasyonlarını ayarlayabilirsiniz.

AirPort baz istasyonunuz önceden ayarlanmışsa, App Store'dan edinebileceğiniz AirPort İzlencesi uygulaması, iPhone'da baz istasyonunun ayarlarını değiştirmenizi ve durumunu izlemenizi sağlar.

# Bildirimler

Anında ilet bildirimleri Bildirim Merkezi'nde görünür ve uygulama çalışmıyor olsa bile yeni bilgileri size bildirir. Bildirimler, uygulamaya göre değişir ve yazılı veya sesli uyarılar ve Ana Ekran'daki uygulama simgesinde görünen numaralı bir işaret içerebilir.

Haberdar edilmek istemiyorsanız bildirimleri kapatabilir ve bildirimlerin göründükleri sırayı değiştirebilirsiniz.

*Bildirimleri açma veya kapatma:* Ayarlar > Bildirimler bölümüne gidin. Listede bir öğeye dokunun ve daha sonra o öğe için bildirimleri açın veya kapatın.

Bildirimleri kapalı olan uygulamalar "Bildirim Merkezi'nde Değil" listesinde gösterilir.

<span id="page-172-1"></span>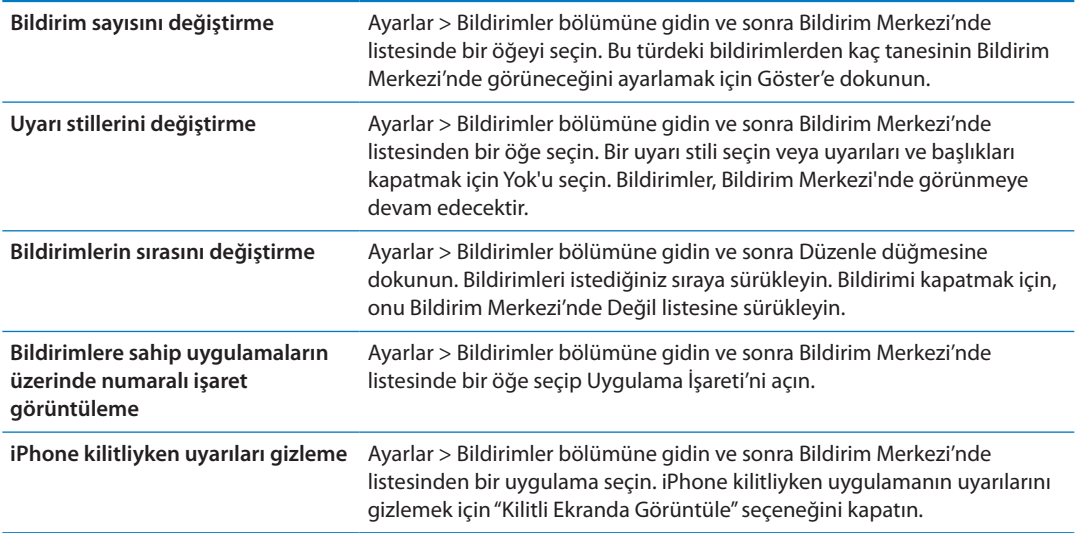

Bazı uygulamalarda ek seçenekler vardır. Örneğin Mesajlar, uyarı sesinin kaç kez yineleneceğini ve mesaj önizlemelerinin bildirimde görünüp görünmeyeceğini belirtmenizi sağlar.

### Konum Servisleri

Konum Servisleri; Anımsatıcılar, Harita ve Kamera gibi uygulamaların ve konuma dayalı üçüncü parti uygulamaların konumuzu belirleyen verileri toplamasına ve kullanmasına olanak sağlar. Apple tarafından toplanan konum verileri, sizi bireysel olarak teşhis edecek şekilde toplanmaz. Yaklaşık konumunuz; hücresel ağ verilerinden, yerel Wi-Fi ağlarından (Wi-Fi seçeneğiniz açıksa) ve GPS'den (bazı bölgelerde kullanılamayabilir) alınan bilgiler kullanılarak belirlenir. Pil ömründen tasarruf etmek için, kullanmadığınız zamanlarda Konum Servisleri'ni kapatın.

Bir uygulama Konum Servisleri'ni kullanıyorken, menü çubuğunda 1 simgesi görünür.

Konum Servisleri'ni kullanan her bir uygulama ve sistem servisi, o uygulama veya sistem servisi için Konum Servisleri'nin açık mı yoksa kapalı mı olduğu belirtilecek şekilde, Konum Servisleri ayarları ekranında gösterilir. Konum Servisleri'ni kullanmak istemiyorsanız, onu uygulamaların ve servislerin bazıları veya tümü için kapatabilirsiniz. Konum Servisleri'ni kapatırsanız; bir uygulamanın veya servisin, bu özelliği bir sonraki kullanmak isteyişinde özelliği yeniden açmanız istenir.

iPhone üzerinde Konum Servisleri'ni kullanan üçüncü parti uygulamalarınız varsa, bu uygulamaların konum verilerinizi nasıl kullandığını anlamak için onlara ait üçüncü parti kullanım şartlarını ve gizlilik politikasını gözden geçirin.

*Konum Servisleri'ni açma veya kapatma:* Ayarlar > Konum Servisleri bölümüne gidin.

### <span id="page-172-0"></span>VPN

Şirketlerde kullanılan VPN'ler; özel bilgileri, özel olmayan bir ağ üzerinden güvenli bir şekilde iletmenize olanak sağlar. Örneğin, işle ilgili e-postalarınıza erişmek için VPN'i ayarlamanız gerekebilir. Bu ayar, iPhone üzerinde VPN ayarlanmışsa görünür ve VPN seçeneğini açmanıza veya kapatmanıza olanak sağlar. Bakınız: ["Ağ"](#page-175-0)sayfa [176](#page-175-1).

# <span id="page-173-2"></span><span id="page-173-1"></span>Kişisel Erişim Noktası

Internet bağlantısını, iPhone'unuza Wi-Fi üzerinden bağlı bir bilgisayarla veya başka bir aygıtla—Pod touch, iPad veya başka bir iPhone gibi—paylaşmak için Kişisel Erişim Noktası'nı kullanabilirsiniz (iPhone 4 veya daha yenisi için). Internet bağlantısını iPhone'a Bluetooth veya USB yoluyla bağlı bir bilgisayarla paylaşmak için de Kişisel Erişim Noktası'nı kullanabilirsiniz. Kişisel Erişim Noktası sadece; iPhone, hücresel veri ağı üzerinden Internet'e bağlıysa çalışır.

*Not:* Bu özellik bazı bölgelerde kullanılamayabilir. Ek ücret ödemeniz gerekebilir. Daha fazla bilgi için operatörünüze danışın.

*Internet bağlantısını paylaşma:* Servisi operatörünüzle ayarlamak için Ayarlar > Genel > Ağ bölümüne gidin ve Kişisel Erişim Noktasını Ayarla düğmesine (görünüyorsa) dokunun.

Kişisel Erişim Noktası'nı açtıktan sonra diğer aygıtlar şu şekillerde bağlanabilir:

- Â *W-Fi:* Aygıt üzerinde, kullanılabilir Wi-Fi ağları listesinde iPhone'unuzu seçin.
- Â *USB:* iPhone'u Dock bağlayıcısı USB kablosunu kullanarak bilgisayarınıza bağlayın. Bilgisayarınızın Ağ tercihlerinde iPhone'u seçin ve ağ ayarlarını yapın.
- Â *Bluetooth:* iPhone'da Ayarlar > Genel > Bluetooth bölümüne gidin ve Bluetooth'u açın. iPhone'u aygıtınızla eşlemek ve ona bağlanmak için bilgisayarınızla birlikte gelen belgelere bakın.

Aygıta bağlanıldığında, iPhone ekranının en üstünde mavi bir bant gözükür. USB üzerinden bağlandığınızda, Internet bağlantısını etkin olarak kullanmasanız bile Kişisel Erişim Noktası açık kalır.

*Not:* Kişisel Erişim Noktası'nı kullanan iOS aygıtlarının durum çubuğunda Kişisel Erişim Noktası simgesi @ görünür.

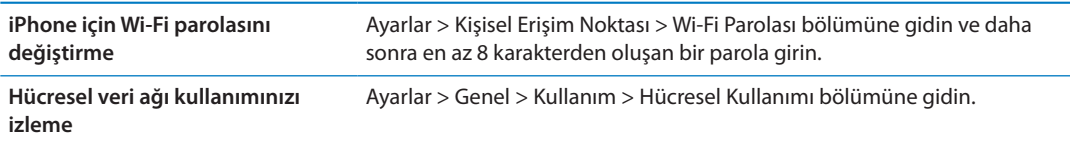

# <span id="page-173-0"></span>Operatör

Bu ayar; GSM ağlarda, operatörünüzün ağı dışındaysanız ve telefon görüşmeleriniz, visual voicemail ve hücresel ağ üzerinden Internet bağlantıları için diğer yerel operatörlerin veri ağları kullanılabiliyorsa gözükür. Yalnızca, operatörünüzle uluslararası dolaşım sözleşmesi olan operatörleri kullanarak arama yapabilirsiniz. Ek ücret ödemeniz gerekebilir. Diğer operatör tarafından alınan uluslararası dolaşım ücretleri sizin operatörünüz tarafından fatura edilebilir.

*Operatör seçme:* Ayarlar > Operatör bölümüne gidin ve kullanmak istediğiniz ağı seçin.

Bir ağ seçtikten sonra, iPhone yalnızca o ağı kullanır. Ağ kullanılamıyorsa, iPhone'da "Servis Yok" ifadesi görünür.

# Sesler ayarı ve Sesli/Sessiz anahtarı

iPhone'u yeni bir mesaj, e-posta, arama, Tweet, sesli mesaj veya anımsatıcı aldığınızda ses çalacak şekilde ayarlayabilirsiniz. Randevular, e-posta gönderimleri ve klavye tıklamaları için ve iPhone'u kilitlediğinizde de ses çalınabilir.

Sessiz moda ayarlandığında, iPhone'da herhangi bir zil sesi, uyarı sesi veya ses efekti duyulmaz. Ancak, Saat alarmlarını veya başka sesleri çalar.

*Sesli ve sessiz modları arasında geçiş yapma:* iPhone'un yan tarafındaki Sesli/Sessiz anahtarını kaydırın.

*Not:* Bazı bölgelerde, Sesli/Sessiz anahtarı sessize ayarlansa bile Kamera ve Sesli Notlar için olan ses efektleri duyulur.

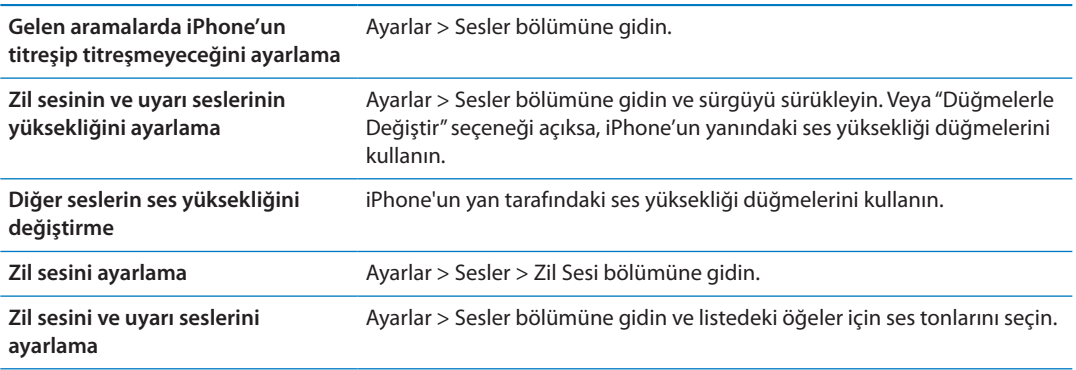

# Parlaklık

Ekran parlaklığı pil ömrünü etkiler. iPhone'u yeniden şarj etmeniz gerekinceye kadar olan süreyi uzatmak için ekranı soluklaştırın ya da Otomatik Parlaklık seçeneğini kullanın.

*Ekran parlaklığını ayarlama:* Ayarlar > Parlaklık bölümüne gidin ve sürgüyü sürükleyin.

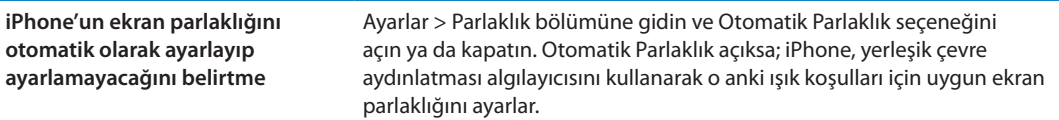

# Duvar Kağıdı

Duvar Kağıdı ayarları, Kilitli ekran veya Ana Ekran için bir görüntüyü veya fotoğrafı duvar kağıdı olarak ayarlamanızı sağlar. Bakınız: ["Duvar kağıdı ekleme](#page-23-0)"sayfa [24.](#page-23-1)

# Genel

Genel ayarları; ağ ayarlarını, paylaşma ayarlarını, güvenlik ayarlarını ve diğer iOS ayarlarını kapsar. Ayrıca, iPhone'unuz hakkında bilgiler bulabilir ve çeşitli iPhone ayarlarını sıfırlayabilirsiniz.

### **Hakkında**

Kullanılabilir saklama alanı, seri numaraları, ağ adresleri, IMEI (Uluslararası Mobil Cihaz Kodu) ve ICCID (Tümleşik Devre Kartı Tanıtıcısı ya da Smart Card) (GSM), MEID (Mobil Cihaz Kimliği) (CDMA) ve yasal ve düzenleyici bilgiler de dahil olmak üzere iPhone hakkında bilgi almak için Ayarlar > Genel > Hakkında bölümüne gidin.

*Aygıt adını değiştirme:* Ayarlar > Genel > Hakkında bölümüne gidin ve sonra Ad'a dokunun.

Aygıtın adı iTunes'a bağlıyken kenar çubuğunda görünür ve iCloud tarafından kullanılır.

### **Yazılım Güncelleme**

Yazılım Güncelleme, Apple'dan iOS güncellemelerini indirmenizi ve yüklemenizi sağlar.

*En son iOS sürümüne güncelleme:* Ayarlar > Genel > Yazılım Güncelleme bölümüne gidin.

<span id="page-175-1"></span>iOS'in daha yeni bir sürümü varsa güncellemeyi indirmek ve yüklemek için ekrandaki yönergeleri izleyin.

*Not:* Birkaç dakika sürebilecek yükleme işleminin başarılı bir şekilde tamamlanabilmesi için iPhone'un bir güç kaynağına bağlı olduğundan emin olun.

### **Kullanım**

Kullanım; hücresel ağ kullanımını, pil durumunu ve kullanılabilir saklama alanını görüntülemenizi sağlar. iCloud saklama alanını da görüntüleyebilir ve yönetebilirsiniz.

*Hücresel ağ kullanımını, pil durumunu ve kullanılabilir saklama alanını görüntüleme:* Ayarlar > Genel > Kullanım bölümüne gidin.

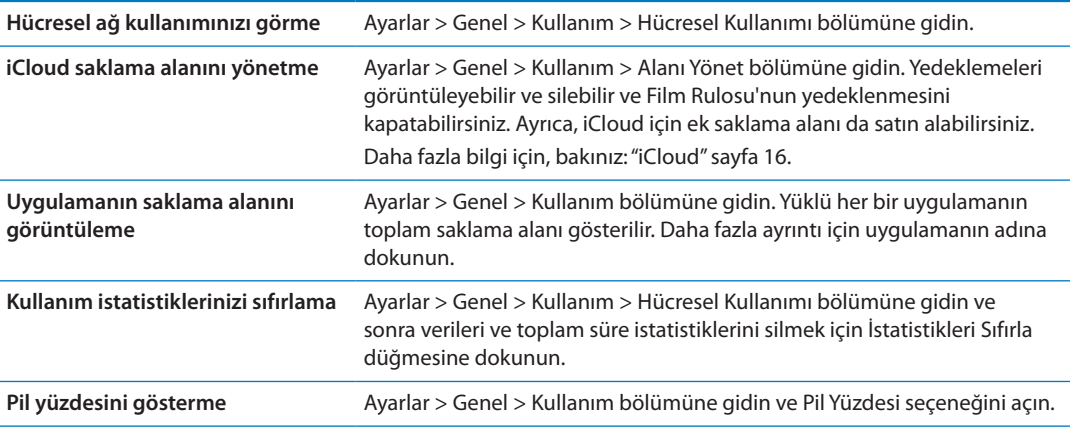

#### **Siri**

*Siri'yi etkinleştirme:* Ayarlar > Genel > Siri bölümüne gidin.

Siri'yi kullanma ve Siri ayarlarını değiştirme hakkında bilgi için, bakınız: "[Siri seçeneklerini](#page-42-0)  [ayarlama"](#page-42-0)sayfa [43.](#page-42-1)

### <span id="page-175-0"></span>**Ağ**

VPN (sanal özel ağ) bağlantısı ayarlamak, Wi-Fi ayarlarına erişmek veya Uluslararası Dolaşım seçeneğini açmak veya kapatmak için Ağ ayarlarını kullanın.

Bir uygulamanın Internet'i kullanması gerektiğinde, iPhone bağlanana dek sırasıyla şunları yapar:

- Son kullanılan Wi-Fi ağlarından  $\widehat{\mathbb{R}}$  hangisi varsa onun üzerinden bağlanır.
- Â Kapsama alanındaki Wi-Fi ağlarının listesini gösterir ve seçtiğiniz ağı kullanarak bağlanır.
- Â Varsa hücresel veri ağı üzerinden bağlanır.

iPhone Internet'e hücresel veri ağı yoluyla bağlıysa, durum çubuğunda 4G, 3G, E veya o simgesi görünür.

4G ve 3G GSM hücresel ağları, aynı anda ses ve veri iletişimi yapılmasını destekler. Diğer tüm hücresel bağlantılar için, iPhone'un aynı zamanda Internet'e Wi-Fi bağlantısı olmadığı sürece telefon görüşmesi yaparken Internet servislerini kullanamazsınız. Ağ bağlantınıza bağlı olarak, iPhone hücresel ağ üzerinden veri aktarımı yaparken (örneğin bir web sayfasını indirme gibi) gelen aramaları alamayabilirsiniz.

*GSM ağları:* Bir EDGE veya GPRS bağlantısında, veri aktarımları sırasında gelen aramalar doğrudan sesli mesaja yönlendirilebilir. Cevapladığınız aramalar sırasında veri aktarımı duraklatılır.

*CDMA:* EV-DO bağlantılarında, gelen aramaları cevapladığınızda veri aktarımları duraklatılır. 1xRTT bağlantılarında, veri aktarımları sırasında gelen aramalar doğrudan sesli mesaja yönlendirilebilir. Cevapladığınız aramalar sırasında veri aktarımı duraklatılır.

Telefon görüşmesini sonlandırdığınızda veri aktarımı devam eder.

*Hücresel Veri seçeneğini açma veya kapatma:* Ayarlar > Genel > Ağ bölümüne gidin ve daha sonra Hücresel Veri seçeneğini açın ya da kapatın.

Hücresel Veri seçeneği kapatılırsa, e-posta, web tarama, anında ilet bildirimleri ve diğer servisler de dahil olmak üzere tüm veri servisleri yalnızca Wi-Fi'yi kullanacaktır. Hücresel Veri seçeneği açılırsa operatör ücretleri uygulanabilir. Örneğin Siri ve Mesajlar gibi bazı özellikler ve servisler veri aktarırlar ve bu özellikleri ve servisleri kullandığınız takdirde veri planınıza ücret yansıtılabilir.

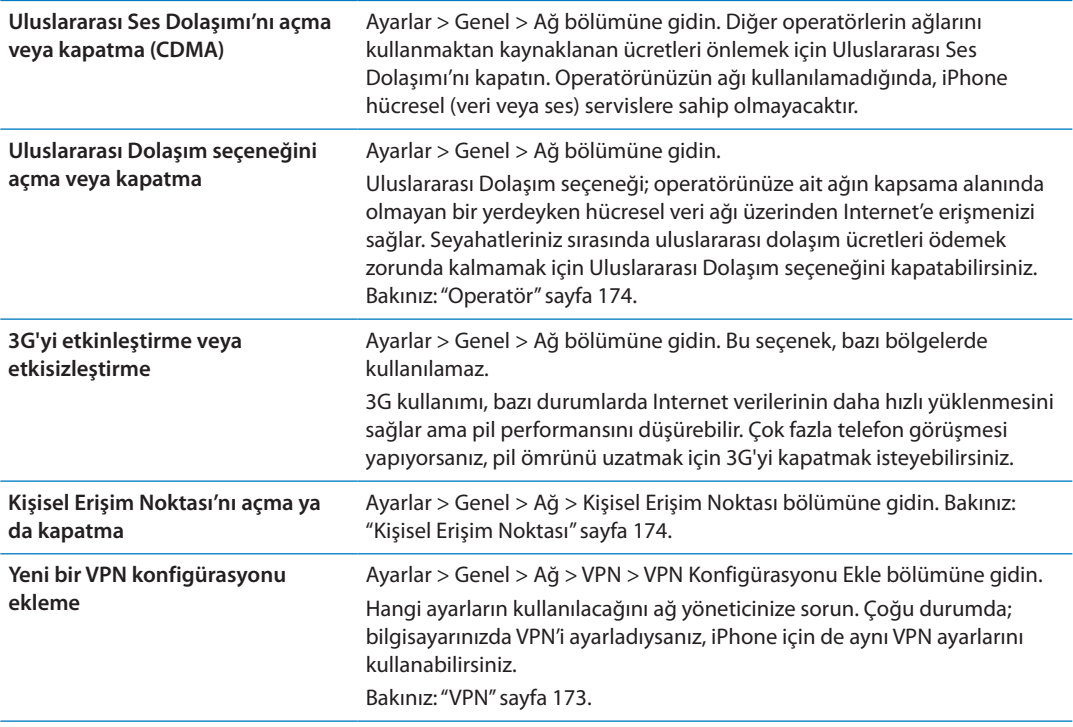

#### **Bluetooth**

iPhone, müzik dinlemeniz ve eller serbest olarak konuşabilmeniz için mikrofonlu kulaklık setleri, kulaklıklar ve araç kitleri gibi Bluetooth aygıtlarına kablosuz olarak bağlanabilir. Bluetooth ile Apple kablosuz klavye de bağlayabilirsiniz. Bakınız: ["Apple kablosuz klavyeyi kullanma"](#page-27-0)sayfa [28.](#page-27-1)

*Bluetooth'u açma veya kapatma:* Ayarlar > Genel > Bluetooth bölümüne gidin ve Bluetooth seçeneğini açın ya da kapatın.

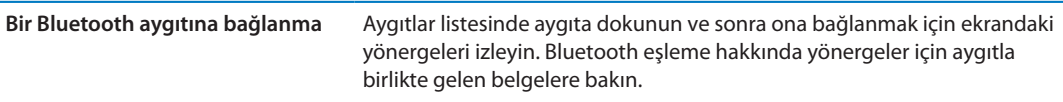

### **iTunes Wi-Fi Eşzamanlama**

iPhone'u aynı Wi-Fi ağına bağlı olan bir bilgisayardaki iTunes ile eşzamanlayabilirsiniz.

*iTunes Wi-Fi Eşzamanlama'yı etkinleştirme:* Wi-Fi eşzamanlamayı ilk kez etkinleştirmek için, iPhone'u eşzamanlamak istediğiniz bilgisayara bağlayın. Yönergeler için, bakınız: ["iTunes ile](#page-17-0)  [eşzamanlama"](#page-17-0)sayfa [18](#page-17-1).

Wi-Fi Eşzamanlama'yı ayarladıktan sonra, iPhone, güç kaynağına bağlıyken ve aşağıdaki durumlarda iTunes ile günde bir kez otomatik olarak eşzamanlanır:

- Â iPhone ve bilgisayarınız aynı Wi-Fi ağına bağlı.
- Â Bilgisayarınızdaki iTunes çalışır durumda.

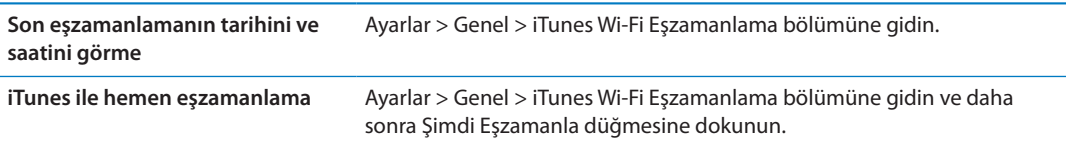

#### **Spotlight Araması**

Spotlight Araması ayarı, "Ara" özelliğiyle aranacak içerik alanlarını belirtmenizi ve sonuçların sırasını yeniden düzenlemenizi sağlar.

*"Ara" özelliğiyle aranacak içerik alanlarını ayarlama:* Ayarlar > Genel > Spotlight Araması bölümüne gidin ve daha sonra aranacak öğeleri seçin.

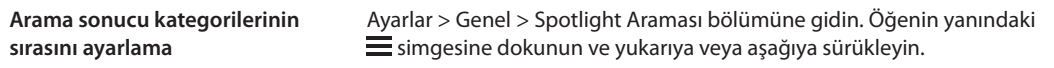

#### **Otomatik Kilit**

iPhone'u kilitleme, pilden tasarruf etmek ve iPhone'un istemeden çalışmasını önlemek amacıyla ekranı kapatır. Buna rağmen aramaları ve yazılı mesajları alabilir, ses yüksekliğini ayarlayabilir ve müzik dinlerken ya da telefon görüşmesi yaparken iPhone kulaklığındaki mikrofon düğmesini kullanabilirsiniz.

*iPhone kilitlenmeden önceki süreyi ayarlama:* Ayarlar > Genel > Otomatik Kilit bölümüne gidin ve daha sonra bir süre seçin.

#### **Parolayla Kilitleme**

Saptanmış olarak iPhone, kilidinin açılması için parola girmenizi gerektirmez.

*Parola ayarlama:* Ayarlar > Genel > Parolayla Kilitleme bölümüne gidin ve 4 basamaklı bir parola ayarlayın.

Parolanızı unutursanız, iPhone yazılımını geri yüklemeniz gerekir. Bakınız: "[iPhone yazılımını](#page-187-0)  [güncelleme ve geri yükleme](#page-187-0)"sayfa [188](#page-187-1).

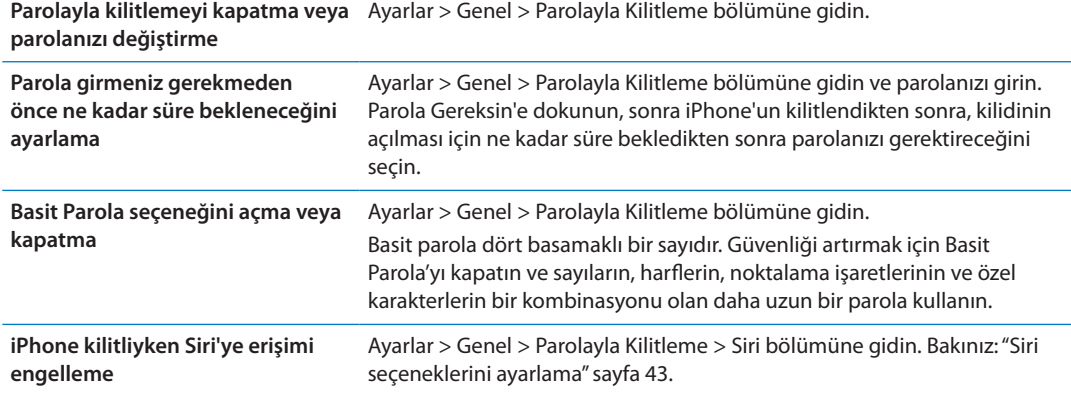

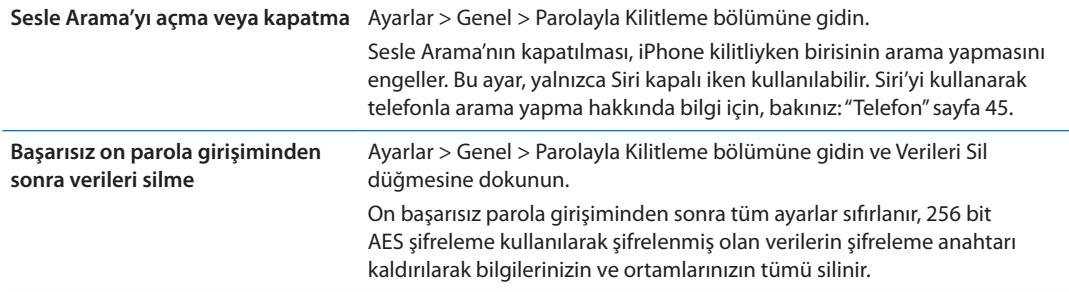

### **Sınırlamalar**

Bazı uygulamalar ve satın alınan içerikler için sınırlamalar ayarlayabilirsiniz. Örneğin, ebeveynler açık içerikli müzik parçalarının listelerde gözükmesini sınırlayabilir ya da YouTube erişimini tamamen kapatabilirler.

*Sınırlamaları açma:* Ayarlar > Genel > Sınırlamalar bölümüne gidin ve sonra Sınırlamaları Etkinleştir'e dokunun.

*Önemli:* Parolanızı unutursanız, iPhone yazılımını geri yüklemeniz gerekir. Bakınız: ["iPhone](#page-187-0)  [yazılımını güncelleme ve geri yükleme"](#page-187-0)sayfa [188.](#page-187-1)

Şu sınırlamaları ayarlayabilirsiniz:

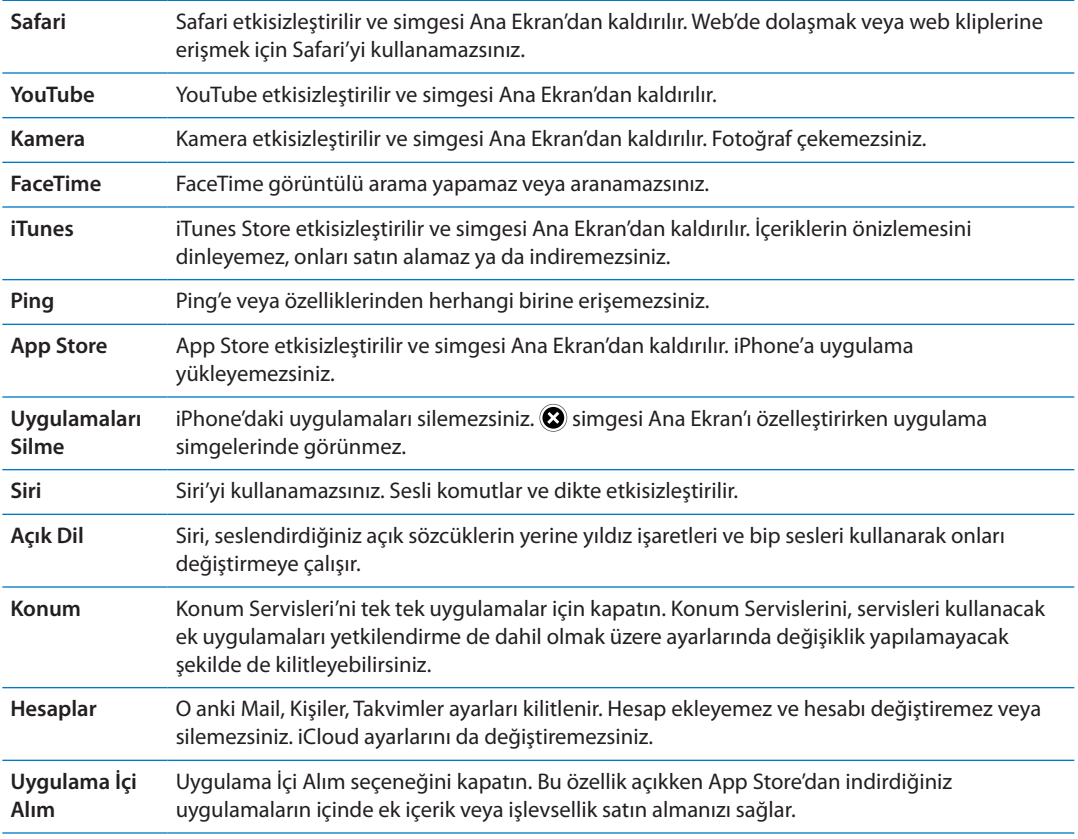

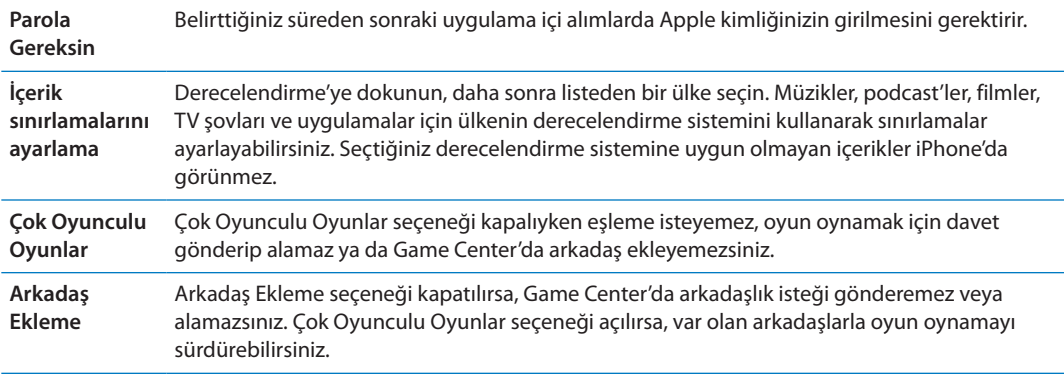

### **Tarih ve Saat**

Bu ayarlar; ekranın en üstündeki durum çubuğunda gösterilen saati, dünya saatlerini ve takvimlerinizi etkiler.

*iPhone'u saati 24 saat ya da 12 saat biçiminde gösterecek şekilde ayarlama:* Ayarlar > Genel > Tarih ve Saat bölümüne gidin ve daha sonra 24 Saat Biçimi seçeneğini açın ya da kapatın. (24 Saat Biçimi bazı bölgelerde kullanılamayabilir.)

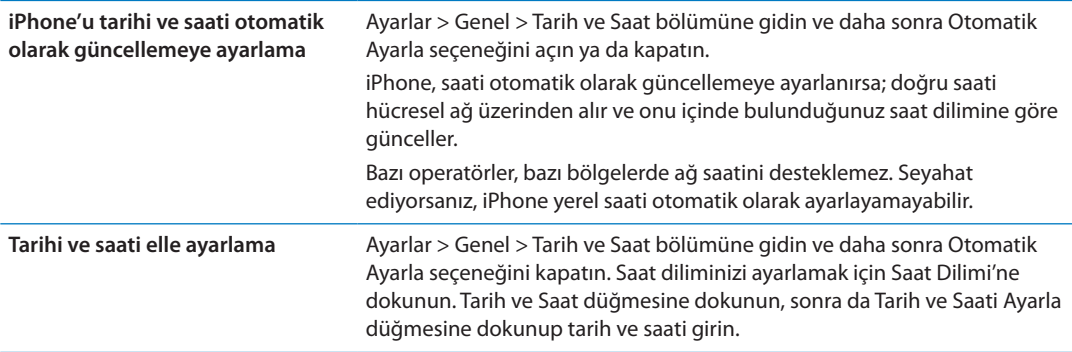

#### **Klavye**

Farklı dillerde yazmak için klavyeleri açabilir ve yazım denetimi gibi yazma özelliklerini açabilir veya kapatabilirsiniz. Klavye hakkında bilgi için, bakınız: ["Yazma](#page-24-0)"sayfa [25](#page-24-1).

Uluslararası klavyeler hakkında bilgi için, bakınız: Ek [A,](#page-181-0)"[Uluslararası Klavyeler](#page-181-0),"sayfa [182.](#page-181-0)

#### **Uluslararası**

iPhone'un dilini ayarlamak, farklı dillere ait klavyeleri açmak ya da kapatmak ve bölgenize ait tarih, saat ve telefon numarası biçimlerini ayarlamak için Uluslararası ayarlarını kullanın.

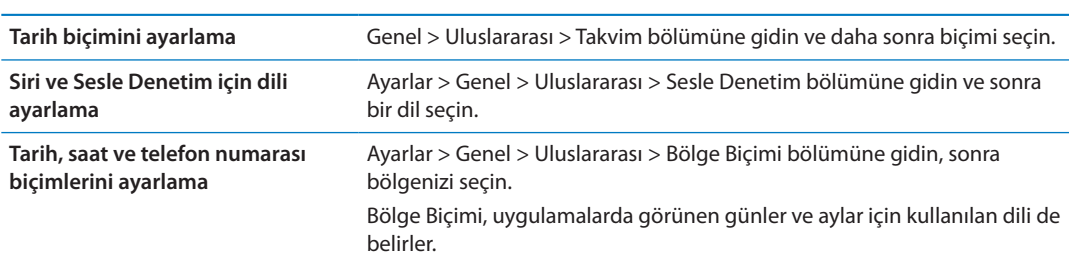

*iPhone için dili ayarlama:* Ayarlar > Genel > Uluslararası > Dil bölümüne gidin.
## <span id="page-180-1"></span>**Erişilebilirlik**

Erişilebilirlik özelliklerini açmak için, Erişilebilirlik'i ve daha sonra istediğiniz özellikleri seçin. Bakınız: Bölüm [31](#page-153-0),["Erişilebilirlik](#page-153-0),"sayfa [154](#page-153-0).

#### **Profiller**

Bu ayar, iPhone üzerine bir veya daha fazla profil yüklediyseniz görünür. Yüklediğiniz profiller hakkında bilgi almak için Profiller'e dokunun.

#### <span id="page-180-0"></span>**Sıfırlama**

Sözcük sözlüğünü, ağ ayarlarını, ana ekran yerleşimini ve konum uyarılarını sıfırlayabilirsiniz. İçeriklerinizin ve ayarlarınızın tümünü de silebilirsiniz.

*Tüm içeriği ve ayarları silme:* Ayarlar > Genel > Sıfırla bölümüne gidin ve daha sonra Tüm İçerikleri ve Ayarları Sil düğmesine dokunun.

iPhone'u sıfırlamak istediğinizi doğruladıktan sonra içeriklerin tümü, bilgileriniz ve ayarlar silinir. iPhone yeniden ayarlanıncaya dek kullanılamaz.

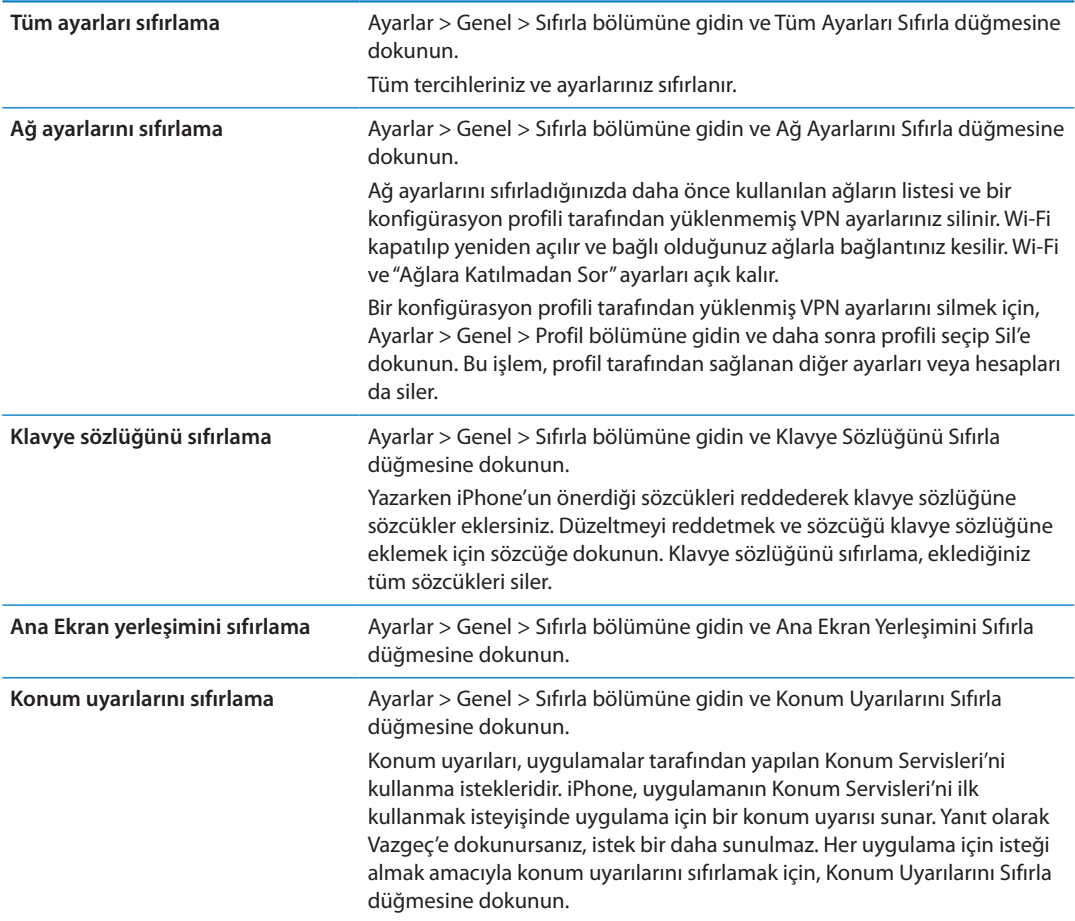

# Uygulamalar için ayarlar

Uygulamalar için ayarlar hakkında bilgi almak istiyorsanız diğer bölümlere bakın. Örneğin Safari ayarları için, Bölüm [7,](#page-76-0)"[Safari,](#page-76-0)"sayfa [77](#page-76-0) konusuna bakın.

# **Uluslararası Klavyeler**

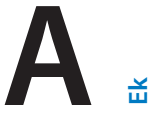

Uluslararası klavyeler, Asya dilleri ve sağdan sola yazılan diller de dahil olmak üzere birçok farklı dilde metin yazmanızı sağlar.

### Klavye ekleme ve silme

iPhone'da farklı dillerde metin yazmak için, farklı klavyeler kullanırsınız. Saptanmış olarak yalnızca ayarlamış olduğunuz dil için olan klavye kullanılabilirdir. Diğer diller için olan klavyeleri kullanılabilir yapmak için, Klavye ayarlarını kullanın. Desteklenen iPhone klavyelerinin listesi için, [www.apple.com/iphone/specs.html](http://www.apple.com/iphone/specs.html) adresine gidin.

*Klavye ekleme:* Ayarlar > Genel > Uluslararası bölümüne gidin, Klavyeler'e dokunun ve daha sonra listeden bir klavye seçin. Daha fazla klavye eklemek için bunu yineleyin.

*Klavyeyi silme:* Ayarlar > Genel > Uluslararası > Klavyeler bölümüne gidin ve sonra Düzenle'ye dokunun. Silmek istediğiniz klavyenin yanındaki e simgesine dokunun ve daha sonra Sil'e dokunun.

*Klavye listenizi düzenleme:* Ayarlar > Genel > Uluslararası > Klavyeler bölümüne gidin. Düzenle'ye dokunun ve daha sonra klavyenin yanındaki $\equiv$ simgesini listede yeni bir yere taşımak için sürükleyin.

# Klavyeler arasında geçiş yapma

Farklı bir dilde metin girmek için, klavyeler arasında geçiş yapın.

*Yazarken klavyeler arasında geçiş yapma:* Etkin klavyelerin tümünü göstermek için Dünya tuşuna  $\bigoplus$  basın ve parmağınızı basılı tutun. Bir klavye seçmek için parmağınızı o klavyenin adına kaydırın ve sonra bırakın. Dünya tuşu , birden fazla klavyeyi etkinleştirdiğinizde görünür.

⊕ simgesine de dokunabilirsiniz. ⊕ simgesine dokunduğunuzda, yeni etkinleştirilen klavyenin adı kısa bir süre gözükür. Etkinleştirilen diğer klavyelere erişmek için dokunmaya devam edin.

Birçok klavye, klavyede görünür olmayan harfler, rakamlar veya semboller sunar.

*Aksanlı harfleri veya diğer alternatif karakterleri girme:* İlişkili harfe, rakama veya sembole dokunup parmağınızı basılı tutun, sonra bir varyant seçmek için kaydırın. Örneğin bir Tayca klavyede, ilişkili rakama dokunup parmağınızı basılı tutarak yerel rakamları seçebilirsiniz.

# Çince

Pinyin, Cangjie, Wubihua ve Zhuyin de dahil olmak üzere birçok farklı şekilde Çince yazmak için klavyeleri kullanabilirsiniz. Çince karakterleri parmağınızı kullanarak da ekrana yazabilirsiniz.

#### **Pinyin kullanarak yazma**

Basitleştirilmiş veya Geleneksel Pinyin yazmak için QWERTY klavyeyi kullanın. Siz yazarken, önerilen karakterler gözükür. Seçmek istediğiniz öneriye dokunun veya daha fazla seçenek görmek için yazmaya devam edin.

Boşluk kullanmadan Pinyin girmeye devam ederseniz, cümle önerileri görünür.

#### **Cangjie kullanarak yazma**

Bileşen Cangjie tuşlarından Çince karakterler oluşturun. Siz yazarken, önerilen karakterler gözükür. Seçmek istediğiniz karaktere dokunun veya daha fazla karakter seçeneği görmek için beş taneye kadar bileşen yazmayı sürdürün.

#### **Çizgi (Wubihua) kullanarak yazma**

Doğru yazma sırasında en fazla beş çizgiyi kullanarak Çince karakterler oluşturmak için klavyeyi kullanın: yatay, düşey, sola eğik, sağa eğik ve çengel. Örneğin, 圈 Çince karakteri (daire) düşey çizgi 丨 ile başlamalıdır.

Siz yazarken, en yaygın kullanılan karakterler ilk önce görünecek şekilde önerilen karakterler görüntülenir. Seçmek istediğiniz karaktere dokunun.

Doğru çizgiyi tam olarak bilmiyorsanız, yıldız (\*) yazın. Daha fazla karakter seçeneği görmek için bir çizgi daha girin ya da karakter listesini kaydırın.

Sadece yazdıklarınızla tam olarak eşleşen karakterleri göstermek için eşle tuşuna (匹配) dokunun.

#### **Zhuyin kullanarak yazma**

Zhuyin harflerini girmek için klavyeyi kullanın. Siz yazarken, önerilen Çince karakterler gözükür. Seçmek istediğiniz öneriye dokunun veya daha fazla seçenek görmek için Zhuyin harflerini girmeyi sürdürün. İlk harfi yazdıktan sonra, klavye daha fazla harfi gösterecek şekilde değişir.

Boşluk kullanmadan Zhuyin yazmaya devam ederseniz, cümle önerileri görünür.

#### **Çince karakterleri çizme**

Basitleştirilmiş veya Geleneksel Çince el yazısı biçimleri açıkken Çince karakterleri parmağınızla doğrudan ekrana çizebilir veya yazabilirsiniz. Siz karakter çizgilerini yazarken, iPhone onları tanır ve en iyi eşleşen en üstte olacak şekilde eşleşen karakterleri bir listede gösterir. Bir karakteri seçtiğinizde, ardından gelmesi en olası karakterler ek seçenekler olarak listede gözükür.

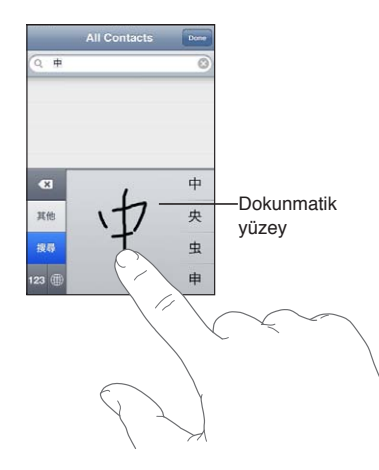

鱲 (Hong Kong Uluslararası Hava Alanı adının bir bölümü), (asansör) ve 㗎 (Kantonca'da kullanılan bir takı) gibi bazı karmaşık karakterler, iki veya daha fazla bileşen karakteri sırayla yazarak girilebilir. Yazdığınız karakterlerin yerini alması için karaktere dokunun.

Latin harfler de tanınır.

#### **Basitleştirilmiş ve Geleneksel Çince arasında dönüştürme**

Dönüştürmek istediğiniz karakteri veya karakterleri seçin ve daha sonra Değiştir'e dokunun. Bakınız: ["Metni düzenleme](#page-25-0)"sayfa [26.](#page-25-1) Dönüştürmeden önce ifadenin veya cümlenin tamamını yazabilirsiniz.

#### Japonca

Romaji veya Kana klavyelerini kullanarak Japonca yazabilirsiniz. Yüz işaretleri de yazabilirsiniz.

#### **Japonca kana yazma**

Heceleri seçmek için Kana klavyesini kullanın. Daha fazla hece seçeneği için, ok tuşuna dokunun ve pencerede başka bir hece veya sözcük seçin.

#### **Japonca romaji yazma**

Heceleri yazmak için Romaji klavyeyi kullanın. Alternatif seçenekler klavyenin üst tarafında görünür; yazmak için birine dokunun. Daha fazla hece seçeneği için, ok tuşuna dokunun ve pencerede başka bir hece veya sözcük seçin.

#### **Yüz işaretlerini veya yüz ifadesi simgelerini yazma**

Japonca Kana klavyesini kullanarak ^\_^ tuşuna dokunun.

Japonca Romaji klavyesini (QWERTY-Japonca yerleşimi) kullanarak Sayı tuşuna **del** dokunun ve daha sonra ^\_^ tuşuna dokunun.

Çince (Basitleştirilmiş veya Geleneksel) Pinyin ya da (Geleneksel) Zhuyin klavyesini kullanarak Semboller tuşuna **basın**, sonra da  $\wedge$   $\wedge$  tuşuna basın.

# Emoji karakterlerini yazma

Resim karakterlerini eklemek için Emoji klavyeyi kullanın. Emoji karakterlerini Japonca klavyeyi kullanarak da yazabilirsiniz. Örneğin  $\blacktriangledown$  elde etmek için  $\vert \downarrow - \succeq$  yazın.

#### Aday listesini kullanma

Çince, Japonca veya Arapça klavyelerde yazarken önerilen veya aday karakterler klavyenin en üstünde görünür. Girmek için aday karaktere dokunun veya daha fazla aday görmek için sola doğru itin.

*Genişletilmiş aday listesini kullanma:* Aday listesinin tamamını görüntülemek için sağdaki yukarı oka dokunun. Listeyi kaydırmak için yukarıya veya aşağıya doğru itin. Kısa listeye dönmek için aşağı oka dokunun.

# Kestirmeleri kullanma

Belirli Çince veya Japonca klavyeleri kullanırken sözcük - giriş çiftleri için kestirme yaratabilirsiniz. Kestirme, kişisel sözlüğünüze eklenir. Desteklenen bir klavyeyi kullanarak bir kestirme yazdığınızda kestirme yerine ilişkili sözcük - giriş çifti kullanılır. Kestirmeler, aşağıdaki klavyeler için kullanılabilir:

- Çince Basitleştirilmiş (Pinyin)
- Çince Geleneksel (Pinyin)
- Cince Geleneksel (Zhuyin)
- Japonca (Romaji)

#### • Japonca (Kana)

*Kestirmeleri açma ya da kapatma:* Ayarlar > Genel > Klavye > Kestirmeler bölümüne gidin.

#### **Vietnamca**

Kullanılabilir aksan işaretlerini görmek için bir karaktere dokunun ve parmağınızı basılı tutun, sonra istediğinizi seçmek üzere parmağınızı kaydırın.

Aksan işaretli karakterleri girmek için şu tuş dizilerini de yazabilirsiniz:

- aa—â (a inceltme işareti)
- aw—ă (a ters şapka işareti)
- as—á (a tiz aksan)
- af-à (a aksan işareti)
- ar—å (a soru işareti)
- ax—ã (a artan aksan)
- · aj—ạ (a düşük ton)
- $\cdot$  dd—đ (d tire)
- ee-ê (e inceltme işareti)
- oo—ô (o inceltme işareti)
- ow—o (o çengel)
- w—ư (u çengel)

# **Destek ve Diğer Bilgiler B**

**Ek**

## iPhone Destek sitesi

Kapsamlı destek bilgileri [www.apple.com/tr/support/iphone](http://www.apple.com/tr/support/iphone/?cid=acs::iphone4userguide&cp=acs::iphone4userguide) adresinde çevrimiçi olarak bulunabilir. Kişiselleştirilmiş destek için Express Lane'i de kullanabilirsiniz (bazı ülkelerde veya bölgelerde kullanılamayabilir). [expresslane.apple.com](http://expresslane.apple.com/GetproductgroupList.do?cid=acs::iphone4userguide&cp=acs::iphone4userguide) adresine gidin.

### iPhone'u yeniden başlatma veya sıfırlama

Bir şey doğru çalışmıyorsa; iPhone'u yeniden başlatmayı, bir uygulamayı kapanmaya zorlamayı veya iPhone'u sıfırlamayı deneyin.

*iPhone'u yeniden başlatma:* Kırmızı sürgü gözükene dek Açık/Kapalı düğmesini basılı tutun. iPhone'u kapatmak için parmağınızı sürgünün üzerinde kaydırın. iPhone'u yeniden açmak için, Apple logosu gözükene dek Açık/Kapalı düğmesini basılı tutun.

*Bir uygulamayı kapanmaya zorlama:* Kırmızı bir sürgü gözükene dek Açık/Kapalı düğmesini birkaç saniye basılı tutun ve sonra uygulama kapanıncaya dek Ana Ekran düğmesini basılı tutun.

Bir uygulamayı kapanmaya zorlamak için onu son kullanılanlar listesinden de silebilirsiniz. Bakınız: "[Uygulamaları açma ve aralarında geçiş yapma"](#page-19-0)sayfa [20](#page-19-1).

iPhone'u kapatamıyorsanız veya sorun devam ediyorsa, iPhone'u sıfırlamanız gerekebilir. Sıfırlama; yalnızca, iPhone'u kapatıp açma sorunu çözmüyorsa yapılmalıdır.

*iPhone'u sıfırlama*: Açık/Kapalı düğmesine ve Ana Ekran düğmesine  $\Box$  aynı anda basın; Apple logosu gözükene dek en az on saniye boyunca basılı tutun.

#### iPhone'u yedekleme

iPhone'u otomatik olarak yedeklemek için iCloud'u veya iTunes'u kullanabilirsiniz. iCloud'u kullanarak otomatik olarak yedeklemeyi seçerseniz, bilgisayarınıza otomatik olarak yedeklemek için iTunes'u da kullanamazsınız ama bilgisayarınıza elle yedeklemek için iTunes'u kullanabilirsiniz.

#### **iCloud ile yedekleme**

iCloud, iPhone bir güç kaynağına bağlı ve kilitliyken, her gün Wi-Fi üzerinden otomatik olarak yedekler. Son yedeklemenin tarihi ve saati Saklama Alanı ve Yedekleme ekranının en altında listelenir. iCloud şunları yedekler:

- Â Satın aldığınız müzikleri, TV şovlarını, uygulamaları ve kitapları
- Â Film Rulosu'ndaki fotoğrafları ve videoları
- iPhone ayarlarını
- Uygulama verilerini
- Ana ekran ve uygulama düzenlemenizi
- Mesajlarınızı (iMessage, SMS ve MMS)

• Zil seslerinizi

*Not:* Satın alınan müzikler bazı bölgelerde yedeklenmeyebilir ve TV şovları bazı bölgelerde kullanılamayabilir.

iCloud yedeklemeyi iPhone'u ilk kez ayarlarken etkinleştirmediyseniz, iCloud ayarlarında açabilirsiniz.

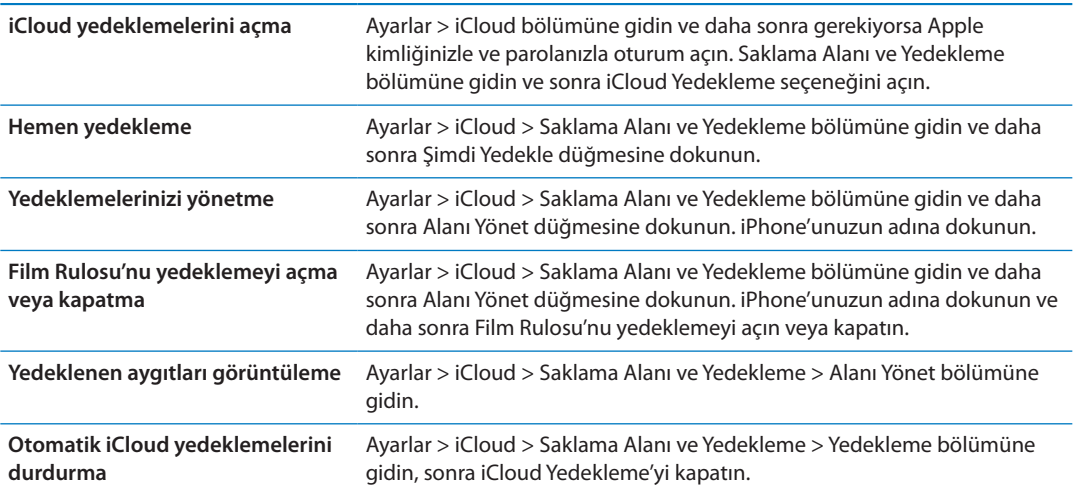

iTunes'da satın alınmamış müzikler iCloud'da yedeklenmez. Bu içerikleri yedeklemek ve geri yüklemek için iTunes'u kullanmanız gerekir. Bakınız: ["iTunes ile eşzamanlama](#page-17-0)"sayfa [18.](#page-17-1)

*Önemli:* Satın alınan müzikler veya TV şovları için yedeklemeler bazı bölgelerde kullanılamayabilir. Daha önce satın alınanlar artık iTunes Store'da, App Store'da veya iBookstore'da yoksa kullanılamayabilir.

Fotoğraf Yayını içeriklerinizin yanı sıra satın alınan diğer içerikler 5 GB'lık ücretsiz iCloud saklama alanınızdan düşülmez.

#### **iTunes ile yedekleme**

 iTunes; Film Rulosu veya Kaydedilenler albümünüzdeki fotoğrafların, mesajlarınızın, notlarınızın, arama tarihçenizin, favori kişilerinizin, ses ayarlarınızın ve daha birçok şeyin yedeklemesini yaratır. Müzik parçaları ve bazı fotoğraflar gibi ortam dosyaları yedeklenmez ama iTunes ile eşzamanlanarak geri yüklenebilir.

iPhone'u her zaman eşzamanladığınız bilgisayara bağlarsanız iTunes aşağıda durumlarda yedekleme yaratır:

- Â *iTunes ile eşzamanladığınızda:* iTunes, iPhone'u bilgisayarınıza her bağladığınızda iPhone'u eşzamanlar. iTunes, o bilgisayarla eşzamanlanmaya ayarlanmamış bir iPhone'u otomatik olarak yedeklemeyecektir. Bakınız: ["iTunes ile eşzamanlama"](#page-17-0)sayfa [18.](#page-17-1)
- Â *iPhone'u güncellediğinizde veya geri yüklediğinizde:* iTunes, güncellemeden veya geri yüklemeden önce iPhone'u otomatik olarak yedekler.

iTunes, verilerinizin güvenliğini sağlamak için iPhone yedeklemelerini de şifreleyebilir.

*iPhone yedeklemelerini şifreleme:* iTunes'un Özet ekranında "iPhone yedeklemesini şifrele" seçeneğini seçin.

*iPhone dosyalarını ve ayarlarını geri yükleme:* iPhone'u her zaman eşzamanladığınız bilgisayara bağlayın, iTunes penceresinde iPhone'u seçin ve Özet bölümünde Geri Yükle'yi tıklayın.

Yedeklemede saklanan ayarlar ve bilgiler de dahil olmak üzere yedeklemeler hakkında daha fazla bilgi için, [support.apple.com/kb/HT1766](http://support.apple.com/kb/HT1766) adresine gidin.

#### **iTunes yedeklemesini silme**

Bir iPhone yedeklemesini, iTunes'daki yedeklemeler listesinden silebilirsiniz. Örneğin; yedekleme, başka bir kişinin bilgisayarında yaratılmışsa bunu yapmak isteyebilirsiniz.

#### **Yedeklemeyi silme:**

- **1** iTunes'da, iTunes Tercihleri'ni açın.
	- *Mac:* iTunes > Tercihler komutunu seçin.
	- Â *Windows:* Düzen > Tercihler komutunu seçin.
- **2** Aygıtlar sekmesini tıklayın (iPhone'un bağlı olması gerekmez).
- **3** Silmek istediğiniz yedeklemeyi seçin, daha sonra Yedeklemeyi Sil düğmesini tıklayın.
- **4** Seçilen yedeklemeyi silmek istediğinizi doğrulamak için Sil'i tıklayın ve daha sonra Tamam'ı tıklayın.

# iPhone yazılımını güncelleme ve geri yükleme

iPhone yazılımını, Ayarlar'da veya iTunes'u kullanarak güncelleyebilirsiniz. Ayrıca, iPhone'u silebilir veya geri yükleyebilir ve sonra da bir yedeklemeden geri yüklemek için iCloud'u veya iTunes'u kullanabilirsiniz.

Silinen verilere iPhone kullanıcı arayüzüyle bir daha erişilemez ama bunlar iPhone'unuzdan silinmez. İçeriklerin ve ayarların tümünü silme hakkında bilgi için, bakınız: "[Sıfırlama"](#page-180-0)sayfa [181](#page-180-1).

#### **iPhone'u güncelleme**

Yazılımı, iPhone Ayarlar'ında veya iTunes'u kullanarak güncelleyebilirsiniz.

*iPhone üzerinde kablosuz olarak güncelleme:* Ayarlar > Genel > Yazılım Güncelleme bölümüne gidin. iPhone, kullanılabilir yazılım güncelleme olup olmadığını denetler.

*Yazılımı iTunes'da güncelleme:* iTunes'u kullanarak iPhone'u her eşzamanlayışınızda iTunes, kullanılabilir yazılım güncelleme olup olmadığını denetler. Bakınız: "[iTunes ile](#page-17-0)  [eşzamanlama"](#page-17-0)sayfa [18](#page-17-1).

iPhone yazılımını güncelleme ve geri yükleme hakkında daha fazla bilgi için, [support.apple.com/](http://support.apple.com/kb/HT4623) [kb/HT4623](http://support.apple.com/kb/HT4623) adresine gidin.

#### **iPhone üzerine geri yükleme**

Yedekten iPhone üzerine geri yüklemek için iCloud'u veya iTunes'u kullanabilirsiniz.

*iCloud yedeklemesinden geri yükleme:* Ayarların ve bilgilerin tümünü silmek için iPhone'u sıfırlayın. iCloud'a giriş yapın ve Ayarlama Yardımcısı'nda Yedekten Geri Yükle'yi seçin. Bakınız: "[Sıfırlama](#page-180-0)"sayfa [181.](#page-180-1)

*iTunes yedeklemesinden geri yükleme:* iPhone'u her zaman eşzamanladığınız bilgisayara bağlayın, iTunes penceresinde iPhone'u seçin ve Özet bölümünde Geri Yükle'yi tıklayın.

iPhone yazılımı geri yüklendiğinde onu yeni bir iPhone olarak ayarlayabilir veya müziklerinizi, videolarınızı, uygulama verilerinizi ve diğer içerikleri yedekten geri yükleyebilirsiniz.

iPhone yazılımını güncelleme ve geri yükleme hakkında daha fazla bilgi için, [support.apple.com/](http://support.apple.com/kb/HT1414) [kb/HT1414](http://support.apple.com/kb/HT1414) adresine gidin.

# Dosya paylaşma

Dosya Paylaşma, dosyaları iPhone ile bilgisayarınız arasında iTunes'u kullanarak bir USB kabloyla aktarmanızı sağlar. Uyumlu bir uygulamayla yaratılmış ve desteklenen bir biçimde kaydedilmiş dosyaları paylaşabilirsiniz.

Dosya paylaşmayı destekleyen uygulamalar, iTunes'daki Dosya Paylaşma Uygulamaları listesinde görünür. Her bir uygulama için, Dosyalar listesi iPhone üzerindeki belgeleri gösterir. Uygulamanın dosyaları nasıl paylaştığı hakkında bilgi için belgelerine bakın; bazı uygulamalar bu özelliği desteklemeyebilir.

*iPhone'daki bir dosyayı bilgisayarınıza aktarma:* iTunes'da aygıtınızın Uygulamalar penceresine gidin. Dosya Paylaşma bölümünde listeden bir uygulama seçin. Sağ tarafta aktarmak istediğiniz dosyayı seçin, daha sonra "Şuraya kaydet"i tıklayın.

*Bilgisayarınızdaki bir dosyayı iPhone'a aktarma:* iTunes'da aygıtınızın Uygulamalar penceresine gidin. Dosya Paylaşma bölümünde bir uygulama seçin ve daha sonra Ekle'yi tıklayın. Dosya, seçtiğiniz uygulamayla kullanılmak üzere hemen aygıtınıza aktarılır.

*Dosyayı iPhone'dan silme:* iTunes'da aygıtınızın Uygulamalar penceresine gidin. Dosya Paylaşma bölümünde dosyayı seçin ve daha sonra Sil tuşuna basın.

# Güvenlik, yazılım ve servis bilgileri

Bu tabloda, iPhone'la ilişkili yazılımlar, güvenlik ve servis konusunda daha fazla bilgi edinebileceğiniz yerler açıklanmaktadır.

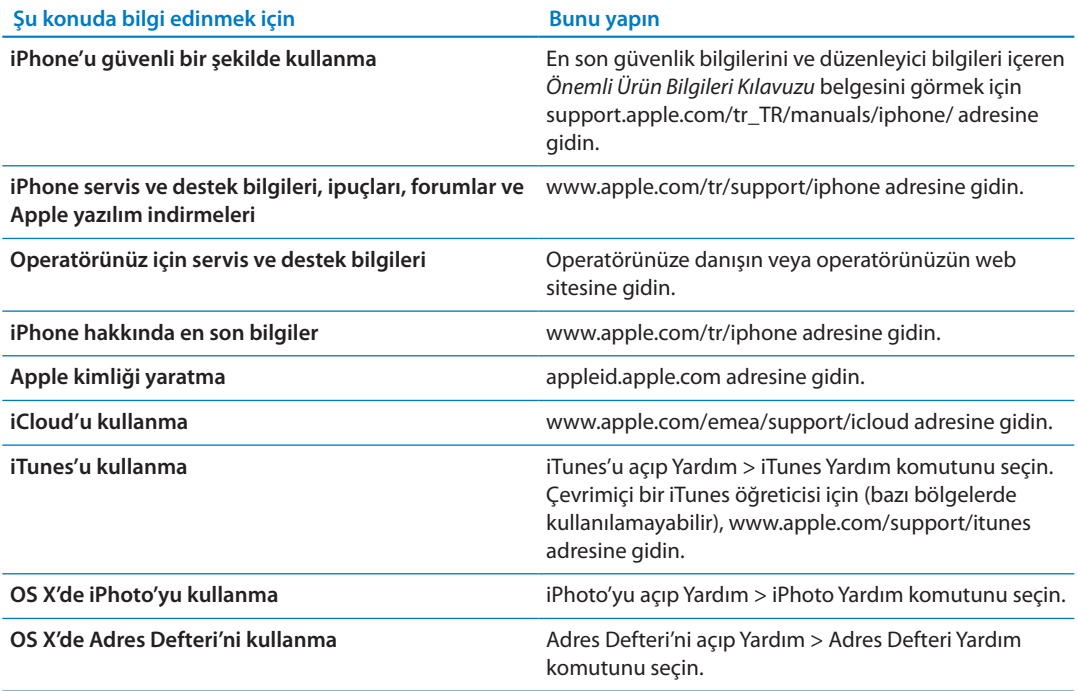

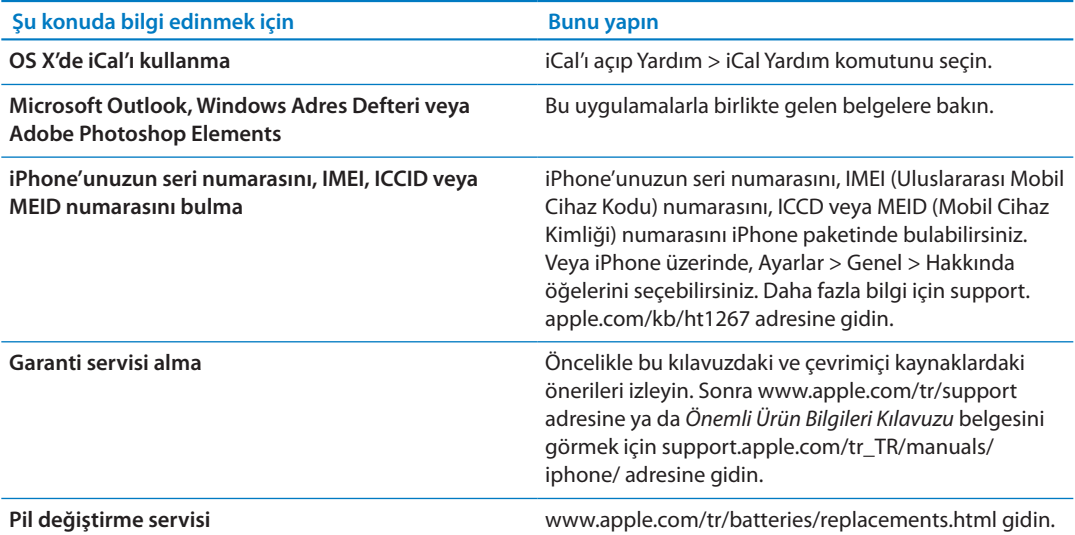

# iPhone'u bir şirket ortamında kullanma

Microsoft Exchange, IMAP, CalDAV, CardDAV, VPN ve daha birçok şey dahil olmak üzere iPhone'un şirketlerle ilgili özellikleri hakkında daha fazla bilgi edinmek için [www.apple.com/](http://www.apple.com/iphone/business/) [iphone/business](http://www.apple.com/iphone/business/) adresine gidin.

# iPhone'u diğer operatörlerle kullanma

Bazı operatörler, kendi ağlarında kullanım için iPhone'un kilidini açmanıza olanak sağlar. Operatörünüzün bu seçeneği sunup sunmadığını görmek için, [support.apple.com/kb/HT1937](http://support.apple.com/kb/HT1937) adresine gidin.

Yetkilendirme ve ayarlama bilgileri için operatörünüze danışın. İşlemi tamamlamak için iPhone'u iTunes'a bağlamanız gerekir. Ek ücret ödemeniz gerekebilir.

Sorun giderme bilgileri için, [support.apple.com/kb/TS3198](http://support.apple.com/kb/TS3198) adresine gidin.

# Atma ve geri dönüşüm bilgileri

*Apple Geri Dönüşüm Programı (bazı bölgelerde kullanılabilir):* Eski cep telefonunuzun ücretsiz olarak geri dönüşümü amacıyla, peşin ödenmiş bir taşıma etiketi ve yönergeler için şu adrese bakın: [www.apple.com/recycling](http://www.apple.com/recycling/)

*iPhone için atma ve geri dönüşüm bilgileri:* iPhone'u yerel mevzuata uygun olarak doğru şekilde atmalısınız. iPhone'da elektronik bileşenler ve pil bulunduğu için, iPhone'un ev atıklarından ayrı atılması gerekir. iPhone'un kullanım ömrü sona erdiğinde, atma ve geri dönüşüm seçeneklerini öğrenmek için yerel makamlarla irtibat kurun veya onu yerel Apple satış mağazanıza bırakın ya da Apple'a iade edin. Pil çıkarılarak çevreye uygun şekilde geri kazandırılacaktır. Daha fazla bilgi için, bakınız: [www.apple.com/recycling](http://www.apple.com/recycling/)

*Avrupa Birliği—elektronik cihazlar ve pil atma bilgileri:*

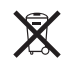

Bu sembol, ürününüzün ve pilinin yerel mevzuata uygun olarak ev atıklarından ayrı atılması gerektiği anlamına gelir. Bu ürünün kullanım ömrü sona erdiğinde; onu, yerel makamlar tarafından elektronik donanımın geri dönüşümü için gösterilen bir toplama noktasına götürün. Elektronik donanımın tüketici tarafından uygun olmayan şekilde atılması para cezasına tabi olabilir. Ürününüzün ve pilinin, atılacağı zaman ayrı ayrı toplanması ve geri dönüştürülmesi doğal kaynakların korunmasına yardımcı olacak ve insan sağlığını ve çevreyi koruyacak şekilde geri kazanılmasını sağlayacaktır.

iPhone'u toplama ve geri dönüşüm servisleri için şu adrese gidin: [www.apple.com/recycling/](http://www.apple.com/recycling/nationalservices/europe.html) [nationalservices/europe.html](http://www.apple.com/recycling/nationalservices/europe.html)

*iPhone pilini değiştirme:* iPhone'daki şarj edilebilir pil, yalnızca Apple veya Apple yetkili servis sağlayıcı tarafından değiştirilmelidir. Pil değiştirme servisleri hakkında daha fazla bilgi için şu adrese gidin: [www.apple.com/tr/batteries/replacements.html](http://www.apple.com/tr/batteries/replacements.html)

*Deutschland:* Dieses Gerät enthält Batterien. Bitte nicht in den Hausmüll werfen. Entsorgen Sie dieses Gerätes am Ende seines Lebenszyklus entsprechend der maßgeblichen gesetzlichen Regelungen.

*Nederlands:* Gebruikte batterijen kunnen worden ingeleverd bij de chemokar of in een speciale batterijcontainer voor klein chemisch afval (kca) worden gedeponeerd.

*Türkiye:* EEE yönetmeliğ̆ine (Elektrikli ve Elektronik Eş̧yalarda Bazı Zararlı Maddelerin Kullanımının Sınırlandırılmasına Dair Yönetmelik) uygundur.

台灣

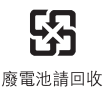

 *Brasil: Informações sobre descarte e reciclagem*

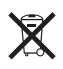

O símbolo acima indica que este produto e/ou sua bateria não devem ser descartadas no lixo doméstico. Quando decidir descartar este produto e/ou sua bateria, faça-o de acordo com as leis e diretrizes ambientais locais. Para informações sobre o programa de reciclagem da Apple, pontos de coleta e telefone de informações, visite [www.apple.com/environment.](http://www.apple.com/environment)

# Apple ve çevre

Apple olarak biz, işlemlerimizin ve ürünlerimizin çevreye olan olumsuz etkilerini en aza indirme sorumluluğumuzun farkındayız. Daha fazla bilgi için, şu adrese gidin: [www.apple.com/](http://www.apple.com/environment) [environment](http://www.apple.com/environment)

# iPhone için çalıştırma sıcaklığı

iPhone'nun iç sıcaklığı, normal çalıştırma sıcaklıklarının üzerine çıkmışsa, sıcaklığı düzenlemeye çalışması sırasında şu durumlarla karşılaşabilirsiniz:

- iPhone şarj olmayı durdurur.
- Ekran soluklaşır.
- Hücresel ağ sinyali zayıflar.
- Â Sıcaklık uyarısı ekranı gözükür.

*Önemli:* Sıcaklık uyarısı ekranı görüntülenirken, acil arama yapmak dışında iPhone'u kullanamazsınız. iPhone dahili sıcaklığını düzenleyemezse, soğuyana dek derin bir uyku moduna geçer. iPhone bu moddayken acil arama yapamazsınız. iPhone'u yeniden kullanmayı denemeden önce, iPhone'u serin bir yere taşıyıp birkaç dakika bekleyin.

 $#$  Apple Inc.

© 2012 Apple Inc. Tüm hakları saklıdır.

Apple, Apple logosu, AirPlay, AirPort, AirPort Express, AirPort Extreme, Aperture, Apple TV, Cover Flow, FaceTime, Finder, iBooks, iCal, iLife, iMovie, iPad, iPhone, iPhoto, iPod, iPod touch, iTunes, iTunes Extras, Keynote, Mac, Mac OS, Numbers, OS X, Pages, Safari, Siri, Spotlight ve Works with iPhone logosu; Apple Inc.'in ABD ve diğer ülkelerde kayıtlı ticari markalarıdır.

AirPrint, iMessage, Made for iPhone logosu, Multi-Touch ve Retina; Apple Inc.'in ticari markalarıdır.

Apple Store, Genius, iCloud, iTunes Plus, iTunes Store ve MobileMe; Apple Inc.'in ABD ve diğer ülkelerde kayıtlı servis markalarıdır.

App Store, iBookstore ve iTunes Match; Apple Inc.'in servis markalarıdır.

IOS, Cisco'nun ABD ve diğer ülkelerde ticari markası veya kayıtlı ticari markasıdır ve lisans altında kullanılmaktadır.

Ping, Karsten Manufacturing Corporation'ın kayıtlı ticari markasıdır ve ABD'de lisans altında kullanılmaktadır.

NIKE ve Swoosh Design; NIKE, Inc.'in ve iş ortaklarının ticari markalarıdır ve lisans altında kullanılmaktadır.

Bluetooth® sözcüğü markası ve logoları, Bluetooth SIG, Inc. şirketinin sahip olduğu kayıtlı ticari markalardır ve söz konusu markaların Apple Inc. tarafından tüm kullanımı lisanslıdır.

Adobe ve Photoshop, Adobe Systems Incorporated'ın ABD ve/veya diğer ülkelerde ticari markaları ya da kayıtlı ticari markalarıdır.

Burada bahsedilen diğer şirket ve ürün adları, ait oldukları şirketlerin ticari markaları olabilirler.

Harita verileri © 2010 Google.

Üçüncü parti ürünlerin adları yalnızca bilgi vermek amacıyla verilmiş olup herhangi bir öneri veya teşvik anlamı bulunmamaktadır. Apple, bu ürünlerin kullanımına veya performansına ilişkin hiçbir sorumluluk kabul etmemektedir. Varsa tüm mutabakat ve anlaşmalar veya garantiler, doğrudan satıcı firmalar ve olası kullanıcılar arasında gerçekleşir. Bu kitaptaki bilgilerin doğruluğu için gerekli özen gösterilmiştir. Basım ve yazım hatalarından dolayı Apple sorumlu tutulamaz.

TU019-2267/2012-03